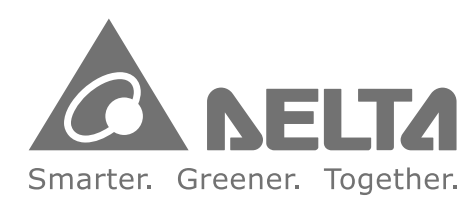

#### **Industrial Automation Headquarters**

Delta Electronics, Inc. Taoyuan Technology Center No.18, Xinglong Rd., Taoyuan City, Taoyuan County 33068, Taiwan TEL: 886-3-362-6301 / FAX: 886-3-371-6301

#### Asia

Delta Electronics (Jiangsu) Ltd. Wujiang Plant 3 1688 Jiangxing East Road, Wujiang Economic Development Zone Wujiang City, Jiang Su Province, People's Republic of China (Post code: 215200) TEL: 86-512-6340-3008 / FAX: 86-769-6340-7290

Delta Greentech (China) Co., Ltd. 238 Min-Xia Road, Pudong District, ShangHai, P.R.C. Post code: 201209 TEL: 86-21-58635678 / FAX: 86-21-58630003

Delta Electronics (Japan), Inc. Tokyo Office 2-1-14 Minato-ku Shibadaimon. The commutes the comparaments<br>Tokyo 105-0012, Japan<br>TEL: 81-3-5733-1111 / FAX: 81-3-5733-1211

Delta Electronics (Korea), Inc. 1511, Byucksan Digital Valley 6-cha, Gasan-dong, Geumcheon-gu, Seoul, Korea, 153-704 TEL: 82-2-515-5303 / FAX: 82-2-515-5302

Delta Electronics Int'l (S) Pte Ltd 4 Kaki Bukit Ave 1, #05-05, Singapore 417939 TEL: 65-6747-5155 / FAX: 65-6744-9228

Delta Electronics (India) Pvt. Ltd. Plot No 43 Sector 35, HSIIDC Gurgaon, PIN 122001, Haryana, India TEL: 91-124-4874900 / FAX: 91-124-4874945

#### **Americas Delta Products Corporation (USA)**

Raleigh Office P.O. Box 12173,5101 Davis Drive. Research Triangle Park, NC 27709, U.S.A. TEL: 1-919-767-3800 / FAX: 1-919-767-8080

Delta Greentech (Brasil) S.A Sao Paulo Office Rua Itapeva, 26 - 3° andar Edificio Itapeva One-Bela Vista 01332-000-São Paulo-SP-Brazil TEL: +55 11 3568-3855 / FAX: +55 11 3568-3865

**Europe** 

**Deltronics (The Netherlands) B.V.** Eindhoven Office De Witbogt 15, 5652 AG Eindhoven, The Netherlands TEL: 31-40-2592850 / FAX: 31-40-2592851

\*We reserve the right to change the information in this catalogue without prior notice.

 $\overline{\mathbf{C}}$  $\bullet$ **Contract**  $\blacksquare$  $\mathbf{\Omega}$  $\bigcap$  $\geq$  $\Omega$  $\Omega$  $\bullet$ **Contract**  $\blacksquare$  $\blacksquare$ **Contract**  $\bullet$  $\overline{\phantom{0}}$  $\geq$  $\overline{\Omega}$ 300 Series  $\bullet$ peratio  $\Box$  $\leq$  $\boldsymbol{\omega}$  $\equiv$  $\qquad \qquad \blacksquare$  $\boldsymbol{\omega}$ 

# **Delta CNC Solution NC300 Series Operation Manual**

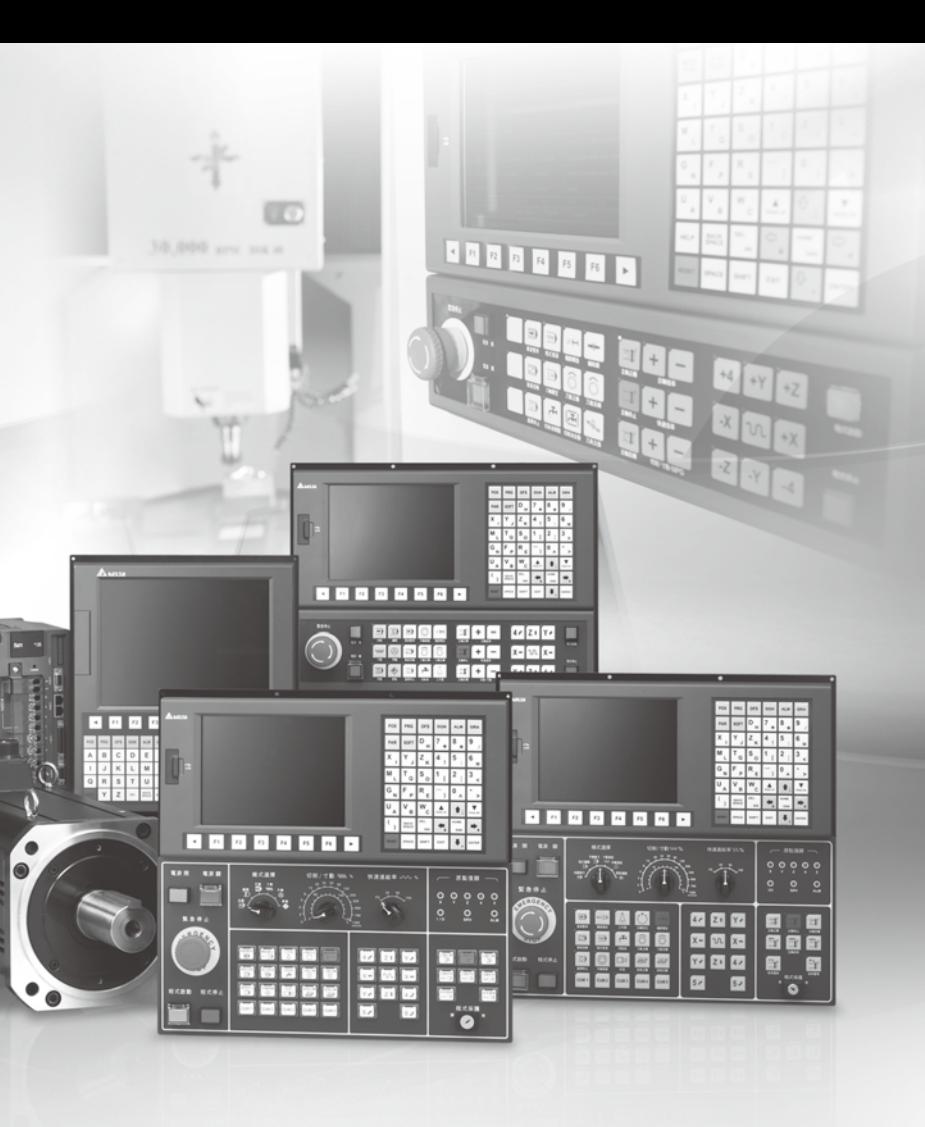

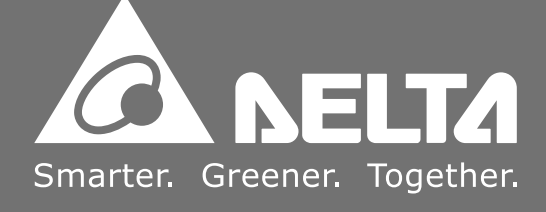

## **Table of content**

## **Chapter 1: Table of group menu**

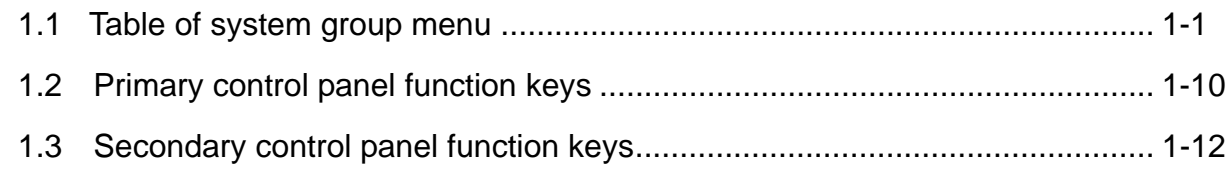

#### **Chapter 2: Table of function groups**

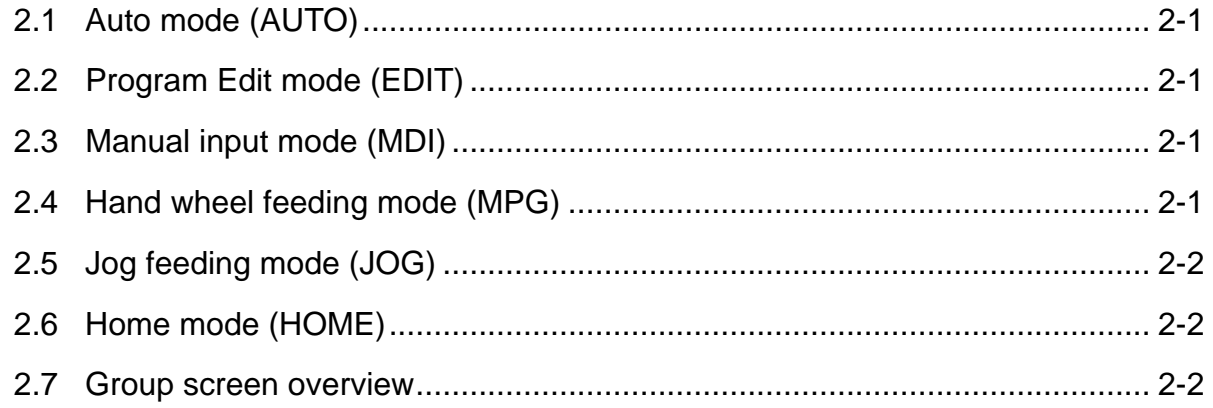

## **Chapter 3: POS group**

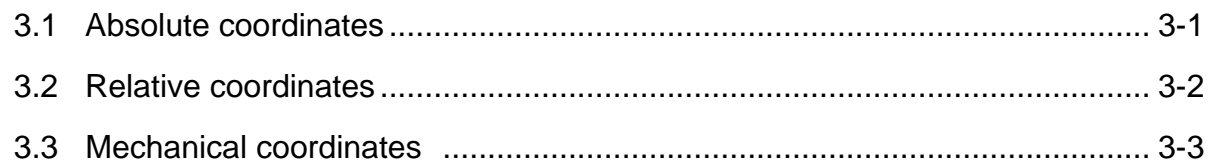

## **Chapter 4: PRG group**

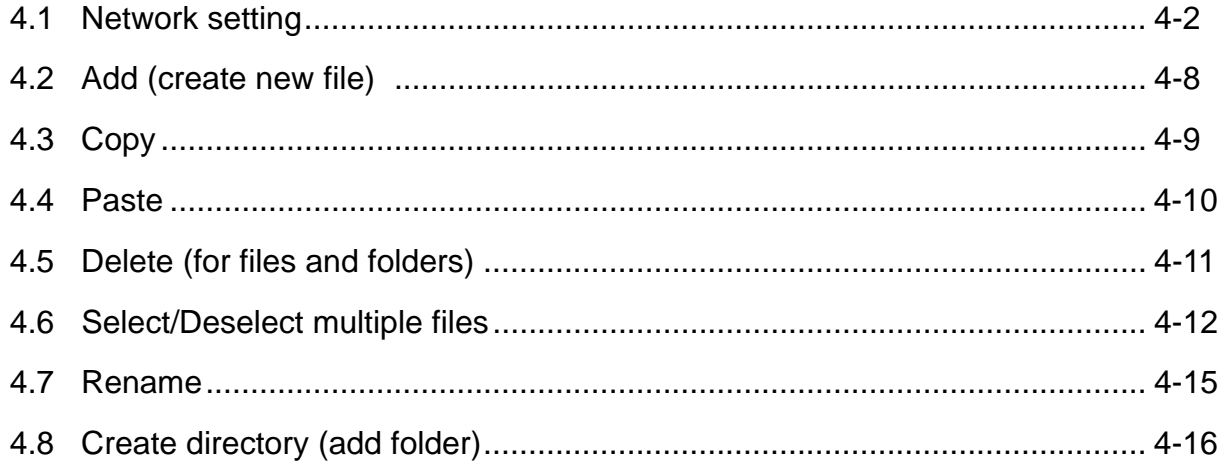

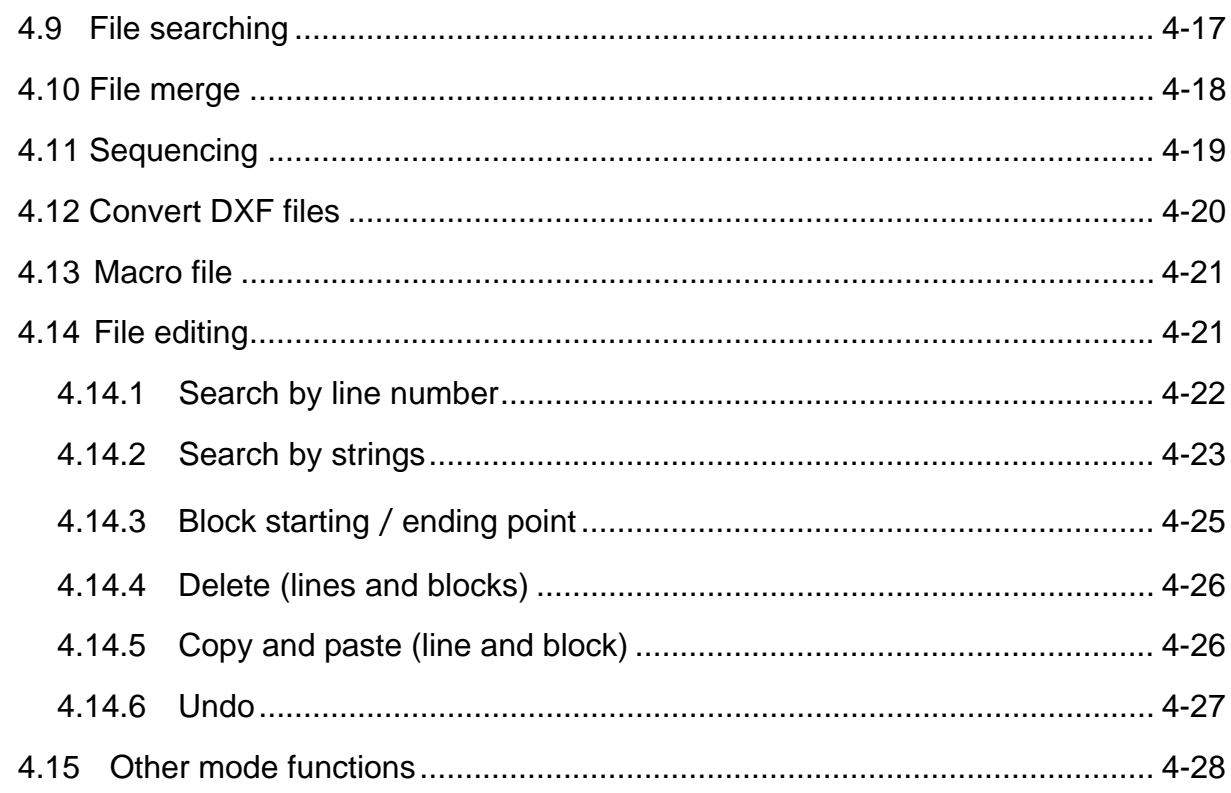

## **Chapter 5: OFS group**

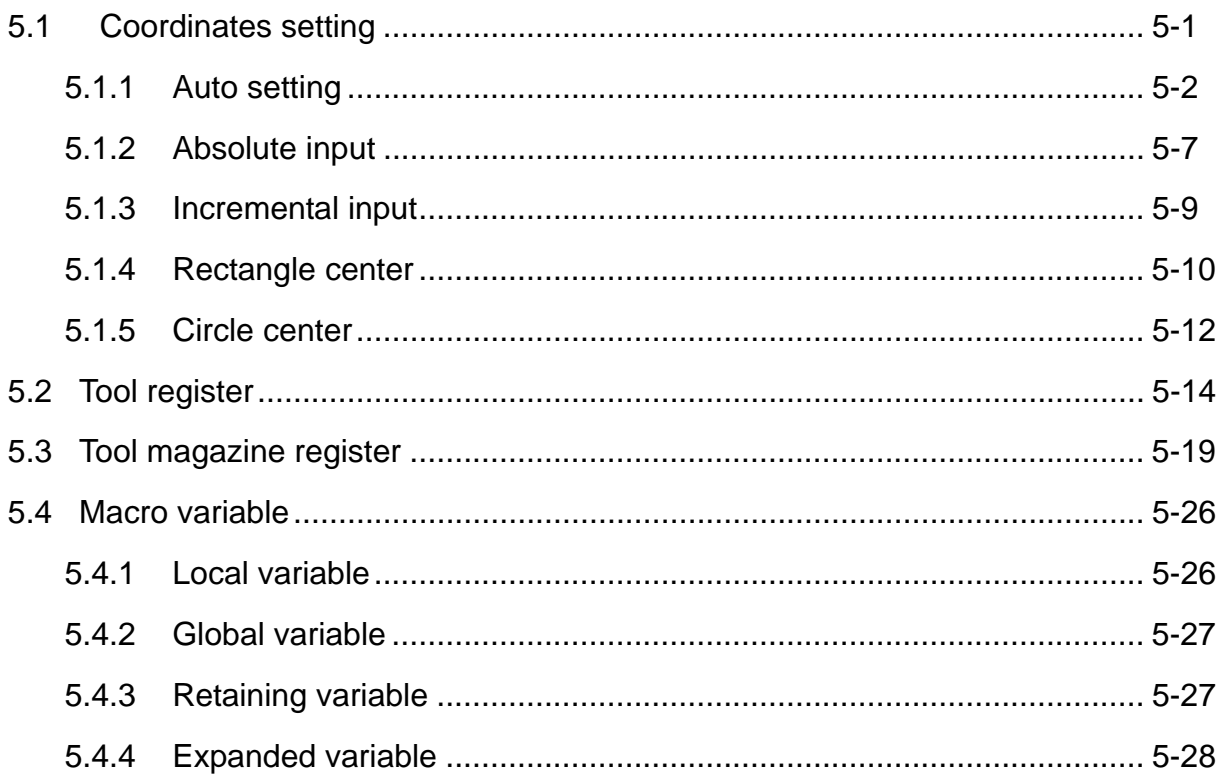

## **Chapter 6: GRA group**

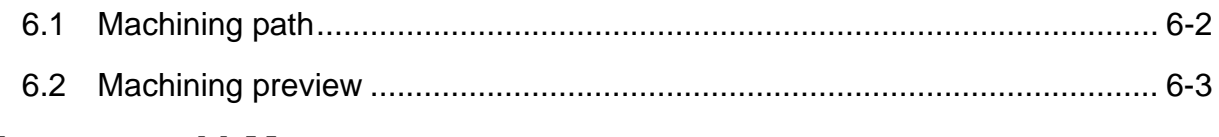

## **Chapter 7: ALM group**

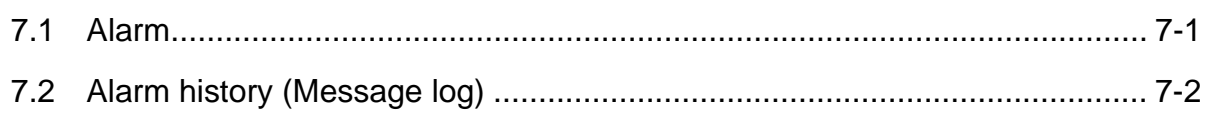

## **Chapter 8: DGN group**

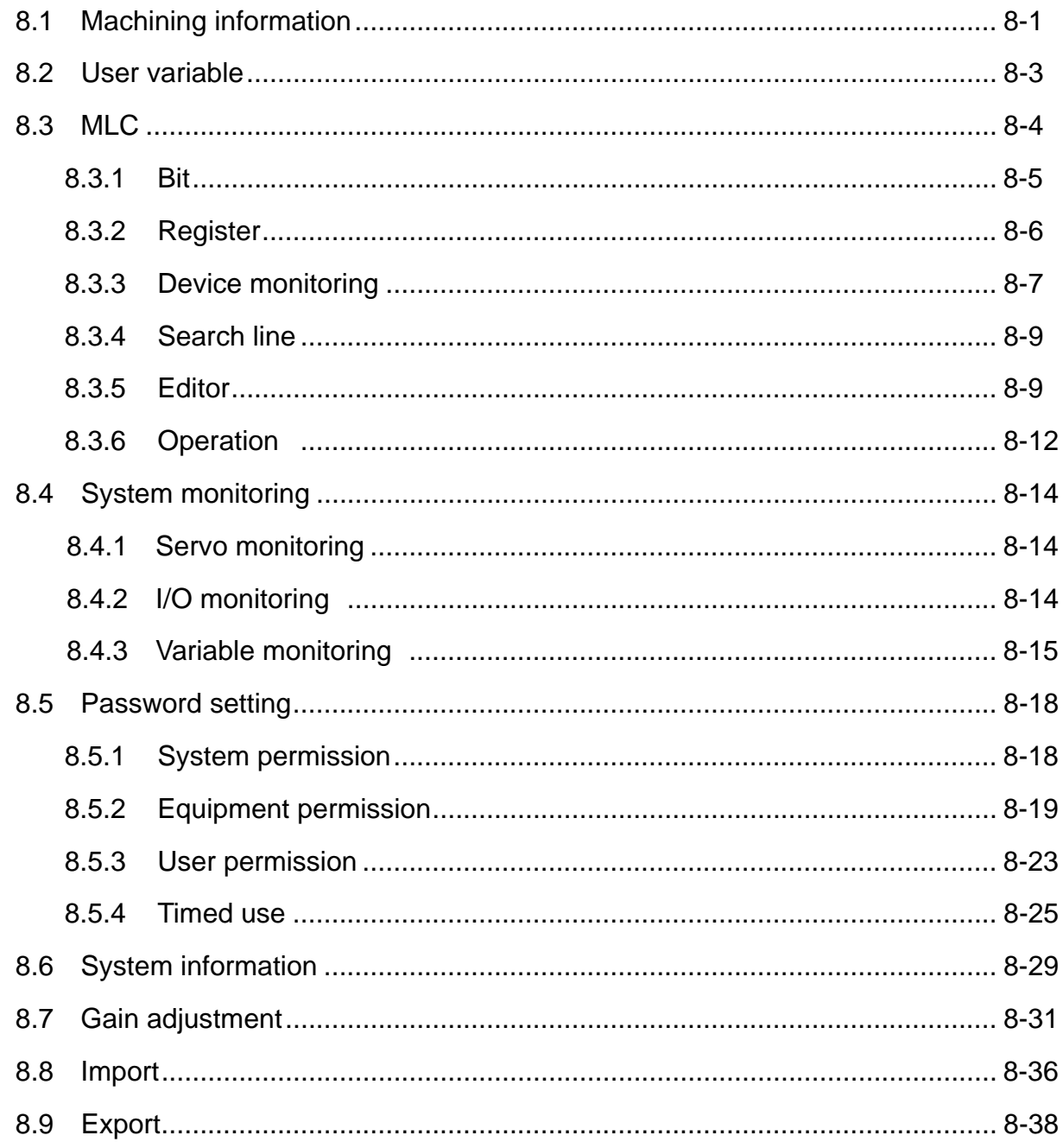

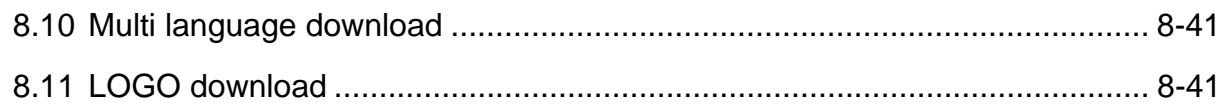

### **Chapter 9: PAR Group**

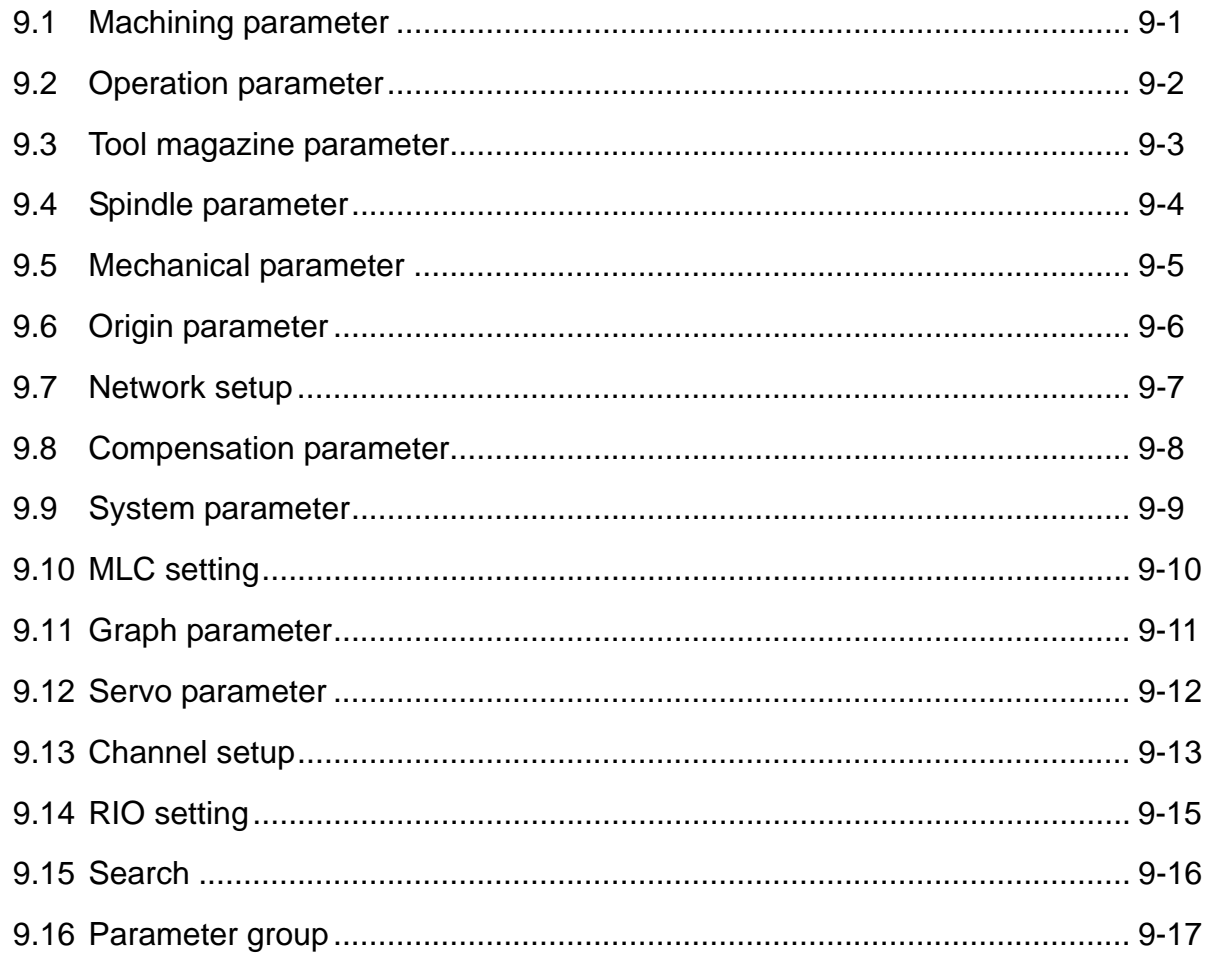

## **Chapter 10: SOFT group**

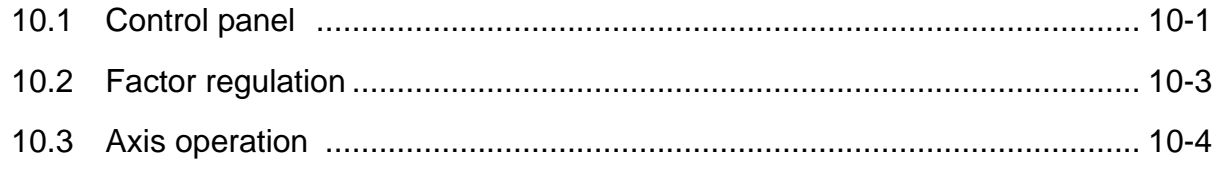

## **Appendix A: Group function map**

## **Chapter 1: Table of group menu**

### **1.1 Table of system group menu**

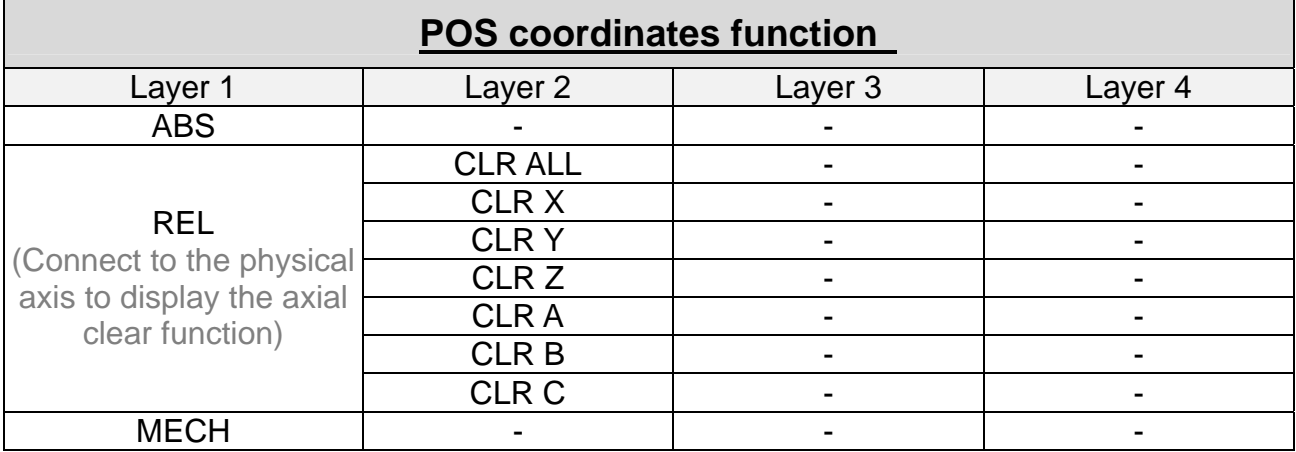

#### **[Program Edit mode]**

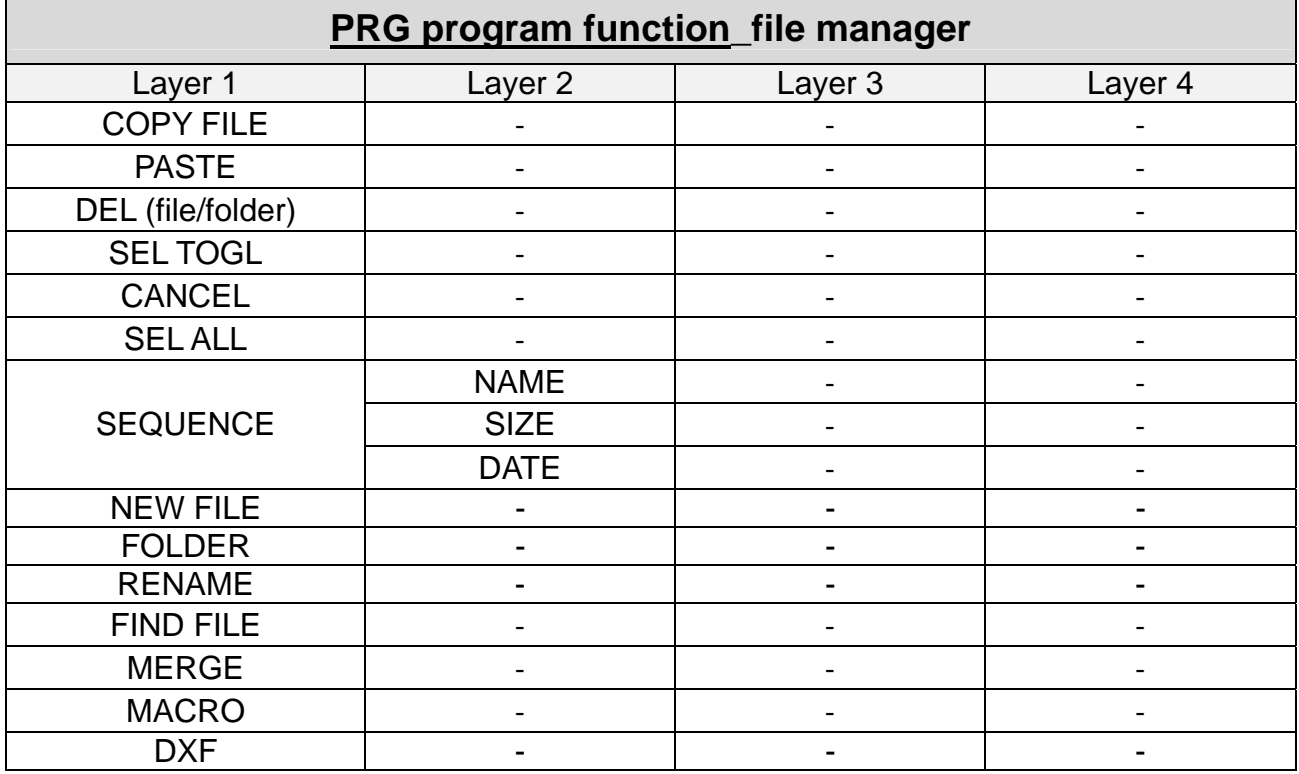

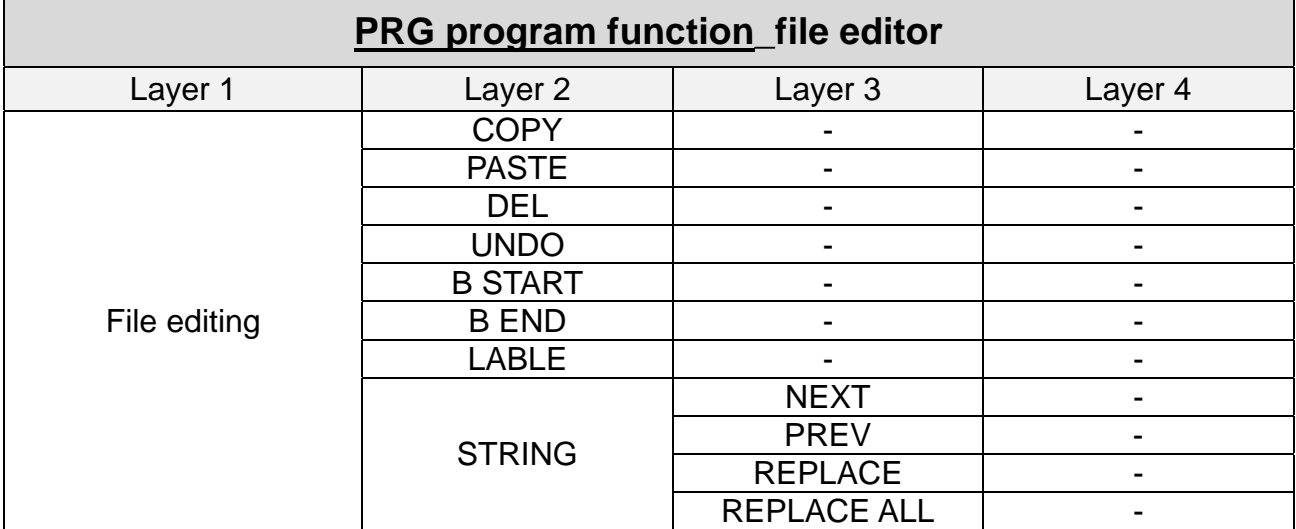

#### **[Auto mode]**

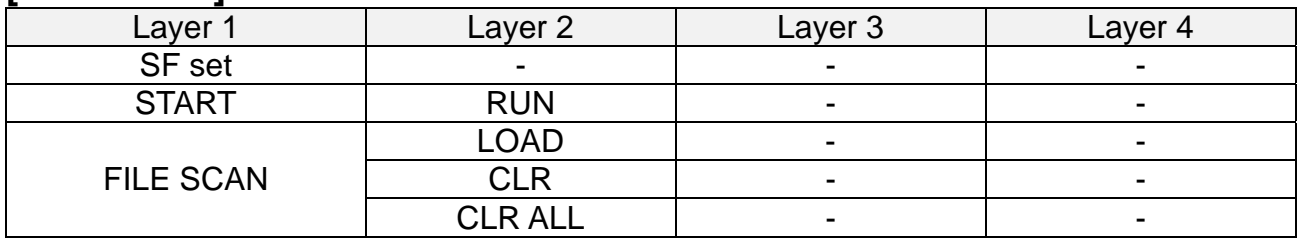

#### **[JOG / MPG Feeding mode] program editing**

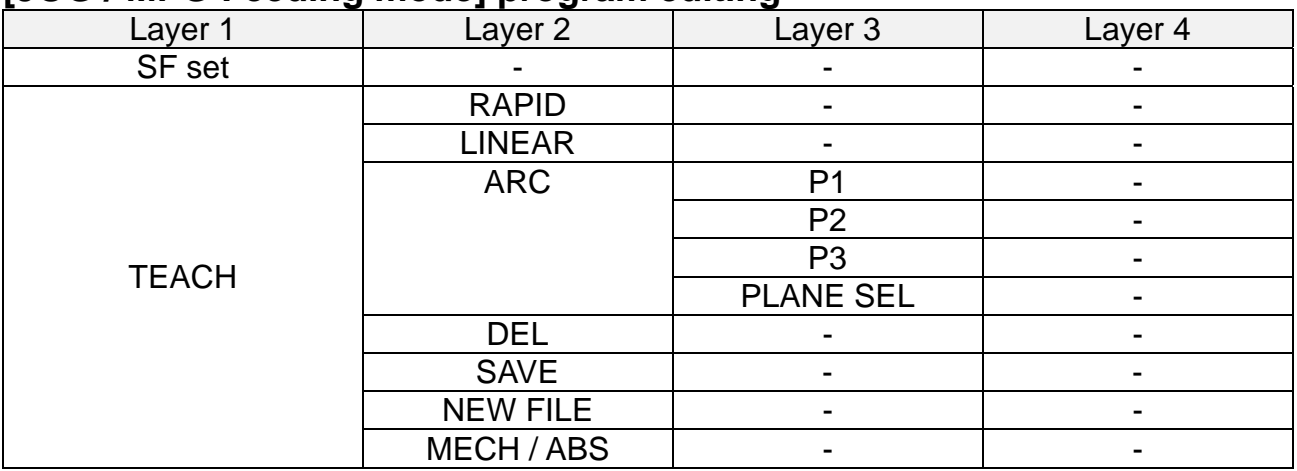

#### **[Manual Input mode] program editing**

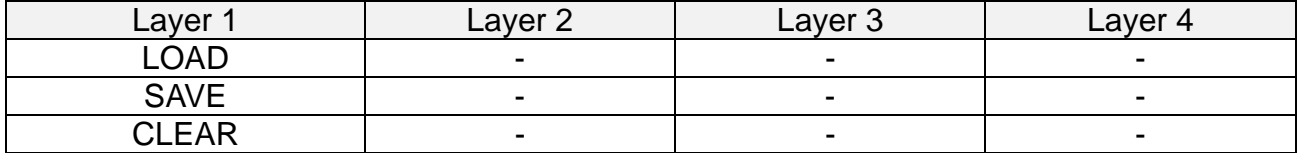

### **[Homing mode] program editing**

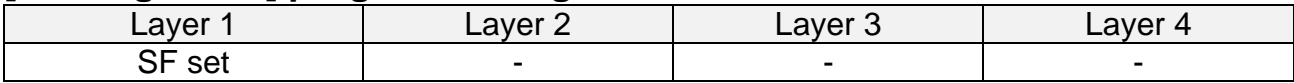

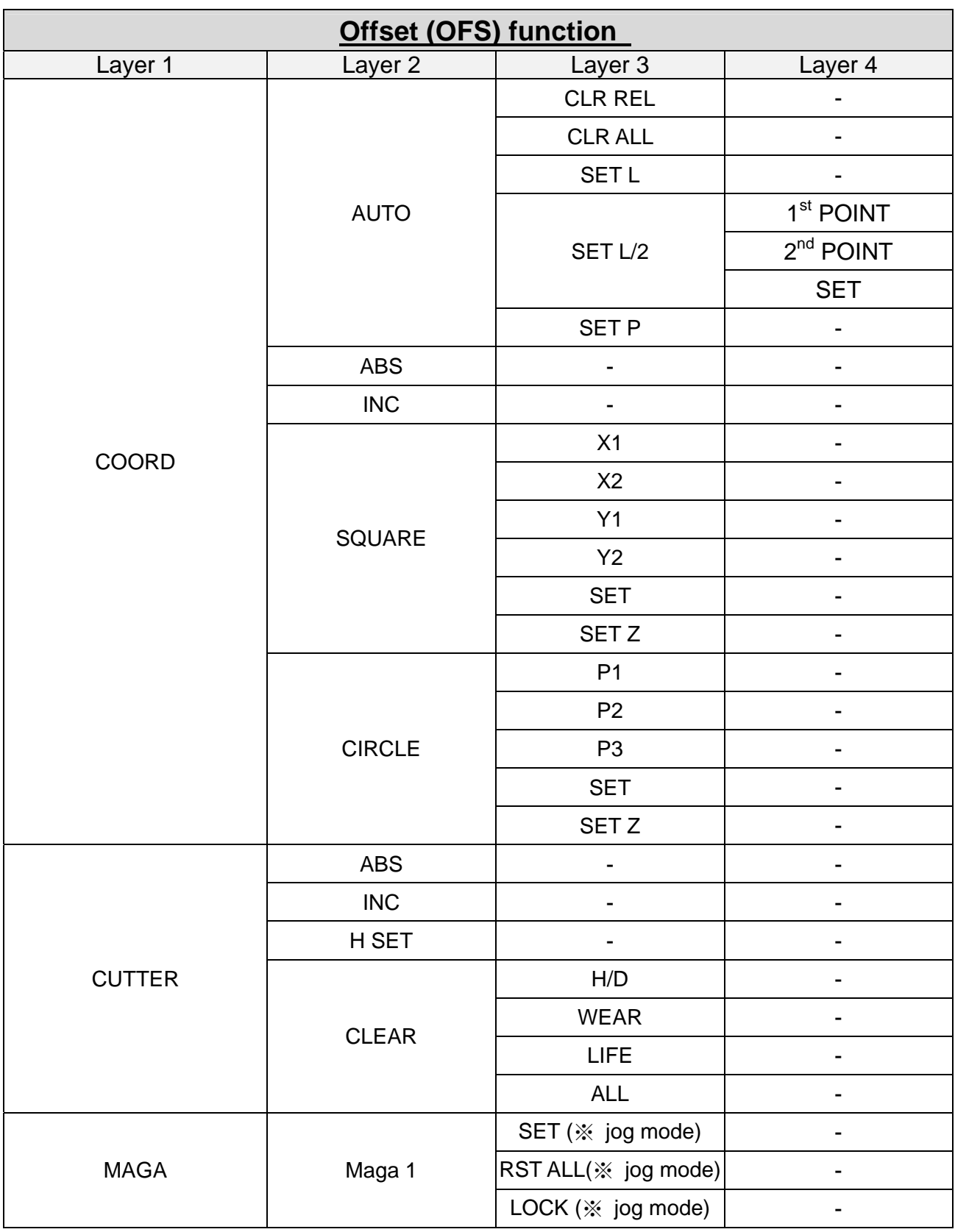

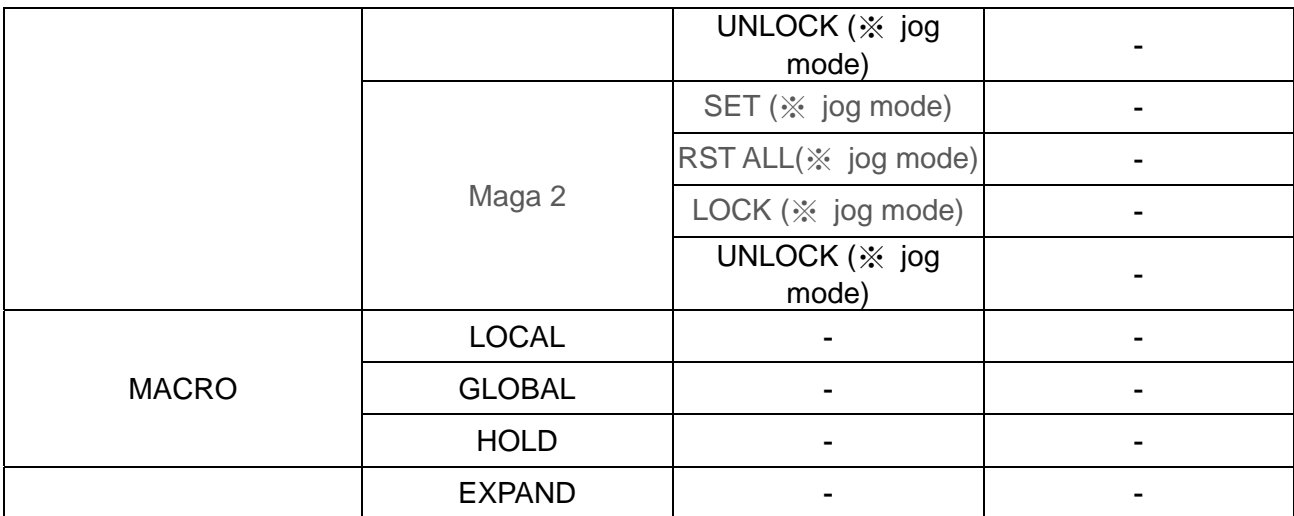

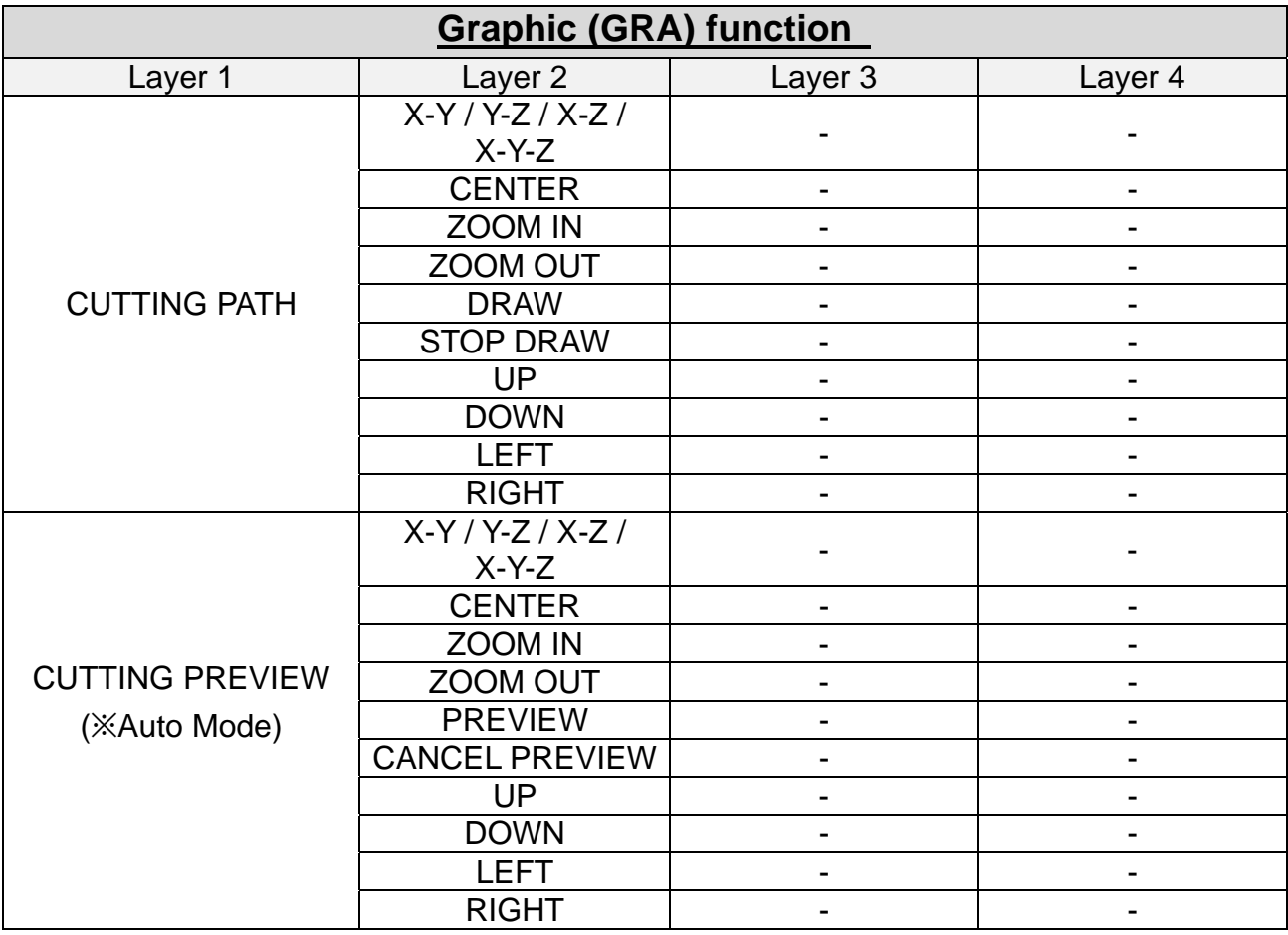

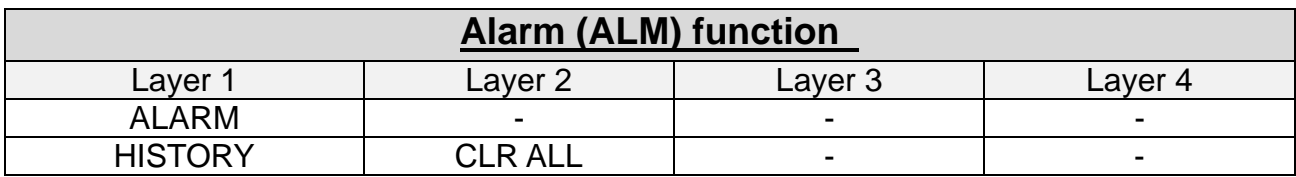

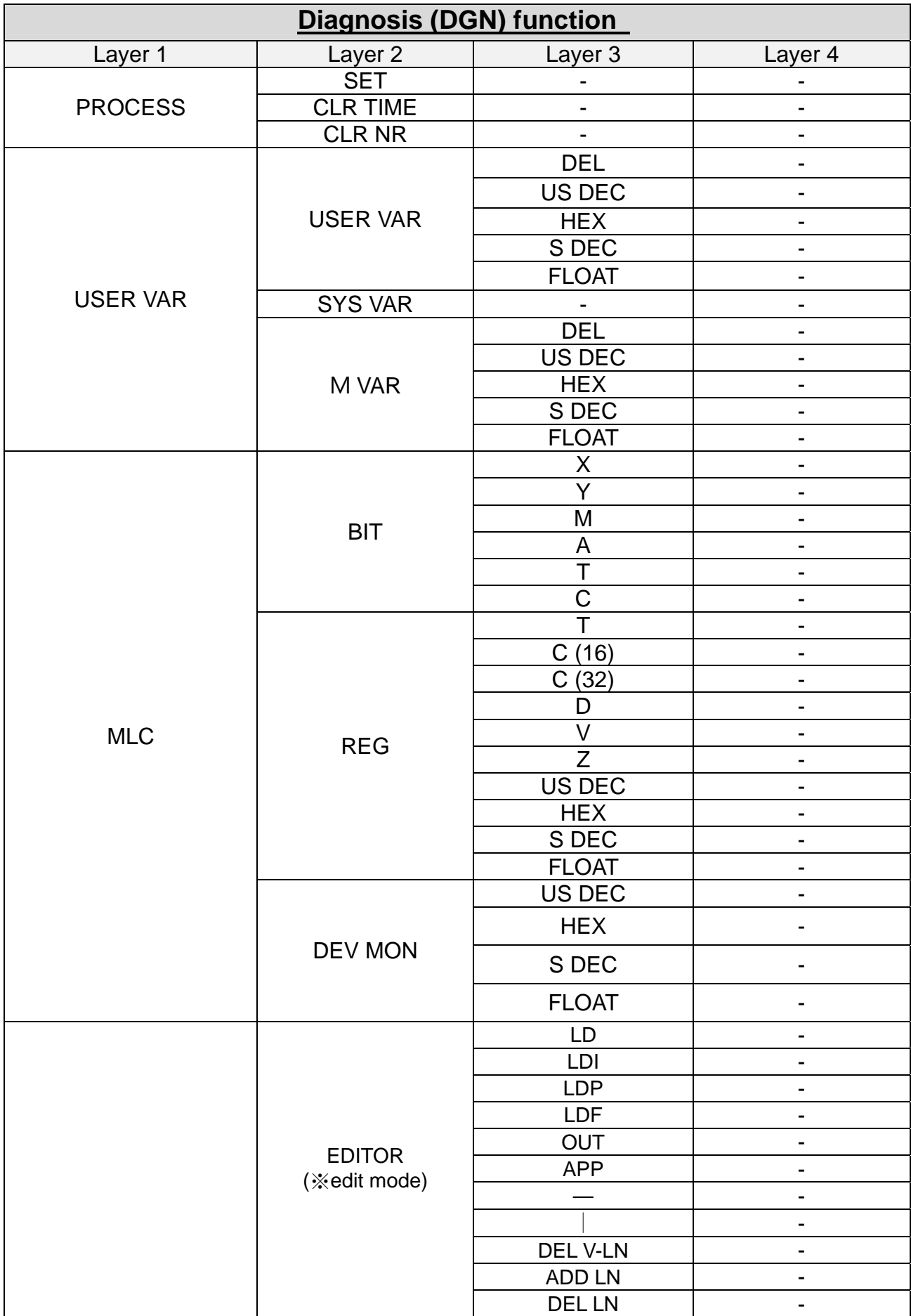

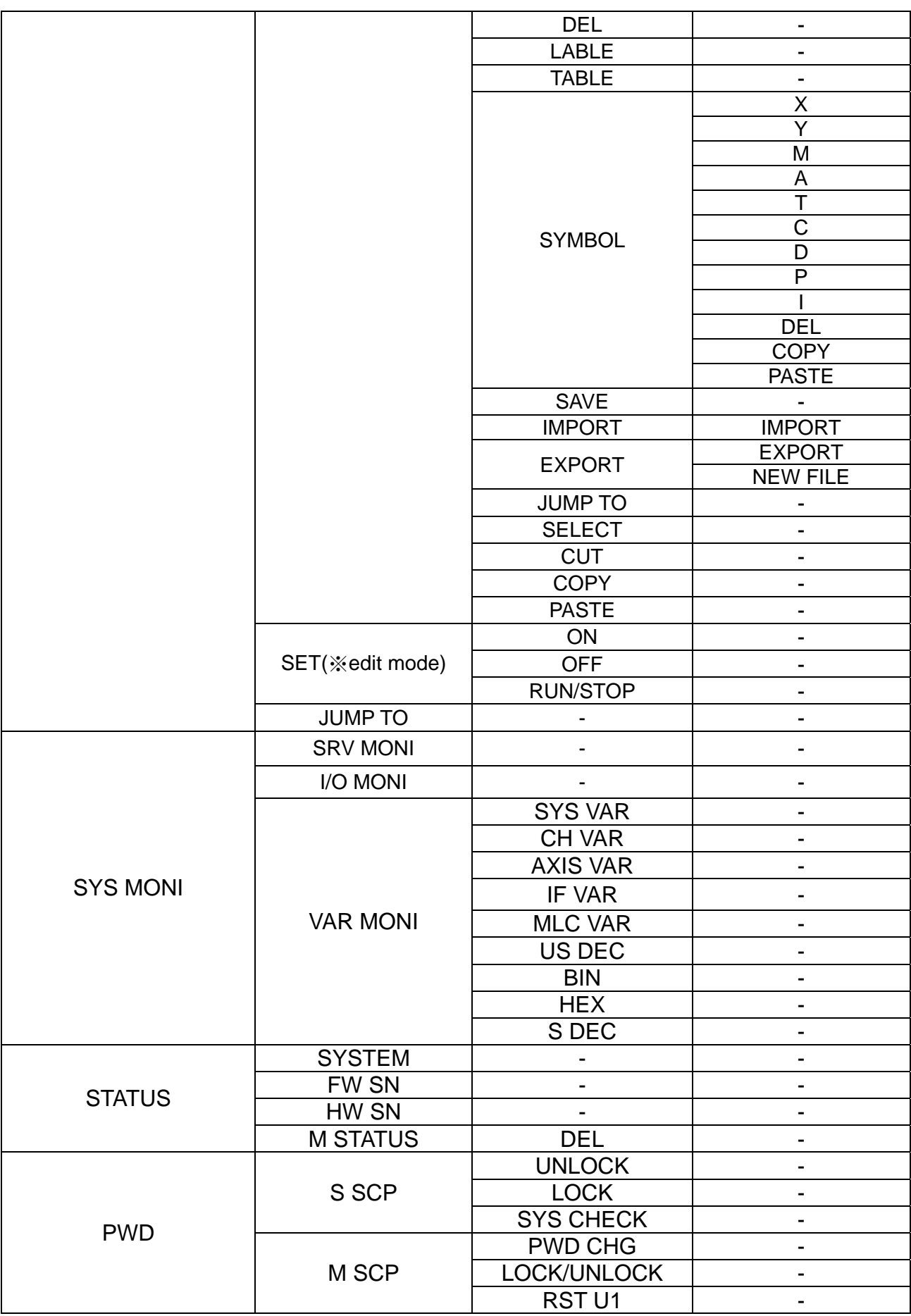

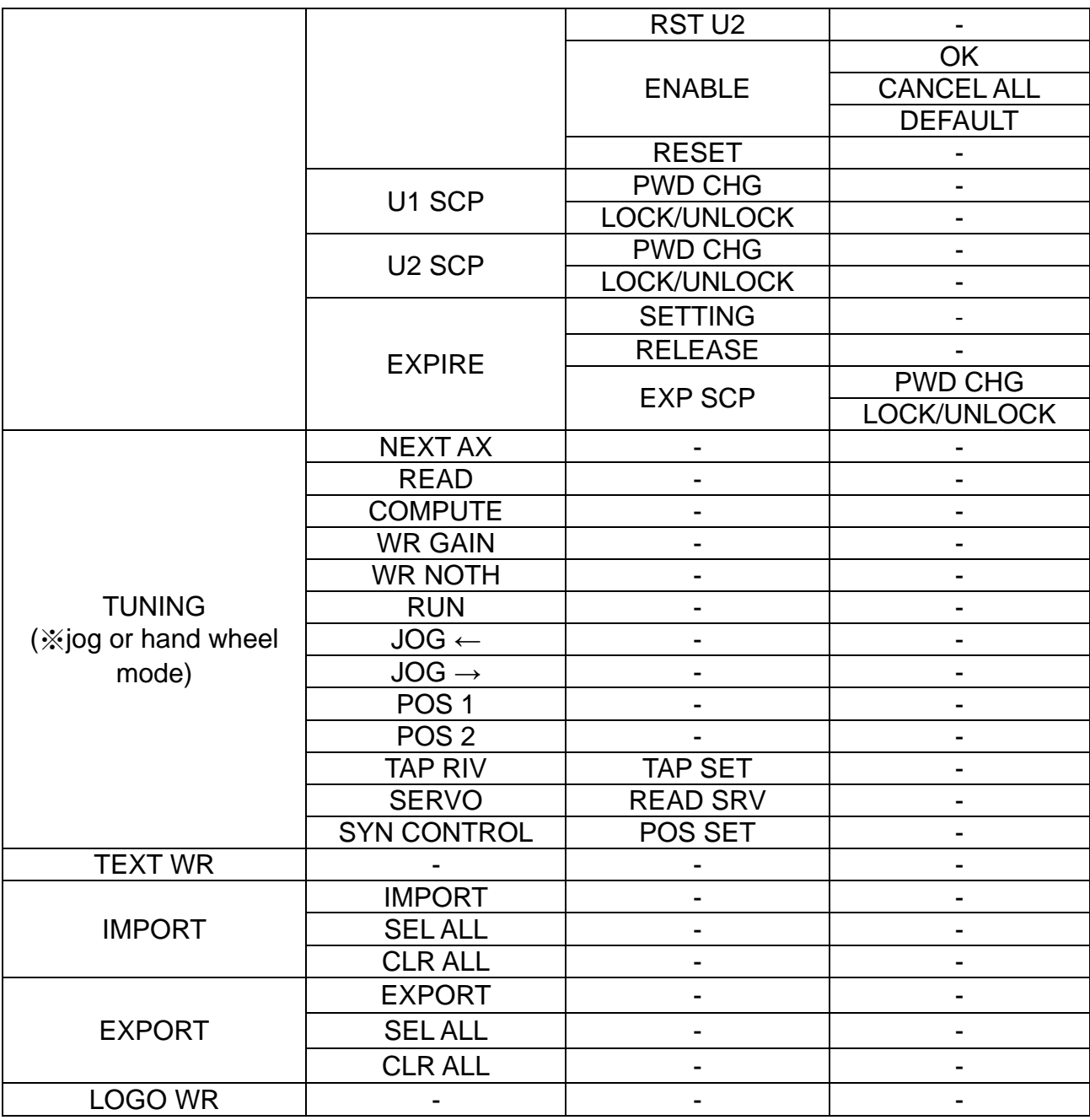

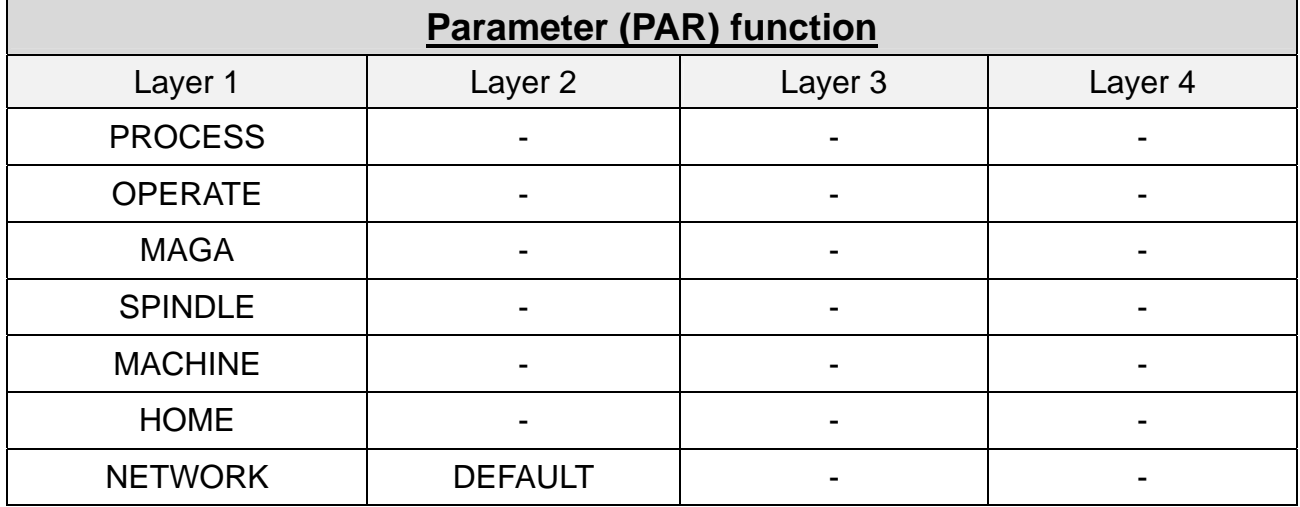

Revision December, 2015 1-7

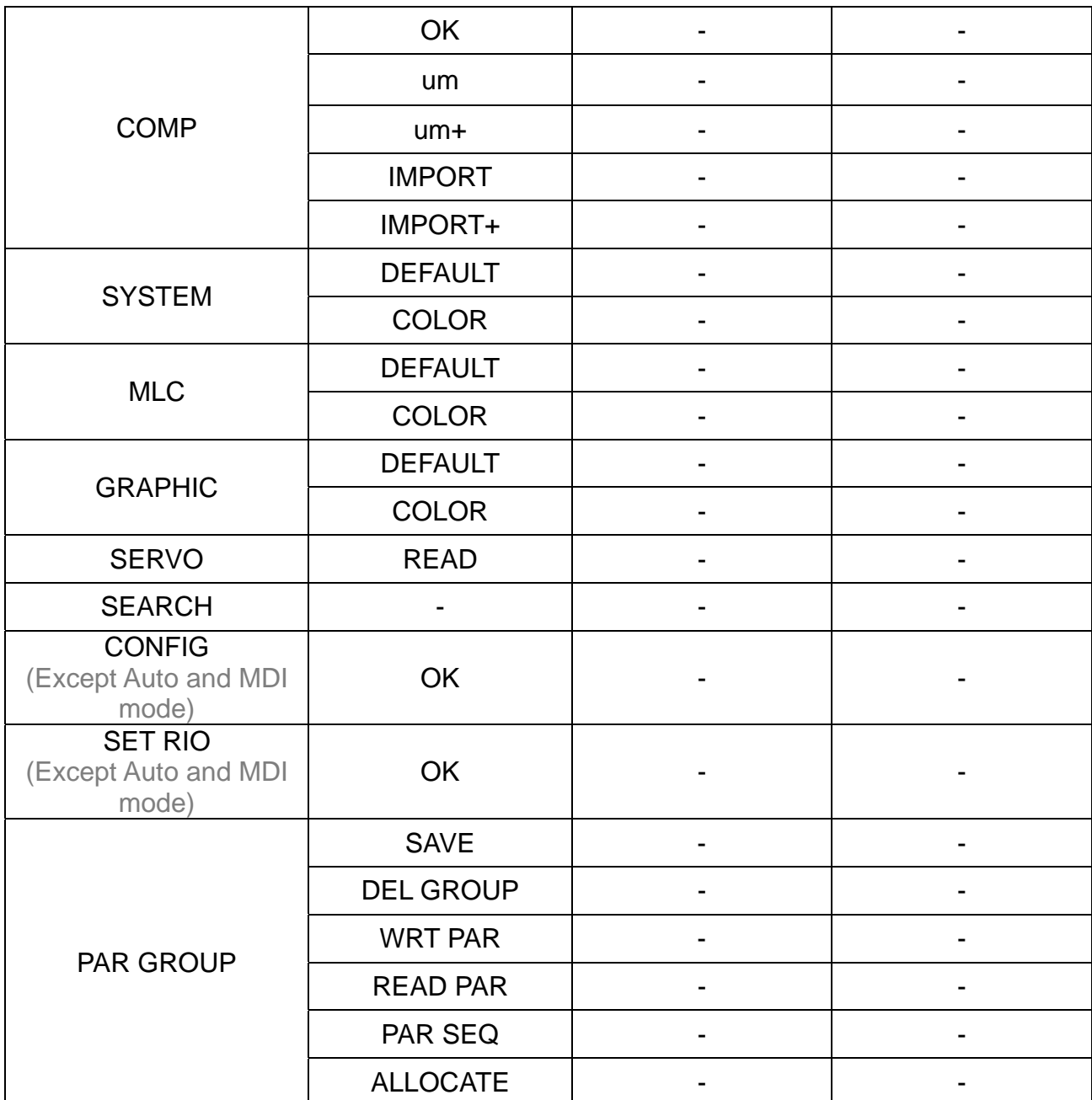

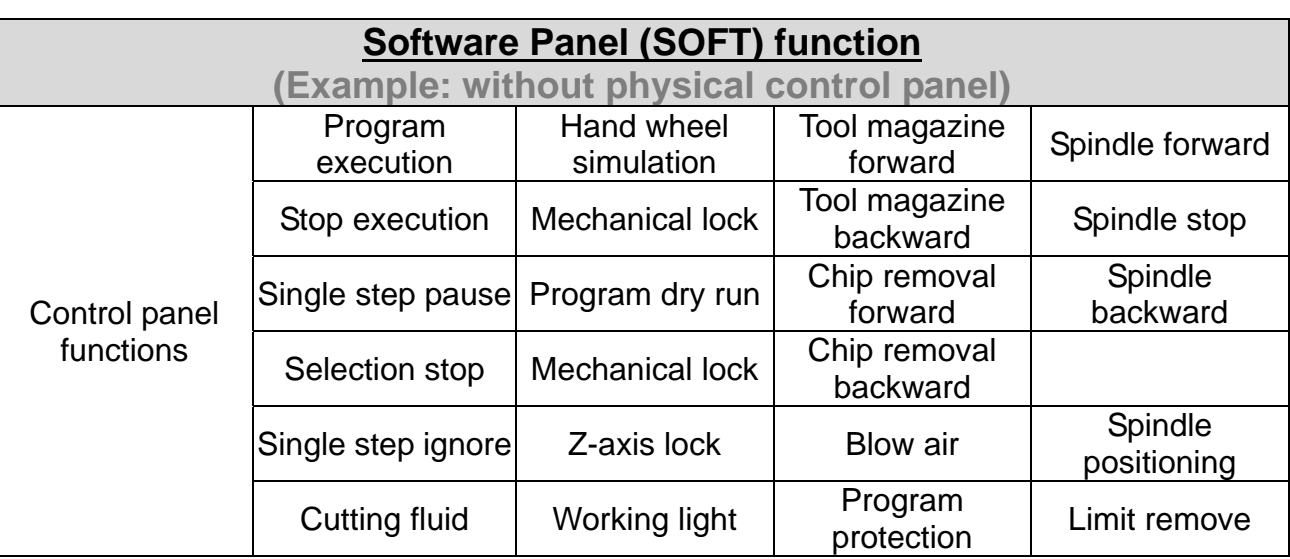

1-8 Revision December, 2015

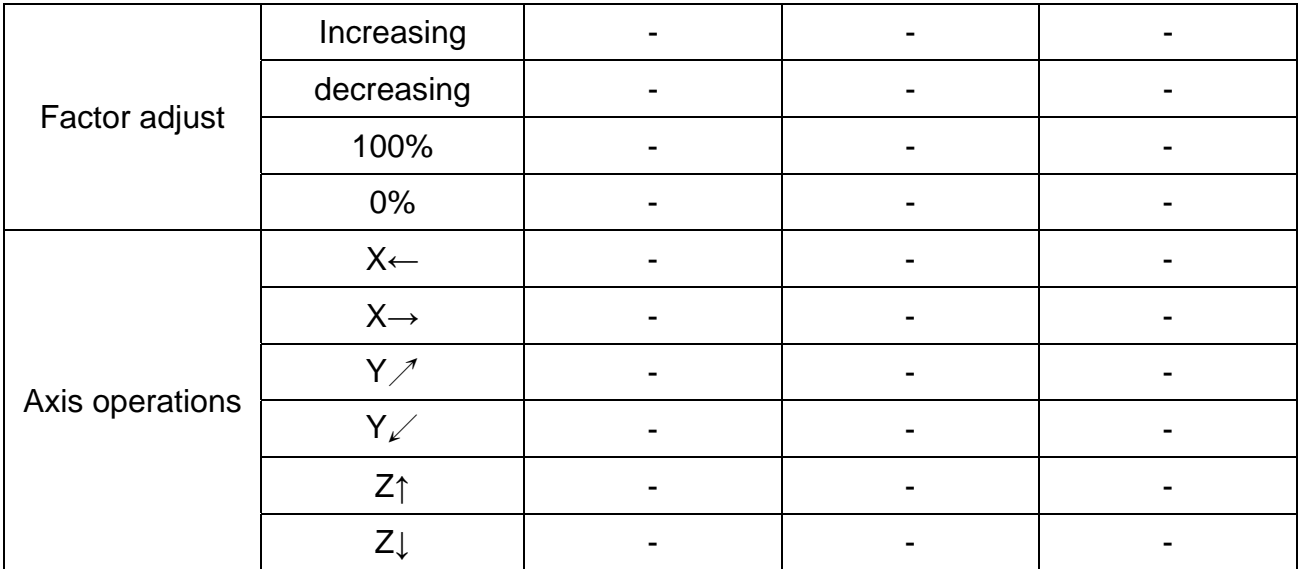

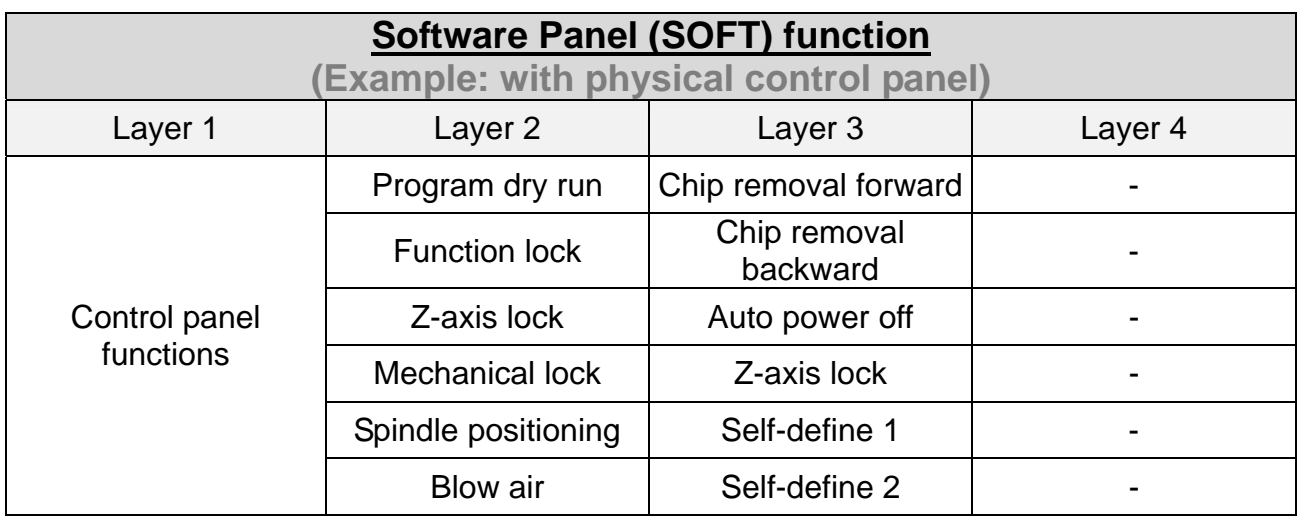

## **1.2 Primary control panel function keys**

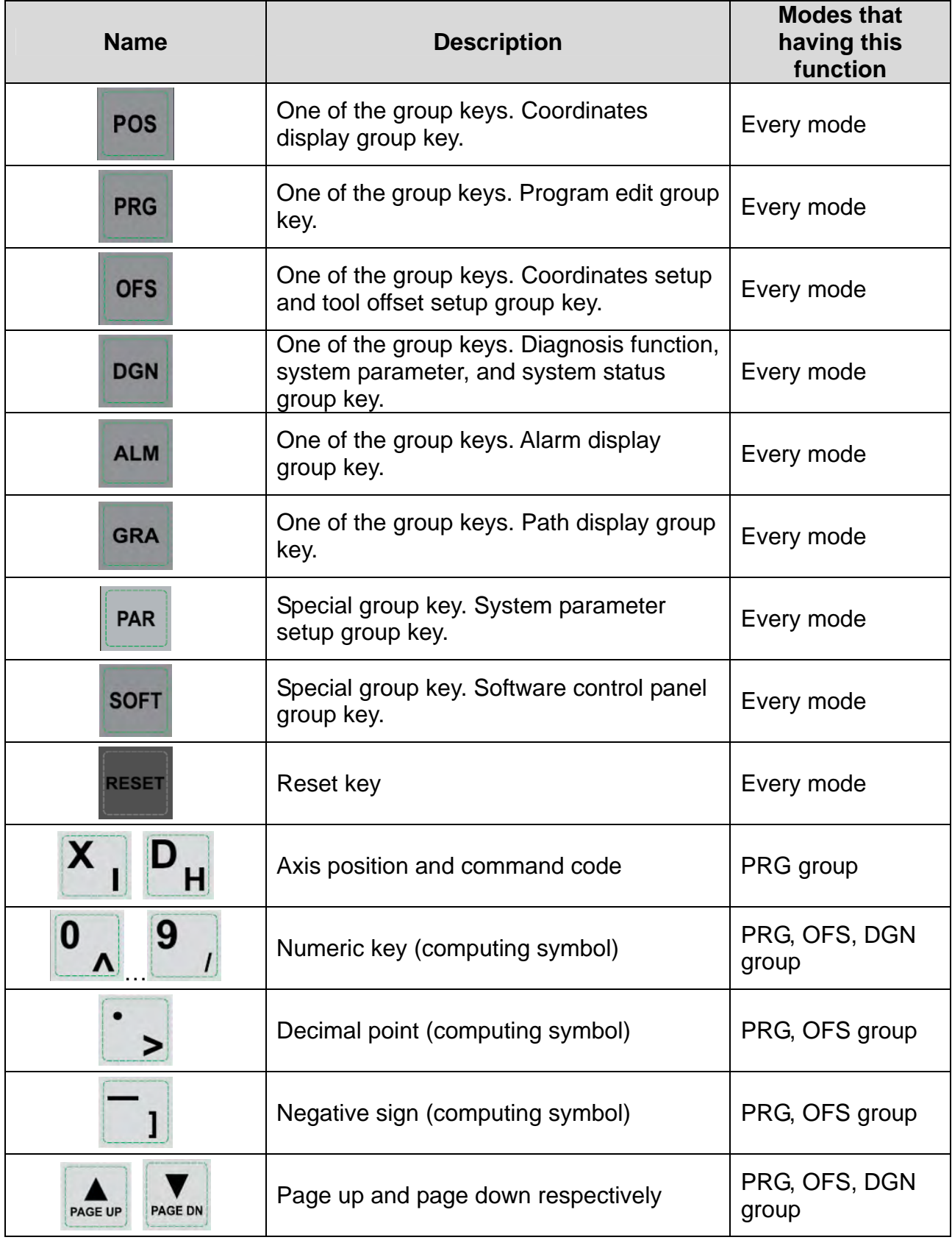

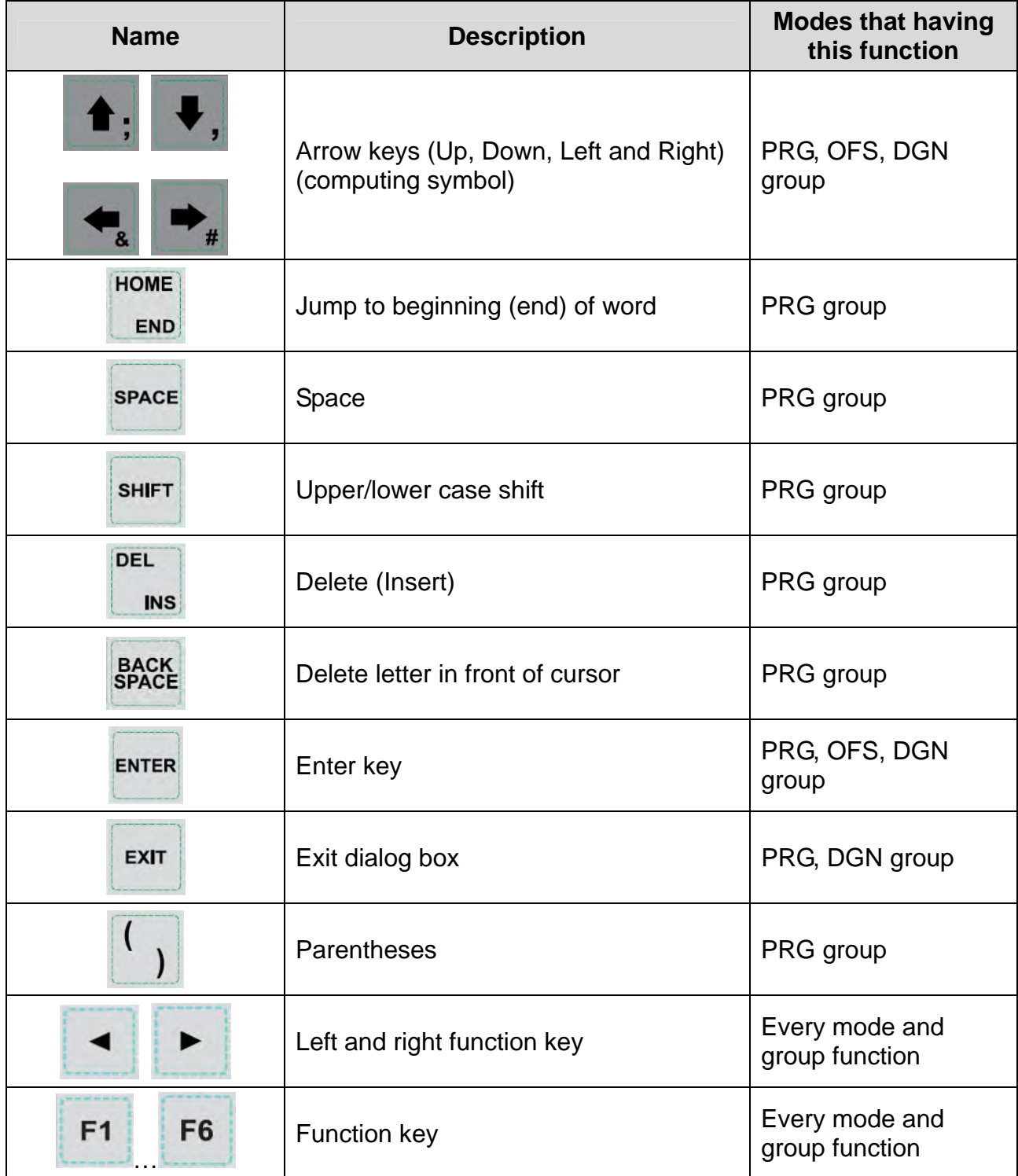

## **1.3 Secondary control panel function keys**

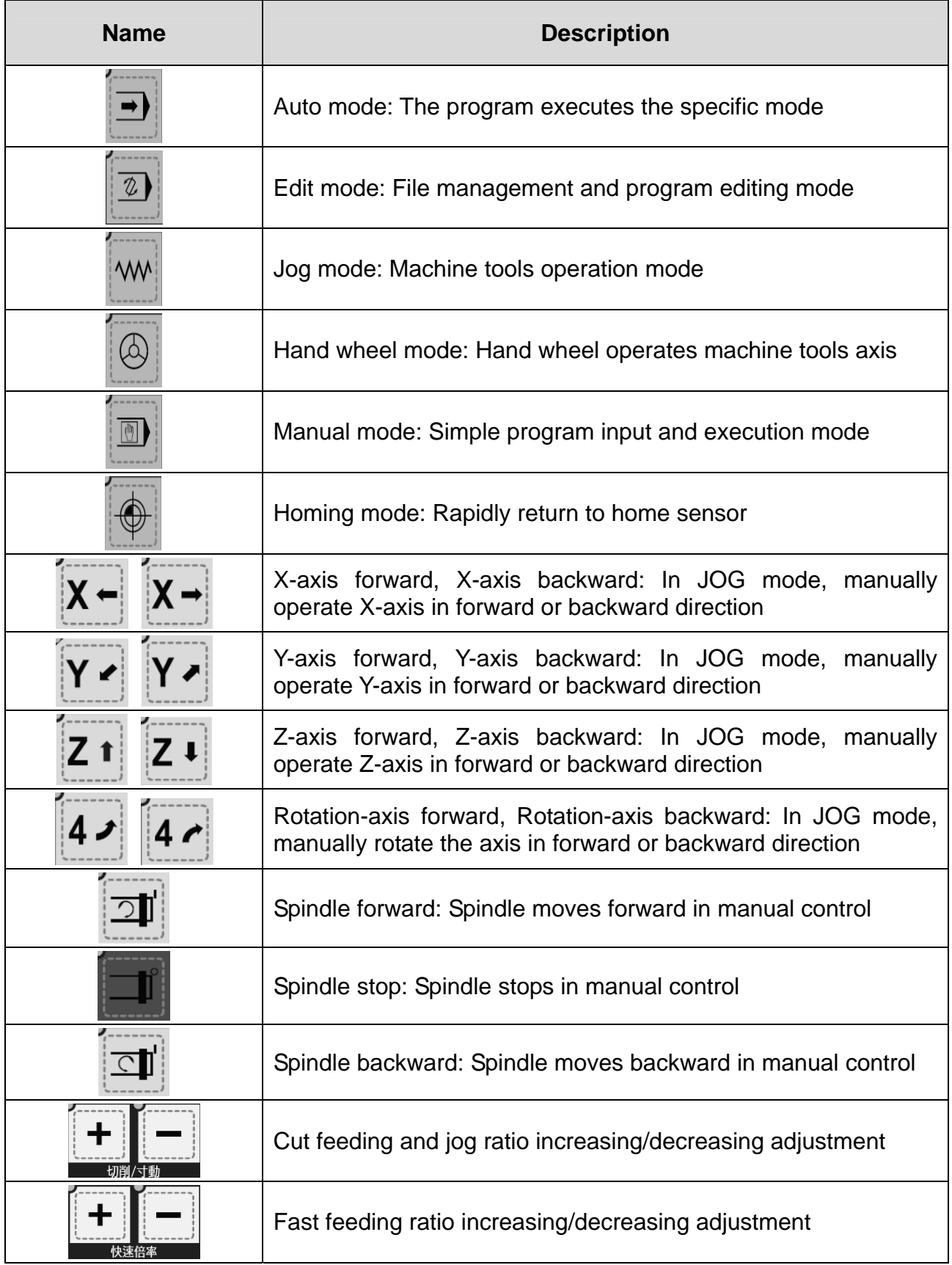

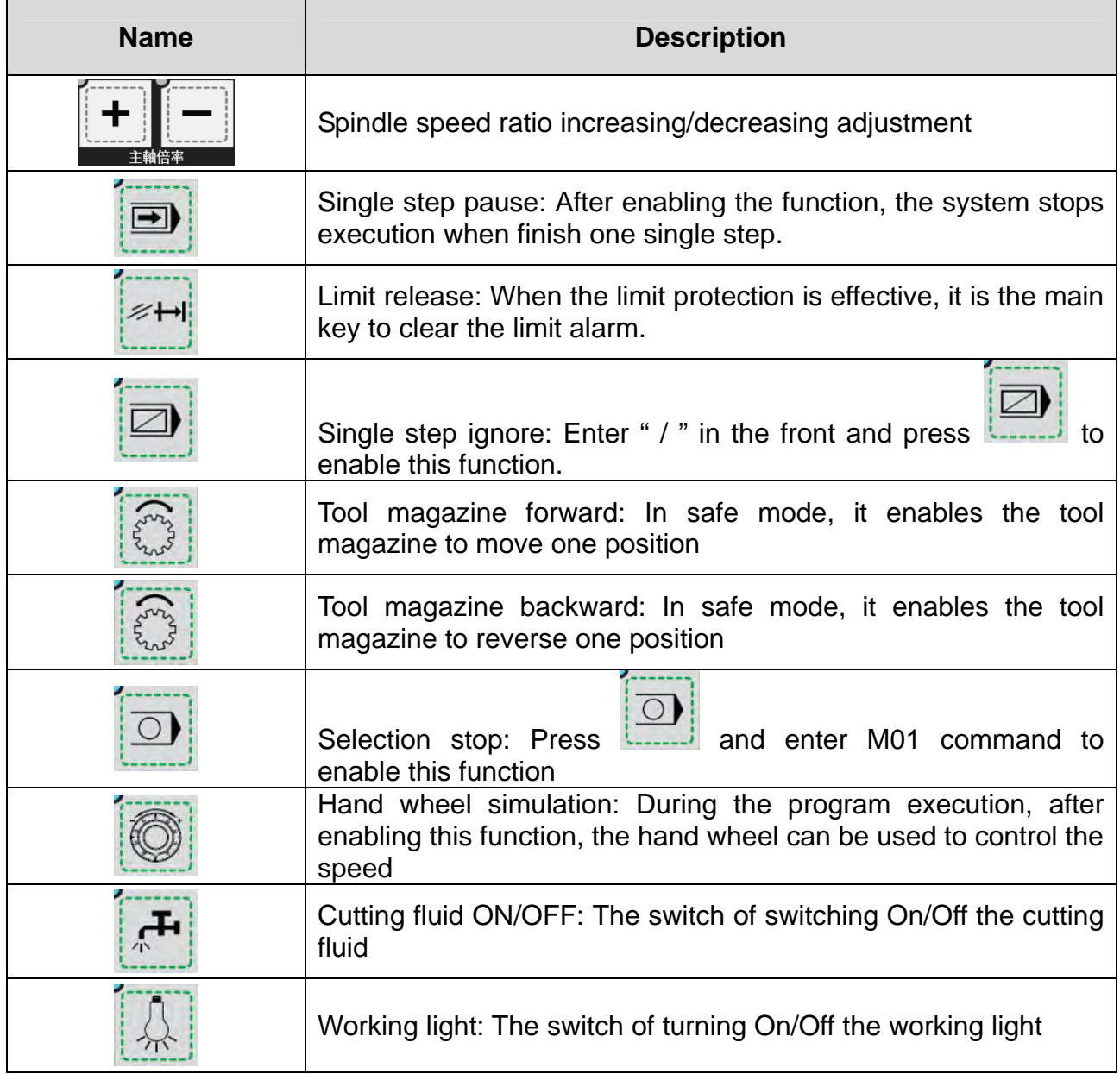

(This page is intentionally left blank.)

## **Chapter 2: Table of function groups**

### **2.1 Auto mode (AUTO)**

The system must be set to AUTO mode before a program is executed. This enables users to validate machining program, cutting conditions, and coordinates of positions before execution as well as to avoid unexpected operation by incorrectly pressing keys in non-auto mode. In this mode, only executing program file is allowed; functions such as program editing and manually operating the axial movement are not available here.

#### **2.2 Program edit mode (EDIT)**

Program editing only can be done in EDIT mode. In EDIT mode, users may access various program editing functions available in PRG group. Please note that program execution and limiting axial operating direction are not allowed.

#### **2.3 Manual input mode (MDI)**

Users can input a single block program in the screens of PRG group and execute it in MDI mode. As most MDI programs are simple ones manually entered by users, there is no need to have too much program content. MDI's PRG group screens allow a single block program of up to 17 statements. Functions of program editing, program execution or manually operating axis directions are not available in this mode.

#### **2.4 Hand wheel feeding mode (MPG)**

In Hand wheel mode, it allows users to manually control the axis via external hand wheel. Users are able to manually control the moving direction of each axis more promptly and accurately. Functions such as program editing, program execution, and jog operation are not available in this mode.

#### **2.5 Jog feeding mode (JOG)**

Pressing relevant axial movement keys in secondary control panel can do axial jog offset in JOG mode. The speed and distance of each jog movement is controlled by the jog factor key. With the rapid feeding activation key and axial keys, the workbench can be moved. The axial moving speed is set by the rapid factor and can enable moving the workbench in long distance of each axis. Both program execution and editing functions are unavailable in JOG mode. Only manual axial offset with relevant axial movement keys can do in secondary control panel.

### **2.6 Home mode (HOME)**

The HOME mode simplifies the manual origin reset operation. When the system is set to Home mode, users can use axial movement keys on the secondary control panel and the axis will return to its mechanical origin. After re-starting the controller, it is required to conduct homing procedure first to make each axis return to the origin. When homing completed, program can then be executed. Otherwise, the controller stops the program execution function.

#### **2.7 Group screen overview**

Screens of function groups of this controller provide a full range of information. Some of the screens of each group are illustrated below.

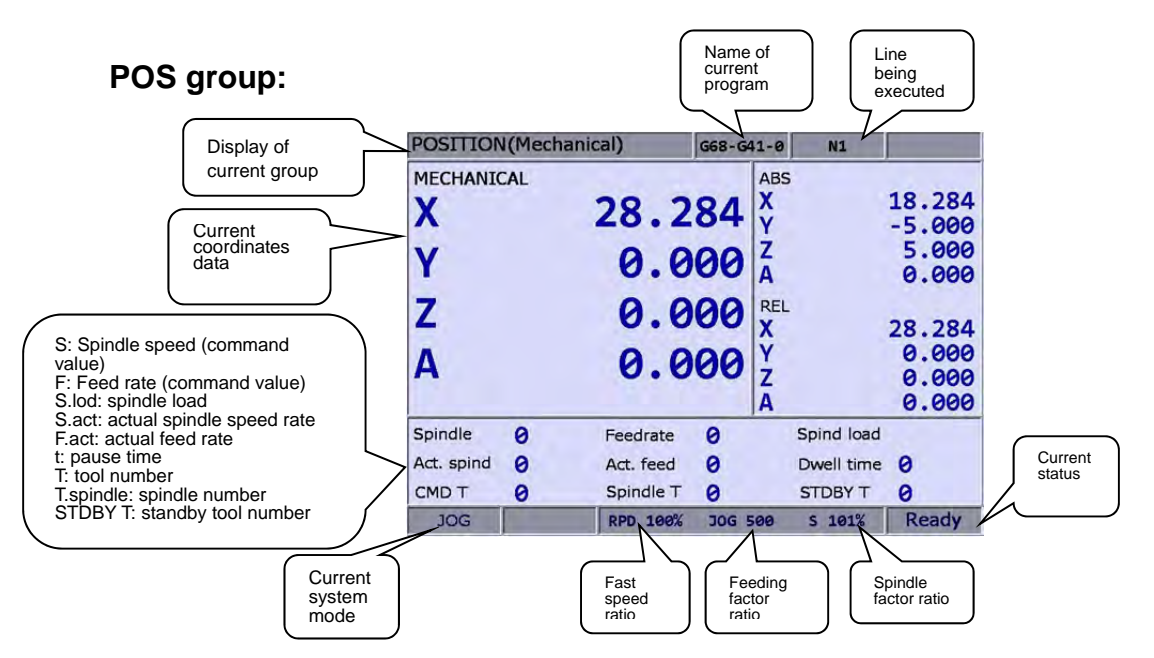

As shown in the figure above, the system status column tells the status of this system for the controller user's reference. Valid statuses of the system in terms of priority are: MLC stop, servo not ready, emergency stop, in process, in operation, program stop, and preparation completed.

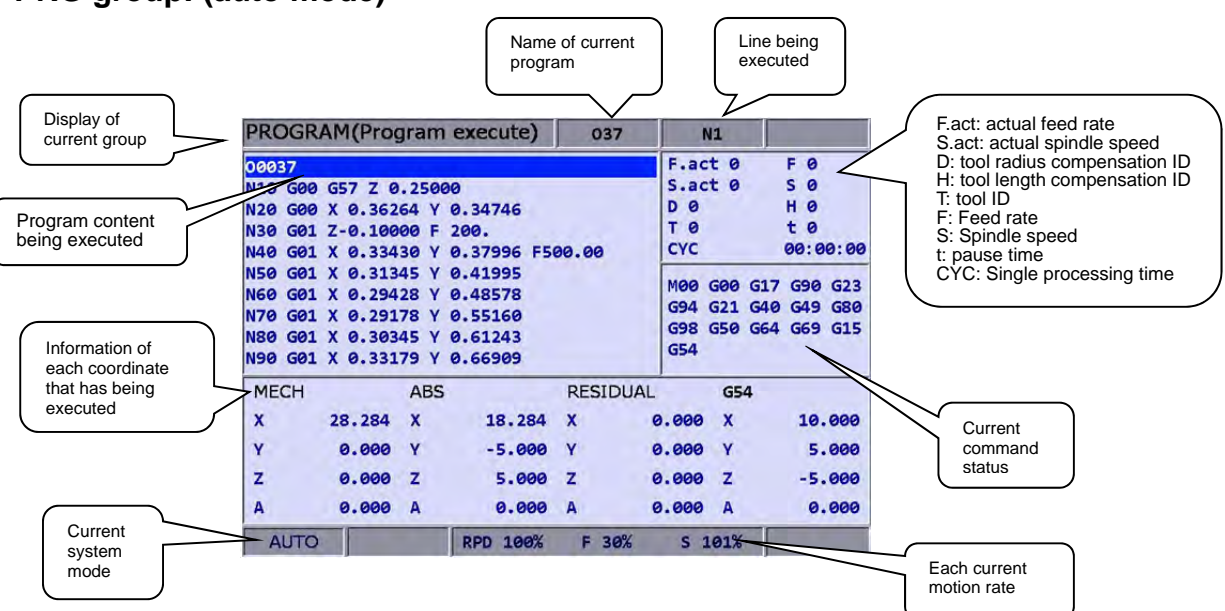

#### **PRG group: (auto mode)**

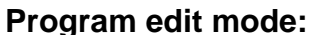

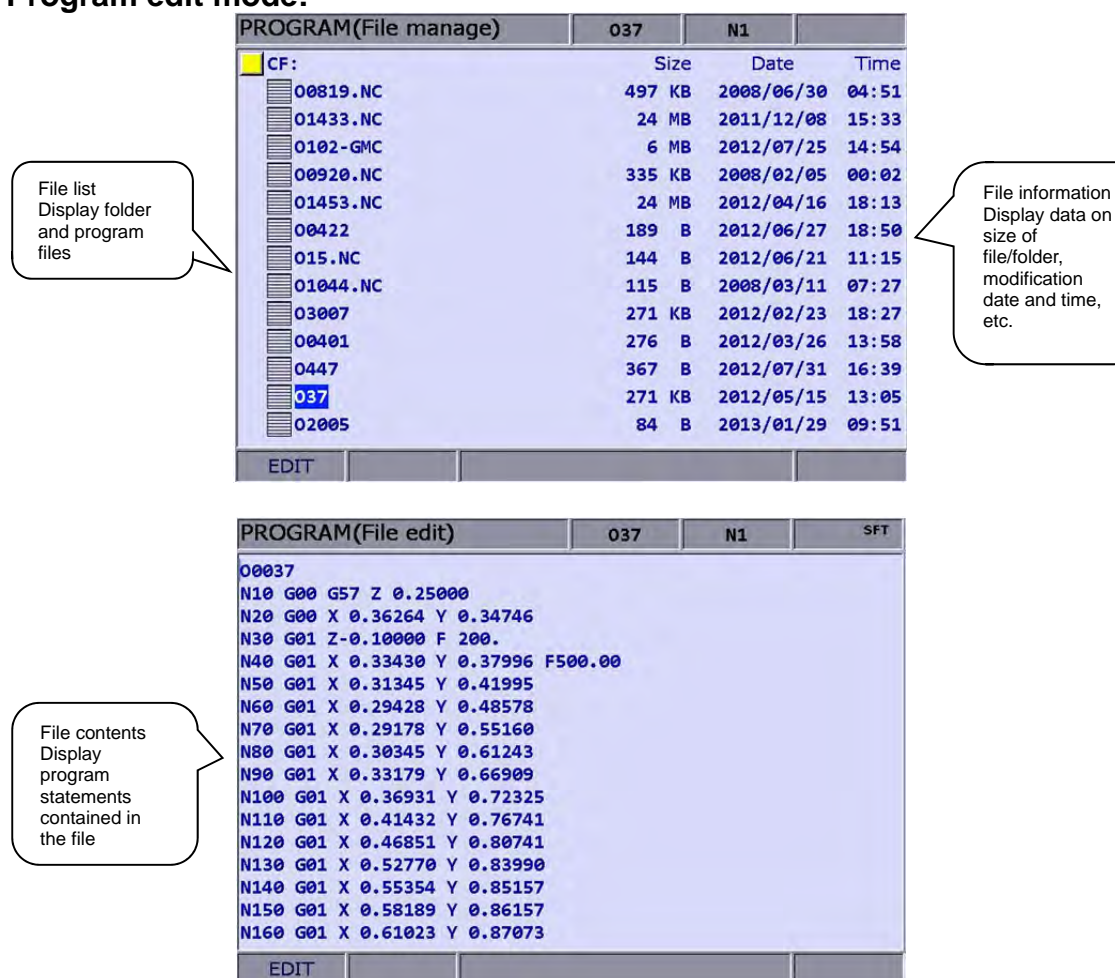

#### **Manual input mode:**

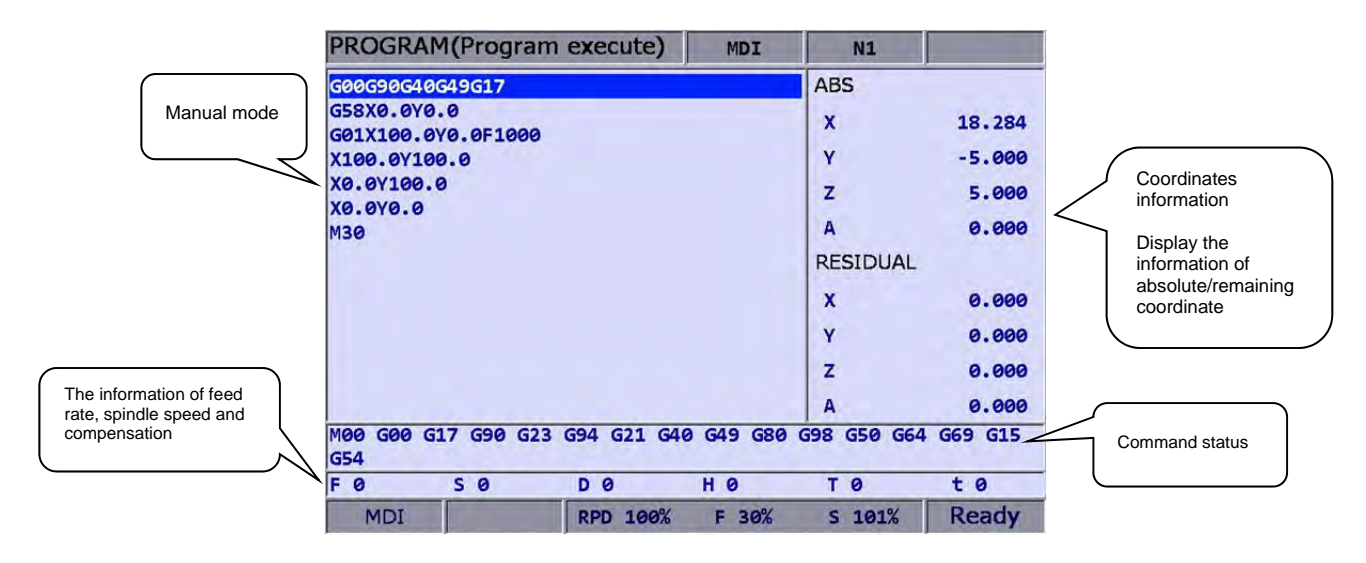

#### **OFS group: (coordinates system data)**

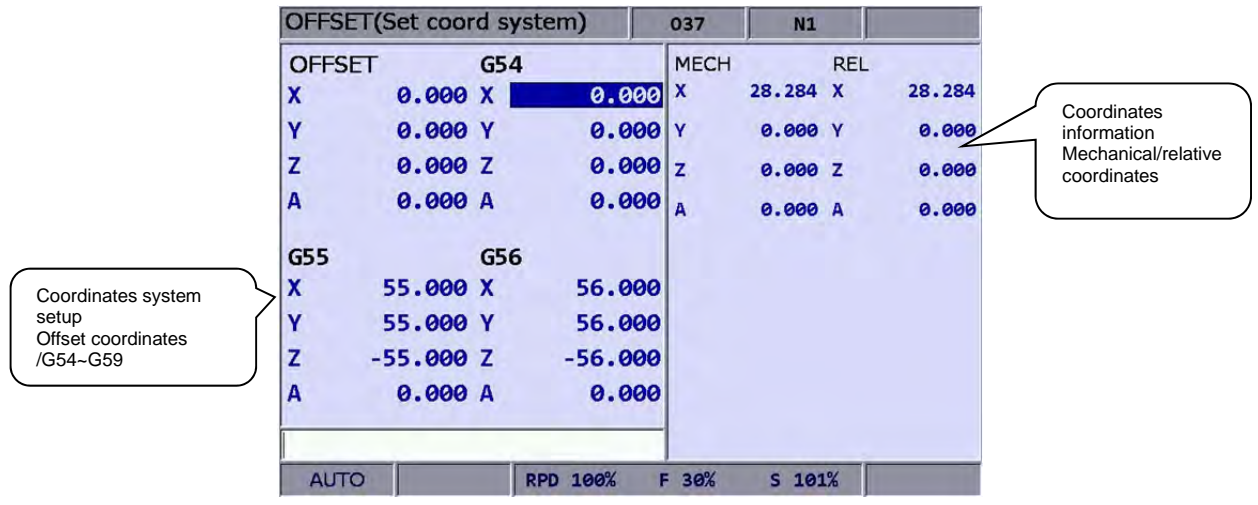

#### **Tool data:**

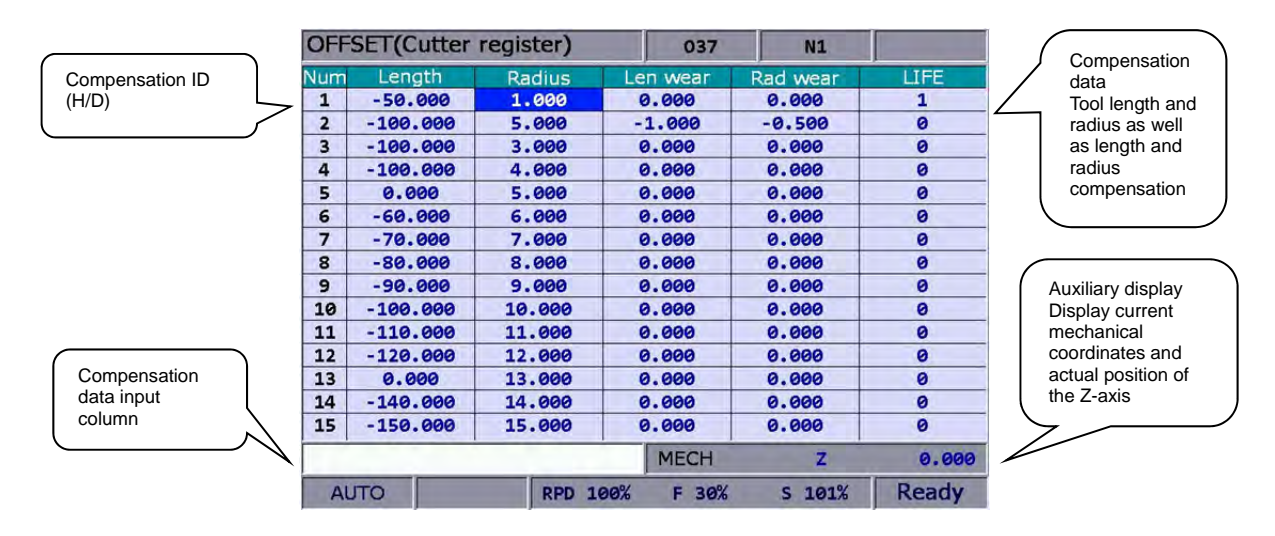

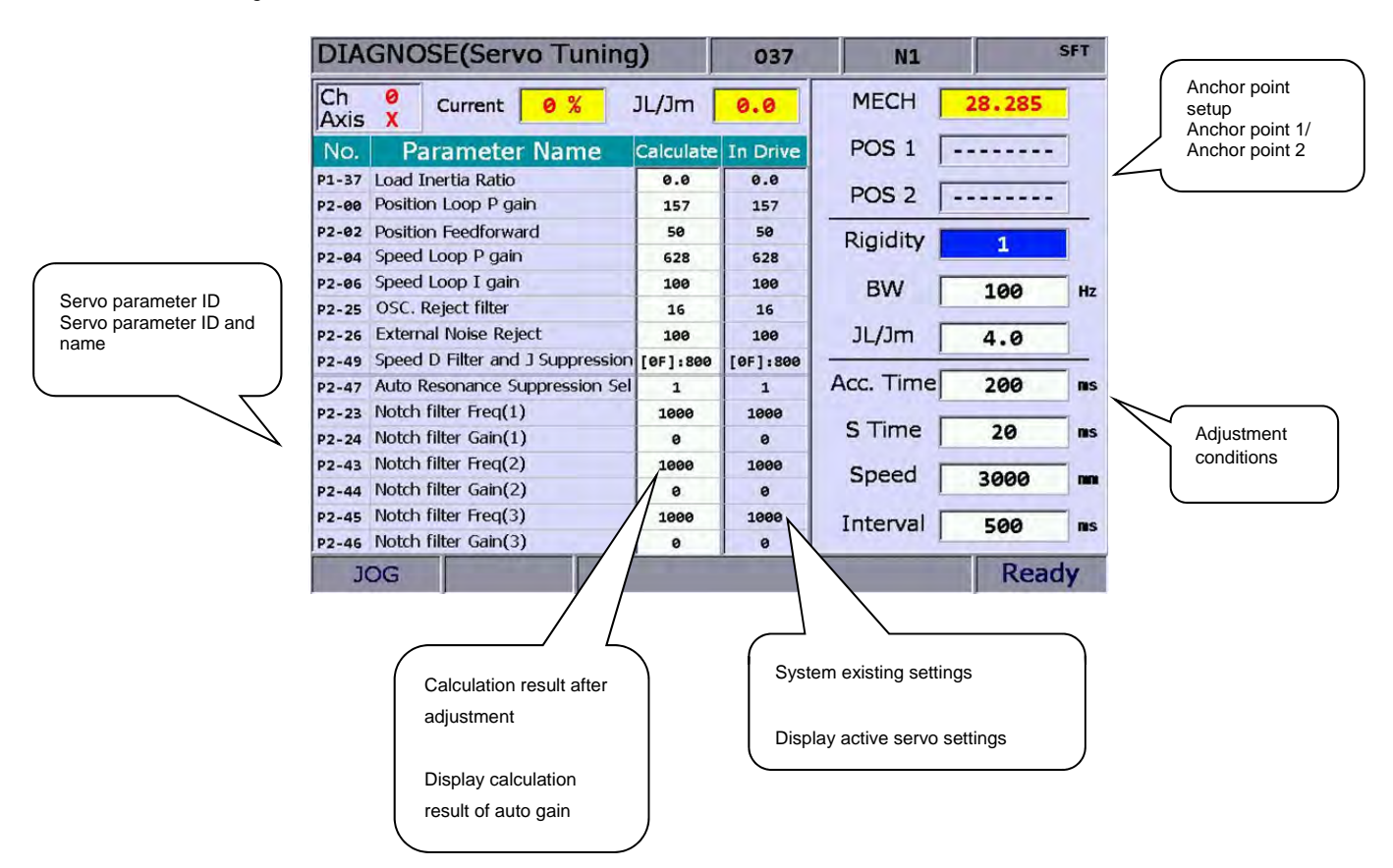

#### **Gain adjustment:**

#### **MLC operation/edit:**

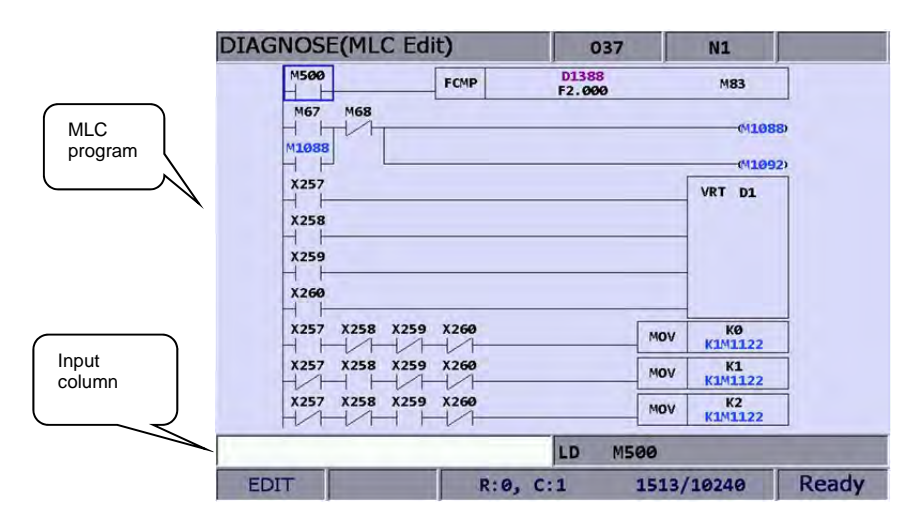

#### **ALM group:**

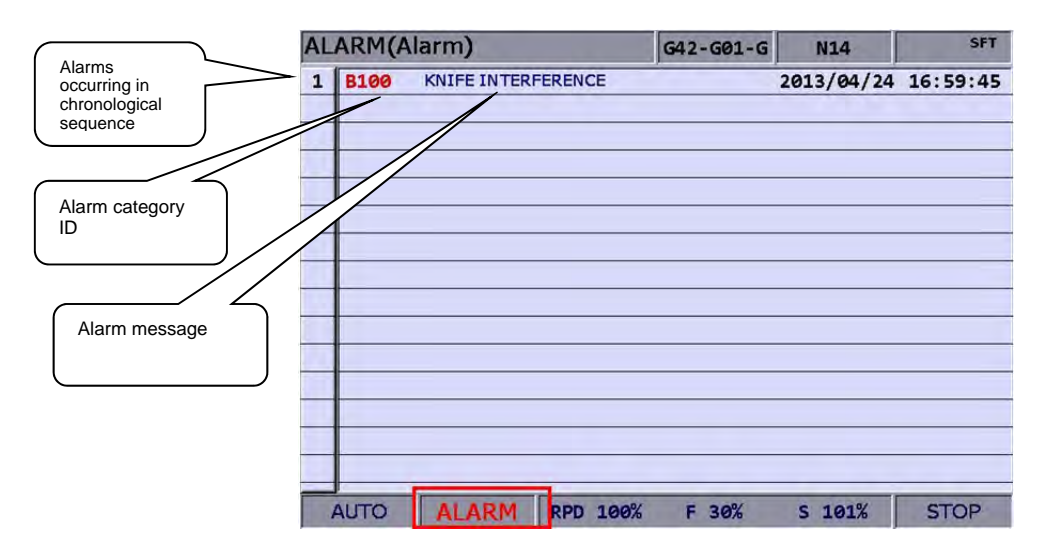

#### **GRA group:**

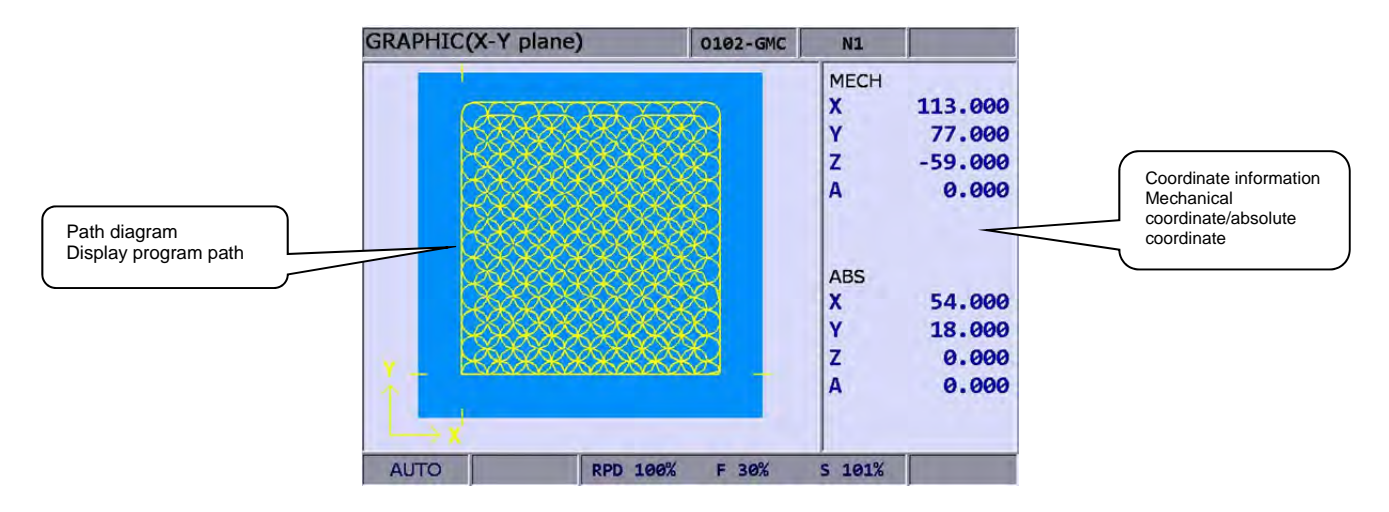

## **Chapter 3: POS group**

The POS group function is for displaying different coordinates, including data on mechanical, absolute, and relative coordinates. The display can up to three straight line axes and one rotation axis based on the settings of the number of rotation axes.

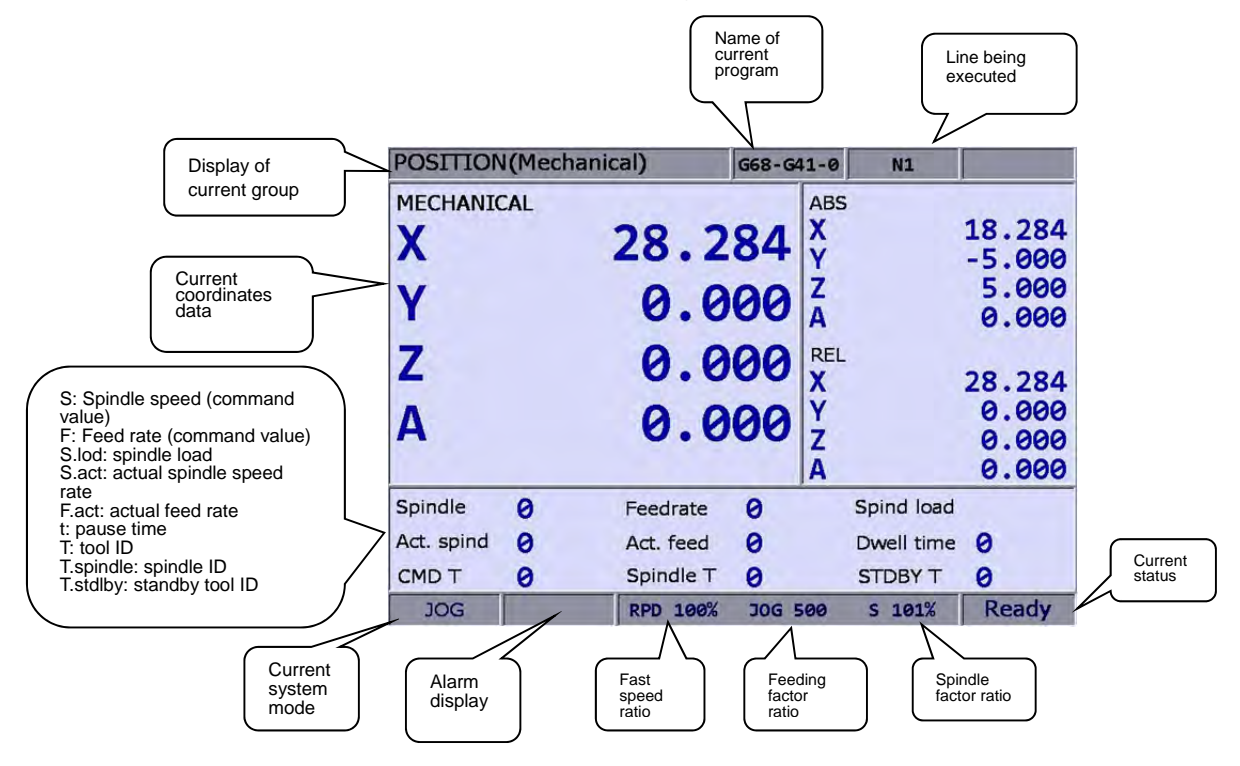

**Figure: 3-1-1** 

#### **3.1 Absolute coordinates**

The absolute coordinate value is displayed based on the origin of the G code. Coordinate values are used to validate the movement position of a single block. See below for operation details:

## **POS**

(1) Press the  $\|$  key to enable the display of coordinate group function, namely absolute coordinates, relative coordinates, and mechanical coordinate options on the function bar.

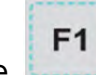

(2) Press the key (ABS) to enter the absolute coordinates screen.

#### **3.2 Relative coordinates**

The relative coordinates indicate the moving distance from the origin. See below for operation details:

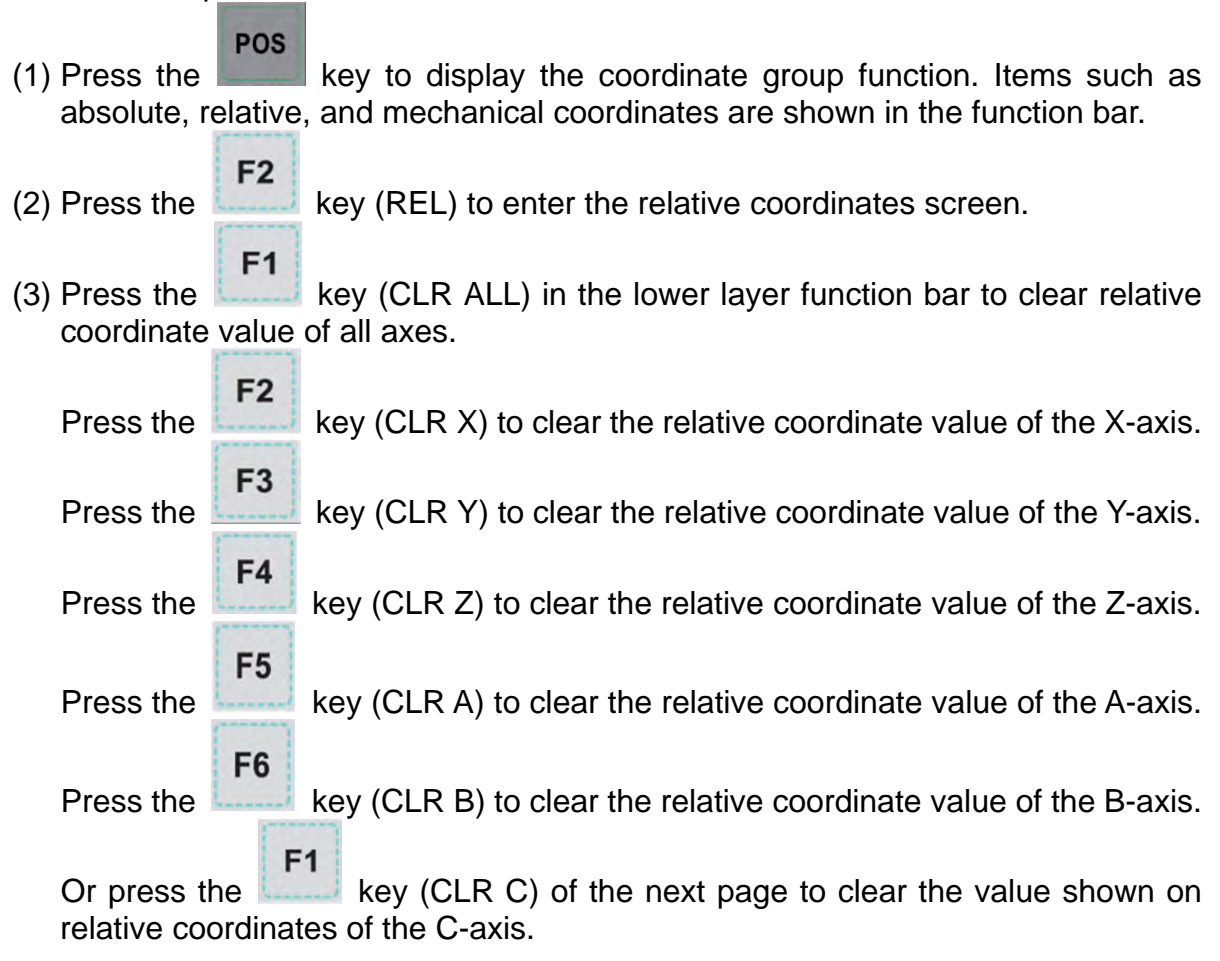

 Note: Clear function for X-, Y-, Z-, A-, B-, and C-axis is displayed only when they are set to correspond to actual axes.

#### **3.3 Mechanical coordinates**

The mechanical coordinate data is defined based on the real mechanism. This data is unchangeable and cannot be cleared. And this data does not vary with the selected workpiece coordinates.

See below for operation details:

#### **POS**

- (1) Press the key to enable the coordinate group function display. Items such as absolute, relative, and mechanical coordinates are shown in the function bar.
- F<sub>3</sub> (2) Press the  $k = k$  key (MECH) to enter the mechanical coordinates screen.

(This page is intentionally left blank.)

## **Chapter 4: PRG group**

The PRG group manages and edits G code and macro files. The file explorer is divided into three sections: (1) CF Card, internal memory, USB drive, and network; (2) folders and G code files; (3) G code files only. Each section has its exclusive functions, e.g. breakpoint search function under auto mode and program entry and execution under manual mode. Program modification and management functions are also provided here, including program file management and editing.

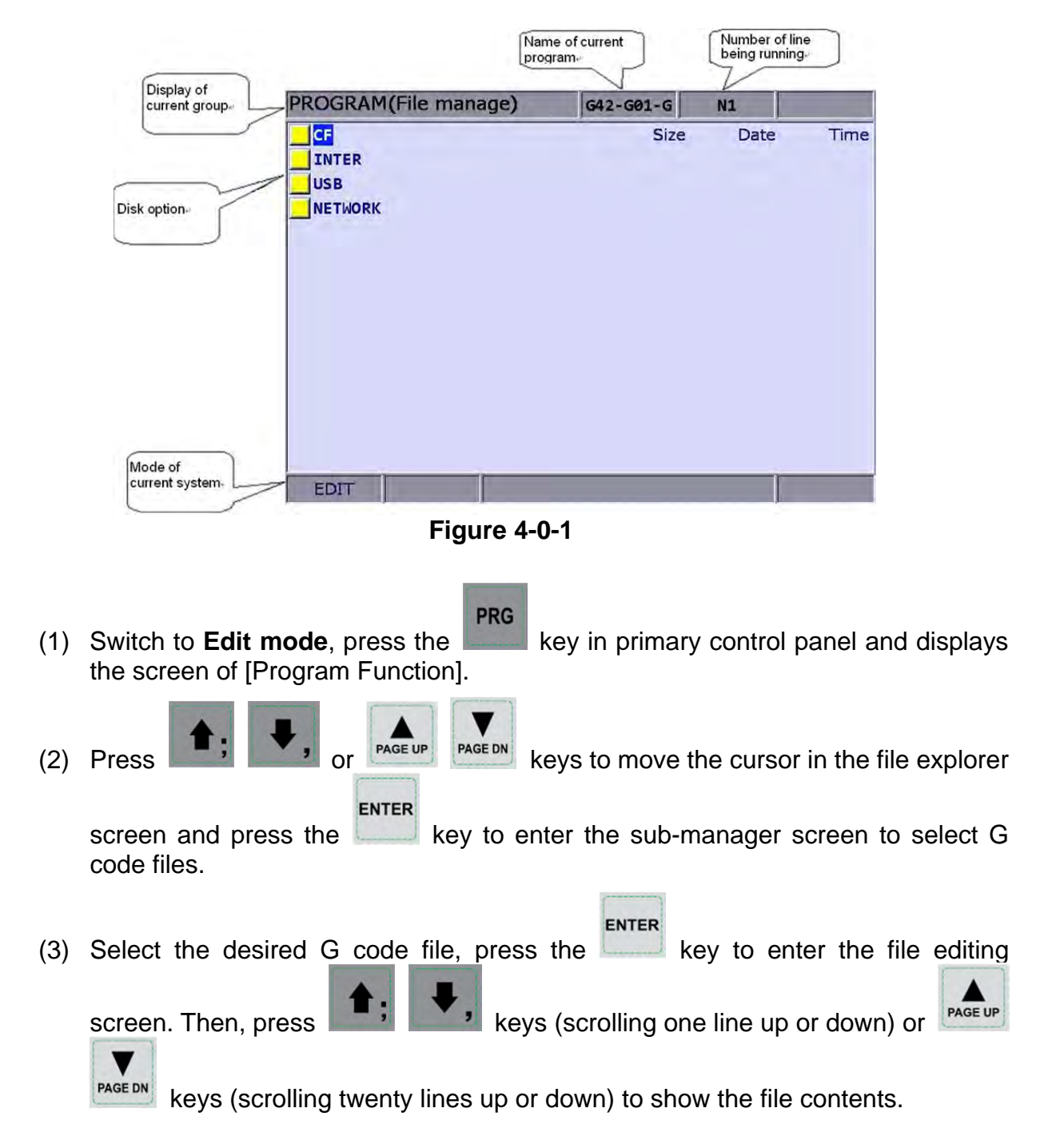

**Note:** 

See the table below for the recommended format of the USB drive.

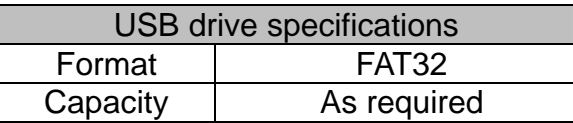

#### **4.1 Network Setting**

The NETWORK function remotely connects to a PC through Ethernet. With CNC network software, this remote connection enables one PC to execute the function of online file management with multiple NC300 controllers. Users can share files with PCs, and do file management and transmission-along-with-machining (DNC).

**Please set up communication protocol between the NC300 system and PC before** using the networking function. See below for setup steps:

#### **NC300 system communication protocol: PRG group** → **Network Setting**

|             | <b>PARAMETER(Ethernet)</b>       | $G42 - G01 - G$    |  | N1               |         |          | <b>SFT</b>   |  |  |
|-------------|----------------------------------|--------------------|--|------------------|---------|----------|--------------|--|--|
| No.         | <b>Parameter Name</b>            |                    |  | Value            |         |          |              |  |  |
|             | 10030 Host Name                  | P                  |  | <b>CNC 001</b>   |         |          |              |  |  |
|             | 10031 IP Address                 | P                  |  | 192.168, 0, 2    |         |          |              |  |  |
|             | 10032 Subnet Mask                | P                  |  | 255.255.255.     |         | $\theta$ |              |  |  |
|             | 10033 Default Gateway            | P                  |  | 0. 0. 0. 0       |         |          |              |  |  |
|             | 10034 Ethernet Enable            | P                  |  | $\mathbf{1}$     |         |          |              |  |  |
|             | 10035 DHCP Enable                | p                  |  | $\boldsymbol{a}$ |         |          |              |  |  |
|             | 10036 PC1's IP Address           |                    |  | 192.168.         | 0.1     |          |              |  |  |
|             | 10037 PC2's IP Address           |                    |  | ø.<br>ø.         | 0.0     |          |              |  |  |
|             | 10038 PC3's IP Address           |                    |  | ø.<br>ø.         | 0.0     |          |              |  |  |
|             | 10039 PC4's IP Address           |                    |  | $\mathbf{0}$ .   | 0. 0. 0 |          |              |  |  |
|             | 10040 PC5's IP Address           |                    |  | 0. 0. 0. 0       |         |          |              |  |  |
|             | 10041 Network Sharing IP Address |                    |  | ø                |         |          |              |  |  |
|             |                                  |                    |  |                  |         |          |              |  |  |
|             |                                  |                    |  |                  |         |          |              |  |  |
|             |                                  |                    |  |                  |         |          |              |  |  |
|             |                                  | Length: $1 \sim 8$ |  |                  |         |          |              |  |  |
| <b>EDIT</b> | Ch <sub>e</sub>                  |                    |  | 1/1              |         |          | <b>Ready</b> |  |  |
|             | --                               | .                  |  |                  |         |          |              |  |  |

**Figure 4-1-1**

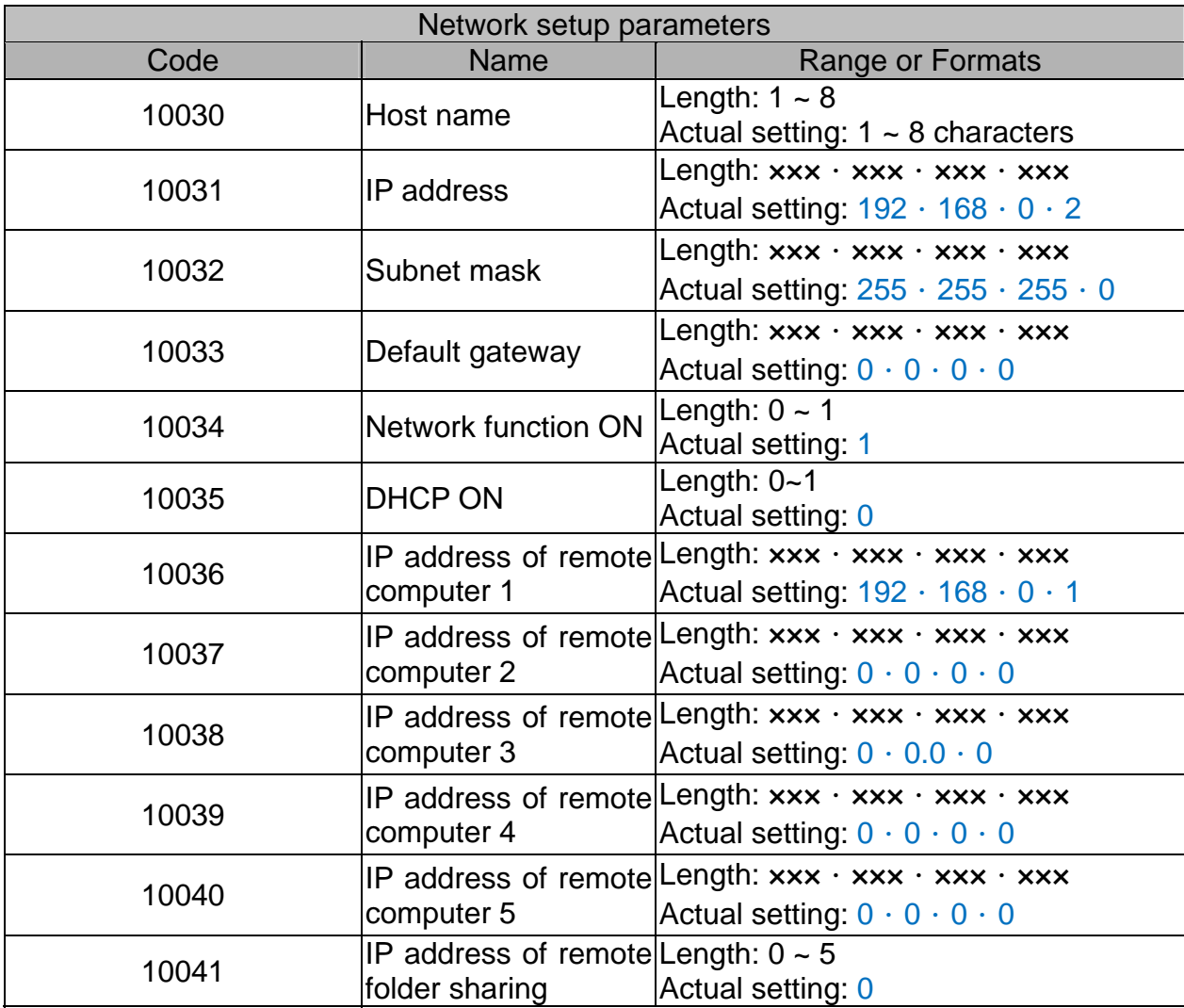

**Communication protocol of PC: Set up TCP/IP in Networking of the operating system** (see Figure 4-1-2) or **CNC Network software** → **Setup** 

**Network setup in PC operating system:** 

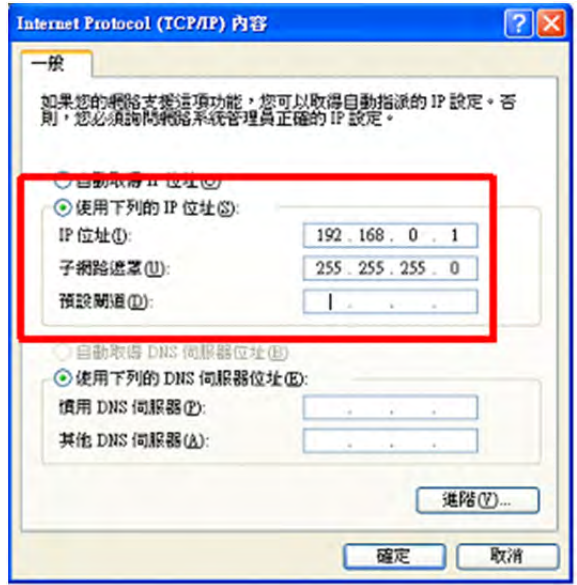

**Figure 4-1-2** 

**Steps:** (a) Check "Use the following IP address" option then enter in sequence: "IP address": **192 . 168 . 0 . 1**

"Subnet mask": **255 . 255 . 255 . 0**

(b) Press OK to complete the setting.

**Network setup for Network software:** 

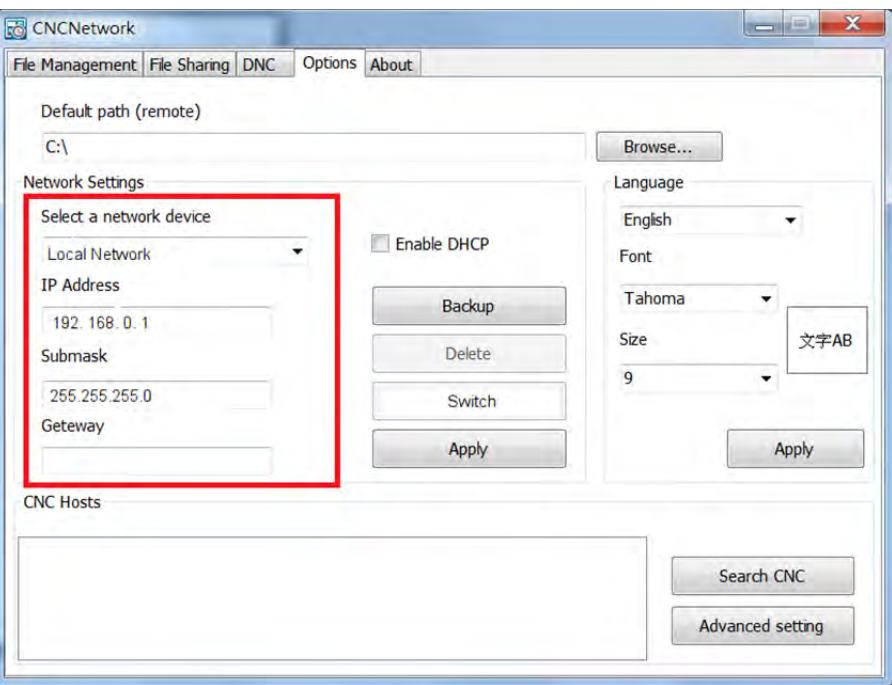

**Figure 4-1-3** 

**Steps:** (a) Start the CNC Network software. Enter the Setup screen and enter the settings listed below in sequence: "IP address": **192 . 168 . 0 . 1**

"Subnet mask": **255 . 255 . 255 . 0**

(b) Press "Search CNC" to connect with the CNC based on the settings given here.

#### ■ **DNC connection:**

Through Network software, users may open the shared files in file sharing list. Then, execute G code in transmission-along-with-machining (DNC) mode via Ethernet.

No extra disk space is required for file storage as only the path of shared files is recorded.

See the operation steps described below:

- 1. Complete the Ethernet communication setting for connection between PC and NC300 system.
- 2. Start the CNC Network software.
- 3. Click the Function bar **DNC operation tab**.

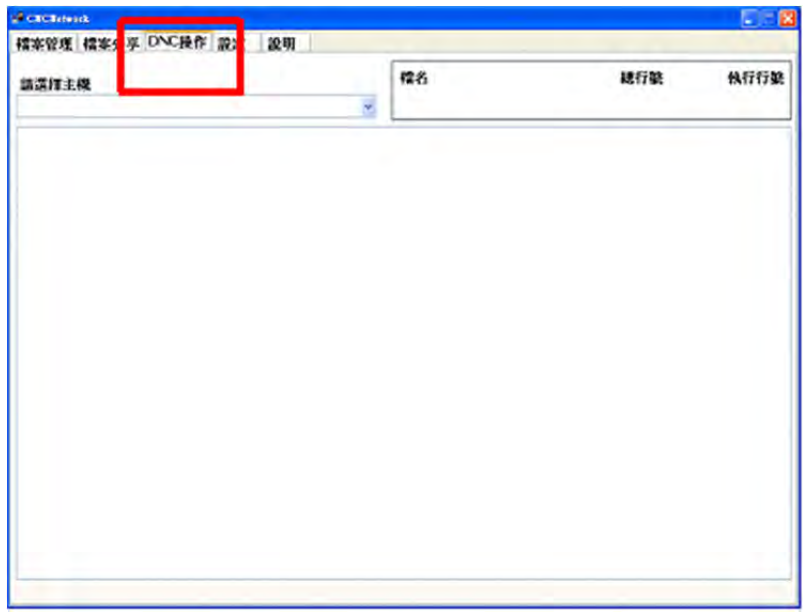

**Figure 4-1-4**

4. Enter the "**EDIT mode**" of NC300 system then enter the top layer NETWORK\Option in file explorer.

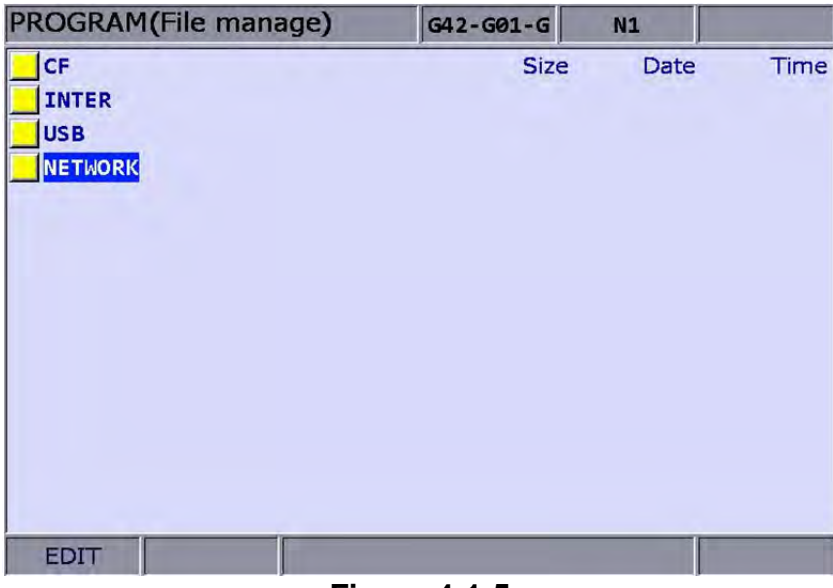

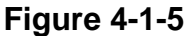

- 5. After the shared file is displayed, select and open the G code file that has been set to share from the shared file.
- 6. Set NC300 to "**Auto mode**" then execute **Cycle start** to start running the G code file with DNC connection. The execution method is the same as the general file.
- 7. During DNC execution, file information can be displayed in the window of **DNC**  provided by CNC Network software. The information includes name of connected system, name of running DNC file, total number of lines, executing line number and file contents. (File contents scroll down along with the execution progress as shown in Figure 4-1-6).

| <b>CECErbrock</b>                                                                   |    |                          |         |      |
|-------------------------------------------------------------------------------------|----|--------------------------|---------|------|
| 標本管理 檔本分享 DNC操作 設定                                                                  | 說明 |                          |         |      |
| 請還揮主機                                                                               |    | 檔名                       | 總行號     | 執行行業 |
| TEST 1,192.168.0.2                                                                  |    | N:\01423.NC              | 1023822 | 1192 |
| X-20.937 V19.962 Z-18.305                                                           |    |                          |         |      |
| X-20.903 Y20.022 Z-18.284                                                           |    |                          |         |      |
| X-20.886 Y20.051 Z-18.274                                                           |    |                          |         |      |
| X-20.842 Y20.128 Z-18.248                                                           |    |                          |         |      |
| X-20.783 Y20.23 Z-18.215                                                            |    |                          |         |      |
| X-20.735 Y20.313 Z-18.188                                                           |    |                          |         |      |
| X-20.705 Y20.364 Z-18.172                                                           |    |                          |         |      |
| X-20.663 Y20.438 Z-18.149                                                           |    |                          |         |      |
| X-20.628 Y20.498 Z-18.13                                                            |    |                          |         |      |
| X-20.618 Y20.515 Z-18.125                                                           |    |                          |         |      |
| X-20.565 Y20.607 Z-18.098<br>X-20.473 Y20.767 Z-18.055                              |    |                          |         |      |
| X-20.44 Y20.824 Z-18.039                                                            |    |                          |         |      |
| X-20.395 Y20.901 Z-18.018                                                           |    | DNC transmission display |         |      |
| X-20.35 Y20.979 Z-17.998                                                            |    |                          |         |      |
| X-20.306 Y21.057 Z-17.979                                                           |    |                          |         |      |
| X-20.241 Y21.169 Z-17.953                                                           |    |                          |         |      |
| X-20.216 Y21.211 Z-17.943                                                           |    |                          |         |      |
| X-20.163 Y21.303 Z-17.922                                                           |    |                          |         |      |
| X-20.037 Y21.521 Z-17.878                                                           |    |                          |         |      |
| X-19.931 Y21.705 Z-17.844                                                           |    |                          |         |      |
| X-19.903 Y21.753 Z-17.836                                                           |    |                          |         |      |
| X-19.829 Y21.883 Z-17.816                                                           |    |                          |         |      |
| X-19.76 Y22.001 Z-17.798                                                            |    |                          |         |      |
| X-19.725 Y22.062 Z-17.789                                                           |    |                          |         |      |
|                                                                                     |    |                          |         |      |
|                                                                                     |    |                          |         |      |
| X-19.715 Y22.079 Z-17.787<br>X-19.621 Y22.241 Z-17.767<br>X-19.602 Y22.275 Z-17.763 |    |                          |         |      |

**Figure 4-1-6**
# **4.2 Add (create new file)**

Users may use the Add function in "Edit mode" to create a new G code file from the controller interface. See the operation steps described below:

- (1) Set the system to "**EDIT mode**".
- 

**PRG** (2) Press the  $\begin{bmatrix} k \\ k \end{bmatrix}$  key to switch to the screen of [PROGRAM].

- (3) In the screen of [File manage], press or keys to move the cursor to the destination of the disk for file creation (e.g. the  $2^{nd}$  or the  $3^{rd}$  layer in CF or USB directory).
- $(4)$  Press the **function key to display the funciton on next page.**
- $F<sub>1</sub>$

(5) Press the  $\left| \right|$  key (NEW file) and the dialog box for file name will pop up.

| PROGRAM(File manage) |                      | G42-G01-G |              | N1         | <b>SFT</b>   |
|----------------------|----------------------|-----------|--------------|------------|--------------|
| CF:                  |                      |           | <b>Size</b>  | Date       | <b>Time</b>  |
| 08020.NC             |                      |           | <b>20 MB</b> | 2011/06/28 | 13:24        |
| 08010.NC             |                      |           | <b>10 MB</b> | 2008/03/31 | 01:43        |
| 011                  |                      |           | 1 MB         | 2008/01/16 | 20:39        |
| 02001                |                      | 78        | B            | 2013/01/11 | 17:55        |
| 013.NC               | <b>NEW FILE</b>      |           |              | 013/04/03  | 17:32        |
| 00009                |                      |           |              | 008/01/28  | 08:43        |
| 01042                | Input new file name: |           |              | 012/07/24  | 13:57        |
| 00008.NC             |                      |           |              | 008/04/21  | 23:36        |
| 01425.NC             |                      |           | 24 MB        | 2008/02/27 | 23:11        |
| 00005                |                      | 112       | в            | 2012/07/31 | 17:03        |
| 00010                |                      | 57        | B            | 2013/04/23 | 10:05        |
| 01423.NC             |                      | 24        | <b>MB</b>    | 2008/02/25 | 06:18        |
| 00819.NC             |                      | 497 KB    |              | 2008/06/30 | 04:51        |
| <b>EDIT</b>          |                      |           |              |            | <b>Ready</b> |

**Figure 4-2-1**

(6) Type alphanumeric letters (symbols are not included) in the box and press the ENTER

key to create a new file.

Format of file name:

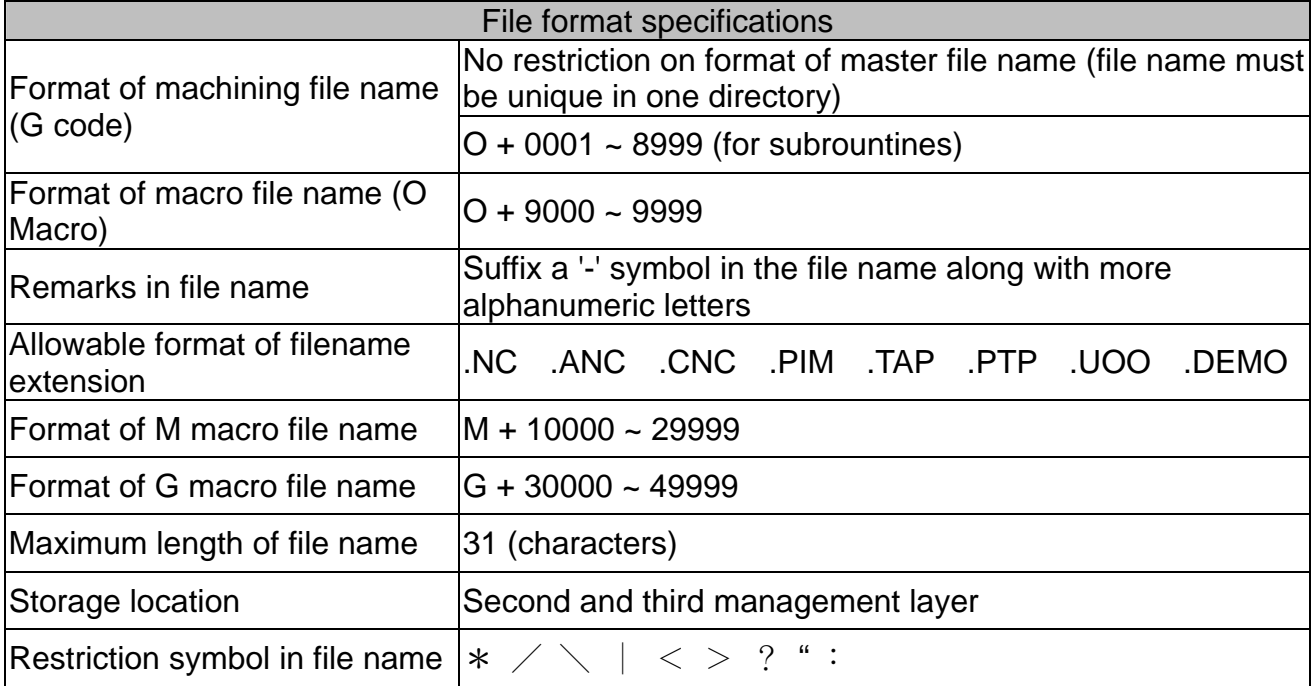

#### **Note:**

- (a) File name must be unique in one directory, e.g. O0001 and O1 are regarded as the same.
- (b) Only the machining files are displayed in the screen of [File manage]. The macro files display only upon special permission.
- (c) G code file name may include multiple decimal and the last decimal shall follow the naming rule; e.g. 1.1.1.1**.NC**.

# **4.3 Copy**

This function enables users to copy existing files in the disk drive. See the operation steps described below:

(1) Set the system to "**EDIT mode**".

**PRG** 

- (2) Press the  $k = k$  key to switch to the screen of  $[PROGRAM]$ .
- (3) In the screen of [File manage], press or keys to move the cursor to the destination of the disk for file creation (e.g. the 2nd or 3rd layer under the CF or USB directory).
- (4) Move the cursor to the target file to be copied.
- $F<sub>1</sub>$ (5) Press the key (Copy file) to copy the file. Please note that it is required to execute the "Paste" function to create the target file.

# **4.4 Paste**

As described in Section **4-3**, it is required to execute this function together with the Copy function to copy a file. This function is one of the management functions of PRG Group. See the operation steps described below (continued from Section **4-3**).

(6) Press or keys to move the cursor to the disk, data directory or layer of the target file.

F<sub>2</sub> (7) Enter the directory of the target file, press the key (Paste). Then, enter a new name or use the old name of the target file in the popup dialog box. Press the ENTER

key and file coping and pasting is done.

- (a) Please note that if the newly copied file exists in the same directory, then its name must differ from the source one.
- (b) The system prompts an information box with the message 'Please copy a file at first' if no copy operation has been done beforehand. The file past function has no effect.
- (c) Files in the USB disk can be copied and pasted to CF card with the steps described above.

# **4.5 Delete (for files and folders)**

This function deletes files and folders at the second layer of [File manage]. See the operation steps described below:

(1) Set the system to "**EDIT mode**".

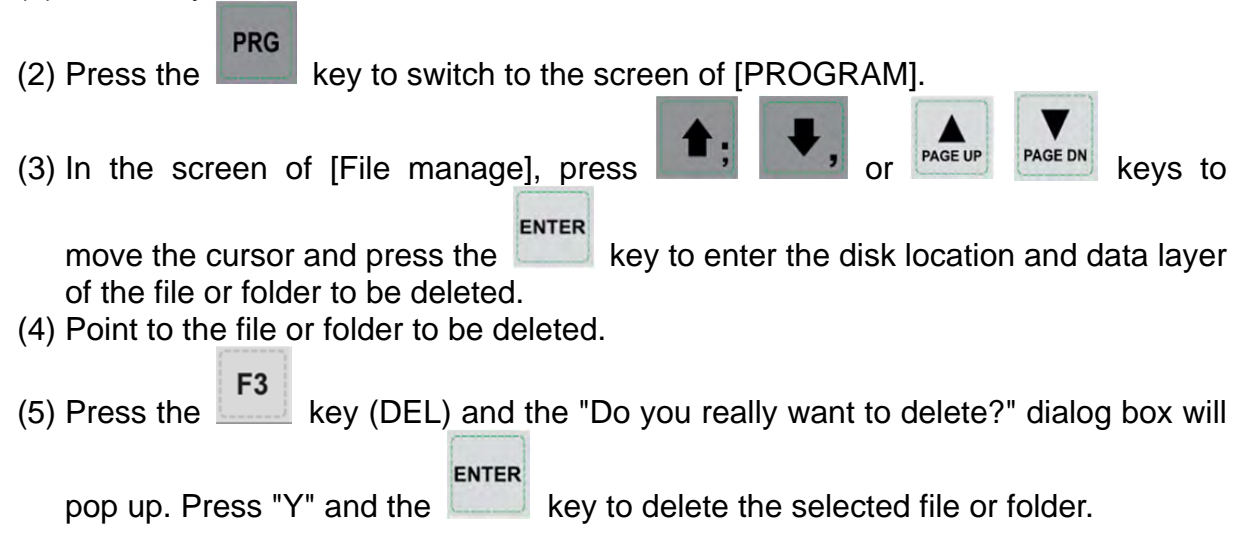

**Note:** The deleted file cannot be recovered by undoing the delete operation.

# **4.6 Select**/**Deselect multiple files**

In addition to single file operation, users may use the select/deselect function key from the function bar in [File manage] screen to select/deselect multiple files for copying or deleting.

See the operation steps described below:

- (1) Set the system to "**EDIT mode**".
- **PRG** (2) Press the  $k = k$  key to switch to the screen of [PROGRAM].
- (3) Enter the file directory for selecting multiple files.
- (4) In the screen of [File manage], use keys or keys to
	- move the cursor to the desired files. Press the **F4** key (SEL TOGL) to select

or deselect the file (see Figure 4-6-1). Press the F6 key (SEL ALL), all files

F5 will be selected. For files that have been selected, pressing the  $\left| \frac{1}{2} \right|$  key (CANCEL ALL) will cancel their selection.

| PROGRAM(File manage) | $G42 - G01 - G$ | N1         |       |
|----------------------|-----------------|------------|-------|
| CF:\POSITION         | <b>Size</b>     | Date       | Time  |
| 05405-1              | 1019<br>в       | 2012/07/20 | 10:07 |
| 05405-2              | 330<br>в        | 2012/07/20 | 10:13 |
| 05406-1              | 164<br>в        | 2012/07/24 | 09:03 |
| 05406-2              | 164<br>в        | 2012/07/24 | 09:09 |
| 1000                 | 156<br>в        | 2012/08/30 | 14:35 |
| 1111                 | 65<br>в         | 2012/09/10 | 16:48 |
| 1112                 | 56<br>в         | 2012/07/10 | 16:45 |
| 1113                 | 65<br>в         | 2012/08/10 | 17:23 |
| 1001                 | 93<br>в         | 2012/09/04 | 15:07 |
| $5401 - 01$          | 303<br>в        | 2012/11/02 | 13:35 |
| $G54 - G28$          | 499<br>в        | 2012/07/09 | 14:30 |
| $G54 - G28 - 1$      | в<br>753        | 2012/06/29 | 15:39 |
| 05401                | 286<br>в        | 2012/06/26 | 08:53 |
| EDIT                 |                 |            |       |

**Figure 4-6-1**

 $(5)$  Press the  $\left| \right|$  key (Copy file) to copy multiple files.

F<sub>2</sub> (6) Move the cursor to another directory. Press the key (Paste) to paste multiple files as shown in Figure 4-6-2.

| PROGRAM(File manage) | G42-G01-G                |             | N1         |       |
|----------------------|--------------------------|-------------|------------|-------|
| CF:\COPY             |                          | <b>Size</b> | Date       | Time  |
| 1000                 | 156                      | в           | 2013/04/24 | 17:32 |
| 1111                 | 65                       | в           | 2013/04/24 | 17:32 |
| 1112                 | 56                       | B           | 2013/04/24 | 17:32 |
| 1001                 | 93                       | B           | 2013/04/24 | 17:32 |
|                      |                          |             |            |       |
| <b>EDIT</b><br>--    | $\overline{\phantom{a}}$ |             |            |       |

**Figure 4-6-2** 

See the operation steps described below for deleting multiple files:

(1) Set the system to "**EDIT mode**".

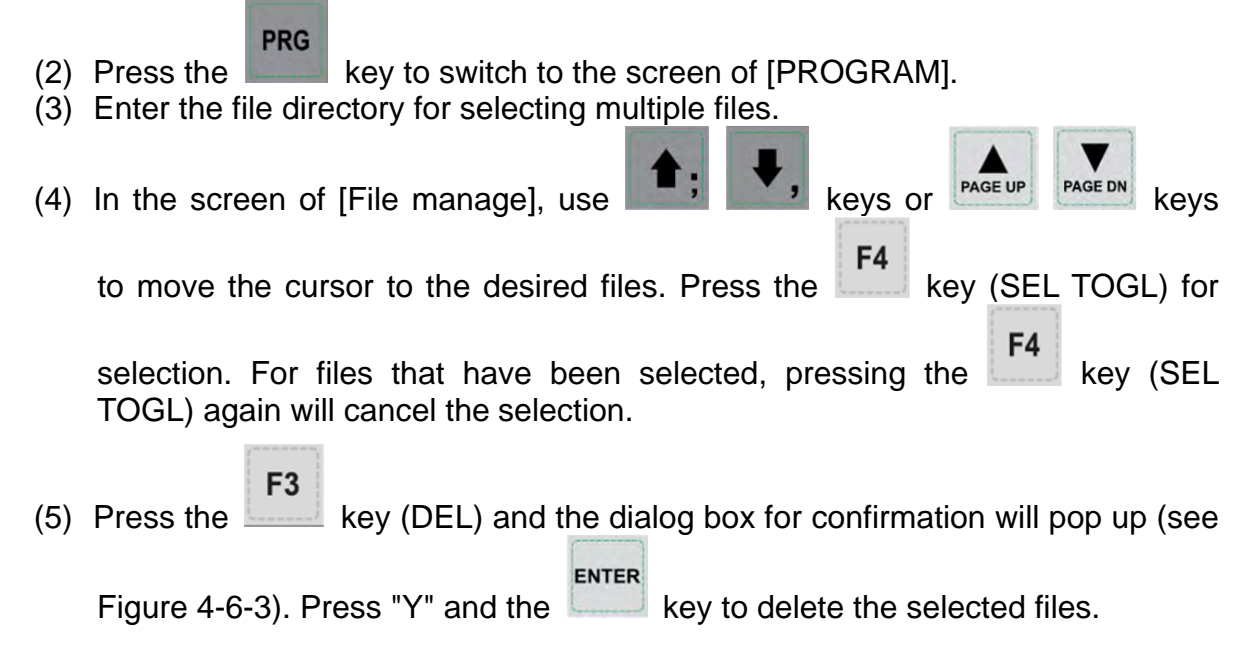

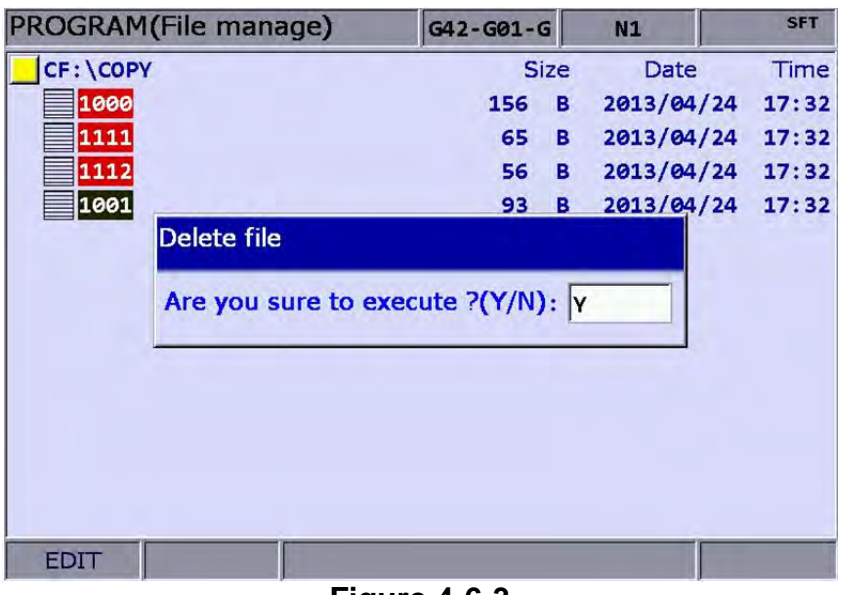

**Figure 4-6-3**

- (a) After copying multiple files in one directory, users shall paste them to another folder, which the path has to be different. If trying to copy multiple files in the same folder, the system prompts users to select another destination path and ignore the pasting operation.
- (b) When there are duplicated file names while copying multiple files, the NC300 numerical control system prompts users with an overwrite option dialog box. Users can select "Y" (yes) to overwrite the existing file, or select "N" (no) or press the "EXIT" key to ignore the pasting operation.

# **4.7 Rename**

Use this function to change the name of existing files. See the operation steps described below:

- (1) Set the system to "**EDIT mode**".
- **PRG** (2) Press the  $k = k$  key to switch to the screen of  $[PROGRAM]$ .
- (3) In the screen of [File manage], press or keys to move the cursor to the disk location and data layer for file creation (e.g. the 2nd or 3rd layer in the CF or USB directory).
- $(4)$  Press the key to switch to the function bar at next page.
- F4 (5) Move the cursor to the file that you wish to rename. Then, press the key (RENAME) and the dialog box for file name input will pop up.
- (6) Enter a new name of the file which differs from any file in the directory and press

ENTER the  $\Box$  key.

- (a) A G code file can be added in layer two or three but not layer one in [File manage].
- (b) The naming format for renaming and naming for new file follows the same rule. If user enters a name that already exists in the directory, an error message will pop up and the renaming will be invalid.

# **4.8 Create directory (Add folder)**

New directory for G code files can be created in the second manage layer in [File manage]. That is, the second layer of [File manage] may contain both directory folders and G code files.

See the operation steps described below:

(1) Set the system to "**EDIT mode**".

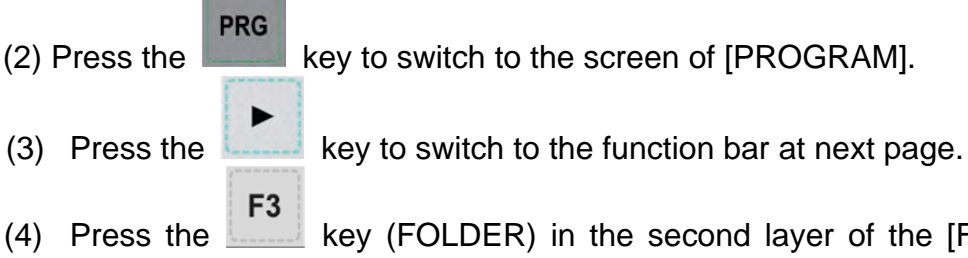

(4) Press the  $k$  key (FOLDER) in the second layer of the [File manage], the dialog box for entering directory name will pop up.

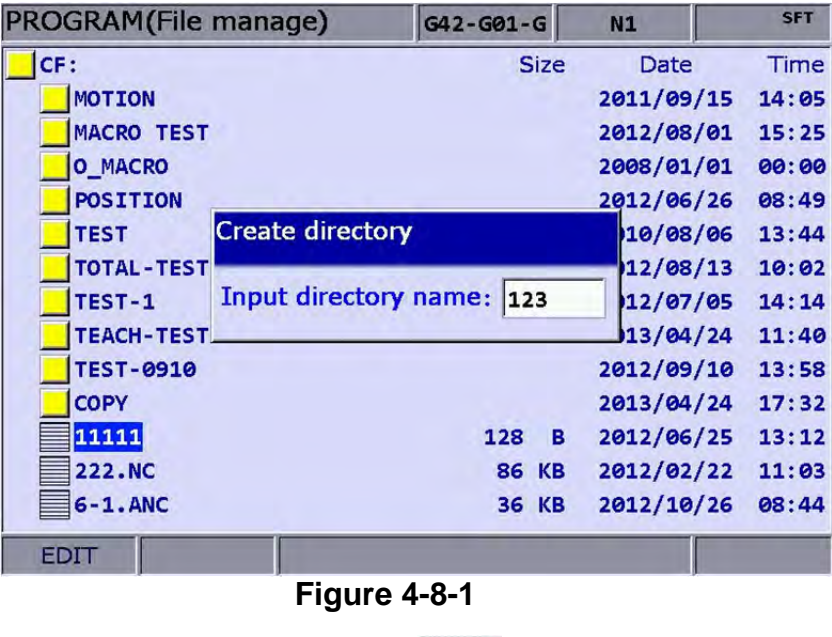

ENTER

(5) Enter the name of the directory and press  $k = \frac{1}{\sqrt{2\pi}}$  key to complete the creation.

This creates a new directory in the second layer of [File manage]. Users now can do file creation and editing of files (such as G code files) at the third layer of [File manage].

Format of directory name:

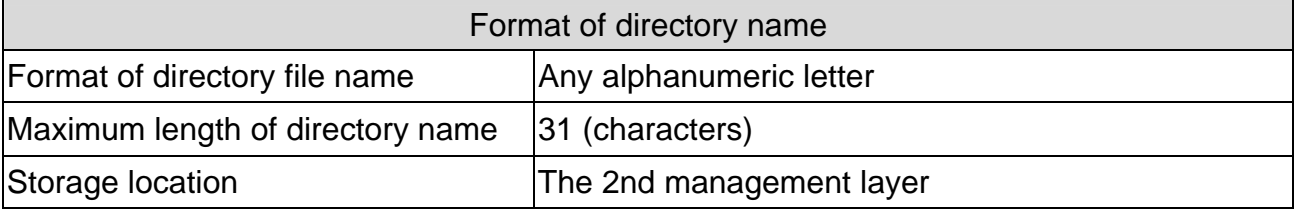

# **4.9 File searching**

This function enables users search among many files and open a desired G code file. With a given file name users can search and open files quickly.

- (1) Set the system to "**EDIT mode**".
- **PRG** (2) Press the  $k$  key to switch to screen of [PROGRAM]. (3) In the screen of [File manage], press keys or keys **ENTER** to move the cursor and press the key to go to the destination in the second or third layer in the disk. (4) Press the  $k = k$  key to switch to the function bar at next page. F<sub>5</sub> (5) Press the key (FIND FILE) and the dialog box will pop up. Enter the ENTER desired file name in the box and press the key to search and open the target file.

- (a) Instead of searching all directories, this file searching function is limited to one directory.
- (b) To find the correct file and open it, please enter the complete and exact file name you wish to search for.

# **4.10 File merge**

This function copies and merges two G code files into one. See the operation steps described below:

(1) Set the system to "**EDIT mode**".

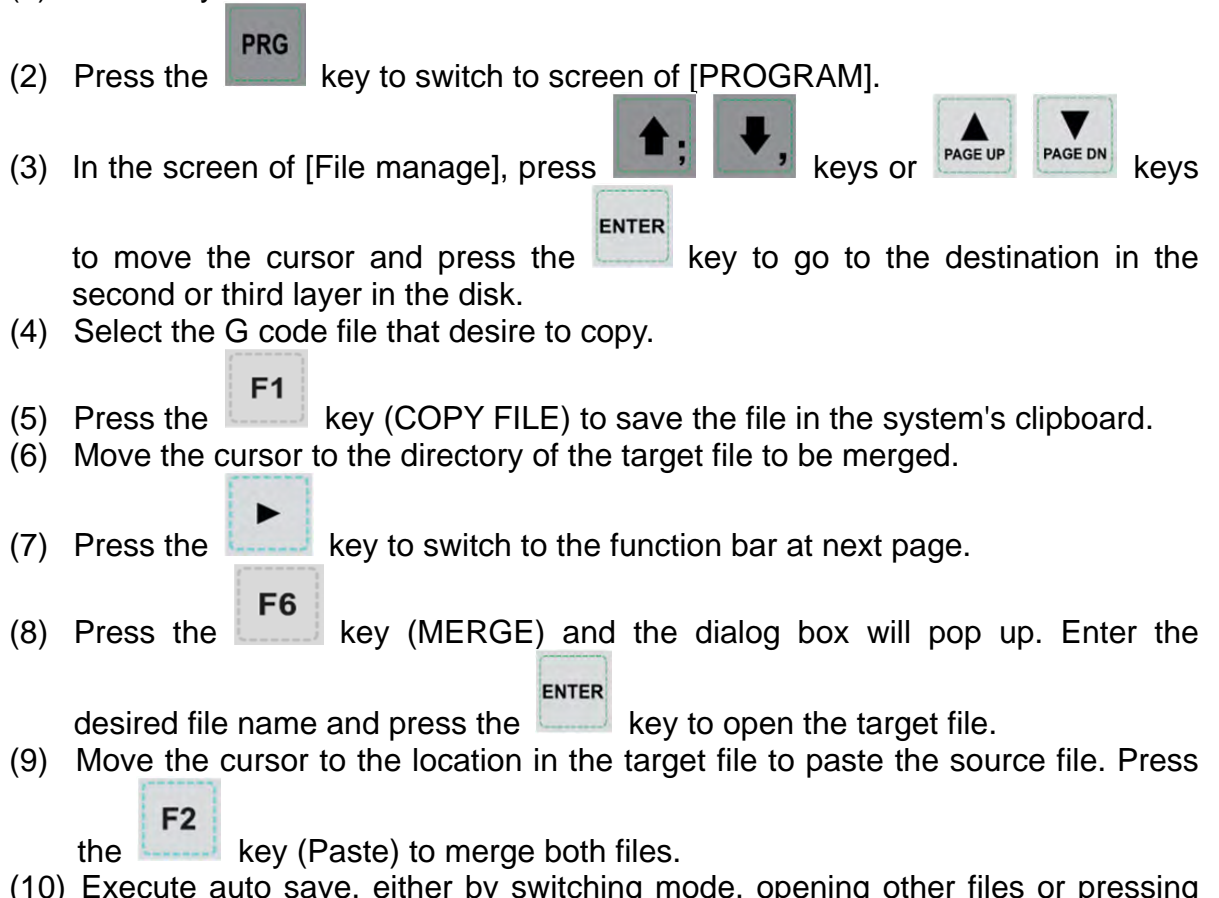

(10) Execute auto save, either by switching mode, opening other files or pressing the RESET key, to complete the merge operation.

# **4.11 Sequencing**

Users can arrange the sequence of directory and files by applying this function.

This brings convenience when searching or managing files.

- (1) Set the system to "**EDIT mode**".
- **PRG** (2) Press the  $\sim$  key to switch to screen of [PROGRAM]. **PAGE UP PAGE DN** (3) In the screen of [File manage], presskeys or **ENTER** keys to move the cursor and press the  $\sim$  key to go to the destination in the second or third layer in the disk.  $(4)$  Press the key to switch to the function bar at next page.  $F<sub>1</sub>$
- $(5)$  Press the key (SEQUENCE) to display the function bar to the second row of the function page.
- $F<sub>1</sub>$  $(6)$  Press the  $\left\lfloor \frac{1}{1 + 1} \right\rfloor$  key (NAME) and then the directory and file will be displayed

 $F<sub>1</sub>$ by the sequence of number > English (from top to bottom). Press the key (NAME) again, the displayed sequence will be English > number (from top to bottom).

F<sub>2</sub> (7) Press the key (SIZE) and the file displayed sequence will start from

F<sub>2</sub> small > large (from top to bottom). Press the key (SIZE), the sequence will be large  $>$  small (from top to bottom).

- F<sub>3</sub>
- $(8)$  Press the  $\sim$  key (DATE) and the then the directory and file will be displayed by the sequence of most recent > earlier (from top to bottom). Press

F<sub>3</sub> the **key (DATE)** again, the sequence will be earlier > most recent (from top to bottom).

**PAGE DN** 

# **4.12 Convert DXF files**

This is the interface of file manager for DXF file. Users can select the DXF file first.

Then, enter the parameters values to convert the DXF file to the G code file.

- (1) Set the system to "**EDIT mode**".
- **PRG** (2) Press the key to switch to screen of  $[PROGRAM]$ .
- (3) Consecutively press the key to switch the function bar to the third row of the function page in this layer.
- F<sub>2</sub> (4) Press the  $k = 1$  key (DXF) to display the interface of DXF file explorer.
- (5) In the screen of [File manage], presskeys or

**PAGE UP** 

keys to move the cursor and press the key to select the DXF file to be converted.

**ENTER** 

(6) Then, a dialogue box will pop up and ask users to enter the value. See the figure below.

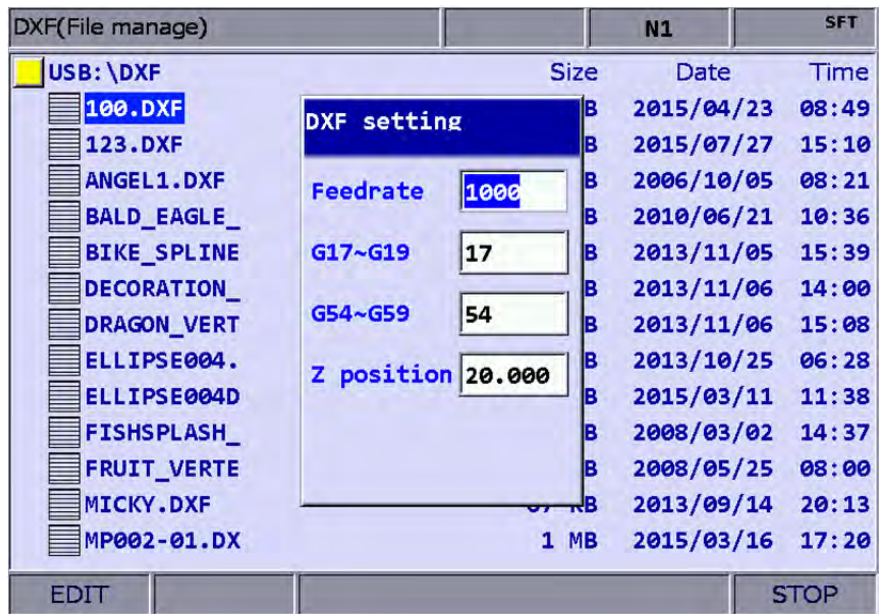

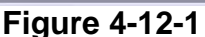

ENTER

(7) When you complete the setting of parameters values, press the  $k$ and an input box of "Enter new filename" will pop up.

ENTER

- (8) Then, press the key to convert DXF file and G code file is stored in  $CF$ directory.
- (9) Now, users can execute the G code file that is just converted from DXF file.

# **4.13 Macro file**

This function manages and edits equipment-specific macro files. With the permission, users can use all the edit functions to manage and edit macro files as described in **Section 4.14**. Otherwise, users can only browse existing macro files but cannot view or edit the contents. **Please contact the local service provider for permission for macro file editing.**

# **4.14 File editing**

The edit group function enables users to edit and manage G code files. After a G code file is opened in the screen of [File manage], it will switch to the page for file editing. Move the cursor to any location in the file and then use the text, number, or edit keys in primary control panel to edit as required. After the editing is completed, switching mode, pressing the RESET key or open other files will automatically save the file. See the steps described below for file editing:

- (1) Set the system to "**EDIT mode**".
- **PRG** (2) Press the  $\Box$  key to switch to screen of [PROGRAM].
- (3) Press keys or keys to move the cursor and press **ENTER**

the key to go to the destination in the second or third layer in the disk.

**FNTFR** 

- (4) Select the desired G code file and press the  $\sim$  key to open the file and enter edit mode.
- (5) Use keys to move the cursor to any location in the file.
- (6) Press the text, number, and edit keys in primary control panel to edit as required.
- (7) Save the changes by performing auto save operations, either by switching mode, opening other files, or pressing the RESET key.

Edit function specifications:

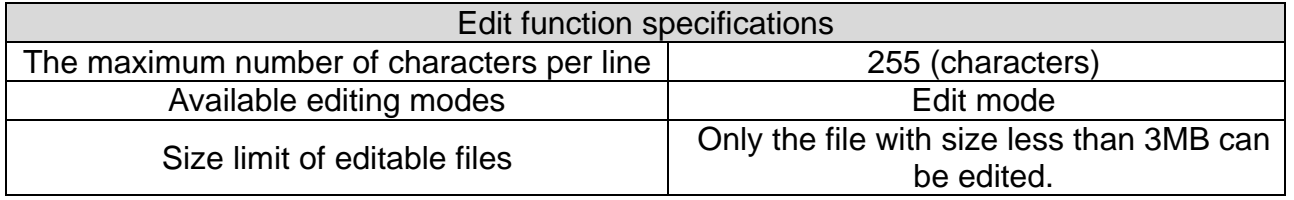

- (1) The edit relevant function bar displays only when entering the "edit mode" of the file management or edit function. Otherwise, in non-edit mode, the PRG group function provides views and coordinates information display of currently open files only.
- (2) Users can insert the string to "( )" in the end each block in G code file as the note. "( )" cannot be placed at the front of the command block. Or the block will be regarded as the note and be ignored.

# **4.14.1 Search by line number**

This function enables users to search contents in running G code files by line number. See the steps described below for file editing:

(1) Set the system to "**EDIT mode**". **PRG** (2) Press the  $\sim$  key to switch to screen of [PROGRAM]. (3) Press  $\begin{array}{|c|c|c|c|c|c|}\n\hline \end{array}$  keys or  $\begin{array}{|c|c|c|c|c|c|}\n\hline \end{array}$  keys to move the cursor and press ENTER the key to go to the destination in the second or third layer in the disk. **ENTER** (4) Select the desired G code file. Then, press the key to open the file and enter the screen for file editing.  $(5)$  Press the key to switch to the function bar at next page.  $F<sub>1</sub>$  $(6)$  Press the key (LABEL) and the dialog box for entering line number (key pad  $0 \sim 9$ ) will pop up. ENTER (7) Enter the desired line number and press the key. The cursor will move to the given line number and finish searching.

Line number search specifications

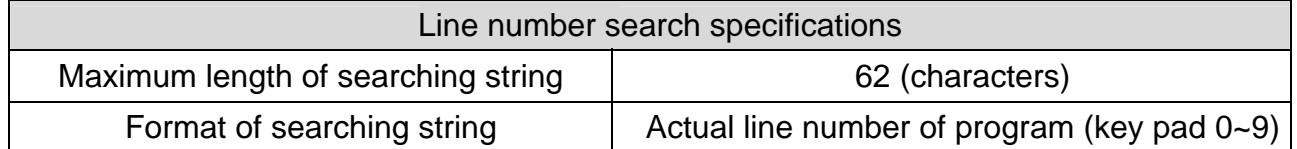

# **4.14.2 Search by strings**

This function enables users to search the program by strings. Searching results vary with the fuzziness of keywords. The searched string can also be replaced by the new one that you entered.

See the steps described below for file editing:

- (1) Set the system to "**EDIT mode**".
- **PRG** (2) Press the  $\sim$  key to switch to screen of [PROGRAM].
- (3) Press keys or keys to move the cursor and press ENTER

the key to go to the destination in the second or third layer in the disk.

**FNTFR** 

- (4) Select the desired G code file. Then, press the key to open the file and enter the screen for file editing.
- $(5)$  Press the  $\left\langle \right\rangle$  key to switch to the function bar at next page.
- F<sub>2</sub> (6) Press the key (STRING) and the dialog box for entering the string will pop up. See the figure below.

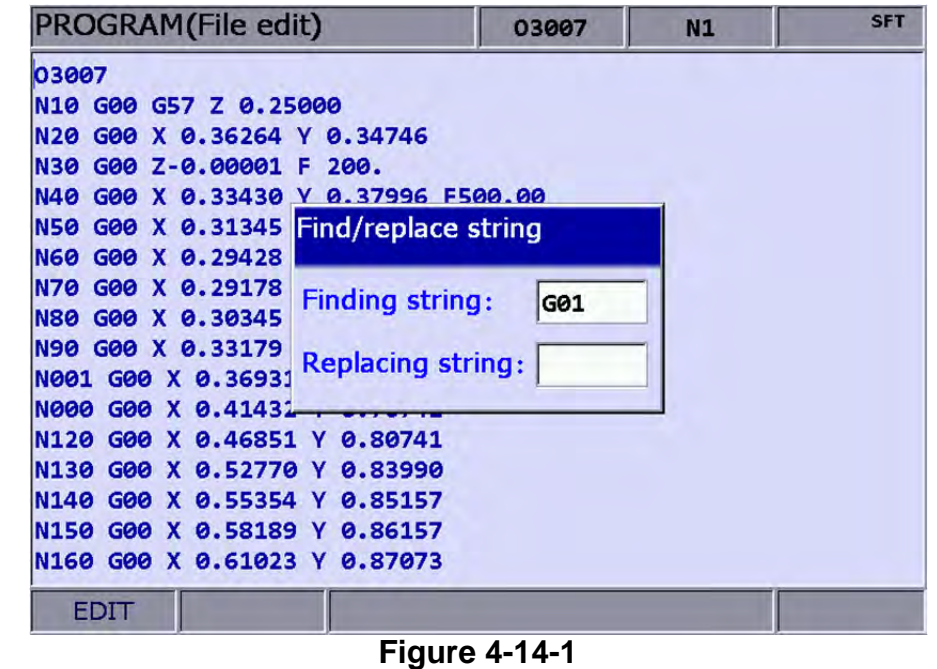

- (7) Enter the desired string to be searched and replaced and press the key. The cursor will move to where the string occurred in the file.
- (8) The string will be highlighted in block and the 'Forward', 'Backward', 'Replace' and 'Replace all' options are displayed in the function bar.
- $F<sub>1</sub>$ (9) Repeatedly press the key (NEXT) to search the next match. Press the

ENTER

F<sub>2</sub> key (PREV) to search the previous match.

(10) Press the  $\begin{bmatrix} F3 \\ F2 \end{bmatrix}$  key (REPLACE) and the system will replace one single string

by the one you entered. Or you can press the  $\begin{bmatrix} F4 \\ F4 \end{bmatrix}$  key (REPLACE ALL) to replace all strings that match to the searched one.

- (11) Press the key to exit the string search page. The function bar resumes displaying options of file editing
- (12) Please remember to save the editing result (It can save the file by switching modes, pressing 'RESET' or opening another file.)

String searching specifications

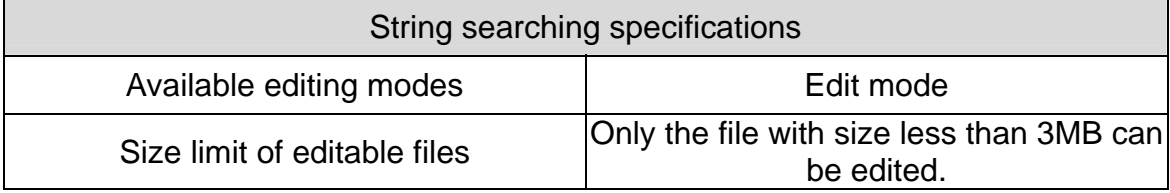

# **4.14.3 Block starting**/**ending point**

This function simplifies file editing in case a large section of program modification is required. Users can define a block by defining its starting and ending point with the cursor then edit the block with delete, copy and paste functions.

See the steps described below:

- (1) Set the system to "**EDIT mode**".
- **PRG** (2) Press the  $\sim$  key to switch to screen of [PROGRAM].
- (3) Press  $\begin{array}{c} \begin{array}{|c|c|c|c|c|}\end{array}$  keys or  $\begin{array}{|c|c|c|c|c|}\end{array}$  keys to move the cursor and press ENTER

the key to go to the destination in the second or third layer in the disk.

- **ENTER** (4) Select the desired G code file. Then, press the key to open the file and enter the screen for file editing.
- F<sub>5</sub> (5) Press the  $k=1$  key (B start) to set the current cursor position as the starting point of the block.

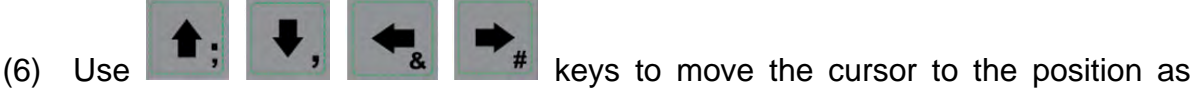

desired block end.

- F<sub>6</sub>
- (7) Press the key (B end) to set the current cursor position as the end of the block. See the figure below.

| <b>PROGRAM</b> (File edit)             | 037 | <b>N25</b> | <b>SFT</b>   |
|----------------------------------------|-----|------------|--------------|
| N90 G01 X 0.33179 Y 0.66909            |     |            |              |
| N100 G01 X 0.36931 Y 0.72325           |     |            |              |
| N110 G01 X 0.41432 Y 0.76741           |     |            |              |
| N120 G01 X 0.46851 Y 0.80741           |     |            |              |
| <b>N130 G01</b><br>X 0.52770 Y 0.83990 |     |            |              |
| N140 G01 X 0.55354 Y 0.85157           |     |            |              |
| N150 G01 X 0.58189 Y 0.86157           |     |            |              |
| N160 G01 X 0.61023 Y 0.87073           |     |            |              |
| N170 G01 X 0.63858 Y 0.87990           |     |            |              |
| N180 G01 X 0.66692 Y 0.88990           |     |            |              |
| N190 G01 X 0.69527 Y 0.90156           |     |            |              |
| N200 G01 X 0.71861 Y 0.91573           |     |            |              |
| N210 G01 X 0.73945 Y 0.93406           |     |            |              |
| N220 G01 X 0.76113 Y 0.96239           |     |            |              |
| N230 G01 X 0.77030 Y 0.99072           |     |            |              |
| N240 G01 X 0.76780 Y 1.01821           |     |            |              |
| N250 G01 X 0.75862 Y 1.04404           |     |            |              |
| EDIT                                   |     |            | <b>Ready</b> |
|                                        |     |            |              |

**Figure 4-14-2** 

- F<sub>3</sub>
- (8) Follows step (5)  $\sim$  (7) and press the key (DEL) to delete the text in the given block.

F<sub>1</sub>

(9) Follows step (5)  $\sim$  (7) and press the key (Copy) to copy text in this block.

Move the cursor to the desired area for pasting and press the key (Paste) to paste the selected text.

# **4.14.4 Delete (lines and blocks)**

This function deletes the entire line where the cursor is located or the block set up earlier. It also can delete the text of the entire block with the setting of block at starting and ending points.

See the steps described below:

- (1) Set the system to "**EDIT mode**".
- **PRG** (2) Press the  $\Box$  key to switch to screen of [PROGRAM].
- (3) Press  $\begin{array}{c} \begin{array}{|c|c|c|c|c|c|}\end{array}$  keys or  $\begin{array}{|c|c|c|c|c|c|}\end{array}$  keys to move the cursor and press **ENTER**

the key to go to the destination in the second or third layer in the disk.

- ENTER (4) Select the desired G code file. Then, press the key to open the file and enter the screen for file editing.
- F<sub>3</sub> (5) Move the cursor to the line to be deleted and press key (DEL) to delete the entire line.
- (6) Delete a program block in the same way as described in **Section 4-14-3.** See step (8) for defining the starting and ending points of a block.

# **4.14.5 Copy and paste (line and block)**

Move the cursor to the desired line. Then, press the copy function key and paste the text to the selected location; both copy and paste keys have to be used to fulfill the function. It allows users to copy the text in a single line but also the entire block. See the operation steps described below:

(1) Set the system to "**EDIT mode**".

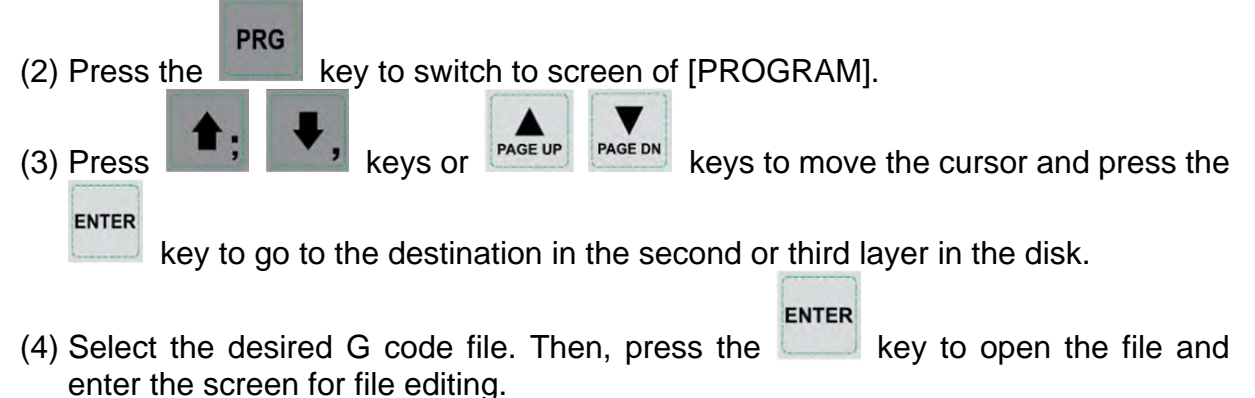

4-26 Revision December, 2015

- $F<sub>1</sub>$ (5) Move the cursor to the desired line for copying and press the key (Copy).
- F<sub>2</sub> (6) Move the cursor to the target location and press the key (Paste) to paste the line.
- (7) The entire block can be copied as described in **Section 4-14-3.** See step (9) for defining the starting and ending points of a block.

# **4.14.6 Undo**

Users can press the 'undo' key to cancel previous editing operations for up to seven steps.

See the steps described below:

- (1) Set the system to "**EDIT mode**".
- **PRG** (2) Press the  $\sim$  key to switch to screen of [PROGRAM].
- (3) Press keys or keys to move the cursor and press **ENTER**

the key to go to the destination in the second or third layer in the disk.

ENTER

- (4) Select the desired G code file. Then, press the key to open the file and enter the screen for file editing.
- F4 (5) Press the  $k = k$  key (Undo) to undo the last action.

# **4.15 Other mode functions**

#### **Auto mode (AUTO):**

After entering the PRG group screen, the contents of the currently opened G code file will be displayed. Users will be able to view the status information of the currently opened/executed file as well as the line being executed. The PRG group function in auto mode displays information relevant to program execution and coordinates of movements during program running.

See the operation steps described below:

## **PRG**

(1) Press key in "**Auto mode**" to display status of program running in full screen as illustrated in the figure below.

| <b>PROGRAM</b> (Program execute)    | 037    | <b>N1</b> | mm |
|-------------------------------------|--------|-----------|----|
| 00037                               |        |           |    |
| N10 G00 G57 Z 0.25000               |        |           |    |
| N20 G00 X 0.36264 Y 0.34746         |        |           |    |
| N30 G01 Z-0.10000 F 200.            |        |           |    |
| N40 G01 X 0.33430 Y 0.37996 F500.00 |        |           |    |
| N50 G01 X 0.31345 Y 0.41995         |        |           |    |
| N60 G01 X 0.29428 Y 0.48578         |        |           |    |
| N70 G01 X 0.29178 Y 0.55160         |        |           |    |
| N80 G01 X 0.30345 Y 0.61243         |        |           |    |
| N90 G01 X 0.33179 Y 0.66909         |        |           |    |
| N100 G01 X 0.36931 Y 0.72325        |        |           |    |
| N110 G01 X 0.41432 Y 0.76741        |        |           |    |
| N120 G01 X 0.46851 Y 0.80741        |        |           |    |
| N130 G01 X 0.52770 Y 0.83990        |        |           |    |
| N140 G01 X 0.55354 Y 0.85157        |        |           |    |
| N150 G01 X 0.58189 Y 0.86157        |        |           |    |
| N160 G01 X 0.61023 Y 0.87073        |        |           |    |
| <b>AUTO</b><br>RPD 100%             | F 100% | $S$ 100%  |    |
| Eimuro 1 <sub>-</sub> 15-1          |        |           |    |

**Figure 4-15-1** 

**PRG**  $(2)$  Press the  $\sim$  key again to switch to the screen which displays both program and coordinates. See the figure below.

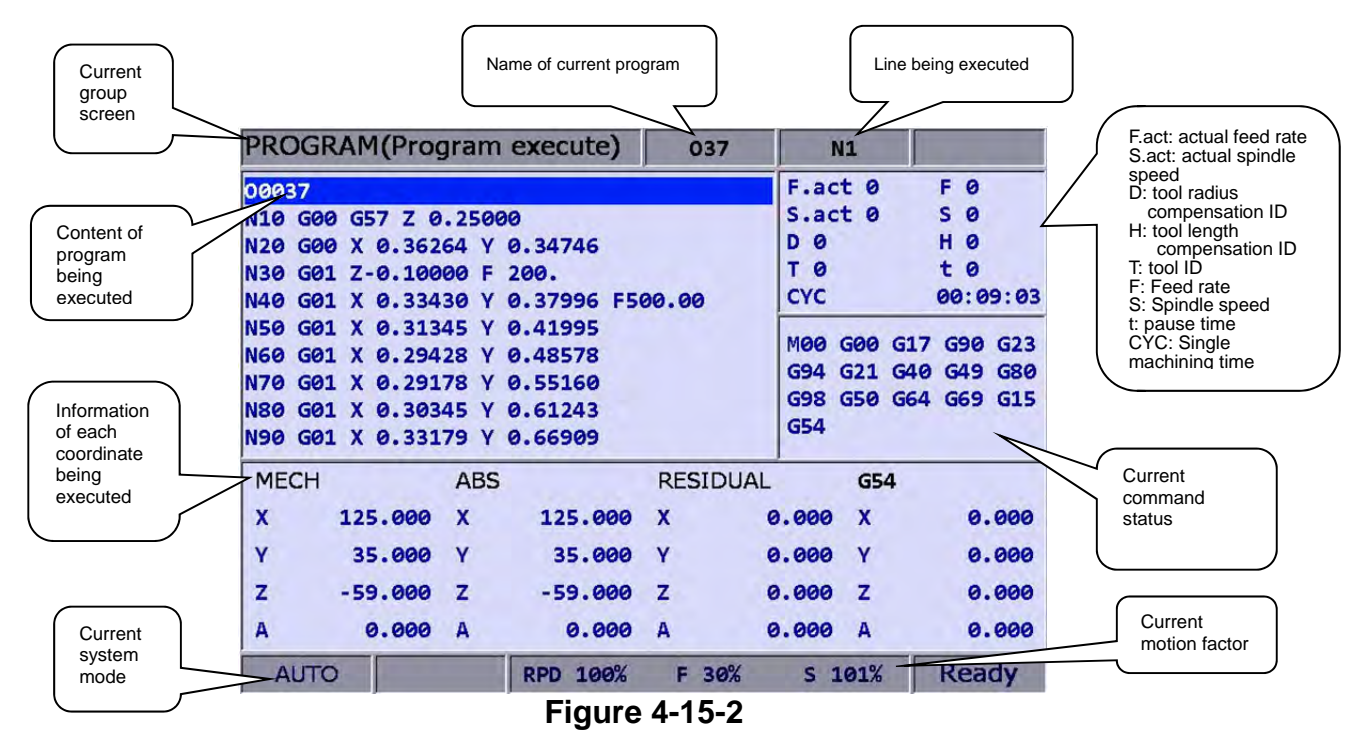

When program is stopped, the **breakpoint search function** (Search) in auto mode automatically records the line number where it is stopped (see DGN\_system information for relevant information screen). ; it will quickly do the computing and execute the program content prior to the breakpoint . See the figure below for illustration.

| <b>PROGRAM(Search)</b>                                                                                                    | 037                                                                                          | <b>N1</b>                              | <b>SFT</b>                      |
|----------------------------------------------------------------------------------------------------|----------------------------------------------------------------------------------------------|----------------------------------------|---------------------------------|
| 00037<br>N10 G00 G57 Z 0.25000                                                                                                    |                                                                                              |                                        |                                 |
| N20 G00 X 0.36264 Y 0.34746<br>N30 G01 Z-0.10000 F 200.<br>N40 G01 X 0.33430 Y 0.37996 F500.00<br>N50 G01 X 0.31345 Y 0.41995<br> N60 G01 X 0.29428 Y 0.48578<br>IN70 G01 X 0.29178 Y 0.55160<br>N80 G01 X 0.30345 Y 0.61243<br>N90 G01 X 0.33179 Y 0.66909 |                                                                                              |                                        |                                 |
| <b>MECH</b><br><b>ABS</b><br>X<br>$-100.267$<br>$-100.267$<br>$\mathbf{x}$<br>Ÿ<br>$-0.002$<br>$-0.002$ Y<br>z<br>z<br>0.001<br>0.001                                                                                                    | M00 G00<br>G49<br>G40<br><b>G54</b><br>G15<br><b>Break Line Num</b><br>Search Line Num/Label | G17<br>G90<br><b>G80</b><br><b>G98</b> | G23<br>G94<br><b>G50</b><br>G64 |
| F 0<br>S <sub>0</sub><br>T Ø                                                                                                    |                                                                                              |                                        |                                 |
| <b>AUTO</b><br><b>RPD</b><br>100%                                                                                                    | 100%<br>Е                                                                                    | S.100%                                 | <b>Ready</b>                    |

**Figure 4-15-3** 

See the operation steps below:

- **PRG** (1) Press the key in "**Auto mode**" to enter the screen of [PROGRAM]. F<sub>2</sub>
- (2) Press the key (START) and the screen of breakpoint search will pop up.
- (3) Refer to the breakpoint line number shown in the screen, enter the desired

ENTER program line or sequence number. Then, press the key to complete the setting.

- $F<sub>1</sub>$  $(4)$  Press the key (RUN) to quickly execute the program and go to the re-starting line or sequence number.
- (5) Before executing to the specified line, the controller will automatically execute the program and record its status. The system stops at the breakpoint line and waits for its execution.
- (6) Press the "Cycle start" key to resume normal program execution.

- (1) The system stops program execution when reaching the block after the breakpoint. This block remains unexecuted until the Cycle start key is pressed and the system resumes normal operation.
- (2) Valid search formats are the line and N number of the program.
- (3) During program running or breakpoint search function is performing, any request for breakpoint search will be ignored as the system regards it as in program running status.

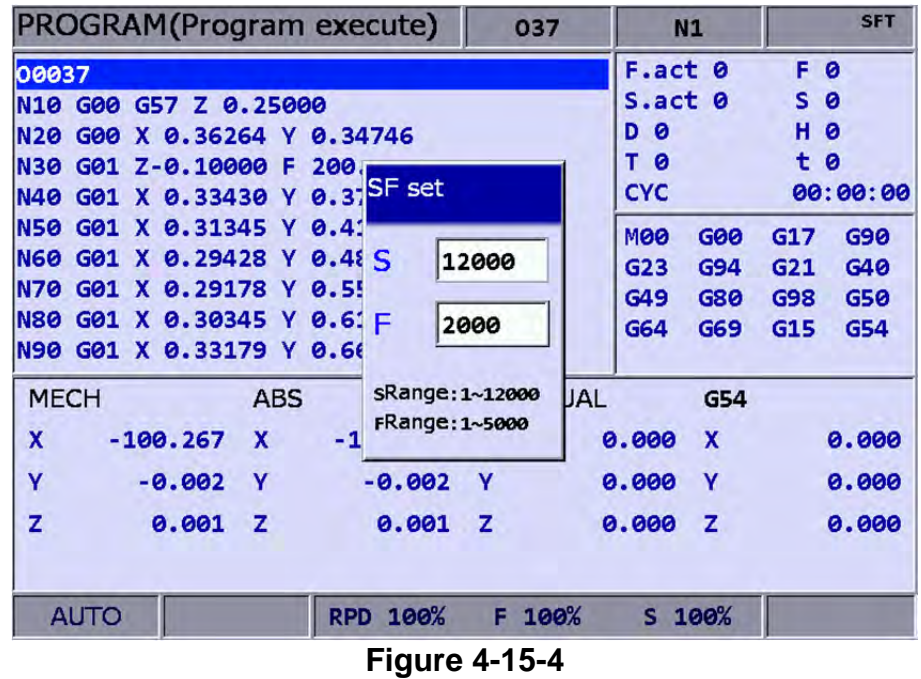

See the operation steps below:

**PRG** 

- (1) In **Auto Mode**, press the key to enter the screen of [PROGRAM].
- F<sub>2</sub> (2) Press the key (SF set) and the dialog box for entering SF command will pop up.

ENTER

(3) Enter new S or F values, then press the key and the speed is changed.

- (1) The SF settings are valid during single execution only while the S and F values in the G code remain intact. For a G code that requires repeated execution, it is recommended to edit the program and ensure the accuracy of speed commands in Edit mode.
- (2) After the S value is set, the spindle speed will be immediately changed in the G code. On the other hand, when the F value is set, the new feed speed (F command) takes effect only after new data in the system buffer is processed.
- (3) Do not use this function to change the existing speed command for a G code program without applying S and F commands.
- (4) In SF setting, F command is enabled by the function of "Enable feed rate speed setting " in parameter No.10017.

By using the bar-code reader, the File Scan function can quickly load in and sequence the machining files that are named by bar code. This saves the time for file searching. The bar-code reader can be installed via the USB port.

| PROGRAM(Barcode reader)        | 977025500         | <b>N1</b>     | m <sub>m</sub> |
|--------------------------------|-------------------|---------------|----------------|
| G0G90G40G49G17                 | <b>FILE QUEUE</b> |               |                |
| G54X100.YO.AO.                 |                   | 9789575124298 |                |
| G1A90.F200000                  |                   | 9789572155516 |                |
| G28A0.                         |                   | 9770255007000 |                |
| A-90.                          |                   |               |                |
| A190.                          |                   |               |                |
| A-190.                         |                   |               |                |
| A350.                          |                   |               |                |
| G28A100.                       |                   |               |                |
| G90A15.                        |                   |               |                |
| A35.                           |                   |               |                |
| A45.                           |                   |               |                |
| A60.                           |                   |               |                |
| $A - 75.$                      |                   |               |                |
| A-90.                          |                   |               |                |
| A-105.                         |                   |               |                |
| A120.                          |                   |               |                |
| <b>AUTO</b><br><b>RPD 100%</b> | 100%<br>F.        | $S$ 100%      | <b>Ready</b>   |

**Figure 4-15-5**

See the operation steps below:

- **PRG** (1) In **Auto Mode**, press the key to enter the screen of [PROGRAM]. F<sub>3</sub>
- (2) Press the key (SCAN) to switch the screen for displaying. See figure 4-15-5.
- (3) Use the bar-code reader to acquire the machining filename.
- $F<sub>1</sub>$ (4) Press the  $\left| \right|$  key (LOAD) to load in the file content.
- F<sub>2</sub> (5) Or press the key (CLR) to delete one file that displayed on the top of the scanning list.
- F<sub>3</sub> (6) Or you can press the key (CLR ALL) to delete all files displayed from the list.

#### **Note:**

(1) The machining file that will be loaded in the system by scanning its bar code should be created in CF card in advance. Also, its filename has to be identical to the bar code.

#### **JOG and hand wheel feeding mode (JOG, MPG):**

See the SF setting steps described below:

- **PRG** (3) In JOG mode or MPG mode, press the key to enter the screen for program execution. F<sub>1</sub>
- (4) Press the key (SF set) and the dialog box for SF command input will pop up.

**FNTFR** 

(5) Enter new S or F values. Then, press the key and the speed is changed.

**Teach Programming** : When users manually move the axis to any position, using function keys of teach programming can automatically convert the coordinates value of three axes into a motion command of one single block. This function shall be performed in JOG or Hand wheel mode. The function of teach programming is in PRG group, which can be operated in existing files or new files. Functions include rapid moving, linear cutting, arc cutting, deleting, creating files, saving files and selecting absolute / mechanical coordinates. It will automatically convert the file into the corresponded command format according to different functional selections. See below for the converting format.

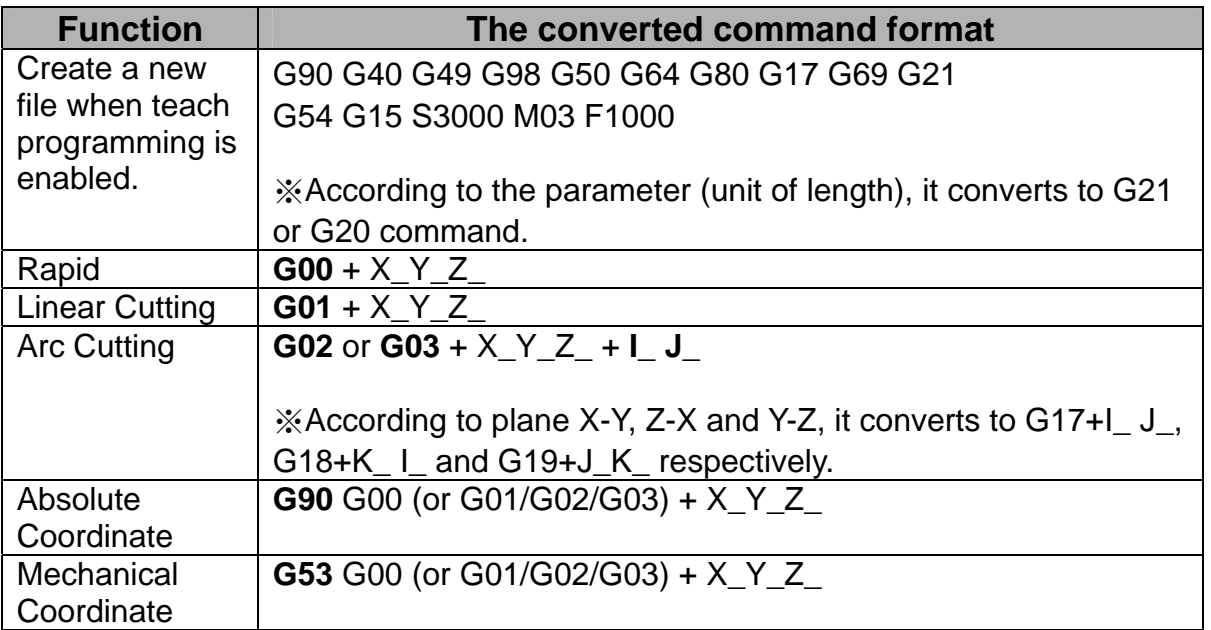

See the operation steps below for Teach programming:

**PRG** 

(1) In "JOG mode" or "hand wheel mode", press the **key** to enter the screen for performing the function.

- (2) Press the  $k$  key (TEACH) to enter the screen for teach programming.
- 4-32 Revision December, 2015 (3) Select the file and do teach programming in current file or new one. If desire to

 $F<sub>2</sub>$ 

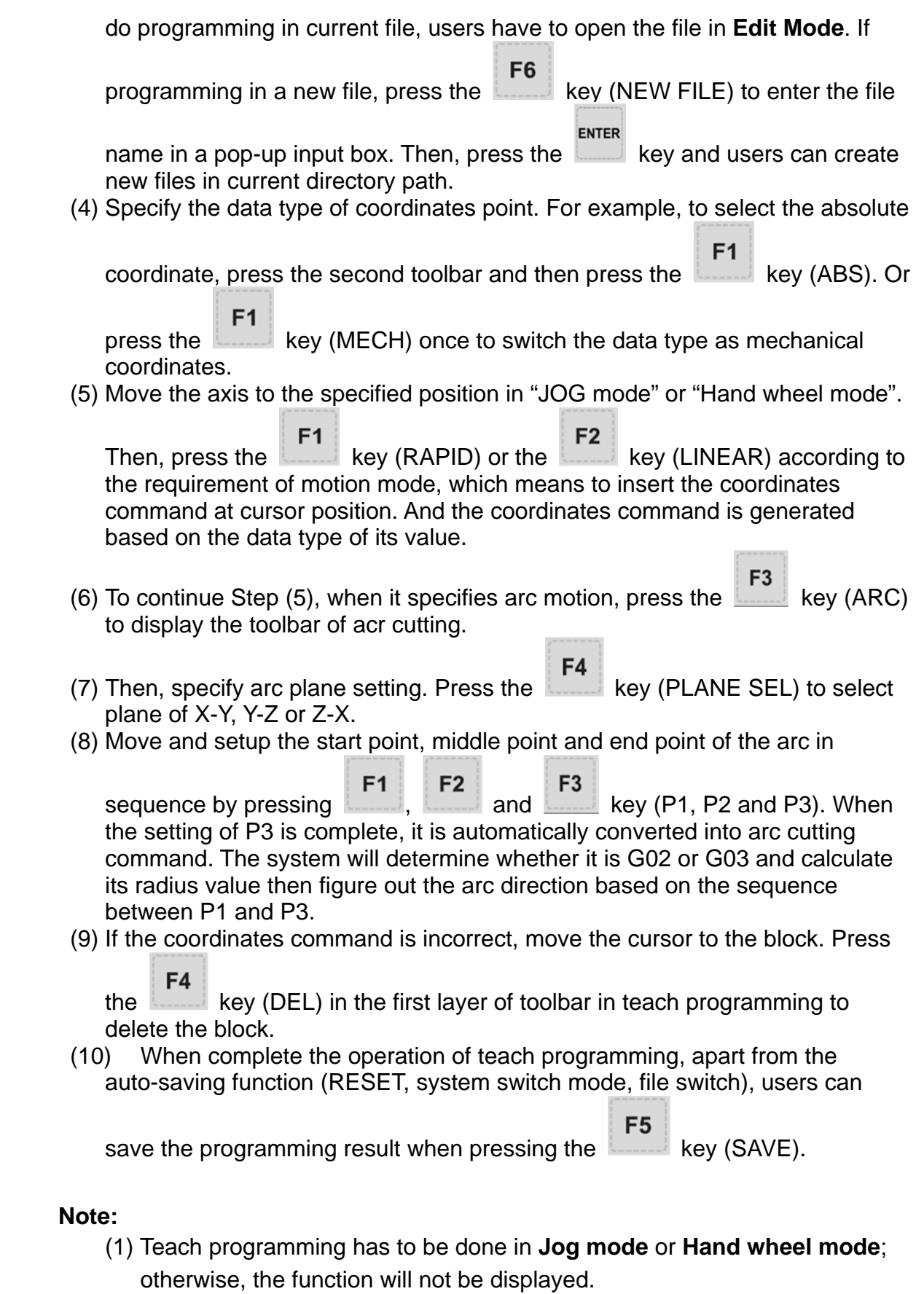

(2) The file size for teach programming is the same as file editing (under 3 MB).

- (3) For files created by teach programming, its filename has to comply with the naming rules.
- (4) When continuously input two same points, the second point will be ignored so as to avoid the ineffectiveness of motion block.
- (5) P1, P2 and P3 of arc command needs to be set up in sequence. Their positions determine the arc direction command and the distance of the circle center.
- (6) When the function of teach programming is enabled and no file is opened, the system will generate a blank file named "TEACH.NC" in the directory at the cursor position (Default: The file is generated in root directory of CF). Then, users may directly use the function of teach programming.
- (7) In SF setting, F command is enabled by the function of "Enable feed rate speed setting " in parameter No.10017.

#### **Manual input mode (MDI):**

The PRG group provides simple program entry, save, clear, and execution functions in manual mode. See the figure below for the program editing screen. This is exclusive to manual mode. Before the manually edited program is loaded in the system, cursor displays in a regular form which means the program is not running. Users can enter up to 17 lines of program steps. It is required to **load** the program again before running it. Otherwise, it cannot be executed.

| PROGRAM (Program execute)                            | <b>MDI</b>                      | N1                | mm                                  |
|------------------------------------------------------|---------------------------------|-------------------|-------------------------------------|
| G00G90G40G49G17                                      |                                 | <b>ABS</b>        |                                     |
| G58X0.0Y0.0<br>G01X100.0Y0.0F1000                    |                                 | X                 | $-100.267$                          |
| X100.0Y100.0                                         |                                 | Ÿ                 | $-0.002$                            |
| X0.0Y100.0<br><b>X0.0Y0.0</b>                        |                                 | z                 | 0.001                               |
| <b>M30</b>                                           |                                 | <b>RESIDUAL</b>   |                                     |
|                                                      |                                 | X                 | 0.000                               |
|                                                      |                                 | Ÿ                 | 0.000                               |
|                                                      |                                 | z                 | 0.000                               |
| <b>MOO</b><br><b>G00</b><br>G17<br>G90<br>G23<br>G54 | G21<br>G40<br>G94               | G49<br><b>G80</b> | G98<br><b>G50</b><br>G <sub>6</sub> |
| F 0<br>S <sub>0</sub>                                | H 0<br>D <sub>0</sub>           | T Ø               | t <sub>0</sub>                      |
| <b>MDI</b>                                           | 100%<br>100%<br><b>RPD</b><br>Е | $S$ 100%          |                                     |

**Figure 4-15-6** 

| G00G90G40G49G17                                              | <b>ABS</b>            |                    |
|--------------------------------------------------------------|-----------------------|--------------------|
| G58X0.0Y0.0                                                  | x                     | 125.000            |
| G01X100.0Y0.0F1000<br>X100.0Y100.0                           | Y                     | 35.000             |
| X0.0Y100.0                                                   |                       |                    |
| <b>X0.0Y0.0</b>                                              | z                     | $-59.000$          |
| <b>M30</b>                                                   | A                     | 0.000              |
|                                                              | <b>RESIDUAL</b>       |                    |
|                                                              | X                     | 0.000              |
|                                                              | Ÿ                     | 0.000              |
|                                                              | $\overline{z}$        | 0.000              |
|                                                              | A                     | 0.000              |
| G00 G17 G90 G23 G94 G21 G40 G49 G80 G98<br><b>MOO</b><br>G54 |                       | G50 G64<br>G69 G15 |
| F 0<br>S <sub>0</sub><br>D <sub>0</sub>                      | H 0<br>T Ø            | t 0                |
| <b>MDI</b><br><b>RPD 100%</b>                                | 30%<br>$S$ 101%<br>F. | <b>Ready</b>       |

**Figure 4-15-7** 

The file **save** function saves the manual edit file in the current directory following the same naming rule that described in **Section 4-2 Create new file.** It requires giving a unique name in the current directory and with a format compliant with this standard. The **clear** function removes all contents in the programming page of manual mode. It functions the same as pressing and holds the RESET key for 3 seconds.

- (1) The RESET key has two functions in manual mode. The first one is the same as in auto mode which aborts the execution of a program and returns to the first line of a manual entry program. The second can clear the contents in the manual entry area by pressing and holding the RESET key for 3 seconds.
- (2) If the block of M30 is included, after the execution is complete, the cursor will return to the first line and execute line display.
- (3) If the block of M30 is not included, after the execution is complete, the cursor stops at the last line and executes cursor display.
- (4) If the last block of the program is M02, after the execution is complete, the cursor stops at the last line and executes line display.

(This page is intentionally left blank.)

# **Chapter 5: OFS group**

The OFS group provides setup functions for workpiece setup, cutting tool length or radius compensation, and variables of macros.

# **5.1 Coordinates setting**

The coordinate system (G54  $\sim$  G59) provides a function for setting multiple workpiece coordinate system. Together with the workpiece coordinates system  $(G54 \sim G59)$ command, the G code command simplifies coordinate calculation during program coding and enhances flexibility in changing coordinate data for machining. This data table enables users to designate coordinate data by working together with any workpiece coordinates system command in G54~G59 of G code as illustrated in the figure below.

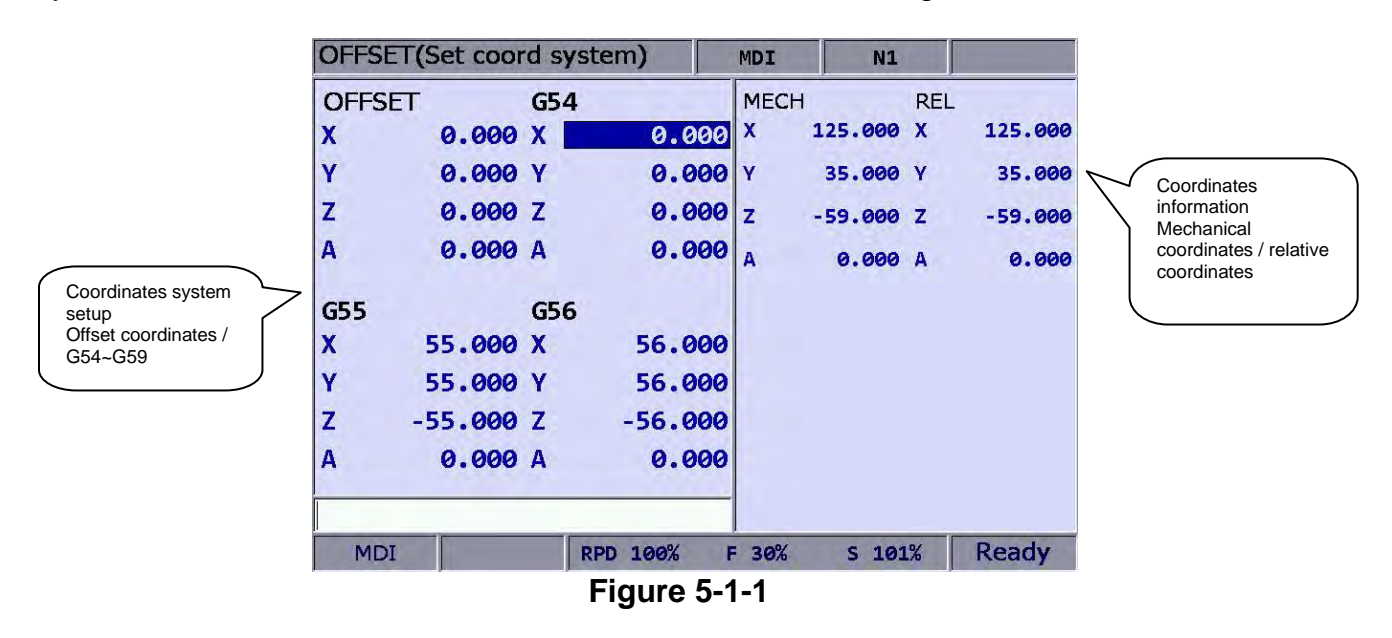

See the operation steps below:

- **OFS** (1) Press the  $\|$  key to enter the screen of [Offset menu].  $F1$
- (2) Press the key (Coord) to enter the screen of coordinates system setup function bar.

- (a) Setting up coordinate system is allowed only when no machining program is executing. Otherwise, data entry will be rejected by the system.
- (b) End of execution of a single block is regarded as in non-running status while a paused program is in running status.

# **5.1.1 Auto setting**

The auto setting function inputs the current position of each axis to the coordinates system (G54  $\sim$  G59) where the cursor is. The input method includes single axis, multiple axis and L/2. The L/2 input shall work together with the clear function of relevant axis. The auto setting function also clears the numeric values of a given coordinates system with sub-functions of relative clear, all clear, L input, L/2 input and P input.

The **All Clear function** clears all axes values of the current coordinates system to zero while all other coordinate systems' values remain unchanged. See the operation steps below:

- **OFS** (1) Press the  $\sim$  key to enter the screen of [Offset].  $F<sub>1</sub>$ (2) Press the key (Coord) to enter the screen of coordinates system setup function bar.  $F<sub>1</sub>$ (3) Press the  $k = 1$  key (Auto) to switch to the screen with the coordinates auto setup function bar. (4) Use keys to move the cursor to the position of the specified coordinate system group. F<sub>2</sub>
- (5) Press the key (CLR ALL) to remove all coordinates group data where the cursor resides.
- **Relative clear:** This function clears the relative coordinates that correspond to the cursor position. Axis types are determined by cursor position, while those irrelevant to the cursor remain unchanged. This function clears relative coordinate value in the coordinates display rather than the data of the actual workpiece coordinate system.
- L/2 input: When identifying the center of an object and to regard this center as the origin of the coordinate system, this function is able to automatically figure out the coordinate data and complete the setting.

See the operation steps below: (illustration based on X-axis)

- (1) In **[Jog mode] or [Hand wheel mode]**, move the mechanism to the X-axis of the workpiece coordinate and regard the first contact point as the origin on the X-axis.
- **OFS**  $(2)$  Press the  $\sim$  key to enter the screen of [Offset].  $F<sub>1</sub>$
- (3) Press the key (Coord) to enter the screen of coordinates system setup function bar.
- (4) Press the Auto key to switch to the screen with the coordinates auto setup

function bar.

- (5) Use keys to move the cursor to the X-axis coordinates position of the specified coordinate system group.
- F4 (6) Press the  $k = 1$  key (SET L/2) to enter the L/2 input screen.
- $F1$ (7) Press the  $k = 1$  key (Point1). See Figure 5-1-2, the first circle on the rectangle turns red; this means the recording of the first mechanical coordinate value is complete.

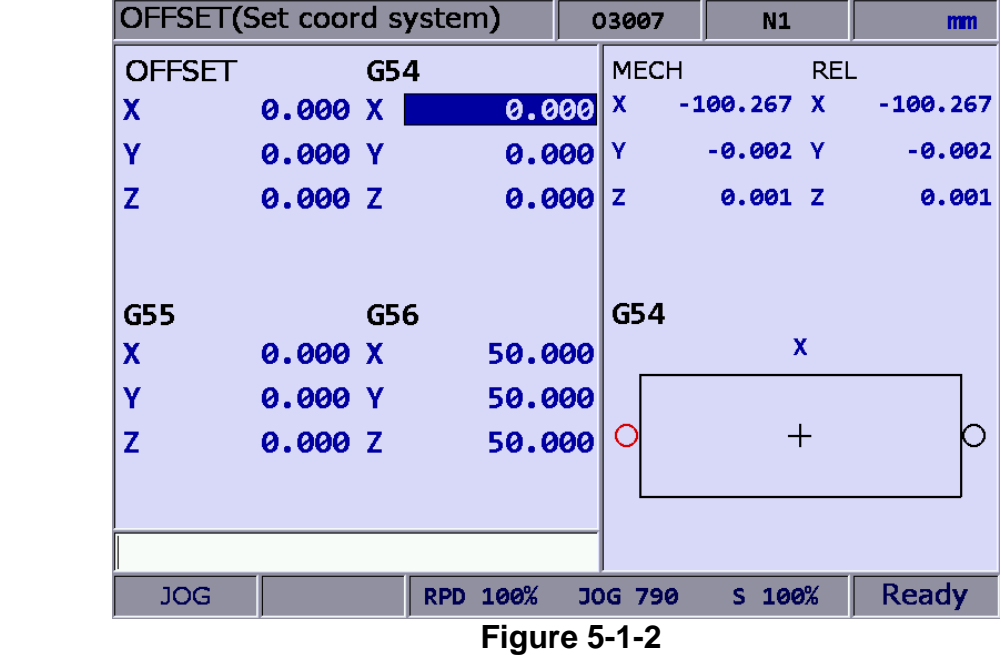

- (8) Move the mechanism to the contact point on the other side of the X-axis.
	- F<sub>2</sub>
- (9) Press the  $k = 1$  key (Point2). See Figure 6-1-2. When the second circle turns red, it means the mechanical coordinate value of the second point has been recorded.

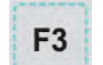

 $(10)$  Press the key (SET). The system will figure out the origin on the X-axis of the workpiece coordinates. It will measure the distance from the mechanical origin to the end of the X-axis of the workpiece coordinates. This value times 0.5 will be the center on the X-axis of this coordinates.

- **L input:** This function automatically inputs the current mechanical coordinates by individual axis. When the cursor is moved to the X, Y, or Z field of the specified coordinates system, the L input function inputs the current mechanical coordinate value to the field that corresponds to the cursor position. This function inputs single-axis coordinate data only. See the operation steps below:
	- (1) In **[Jog mode] or [Hand wheel mode]**, move the mechanism to the first contact point on the X-axis of the workpiece coordinates.
	- **OFS** (2) Press the  $\|$  key to enter the screen of [Offset menu].
	- $F<sub>1</sub>$ (3) Press the  $\left| \right|$  key (Coord) to enter the screen of coordinates system setup function bar.
	- $F<sub>1</sub>$ (4) Press the  $\left| \right|$  key (Auto) to switch to the screen with the coordinates auto setup function bar.
	- (5) Use keys to move the cursor to the designated coordinate group and coordinate value of the axis. e.g. the setup position of X-, Y-, or Z-axis.
	- F<sub>3</sub>  $(6)$  Press the key (SET L) and the axis coordinate value input from the highlighted part is complete.
- Example of L input (for the X-axis):

Move the mechanism to the specified position in the coordinate system, as with the origin on the X-axis of the workpiece coordinates in Figure 5-1-4.

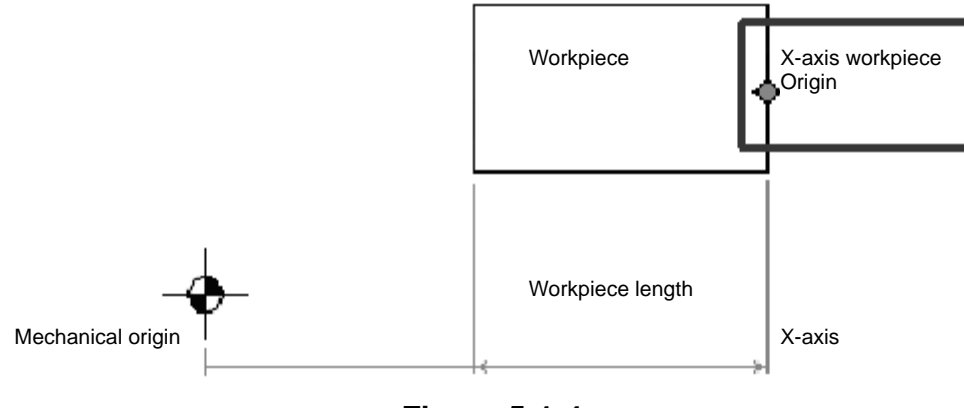

**Figure 5-1-4**

The mechanical coordinate data is shown in mechanical coordinate fields of Figure 5-1-5. Move the cursor to the specified coordinate group, such as G56 group in Figure 5-1-5. Then, press **F3** key (SET L) and the X-axis data of the mechanical coordinate is inputted to the X-axis fields of the G54 automatically. The single axis data input of the coordinate group is now completed.

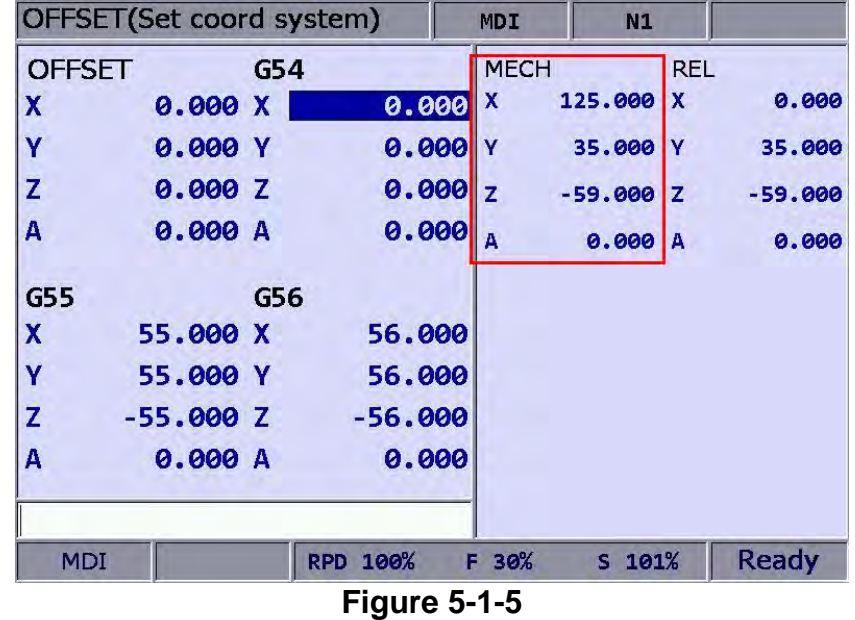

 **P input:** This function inputs the coordinate center of multiple axes concurrently after the workpiece center point is calibrated. With P input function, more than one axis, including X-, Y- and Z-axis can be inputted.

See the operation steps below:

- (1) In **[Jog mode] or [Hand wheel mode]**, move the mechanism to the initial contact point on the X-axis of the workpiece coordinates.
- **OFS** (2) Press the  $\|$  key to enter the screen of [Offset menu].
- F<sub>1</sub> (3) Press the  $k$  key (Coord) to enter the screen of coordinates system setup function bar.
- $F<sub>1</sub>$ (4) Press the key (Auto) to switch to the screen with the coordinates auto setup function bar.
- (5) Use keys to move the cursor to the data position for the coordinates system group.

F<sub>5</sub>

- $(6)$  Press the key (SET P), multiple axis data is now automatically inputted into the highlighted coordinate group fields.
- **Note:** Do not press **All Clear** function key to clear the coordinate value, or it would clear the coordinate values of all other axes that have been set.

Example of P input:

Move the mechanism to the specified coordinate position, e.g. the workpiece origin in Figure 5-1-6. (Figure 5-1-6 indicates the relative position of the X- and Y-axis but not the Z-axis.)

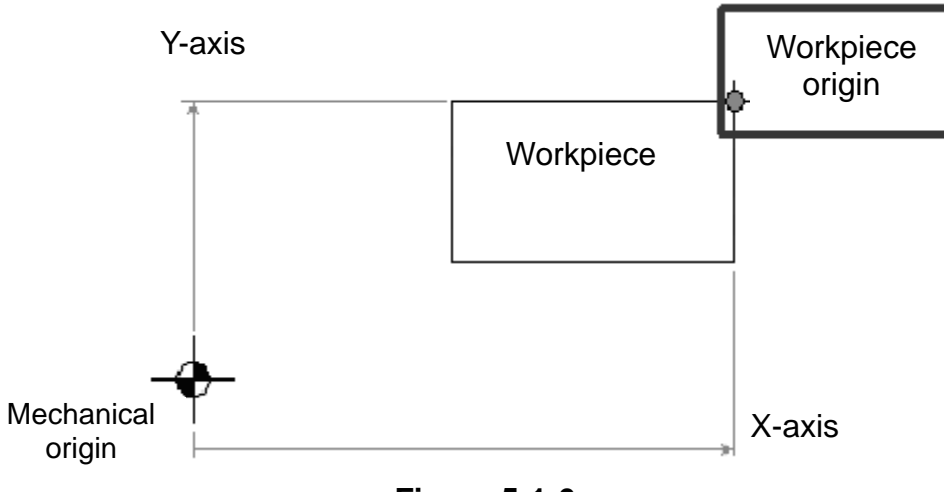

**Figure 5-1-6**

After the workpiece origin is calibrated, the mechanical coordinate data is shown in the mechanical coordinate fields in Figure 5-1-7. Move the cursor to the specified coordinates group (e.g. the G54 group in Figure 5-1-7). Press **F5** key (SET P), and then the X-, Y-, and Z-axis data of the mechanical coordinate are inputted to the mechanical coordinate fields of the G54 coordinates group. That is, the multiple axis data input for the axis group is completed.

|               | OFFSET(Set coord system) |     |                          | <b>MDI</b>                | N1        |                           |              |
|---------------|--------------------------|-----|--------------------------|---------------------------|-----------|---------------------------|--------------|
| <b>OFFSET</b> |                          | G54 |                          | <b>MECH</b>               |           | <b>REL</b>                |              |
| X             | 0.000 X                  |     | 0.000                    | $\boldsymbol{\mathsf{x}}$ | 125.000   | $\boldsymbol{\mathsf{x}}$ | 0.000        |
| Ÿ             | 0.000 Y                  |     |                          | $0.000$ Y                 | 35.000    | <b>Y</b>                  | 35.000       |
| Z             | 0.000 Z                  |     |                          | 0.000 z                   | $-59.000$ | $\mathbf{z}$              | $-59.000$    |
| A             | 0.000 A                  |     | 0.000                    | $\overline{\mathbf{A}}$   | 0.000A    |                           | 0.000        |
| <b>G55</b>    |                          | G56 |                          |                           |           |                           |              |
| X             | 55.000 X                 |     | 56.000                   |                           |           |                           |              |
| Ÿ             | 55.000 Y                 |     | 56,000                   |                           |           |                           |              |
| $\mathbf{Z}$  | $-55.000$ Z              |     | $-56.000$                |                           |           |                           |              |
| A             | 0.000 A                  |     | 0.000                    |                           |           |                           |              |
|               |                          |     |                          |                           |           |                           | <b>Ready</b> |
| <b>MDI</b>    |                          |     | RPD 100%<br>Eiausa 5 4 7 | F 30%                     | S 101%    |                           |              |

**Figure 5-1-7**

## **5.1.2 Absolute input**

The value of coordinate system can be inputted manually by absolute or incremental value setups. This section explains the steps for absolute input. See the operation steps below:

**OFS** (1) Press the  $\sim$  key to enter the screen of [Offset menu].  $F<sub>1</sub>$ (2) Press the key (Coord) to enter the screen with coordinates system setup function bar. (3) Use keys to move the cursor to the X-, Y-, and Z-axis setup positions of the specified coordinates system. 9 (4) Input positive or negative values by pressing keys  $\Box$   $\Box$   $\Box$ . To enter a negative value, press the  $\Box$  key in advance. Press the  $\Box$  key to confirm the unit of values. F<sub>2</sub> (5) Press the  $k = 1$  key (ABS) to enter the value of the coordinate.

- (a) The unit of value is mm. Value without decimal points is in unit of μm. That is, input value 123456 indicates 123.456 mm.
- (b) The absolute input can be made by step (5) as described above or by pressing the **ENTER** key.
## Example of absolute input:

 Move the tool center from mechanical origin to the origin of the workpeice coordinates. Next, input this coordinate value  $(X \text{ and } Y)$  to the controller's OFS group (G54 ~ G59). Then, execute the corresponded command in the G code program and the setting for origin of the workpiece coordinates is complete.

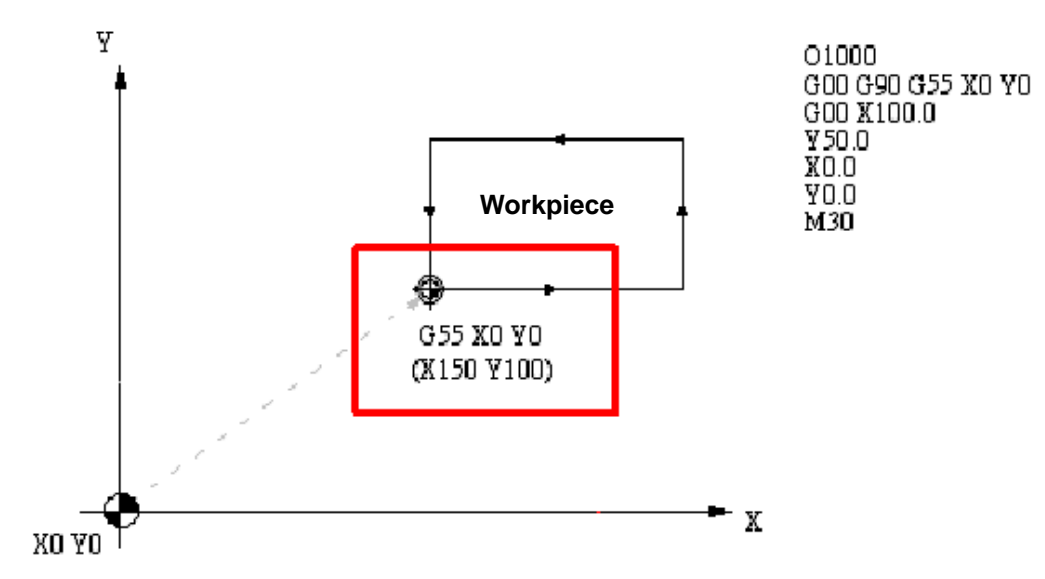

**Figure 5-1-8** 

|               | OFFSET(Set coord system) |     |                 | <b>MDI</b>  | N1          |            |           |
|---------------|--------------------------|-----|-----------------|-------------|-------------|------------|-----------|
| <b>OFFSET</b> |                          | G54 |                 | <b>MECH</b> |             | <b>REL</b> |           |
| X             | 0.000 X                  |     | 0.000           | X           | 125.000 X   |            | 0.000     |
| Ÿ             | 0.000 Y                  |     | 0.000           | Y           | 35.000 Y    |            | 35.000    |
| Z             | 0.000 Z                  |     | 0.000 z         |             | $-59.000$ Z |            | $-59.000$ |
| A             | 0.000 A                  |     | 0.000           | A           | 0.000A      |            | 0.000     |
| G55           |                          | G56 |                 |             |             |            |           |
| lχ            | 150.000 X                |     | 56.000          |             |             |            |           |
| I۷            | 100.000 Y                |     | 56,000          |             |             |            |           |
| Z             | 0.000                    | ΙZ  | $-56.000$       |             |             |            |           |
| A             | 0.000A                   |     | 0.000           |             |             |            |           |
|               |                          |     |                 |             |             |            |           |
| <b>MDI</b>    |                          |     | <b>RPD 100%</b> | F 30%       | S 101%      |            |           |

**Figure 5-1-9**

9

0

### **5.1.3 Incremental input**

This is one of the manual methods for inputting coordinate data. Generally, incremental input is applied for fine tuning as the value is input incrementally. For example, if the original value is150.000, with an incremental input of 5.000, the new value shall be 155.000.

See the operation steps below:

- **OFS** (1) Press the  $\sim$  key to enter the screen of [Offset].  $F<sub>1</sub>$
- (2) Press the key (Coord) to enter the screen with coordinates system setup function bar.
- (3) Use  $\begin{array}{|c|c|c|c|c|c|c|c|c|}\n\hline\n\hline\n\end{array}$  is  $\begin{array}{|c|c|c|c|c|c|c|c|c|}\n\hline\n\hline\n\end{array}$  keys to move the cursor to the X-, Y- and Zaxis setup position of the specified coordinates system.
- (4) Input positive or negative values by pressing keys  $\Box$   $\Box$   $\Box$ . To enter a

negative value, press the  $\Box$  key in advance. Then, press the  $\Box$  key to confirm the unit of value.

F<sub>3</sub> (5) Press the  $k = k$  key (INC) to incrementally increase or decrease the axis.

#### **Note:**

(a) When manually inputting the data, please make sure the value and the inputting method is correct so as to avoid the danger caused by any incorrect movement.

## **5.1.4 Rectangle center**

This function assists users in setting up coordinate data of the rectangle center with a rectangle drawing as shown in the figure below. The system converts data of the four corners into coordinate value of the object's actual center as illustrated in the figure below.

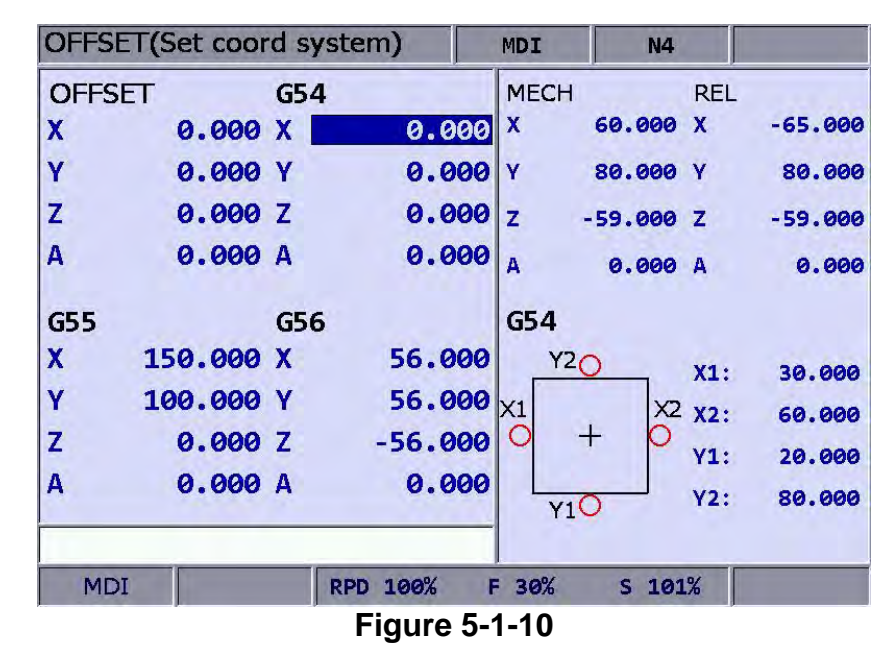

See the operation steps below:

- **OFS** (1) Press the  $\sim$  key to enter the screen of [Offset].
- $F<sub>1</sub>$ (2) Press the  $k$  key (Coord) to enter the screen with coordinate system setup function bar.
- (3) Use keys to move the cursor to data fields for coordinates system designation.

F4 (4) Press the key (SQUARE) to enter the screen of rectangle center.

(5) As guided by the rectangle shown in the screen, move the spindle center to the

 $F<sub>1</sub>$ F<sub>2</sub> mechanical position of X1, X2, Y1 and Y2, press (X1, X2, Y1, Y2) keys to set up the coordinates data of each point.

- F<sub>5</sub> (6) Press the  $\frac{1}{2}$  key (Set) after coordinates of the four points are set, the system will figure out the coordinate data of the rectangle center and input the data to the coordinates system.
- F<sub>6</sub> (7) Set up the coordinate position by moving the Z-axis, press the key (SET Z) to set up the Z-axis coordinates of the workpiece coordinates group.

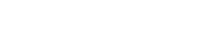

F<sub>3</sub>

F4

#### Example of rectangle center:

Firstly specify the fields of coordinates group. Then, manually move the spindle to the four corners of the object, enter the X and Y coordinates data of these 4 points as shown in Figure 5-1-11.

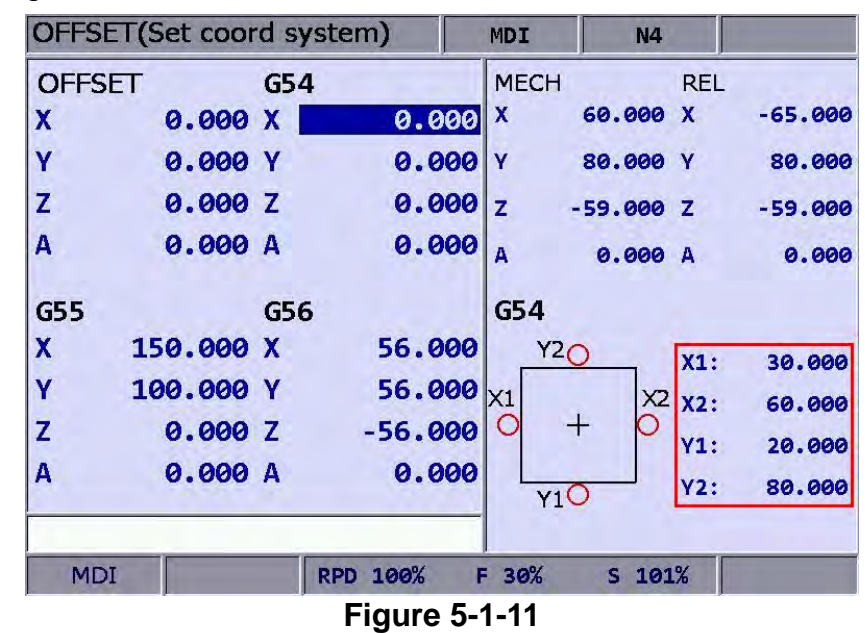

After the coordinates of the four rectangle corner points are set, press the **F5** key (Set); the system will then figure out the actual mechanical coordinates value of the rectangle object center and set up given coordinates system data as shown in Figure 5-1-12.

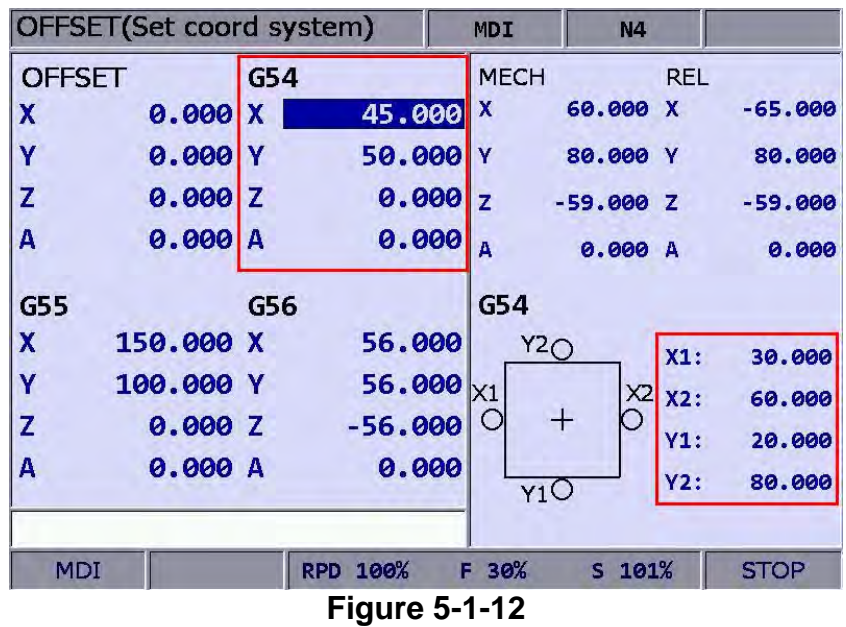

## **5.1.5 Circle center**

This function sets up the coordinates data of the center of any ball object. Select any 3 points on the ball object and set up their coordinates data; the function can figure out the coordinates of the object center as shown in the figure below:

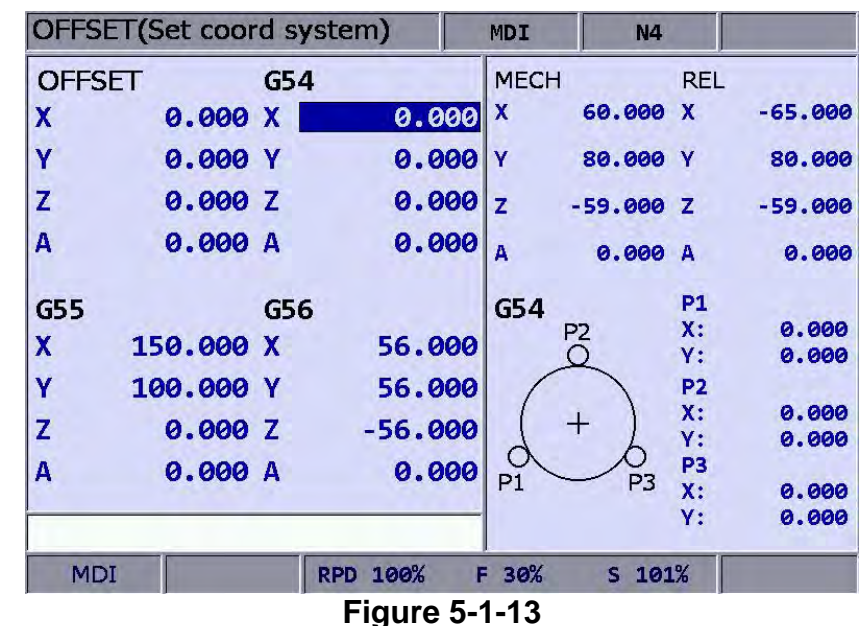

See the operation steps below:

- **OFS** (1) Press the  $\|$  key to enter the screen of [Offset].
- F<sub>1</sub>  $(2)$  Press the key (Coord) to enter the screen with coordinates system setup function bar.

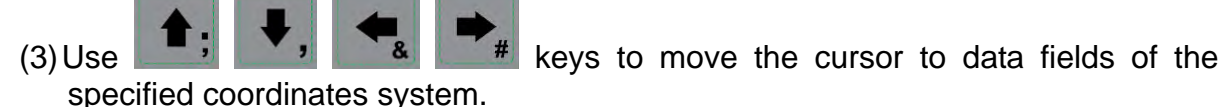

- F<sub>5</sub> (4) Press the key (CIRCLE) to enter the screen of circle center.
- 
- (5) Move the mechanical position of P1, P2 and P3 as guided. Then, press the F<sub>2</sub> F<sub>3</sub>

(P1, P2, P3) keys to set up the position one by one.

- F4  $(6)$  After setting up coordinates of the three points on a circle, press the key (Set); the system will automatically figure out the coordinates data of the circle center and input the data to the coordinates system.
- F<sub>6</sub> (7) Set up coordinate position by moving the Z-axis, press the key (SET Z) to set up the Z-axis coordinates of the workpiece coordinates group.

 $F1$ 

 This function applies to any workpiece in a ball object. Manually move the spindle to access any three outer points on the circle, and then set up the coordinate value of these three points by relevant function keys as shown in Figure 5-1-14.

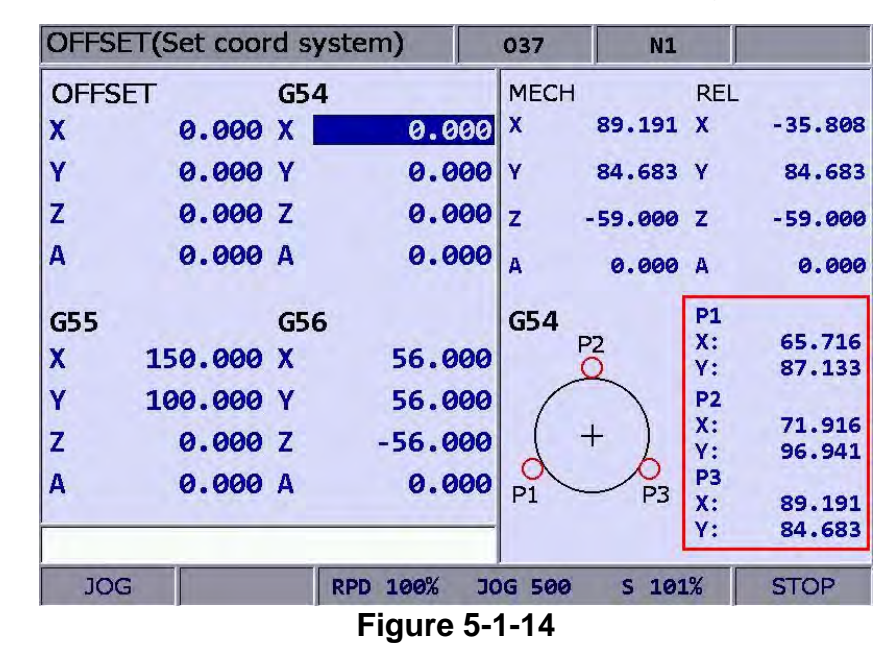

After the coordinates of any three outer points are set, press the **F4** key (Set), the system will then automatically figure out the actual mechanical coordinates value of the circle center and sets up given coordinates system data as shown in Figure 5-1-15.

|               | OFFSET(Set coord system) |            |                    | 037            | <b>N1</b>                   |                |                  |
|---------------|--------------------------|------------|--------------------|----------------|-----------------------------|----------------|------------------|
| <b>OFFSET</b> |                          | <b>G54</b> |                    | <b>MECH</b>    |                             | <b>REL</b>     |                  |
| X             | 0.000 X                  |            | 77.519             | X              | 89.191                      | $\mathbf x$    | $-35.808$        |
| Ÿ             | 0.000                    | IΥ         | 86.536             | Ÿ              | 84.683 Y                    |                | 84.683           |
| Z             | 0.000                    | ΙZ         | 0.000              | $\overline{z}$ | $-59.000$ Z                 |                | $-59.000$        |
| A             | 0.000                    | IА         | 0.000              | A              | 0.000 A                     |                | 0.000            |
| G55           |                          | G56        |                    | G54            |                             | <b>P1</b>      |                  |
| $\mathbf x$   | 150.000 X                |            | 56.000             |                | P <sub>2</sub>              | $\chi$ :<br>Y: | 65.716<br>87.133 |
| Ÿ             | 100.000 Y                |            | 56.000             |                |                             | <b>P2</b>      |                  |
| Z             | 0.000 Z                  |            | $-56.000$          |                | $\color{red} \blacklozenge$ | X:<br>Y:       | 71.916<br>96.941 |
| A             | 0.000 A                  |            | 0.000              | P1             | P <sub>3</sub>              | P <sub>3</sub> |                  |
|               |                          |            |                    |                |                             | X:<br>Υ:       | 89.191<br>84.683 |
| <b>JOG</b>    |                          |            | 100%<br><b>RPD</b> | <b>JOG 500</b> | $S$ 101%                    |                |                  |
|               |                          |            | Figura 5-1-15      |                |                             |                |                  |

**Figure 5-1-15**

# **5.2 Tool register**

This function varies with tool length compensation (G43 or G44, or cancel command G49) or radius compensation (G41 or G42, or cancel command G40). The tool register function covers tool length compensation, radius compensation, length wear compensation, and radius wear compensation and tool life span management functions.

The data fields correspond to H (tool length compensation) and D (tool diameter compensation) codes assigned by the machining program. The tool register settings can assign tool length or tool radius fields data to meet a given machining path and size without program modifications. The numeric data setup covers absolute input, incremental input, H setup, and data clearance functions. See the figure below for the tool compensation function screen.

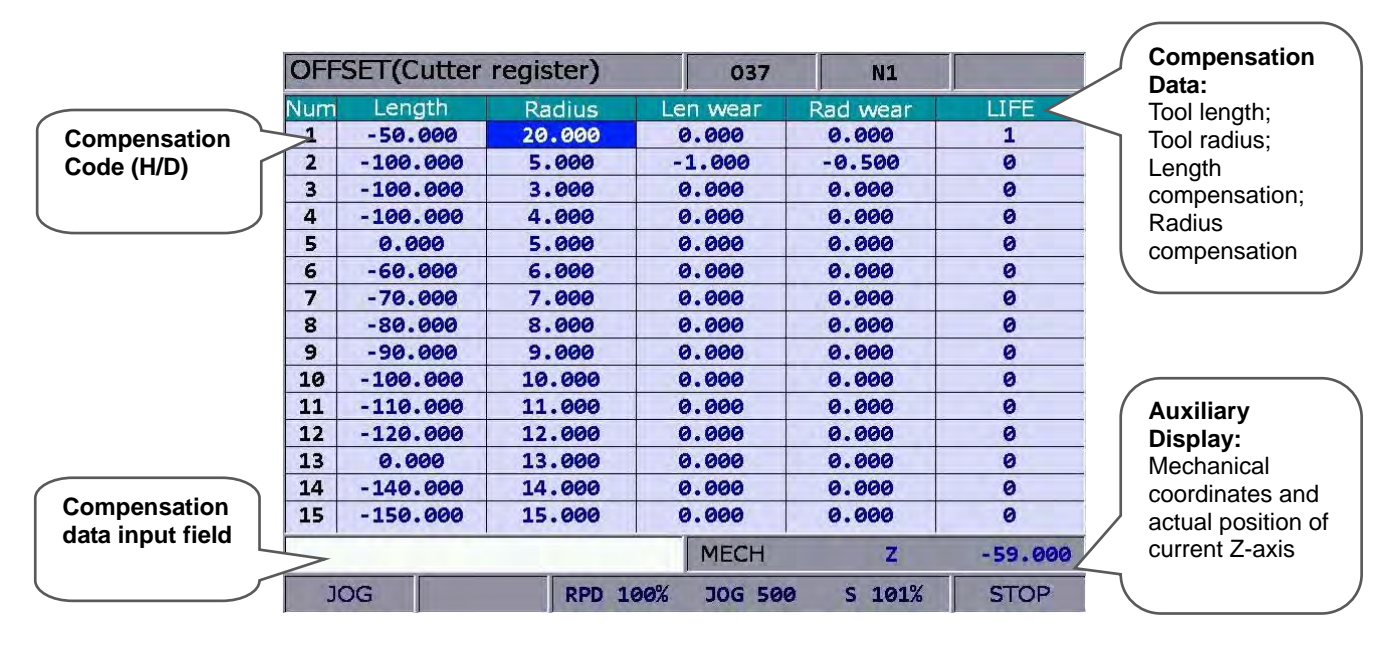

**Figure 5-2-1** 

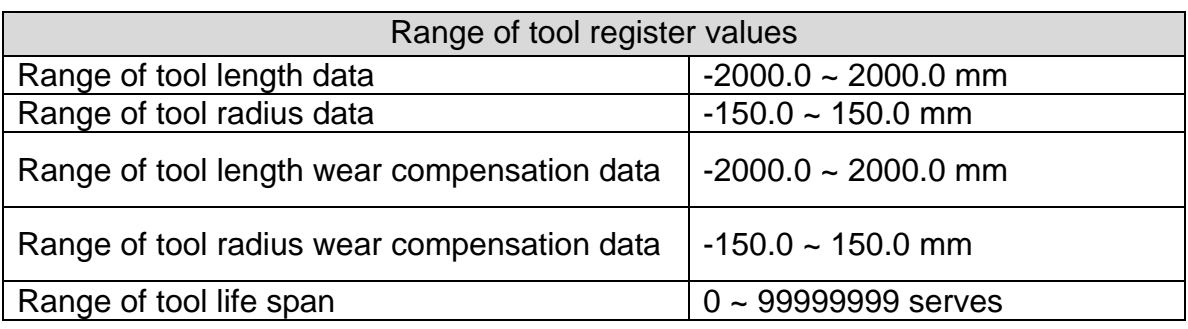

 **Absolute input:** This is one of the manual data input methods. Use this function to input absolute values of tool length, tool radius, wear compensation or tool life span data. Absolute value input can also be done by pressing the ENTER key. See the operation steps below:

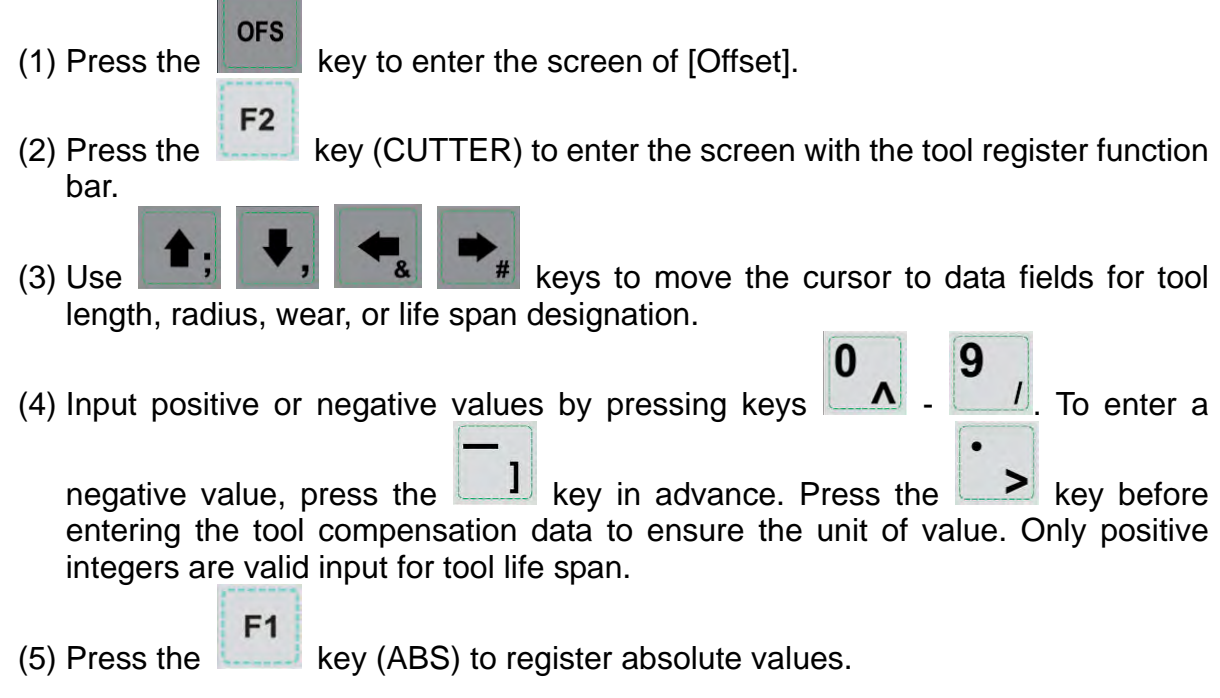

#### **Note:**

The tool data fields are for individual compensation values. For example, when the length fields are highlighted, it means the input data is for tool length compensation.

**Incremental input:** This is one of the manual data input methods. Use this function to input incremental values of tool length, tool radius, wear compensation or tool life span data.

See the operation steps below:  $\overline{\phantom{a}}$ 

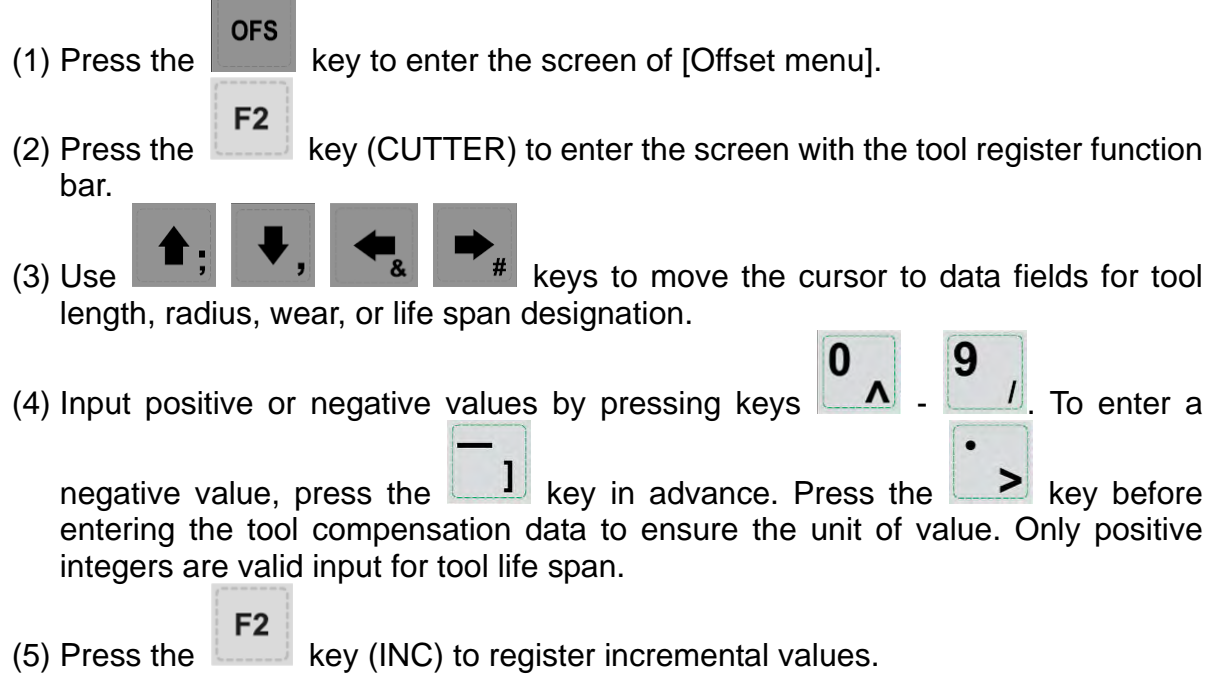

■ **H setup:** This function automatically inputs the height of Z-axis of current mechanical coordinates in assigned tool length compensation data (H) exclusively. It can prevent input error during manual setup by users as well as reduce the time required for value setup.

See the operation steps below:

(1) In **[Jog mode] or [Hand wheel mode],** move the Z-axis to specified coordinates height.

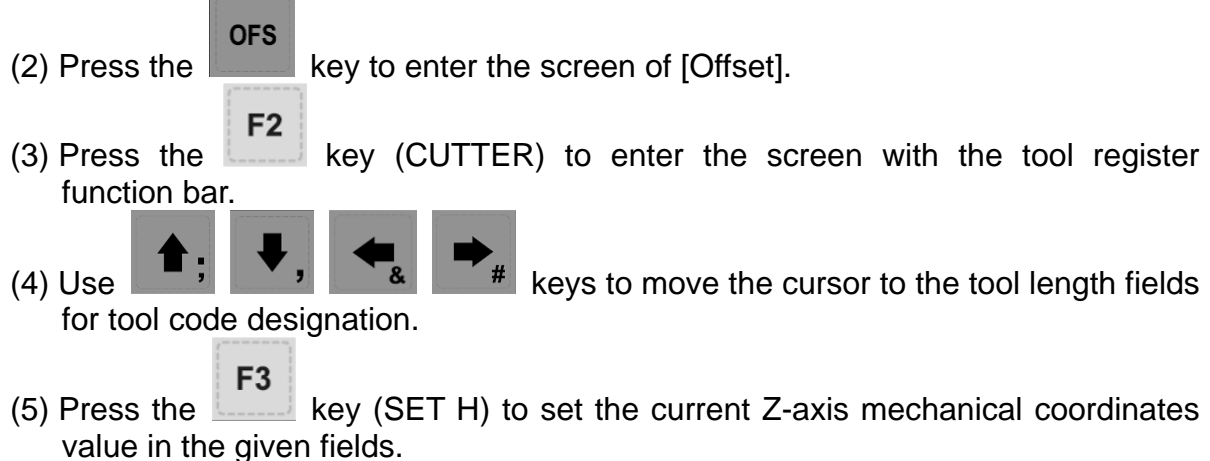

- **Note:** 
	- (a) The H setup function applies to tool length data fields only.
	- (b) Do not change values in OFS group during program execution. Enter values only when the program stops. The program stop status means the program is not in operation, a block is completed when single-block stop function is enabled, or after the RESET key is pressed.
	- (c) The length wear value is reset to zero when inputting tool length value with H setup.

■ **Clear:** This function clears tool compensation values with options of geometry, wear, life span, and all clear.

Geometry clear: clear all tool length and radius values. Wear clear: clear all tool length compensation and radius compensation values. Life span clear: clear all tool life span values. All clear: clear all tool registry data.

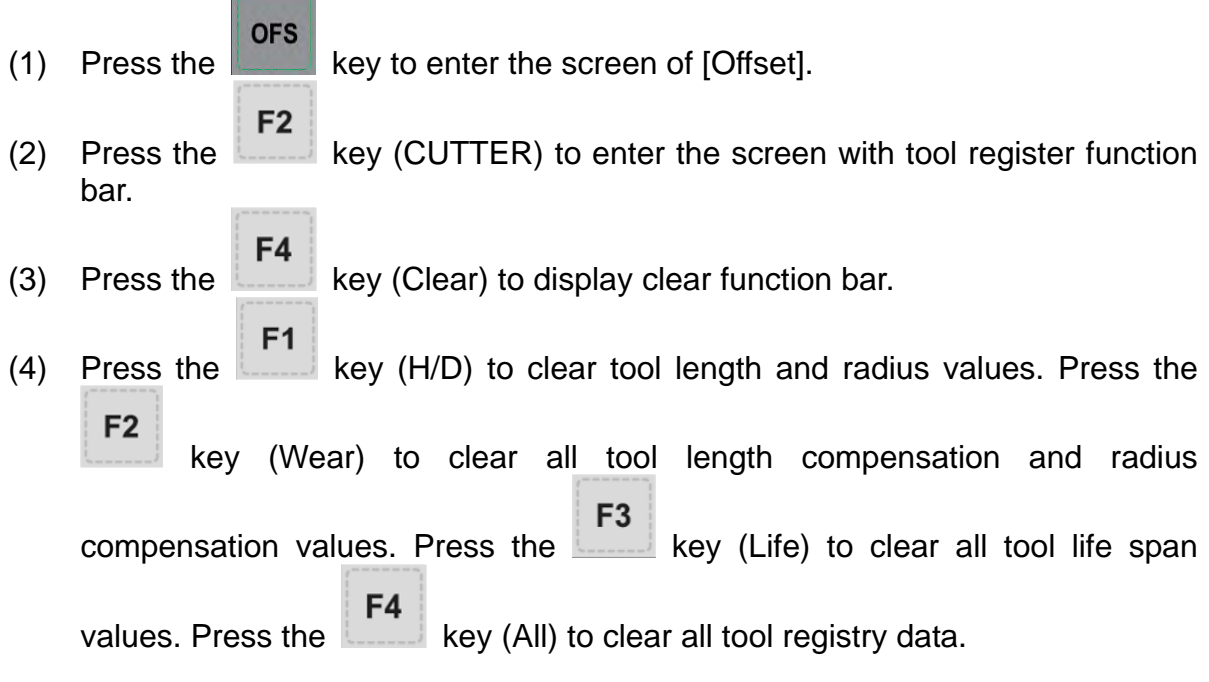

# **5.3 Tool magazine register**

This function manages the tool positions corresponding to the tool magazine after tool exchanges. The tool magazine data is a table recording the actual tool pot positions and tool ID of the machine. It not only records and displays the tool pot position of individual tools but also changes the tool sequence in tool magazine data fields with permission. **The tool magazine register function runs in Jog feeding mode only.**  See the figure below.

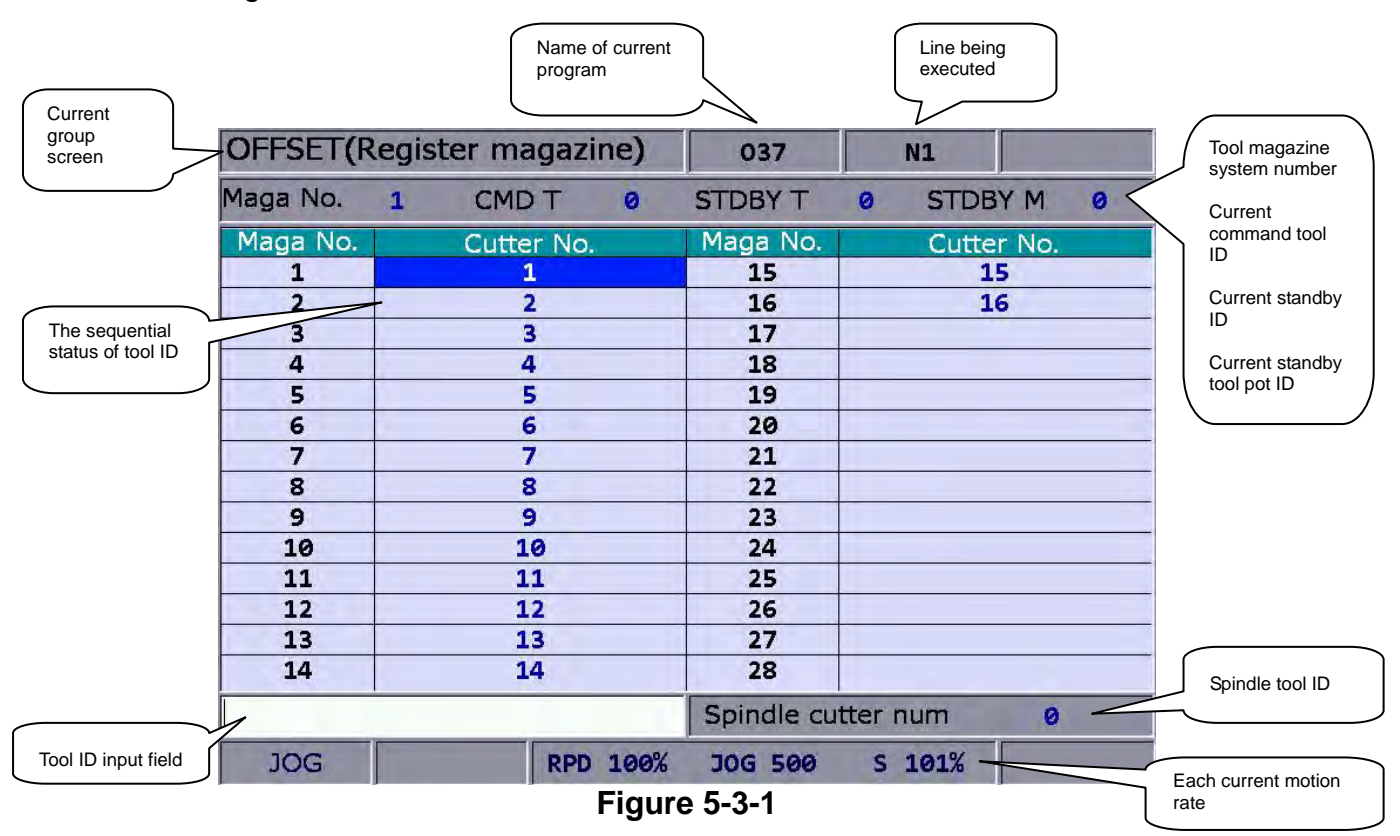

See the operation steps described below for tool magazine setup:

(1) Set the system to "**Jog feeding mode**".

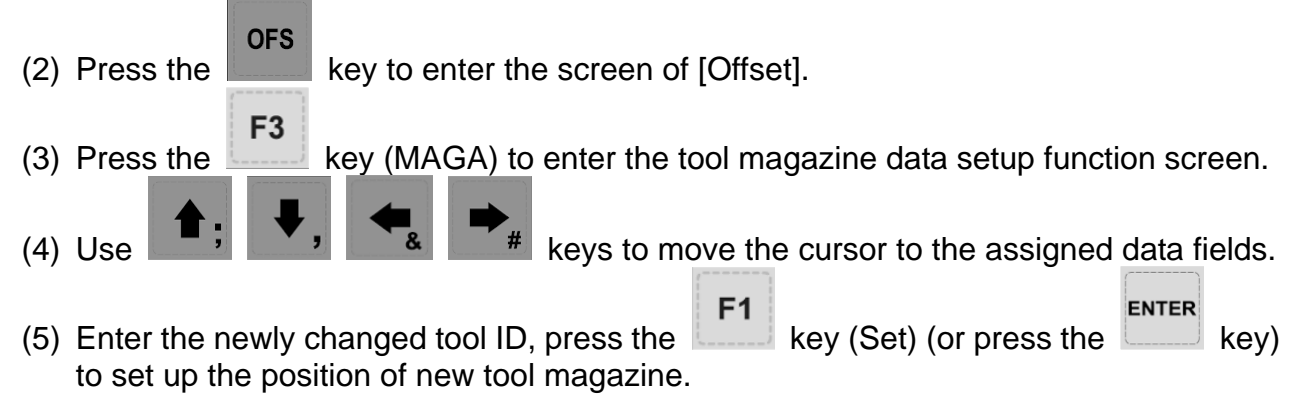

#### ◆ Example of tool ID exchange:

If the assigned tool ID duplicates one in existence, then it exchanges it with the one at the original place automatically. This ensures that each tool ID in the tool magazine does not duplicate another and prevents incorrect tool calling.

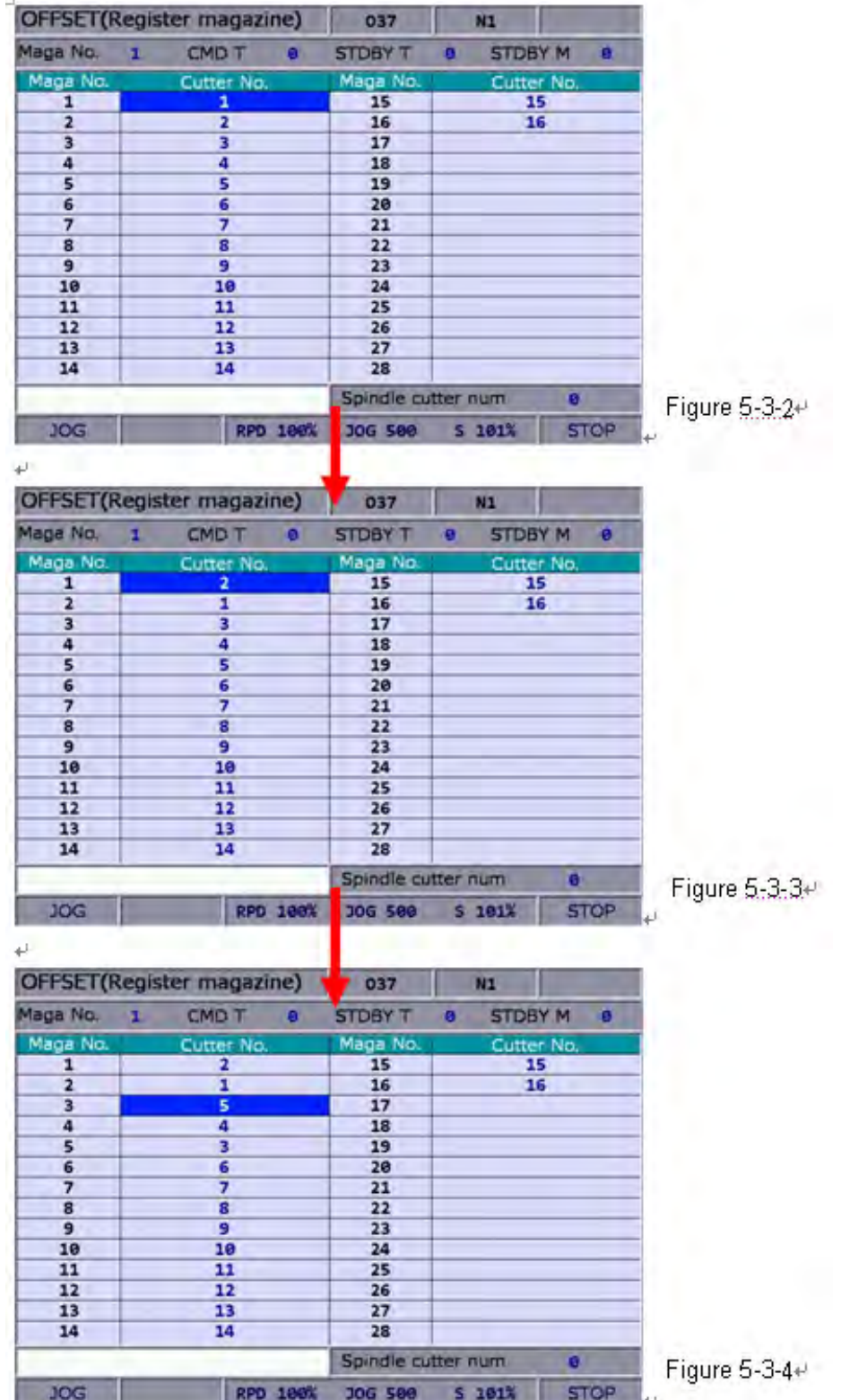

#### ■ Operation description:

Figure 5-3-2: initial status of the tool magazine with tools in it in numeric sequence Figure 5-3-3: set position  $1 = 2$ , and tools ID 1 and 2 in tool magazine 1 and 2 exchanges with each other.

Figure 5-3-4: set position  $3 = 5$ , and tools ID 3 and 5 in tool magazine 3 and 5 exchanges with each other.

This demonstrates that tool IDs in the tool magazine exchange with each other after the tool ID of a given tool magazine number is changed. This eliminates errors caused by invalid tool ID accessing.

 **All reset**: The tool register also provides the reset function of tool magazine position. This resets the tool ID in the tool magazine to default, i.e. both tool magazine and tool ID are in numeric sequence. This function can be used for misplacement troubleshooting or tool ID reset.

- (1) Set the system to "**Jog feeding mode**".
- **OFS** (2) Press the  $\Box$  key to enter the screen of [Offset].
- F<sub>3</sub> (3) Press the  $\sim$  key (MAGA) to enter the screen of tool magazine data setup function.
- $F<sub>2</sub>$ (4) Press the  $\begin{bmatrix} k \\ k \end{bmatrix}$  key (RST ALL) to reset all tool magazine position records.
- **Tool magazine block:** This function blocks the tool magazine position not used by the program. Tools in a blocked tool magazine position cannot be called. If they are called incorrectly, the system blocks their use, warns with an error message, and will halt program execution immediately. This provides the protection mechanism against errors caused by incorrect tool calling. For example, users can block a tool magazine position with damaged positioning latch or that might interfere with adjacent large diameter tools. A blocked tool magazine position is identified by a different color. See the operation steps below:
	- (1) Set the system to **Jog feeding mode**.

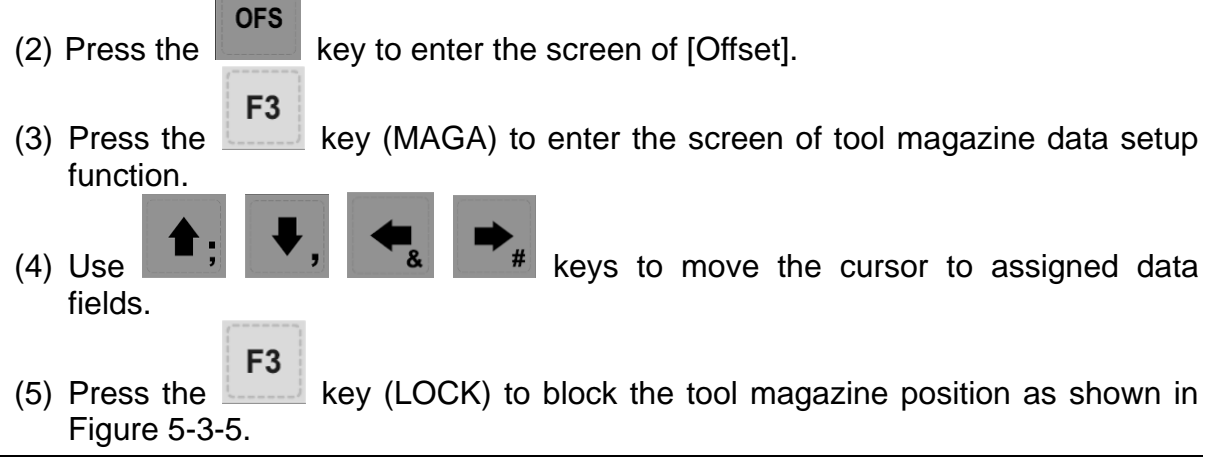

| <b>OFFSET</b> (Register magazine) |            |              | 037                |   | N <sub>1</sub> |   |             |
|-----------------------------------|------------|--------------|--------------------|---|----------------|---|-------------|
| Maga No. 1 CMD T                  |            | $\mathbf{1}$ | <b>STDBY T</b>     | ø | <b>STDBY M</b> |   | $\bullet$   |
| Maga No.                          | Cutter No. |              | Maga No.           |   | Cutter No.     |   |             |
| 1                                 | 1          |              | 15                 |   | 15             |   |             |
| $\overline{2}$                    | 2          |              | 16                 |   | 16             |   |             |
| $\overline{\mathbf{3}}$           | 3          |              | 17                 |   |                |   |             |
| 4                                 | 4          |              | 18                 |   |                |   |             |
| 5                                 | 5          |              | 19                 |   |                |   |             |
| 6                                 | 6          |              | 20                 |   |                |   |             |
| 7                                 | 7          |              | 21                 |   |                |   |             |
| 8                                 | 8          |              | 22                 |   |                |   |             |
| $\overline{9}$                    | 9          |              | 23                 |   |                |   |             |
| 10                                | 10         |              | 24                 |   |                |   |             |
| 11                                | 11         |              | 25                 |   |                |   |             |
| 12                                | 12         |              | 26                 |   |                |   |             |
| 13                                | 13         |              | 27                 |   |                |   |             |
| 14                                | 14         |              | 28                 |   |                |   |             |
|                                   |            |              | Spindle cutter num |   |                | ø |             |
| <b>JOG</b>                        |            | RPD 100%     | <b>JOG 500</b>     |   | S 101%         |   | <b>STOP</b> |

**Figure 5-3-5** 

Example of tool magazine block:

Use this function to block a tool magazine adjacent to one that has a large diameter tool. Blocking these two tool magazines can stop the operation of an improper tool ID calling program and protects tools from colliding with large-diameter tools in neighboring tool magazine.

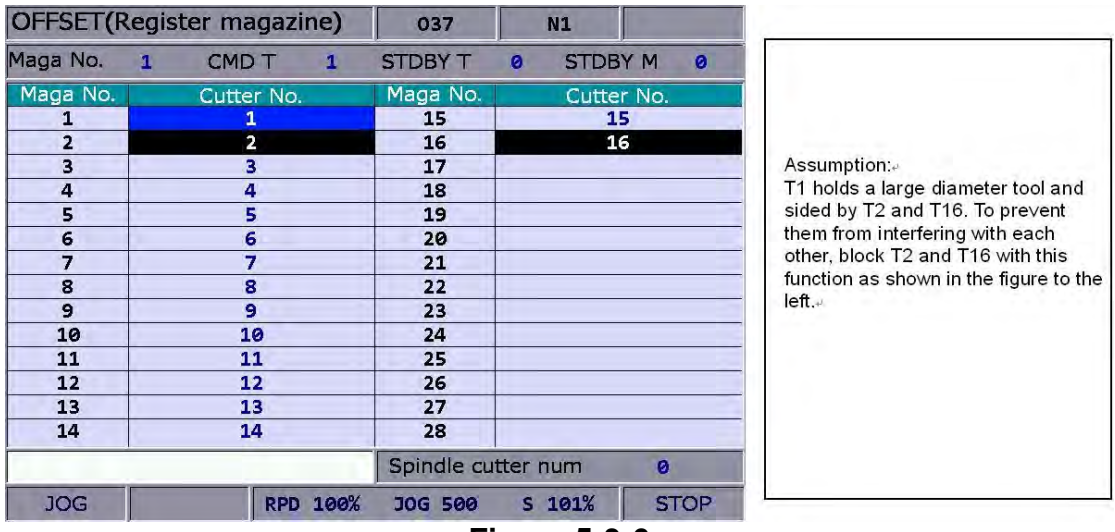

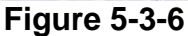

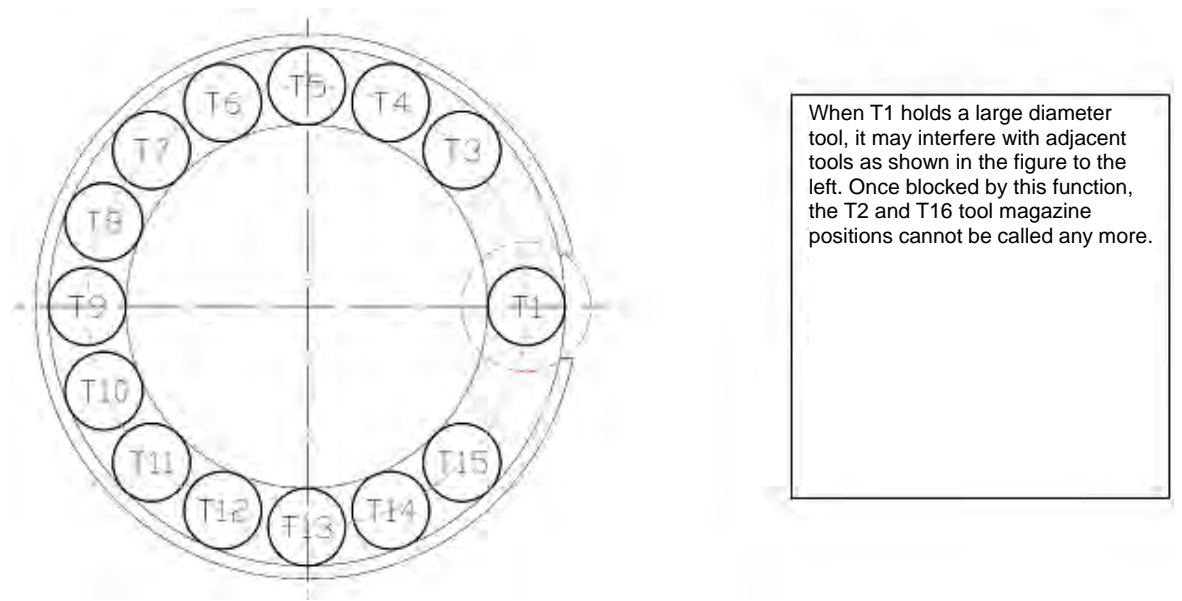

**Figure 5-3-7**

- **Tool magazine unlock:** This function can unlock the block tool magazine. See the operation steps below:
	- (1) Set the system to **Jog feeding mode**.

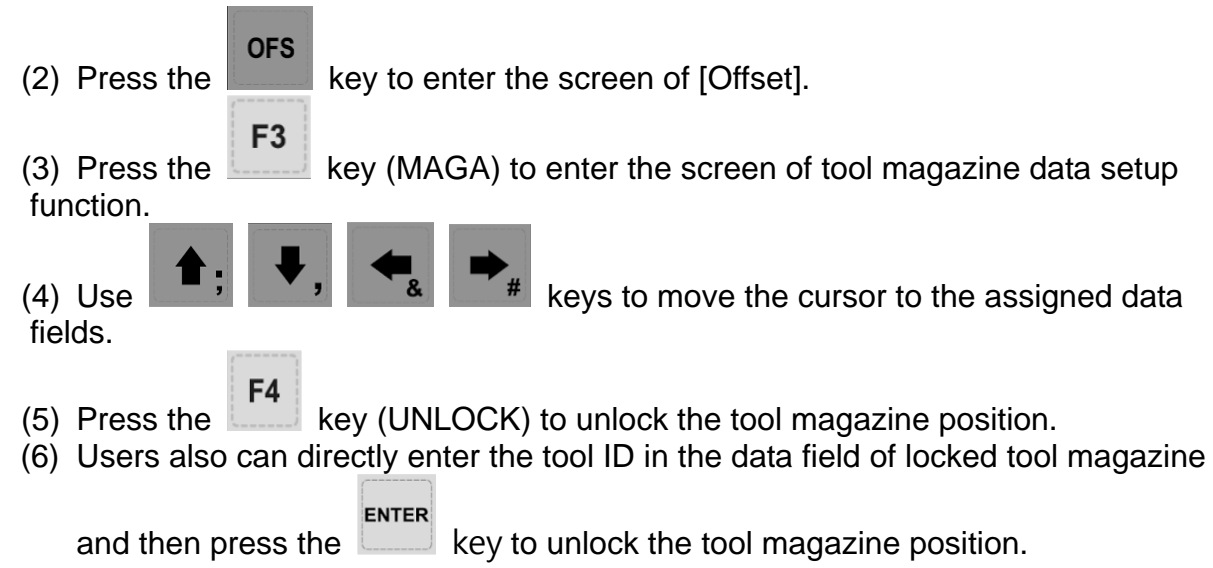

# **※ Multi tool magazines management function**

 For applications that require multiple tool magazine management systems, with the permission, users may open the multi tool magazine management function through the tool magazine parameter. Users may assign a different number of tool pots for each tool magazine as well as the corresponding tool ID. The [Tool Magazine 1 and 2] function bars are used for managing tool ID in either tool magazine system. Please contact an equipment dealer/service provider for multi tool magazine relevant functions.

|                                        |                         | OFFSET(Register magazine) |              |                    | N1        |                     |  |
|----------------------------------------|-------------------------|---------------------------|--------------|--------------------|-----------|---------------------|--|
|                                        | Maga No. 1              | CMD T                     | $\mathbf{1}$ | <b>STDBY T</b>     | $\bullet$ | <b>STDBY M</b><br>ø |  |
| Tool<br>magazine ID $\scriptstyle\div$ | Maga No.                | Cutter No.                |              | Maga No.           |           | Cutter No.          |  |
|                                        | 1                       | 1                         |              | 15                 |           | 15                  |  |
|                                        | $\overline{2}$          | $\overline{2}$            |              | 16                 |           | 16                  |  |
|                                        | $\overline{\mathbf{3}}$ | 3                         |              | 17                 |           |                     |  |
|                                        | 4                       | 4                         |              | 18                 |           |                     |  |
|                                        | 5                       | 5                         |              | 19                 |           |                     |  |
|                                        | $\epsilon$              | 6                         |              | 20                 |           |                     |  |
|                                        | $\overline{7}$          | 7                         |              | 21                 |           |                     |  |
|                                        | 8                       | 8                         |              | 22                 |           |                     |  |
|                                        | $\overline{9}$          | $\overline{9}$            |              | 23                 |           |                     |  |
|                                        | 10                      | 10                        |              | 24                 |           |                     |  |
|                                        | 11                      | 11                        |              | 25                 |           |                     |  |
|                                        | 12                      | 12                        |              | 26                 |           |                     |  |
|                                        | 13                      | 13                        |              | 27                 |           |                     |  |
|                                        | 14                      | 14                        |              | 28                 |           |                     |  |
|                                        |                         |                           |              | Spindle cutter num |           | ø                   |  |
|                                        | <b>JOG</b>              |                           | RPD 100%     | <b>JOG 500</b>     | S 101%    | <b>STOP</b>         |  |

**Figure 5-3-8** 

#### **Note:**

- (a) The tool magazine ID can be set up in "**Jog feeding mode**" (JOG) only. The tool magazine setup option will not be shown in other modes.
- (b) The special user permission is a must before doing tool magazine ID setup or reset.
- (c) No tool IDs are identical in one tool magazine. When assigning one existing tool ID, the system will re-number this tool ID. In this case, the tool ID recorded at each address in tool magazine will be different to avoid incorrect tool calling.
- (d) When the spindle's initial tool ID is set to T0, once T0 is placed in one tool magazine, that tool magazine is recorded as the position of T0 and cannot be blocked. When the field of tool magazine is T0, it is not allowed to block and the message "**Tool ID Tool magazine cannot be blocked**" will pop up.

# **5.4 Macro variable**

Use variable input setup of this function along with variable command for various MLC data I/O, condition computing, and controls. The macro variable function covers local, global, retaining variables and expanded variables with values in double format.

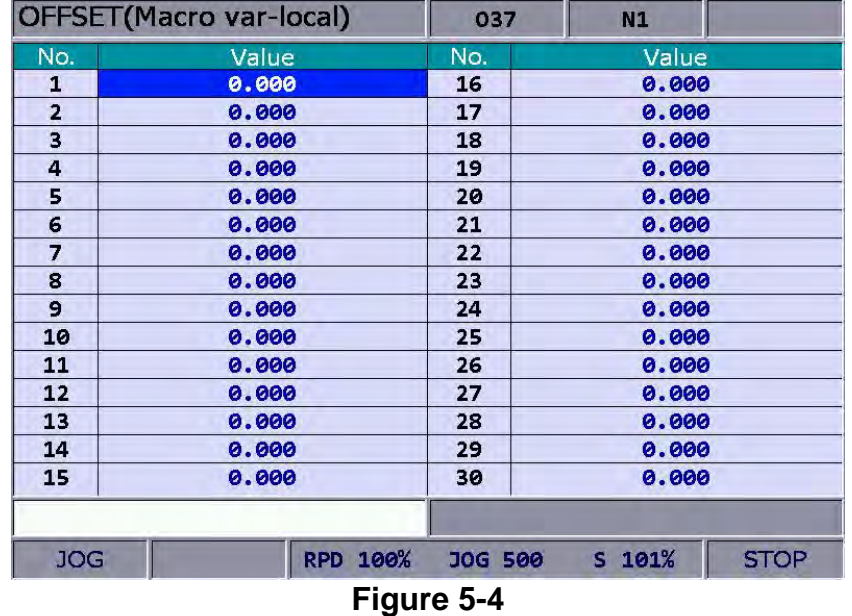

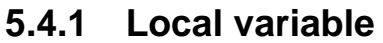

Local variables are used by the macro program in the local area and are **numbered from 1 ~ 50.**

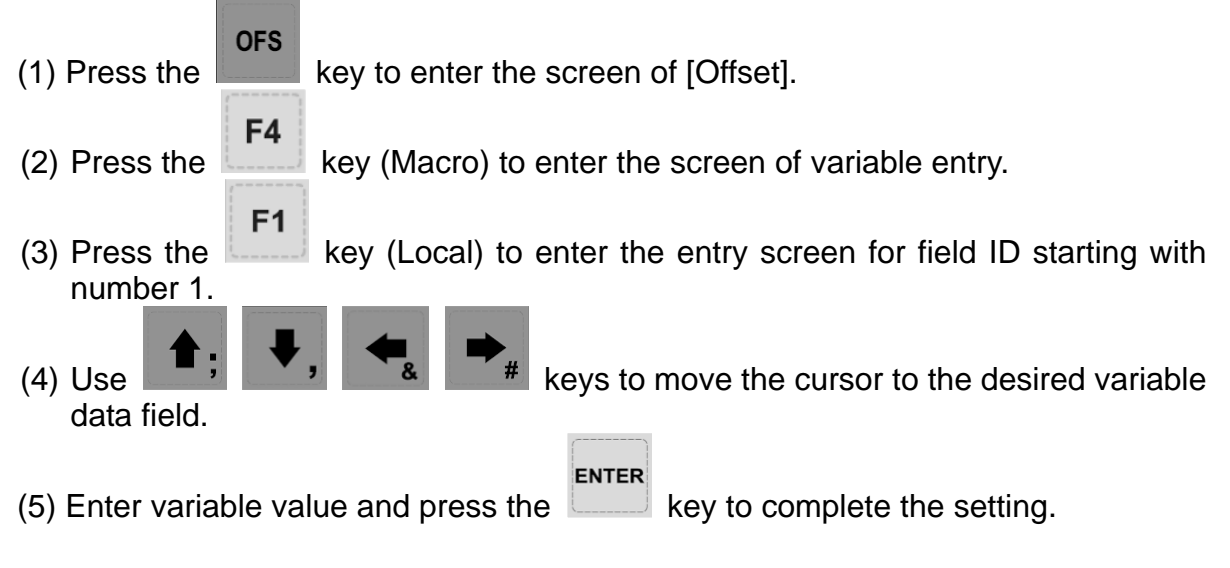

Global variables are variables shared by the main programs, sub routines, and macro program and are **numbered from 51 ~ 250.** 

See the operation steps below:

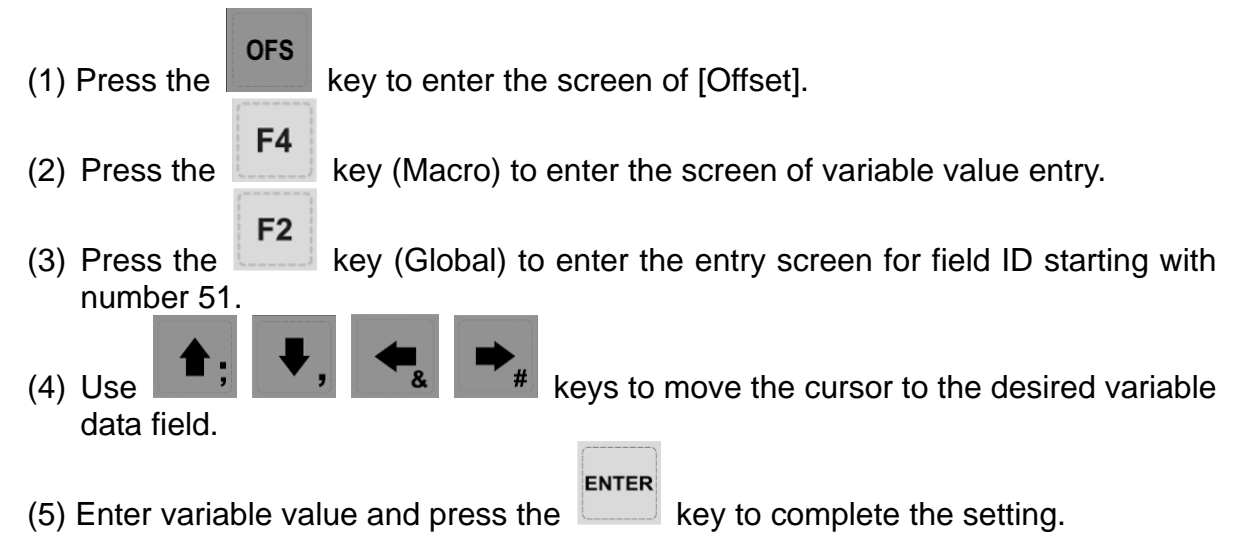

## **5.4.3 Retaining variable**

These variables retain system data after power outage and are **numbered from 1601 ~ 1800.** 

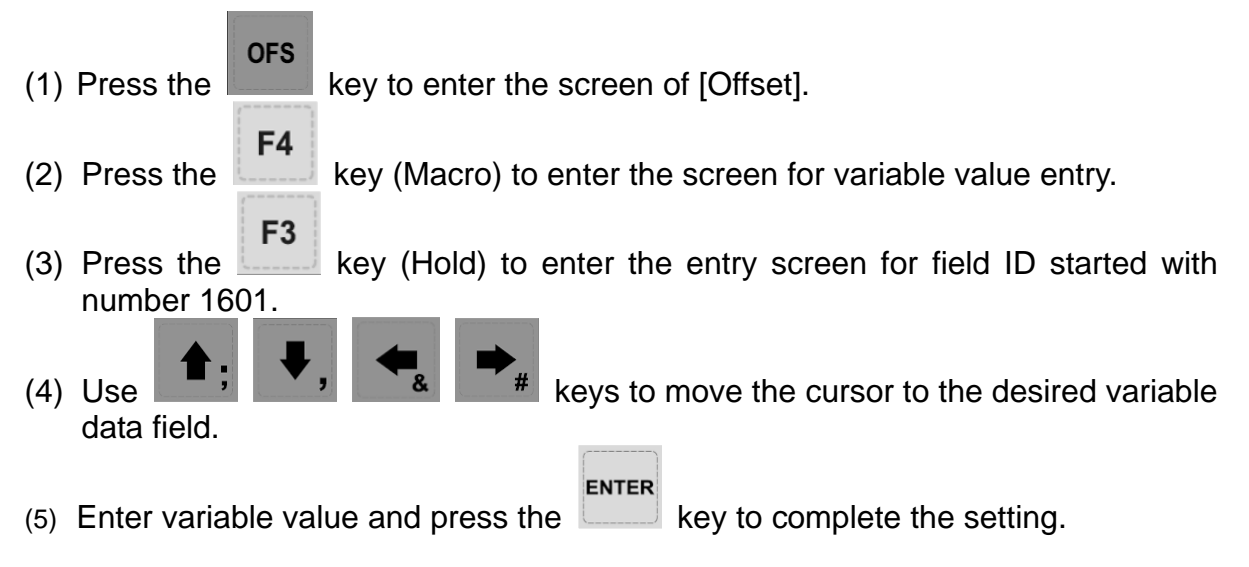

# **5.4.4 Expanded Variable**

500 expanded variables can be used in the system. Its range is between **10001** 

#### **and 10500.**

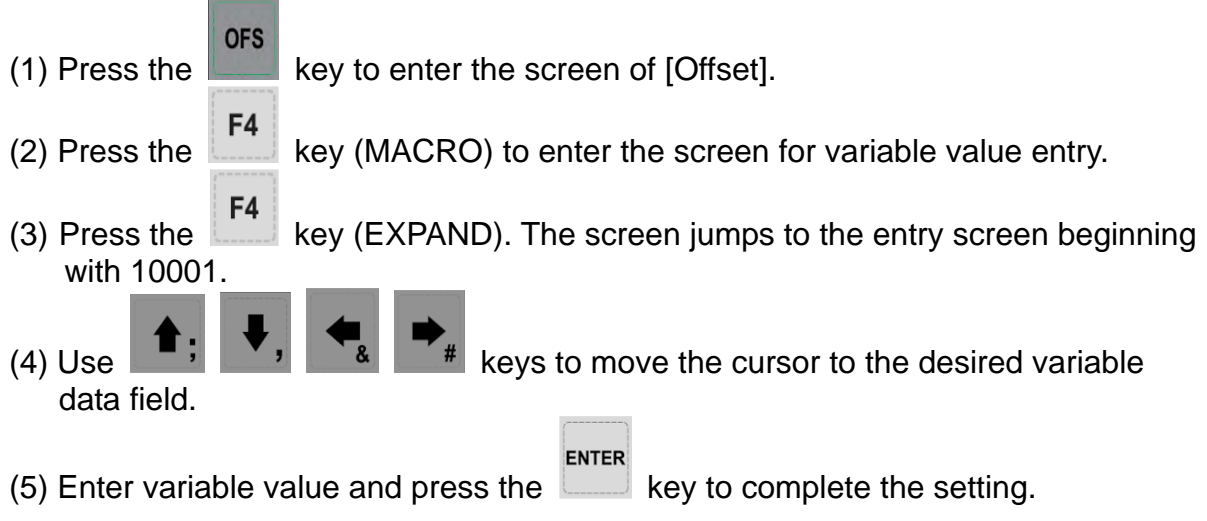

# **Chapter 6: GRA group**

The GRA group function displays trails during program running to help in ensuring correctness of the G code operation. It enables users to preview the machining graph and perform simulation of the current machining task. Its function also includes G code format examination and machining review. The initial screen of GRA group is determined by the setting value of parameters. See figure 6-0-1 or 6-0-2.

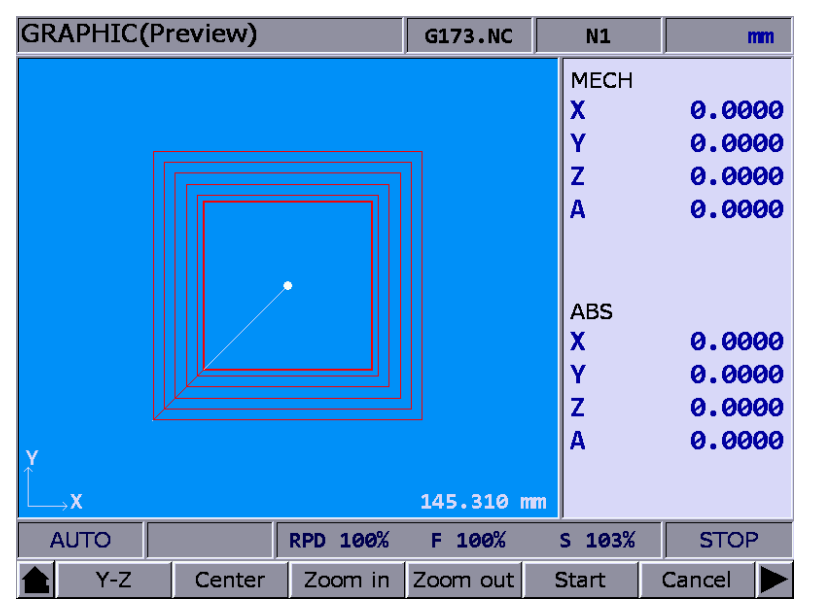

**Figure 6-0-1** 

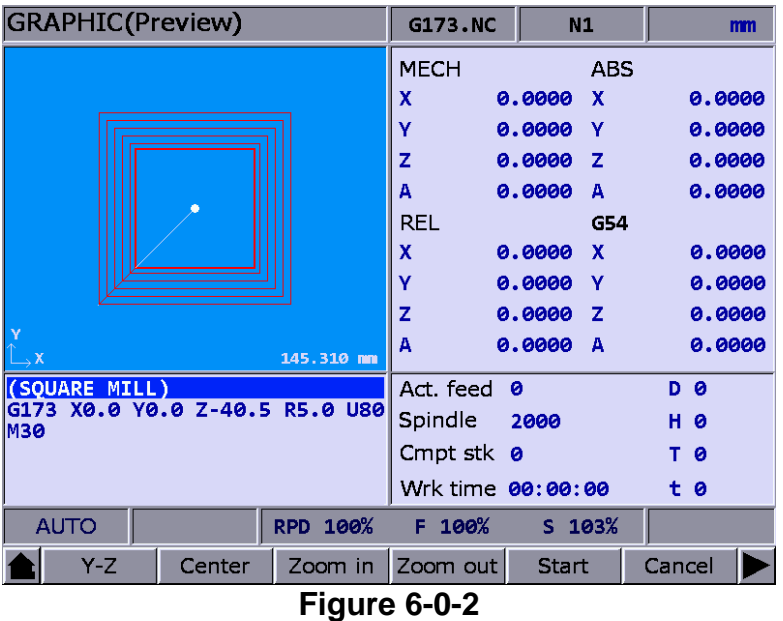

Revision December, 2015 6-1

# **6.1 Machining Path**

When executing machining program, if the screen is switched to GRA group, the system will draw the motion track of the current program in the screen. When it is used for machining, this function can help to check if the path conforms to the machining task. The motion track will be drawn when it executes machining program. And movement tracking of X-Y, Y-Z, X-Z as well as X-Y-Z plane will be provided. Users may zoom in, zoom out and moving the graph display. Use graph parameter 14003 to setup the display mode. Users may setup the positive position based on the machine type. When enabling machining path (PATH), the function of machining preview (PREVIEW) is disabled.

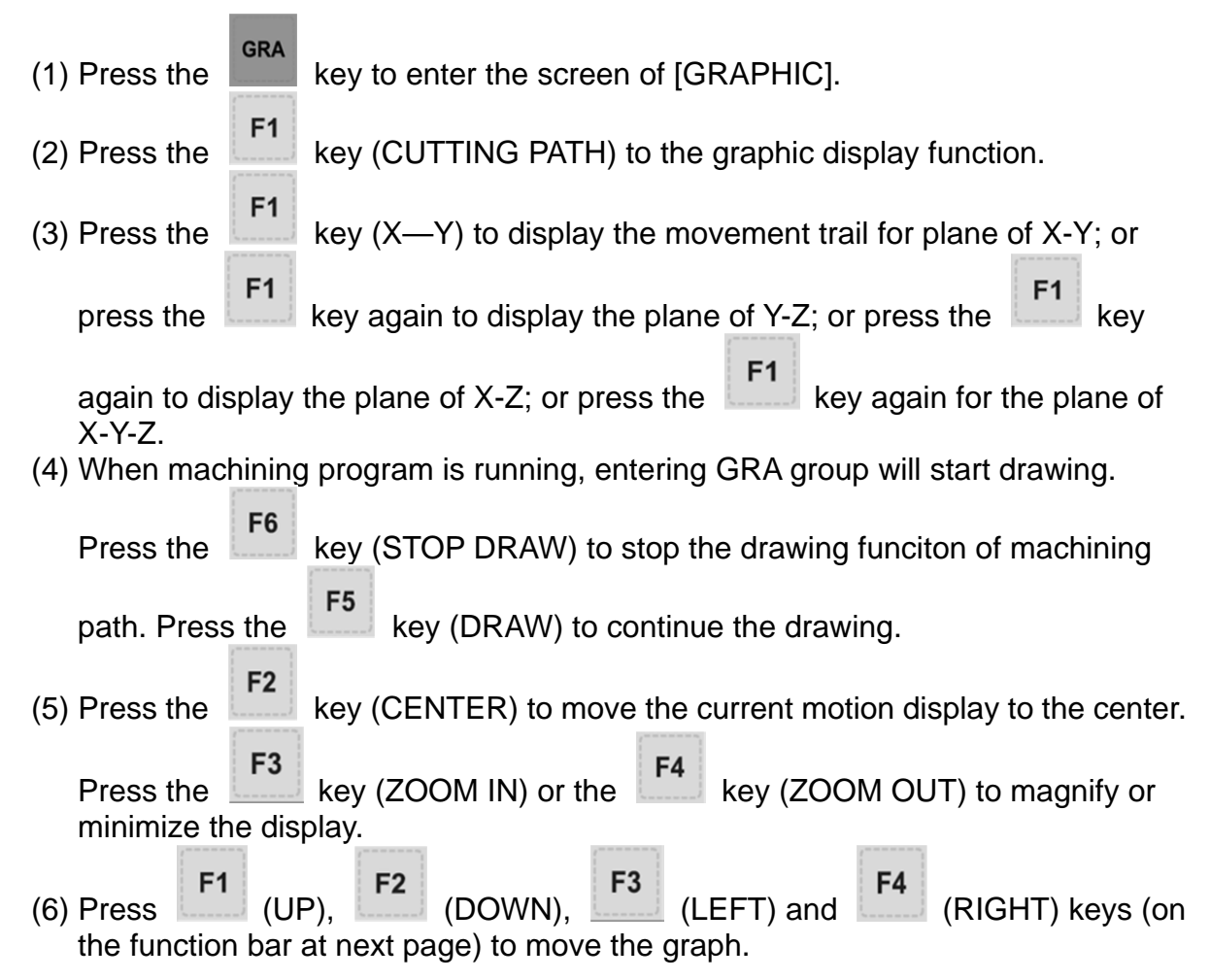

# **6.2 Machining Preview**

 This function is to preview the graph of machining path. It allows users to check if the format of G code is correct and preview the motion path without actually operating the machine tools. The machining preview displays the visual angle of X-Y, Y-Z, X-Z and X-Y-Z. Users may also zoom in / out and move the graph. The related parameters are the same as described in section 6.1. When enabling this function, actual machining operation is not allowed. Function of displaying machining path and machining preview cannot be activated at the same time. When enabling the function of machining path, please cancel the preview function or press the RESET key.

See the operation steps described below:

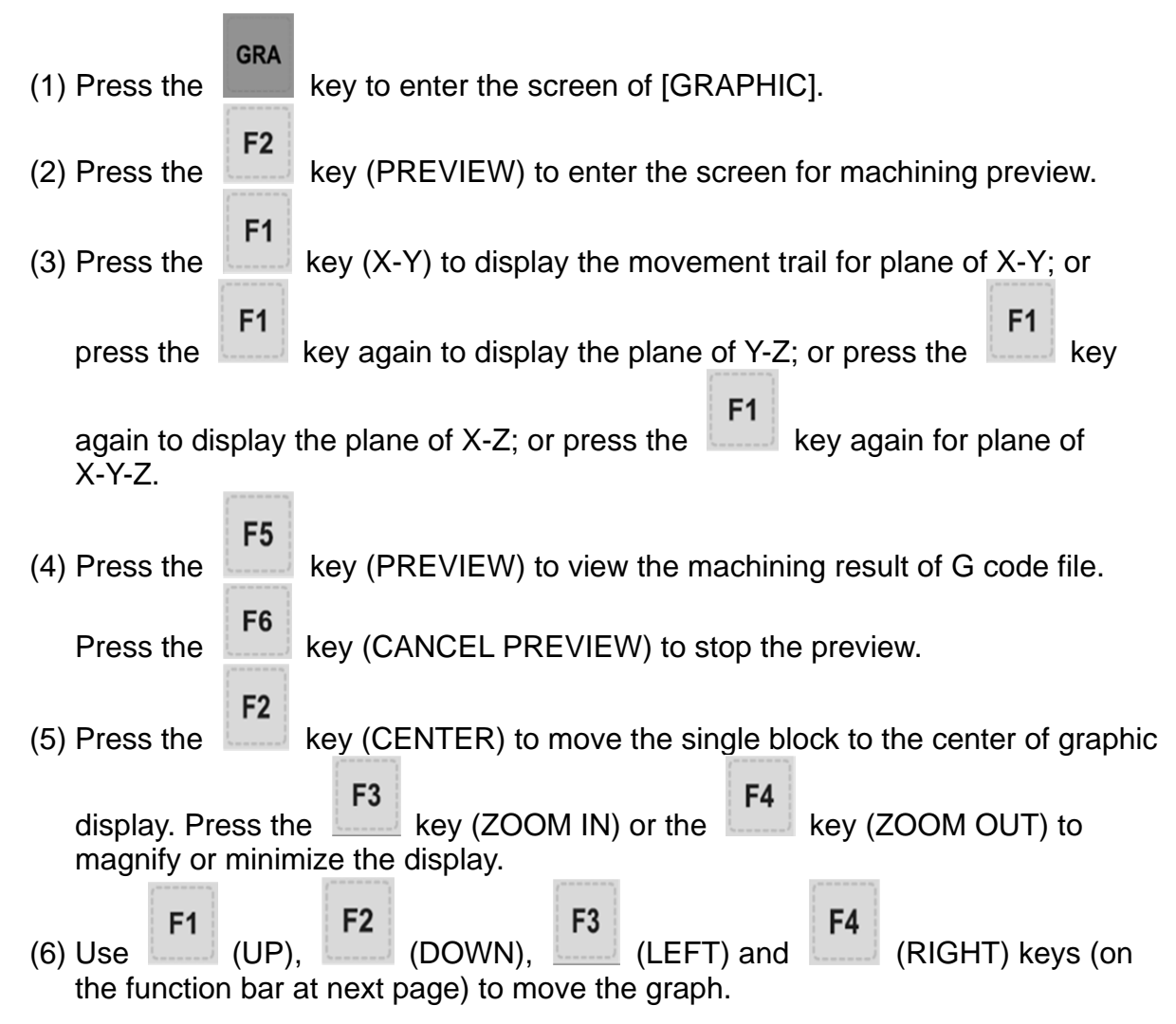

#### **Note:**

- (a) When activating the display of machining path, function of machining preview cannot be enabled.
- (b) When machining preview is enabled, actual machining operation is not allowed. Function of machining path and machining preview cannot be activated at the same time; before enabling machining path, please cancel the preview or press the RESET key.
- (c) During machining preview, switch the mode will force the preview function to be cancelled.
- (d) If the preview has been cancelled, the next preview will start from the initial block when enabling again.
- (e) The graph of machining path and machining preview might exceed the displaying frame because of the setting of workpiece coordinates. When drawing or preview is started, if users find no path or graph displays inside the frame, please press the CENTER key to move the current tracking to the center of the frame.

# **Chapter 7: ALM group**

The system prompts an alarm message for any program execution or command format error. The ALM group function displays current alarms sent by the system for troubleshooting. It also features an alarm message log function.

## **7.1 Alarm**

When alarm occurs, it is required to troubleshoot the issue that caused the alarm. Press the **RESET** key to reset the system back to the initial status. See the figure below for the alarm display.

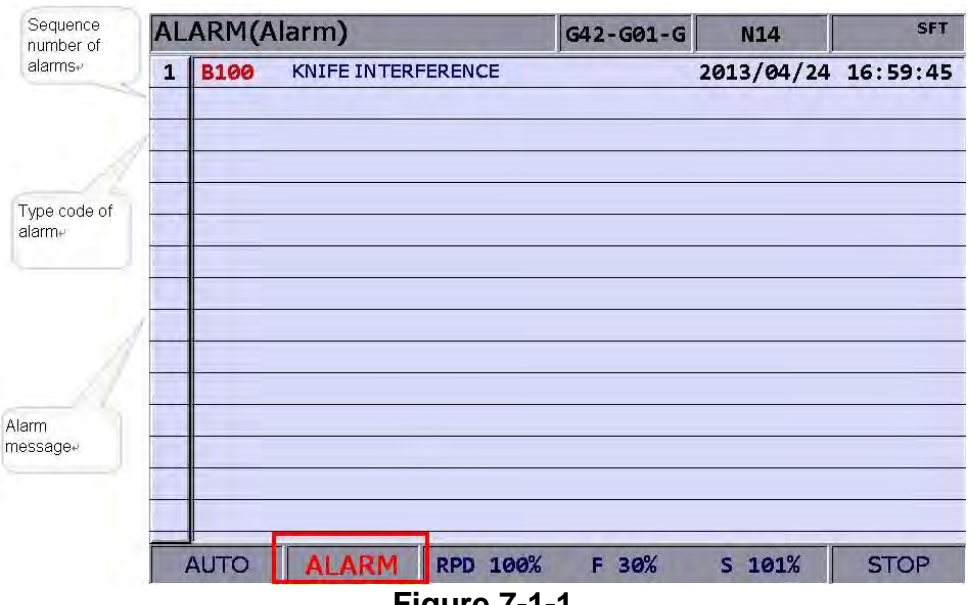

**Figure 7-1-1** 

See the steps below for the alarm message display and clear:

**ALM** (1) Press the  $\sim$  key to enter the screen of [Alarm].  $F<sub>1</sub>$ (2) Press the  $\left| \right|$  key (Alarm) to enter the current alarm message screen. RESET (3) Use the  $\mathbb{R}$  key to clear the alarm message now shown on the screen.

# **7.2 Alarm history (Message log)**

This function records alarms and the related information generated by the system. Users may review all errors during program execution by sequence of the alarm time and type for troubleshooting and analysis. Data contained in each alarm record covers the occurring time and name of alarm. This screen displays up to 512 data. Apart from displaying messages, this function enables users to clear all alarm history. See the figure below.

|                 |             | <b>ALARM</b> (History)         |          | 00311 | N452   |                                                      |
|-----------------|-------------|--------------------------------|----------|-------|--------|------------------------------------------------------|
| 31              | <b>B103</b> | <b>ARC INTERF</b>              |          |       |        | 2013/04/15 19:45:17                                  |
| 32 <sub>1</sub> | <b>B103</b> | <b>ARC INTERF</b>              |          |       |        | 2013/04/15 19:45:09                                  |
| 33 <sup>1</sup> | <b>B103</b> | <b>ARC INTERF</b>              |          |       |        | 2013/04/15 19:10:24                                  |
| 34              | <b>B103</b> | <b>ARC INTERF</b>              |          |       |        | 2013/04/15 19:09:49                                  |
| 35 <sub>1</sub> | <b>B103</b> | <b>ARC INTERF</b>              |          |       |        | 2013/04/15 19:08:55                                  |
| 36              | <b>B103</b> | <b>ARC INTERF</b>              |          |       |        | 2013/04/15 18:14:06                                  |
| 37              | <b>B600</b> | PPI TOKEN ERROR (0, Line: 364) |          |       |        | 2013/04/11 10:42:47                                  |
| 38              | <b>B604</b> | PPI NONEXIST (0, Line: 2)      |          |       |        | 2013/04/10 14:25:18                                  |
| 39 <sub>1</sub> | <b>B604</b> | PPI NONEXIST (0, Line:         |          | 2)    |        | 2013/04/10 14:24:51                                  |
| 40              | <b>B604</b> | PPI NONEXIST (0, Line: 2)      |          |       |        | 2013/04/10 14:24:25                                  |
| 41              | <b>B017</b> | INVALID TOOL ASSIGMENT         |          |       |        | 2013/04/10 13:37:31                                  |
| 42              | <b>B017</b> | <b>INVALID TOOL ASSIGMENT</b>  |          |       |        | 2013/04/10 13:37:11                                  |
| 43              | <b>B017</b> | <b>INVALID TOOL ASSIGMENT</b>  |          |       |        | 2013/04/10 13:36:43                                  |
| 44              | <b>B017</b> | <b>INVALID TOOL ASSIGMENT</b>  |          |       |        | 2013/04/10 13:36:11                                  |
| 45 1E00         |             |                                |          |       |        | X Axis: AL009 Excessive deviation2013/04/10 10:23:29 |
| <b>AUTO</b>     |             |                                | RPD 100% | F 30% | S 101% | <b>RUN</b>                                           |

**Figure 7-2-1** 

See the steps below to clear all alarm history:

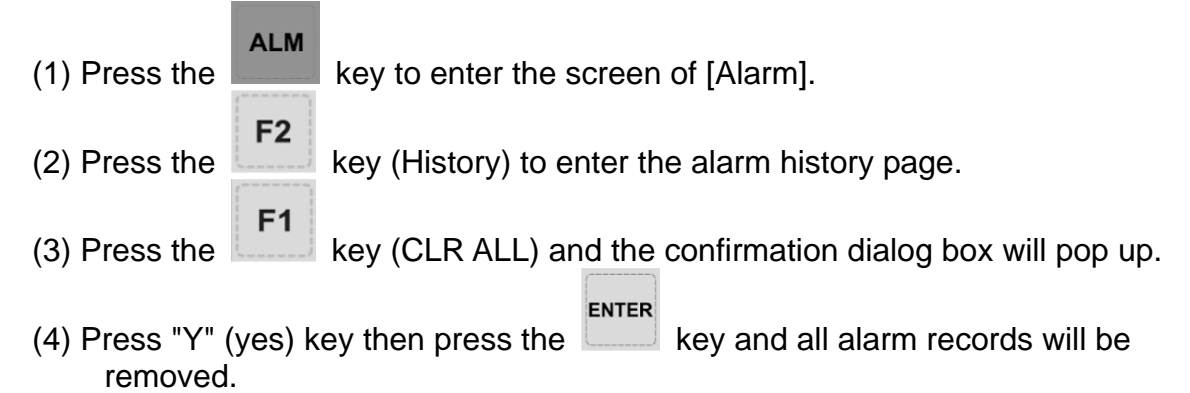

**Note:** The system switches to ALM group screen whenever an error occurs. Users can also set up parameter 10016 (The popup screen when an alarm occurs). The system will not switch to ALM screen automatically when an alarm occurs.

# **Chapter 8: DGN group**

The DGN group provides machining information, user variable, system monitoring, gain adjustment, and system interface functions to optimize the system. MLC diagnostics function is also provided for system to do MLC status monitoring or forced device ON/OFF, and password setup function for permission management. With this function, various system parameters can be imported / exported.

## **8.1 Machining information**

This function sets up a number of machined and target machining workpieces. It also resets the time and number of machining workpieces that have been completed (Completed stocks) and target machining workpieces (Target stocks). See the figure below for the machining information page:

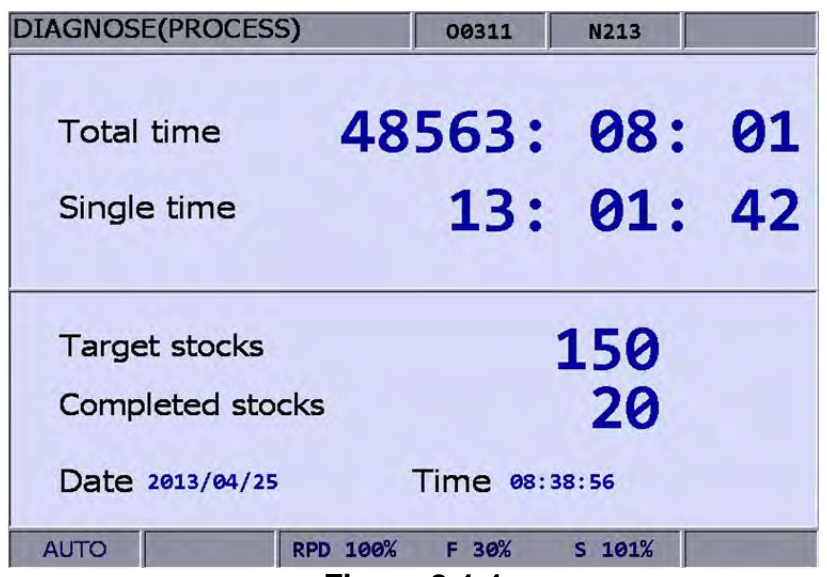

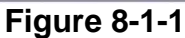

See the operation steps below for machining information setup:

- **DGN**  $(1)$  Press the **key to enter the screen of [DIAGNOSE**].  $F<sub>1</sub>$ (2) Press the  $\left| \right|$  key (PROCESS) to enter the screen of machining information.
- $F<sub>1</sub>$ (3) Press the  $\left| \right|$  key (Set NR), the machining count setup screen will pop up as shown in the figure below.

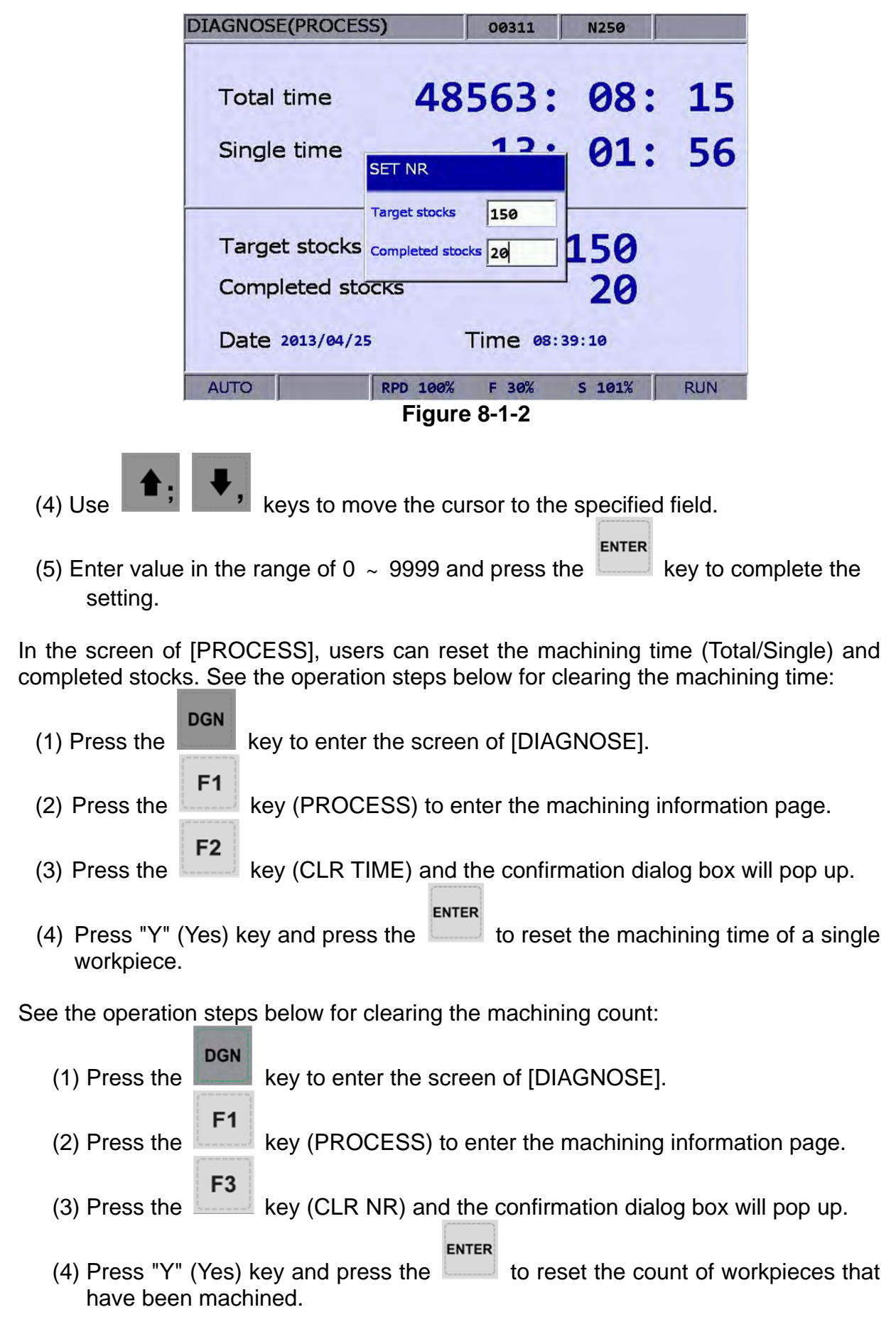

# **8.2 User variable**

Function of user variable includes system variable, user variable and equipment variable. System variable is for monitoring the specific variable. User variable and equipment variable enable users to update and display device data in the embedded registers (range D512 ~ D1023). By displaying device types in registers users may change and monitor settings in the registers (D512  $\sim$  D1023) for easier relevant devices control.

|                | <b>DIAGNOSE(User Variable)</b> |          | 00311 | <b>N312</b>    |            |
|----------------|--------------------------------|----------|-------|----------------|------------|
| No.            | REG (D)                        | Value    |       | <b>Comment</b> |            |
| ø              | 512                            | 3        | $+ -$ |                |            |
| $\mathbf{1}$   | 1000                           | ø        |       |                |            |
| $\overline{2}$ | 1005                           | ø        |       |                |            |
| 3              | 1010                           | 65535    |       |                |            |
| 4              | 1013                           | ø        |       |                |            |
| 5              | 1020                           | 65535    |       |                |            |
| 6              | 1023                           | 150      |       |                |            |
| $\overline{7}$ |                                |          |       |                |            |
| 8              |                                |          |       |                |            |
| $\mathbf{9}$   |                                |          |       |                |            |
| 10             |                                |          |       |                |            |
| 11             |                                |          |       |                |            |
| 12             |                                |          |       |                |            |
| 13             |                                |          |       |                |            |
| 14             |                                |          |       |                |            |
|                |                                |          |       |                |            |
| <b>AUTO</b>    |                                | RPD 100% | F 30% | $S$ 101%       | <b>RUN</b> |

**Figure 8-2-1** 

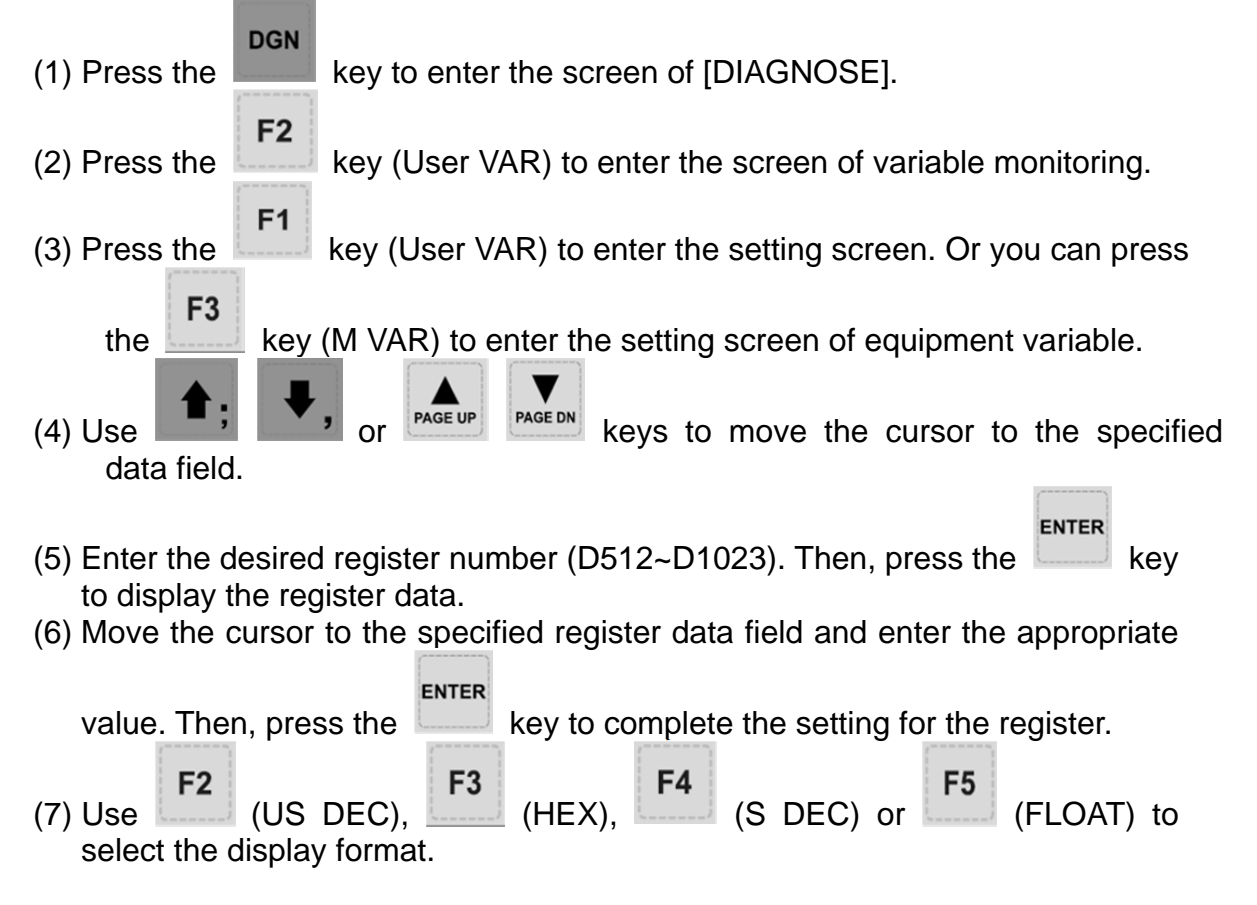

 $F<sub>1</sub>$ (8) Move the cursor to the data field that requires to be deleted. Press the key (DEL) to delete the data.

## **8.3 MLC**

The MLC diagnostics function displays current status of each MLC device for monitoring and forced ON/OFF. This helps users in inspecting system status or driving MLC device and provides MLC editing function as shown in Figure 8-3-1. The MLC diagnostics function covers bit device status, register status, device monitoring, MLC status operation and MLC editing function. See the sections below for operation steps.

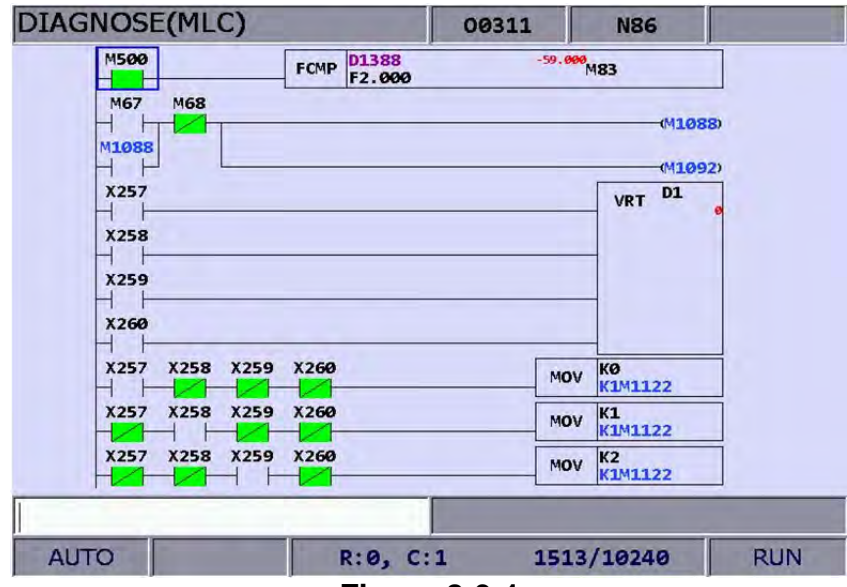

**Figure 8-3-1** 

**Service Control** 

## **8.3.1 Bit**

MLC programs apply many device commands to trigger ON/OFF operation. Status of these devices can be seen in this function screen. The bit function displays bit type device of MLC, searches devices, and forces ON/OFF operation. See the operation steps below: (illustrated with M device)

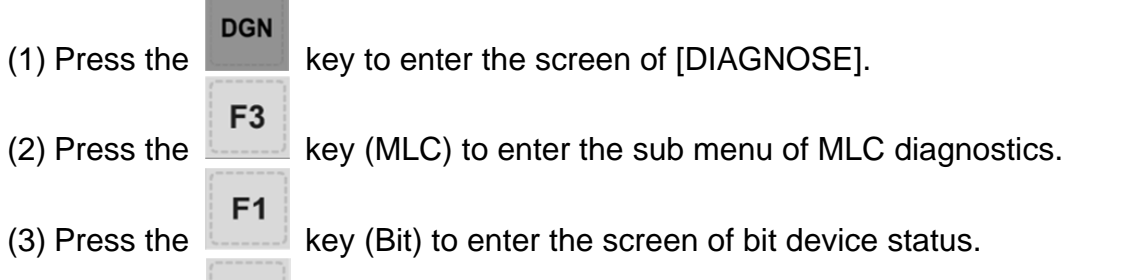

F<sub>3</sub> (4) Press the key (M) to switch to device M status display as shown in figure below.

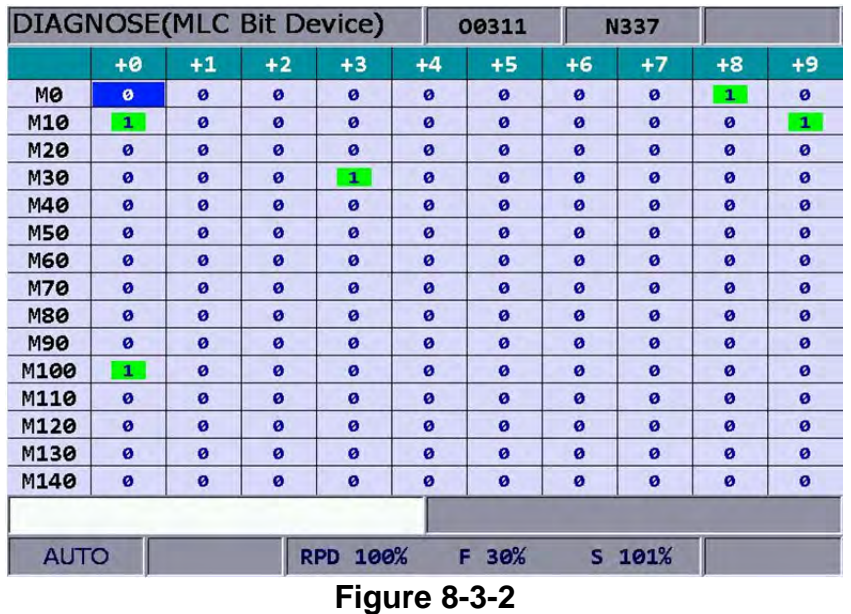

Move the cursor or search for the specified device field with the steps  $(1) \sim (4)$ . See step (5) for device searching.

F<sub>3</sub> (5) Enter the device name (e.g. 107) and press the  $\lfloor$  key (M) to search the desired device (M107).

The device status can be changed only when the system is in "**NON**-**auto**" mode. See step (6) for forced ON/OFF operation.

ENTER (6) Select the device for the desired status change, press "**1**" and press the

**ENTER** 

key to force it ON (if it is in OFF status) or press "0" and press the force it OFF (if it is in ON status) .

### **8.3.2 Register**

Please refer to **Section 8-3-1.** As most system functions are triggered by MLC program, the MLC device features both bit and word type devices. This section explains the operation on word type devices.

See the operation steps below: (illustrated with register T)

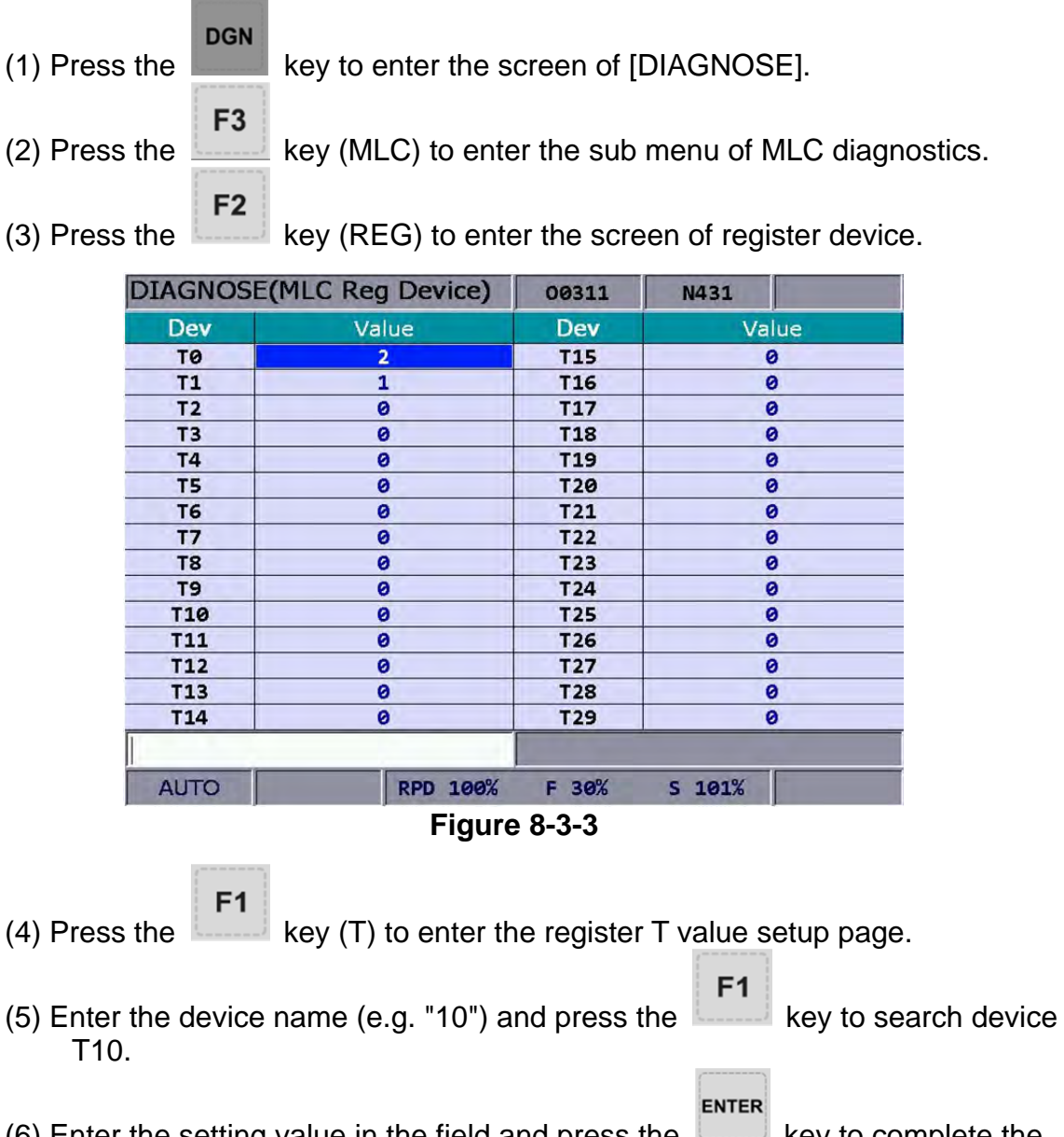

- (6) Enter the setting value in the field and press the  $\left| \begin{array}{c} \begin{array}{c} \begin{array}{c} \end{array} \\ \end{array} \right|$  key to complete the setting.
- $F<sub>1</sub>$  $F<sub>2</sub>$ (7) Switch to the function bar in the last page. Use  $\Box$  (US DEC),  $\Box$  (HEX),

F<sub>3</sub> F4 (S DEC) or (FLOAT) to select the display format.

## **8.3.3 Device monitoring**

This function sets up monitoring functions for up to 45 devices. See the operation steps below:

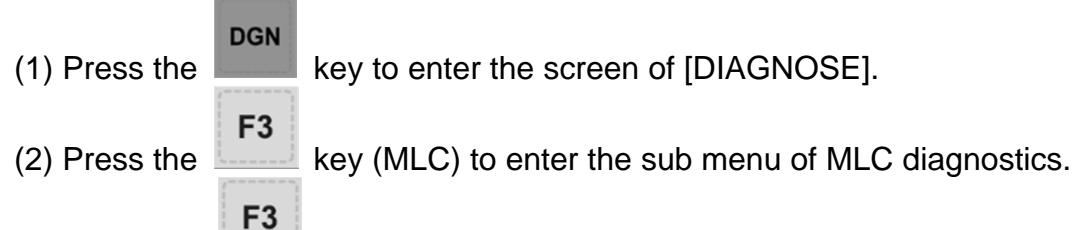

(3) Press the key (DEV MON) to enter the screen that displays device name as shown in figure 8-3-4.

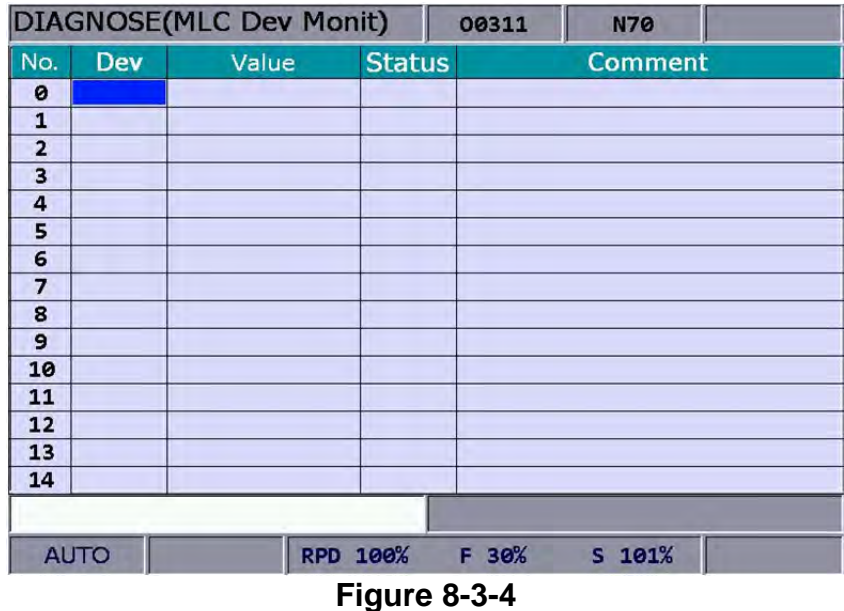

(4) Enter the device name to be monitored as shown in figure 8-3-5. Up to 45 monitoring data entries can be set.

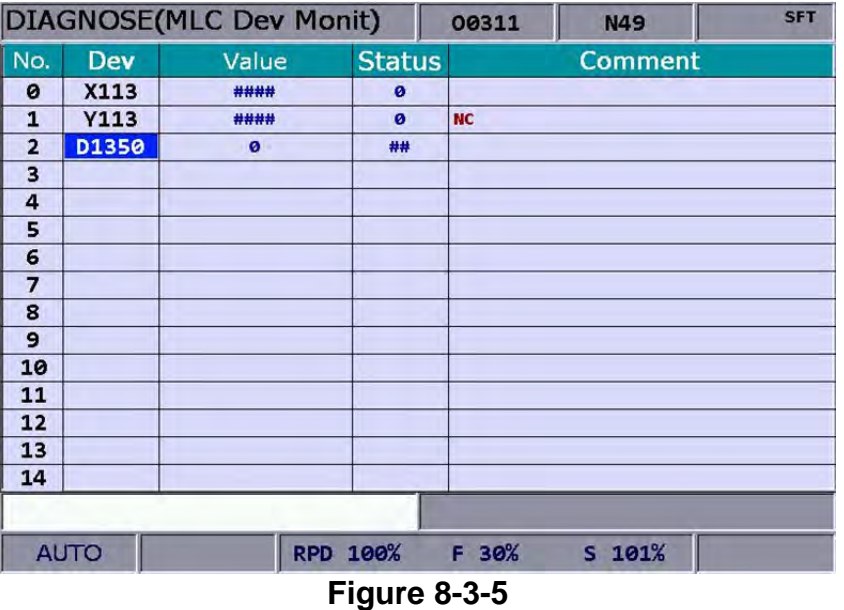

**Device:** Enter the name of device to be monitored in the highlighted field. **Value:** Set up device status in the highlighted field. **Status:** Enter digit 0 or 1 to set device status.

Different numeral systems can be used to switch between views of user settings including signed or unsigned decimal, hexadecimal numeral and floating point numerals. See Figure 8-3-6 for hexadecimal conversion and Figure 8-3-7 for floating point display.

|                         |             | <b>DIAGNOSE(MLC Dev Monit)</b> |                 | 00311     | N21            |            |
|-------------------------|-------------|--------------------------------|-----------------|-----------|----------------|------------|
| No.                     | Dev         | Value                          | <b>Status</b>   |           | <b>Comment</b> |            |
| ø                       | X113        | ####                           | ø               |           |                |            |
| $\mathbf{1}$            | <b>Y113</b> | ####                           | $\bullet$       | <b>NC</b> |                |            |
| $\overline{2}$          | D1350       | $0 \times 0000$                | ##              |           |                |            |
| $\overline{\mathbf{3}}$ |             |                                |                 |           |                |            |
| 4                       |             |                                |                 |           |                |            |
| 5                       |             |                                |                 |           |                |            |
| 6                       |             |                                |                 |           |                |            |
| $\overline{7}$          |             |                                |                 |           |                |            |
| 8                       |             |                                |                 |           |                |            |
| 9                       |             |                                |                 |           |                |            |
| 10                      |             |                                |                 |           |                |            |
| 11                      |             |                                |                 |           |                |            |
| 12                      |             |                                |                 |           |                |            |
| 13                      |             |                                |                 |           |                |            |
| 14                      |             |                                |                 |           |                |            |
|                         |             |                                |                 |           |                |            |
|                         | <b>AUTO</b> |                                | <b>RPD 100%</b> | F 30%     | $S$ 101%       | <b>RUN</b> |

**Figure 8-3-6** 

|                |             | <b>DIAGNOSE(MLC Dev Monit)</b> |                  | 00311     | <b>N388</b>    | <b>SFT</b> |
|----------------|-------------|--------------------------------|------------------|-----------|----------------|------------|
| No.            | Dev         | Value                          | <b>Status</b>    |           | <b>Comment</b> |            |
| ø              | X113        | ####                           | $\bullet$        |           |                |            |
| $\mathbf{1}$   | <b>Y113</b> | ####                           | $\boldsymbol{Q}$ | <b>NC</b> |                |            |
| $\overline{2}$ | D1350       | 0.000                          | ##               |           |                |            |
| 3              |             |                                |                  |           |                |            |
| 4              |             |                                |                  |           |                |            |
| 5              |             |                                |                  |           |                |            |
| 6              |             |                                |                  |           |                |            |
| 7              |             |                                |                  |           |                |            |
| 8              |             |                                |                  |           |                |            |
| 9              |             |                                |                  |           |                |            |
| 10             |             |                                |                  |           |                |            |
| 11             |             |                                |                  |           |                |            |
| 12             |             |                                |                  |           |                |            |
| 13             |             |                                |                  |           |                |            |
| 14             |             |                                |                  |           |                |            |
|                |             |                                |                  |           |                |            |
|                | <b>AUTO</b> |                                | <b>RPD 100%</b>  | F 30%     | S 101%         |            |

**Figure 8-3-7**

## **8.3.4 Search line**

Most system functions rely on devices triggered by MLC programs which are basically a set of command lines. This function enables users to search a program by line number.

See the operation steps below for searching a desired line in a MLC program.

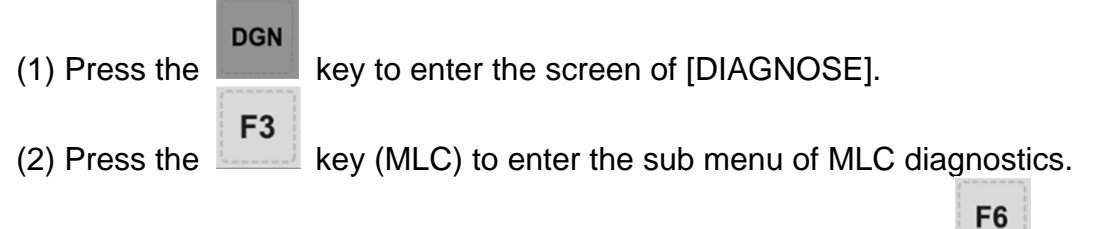

(3) Enter the specified MLC program line number and press the key (JUMP) TO) to go to the target line.

### **8.3.5 Editor**

The edit function in DGN group can manage and edit MLC program. Its operation interface enables users to edit the MLC program directly. **This function can be run in "Edit mode" only.**

#### **I. Basic MLC command**

A basic MLC command (including: LD, LDI, LDP, LDF, OUT, APP, —, ︱, INV) can be created with the functions described in this section. See Figure 8-3-3 for illustration.

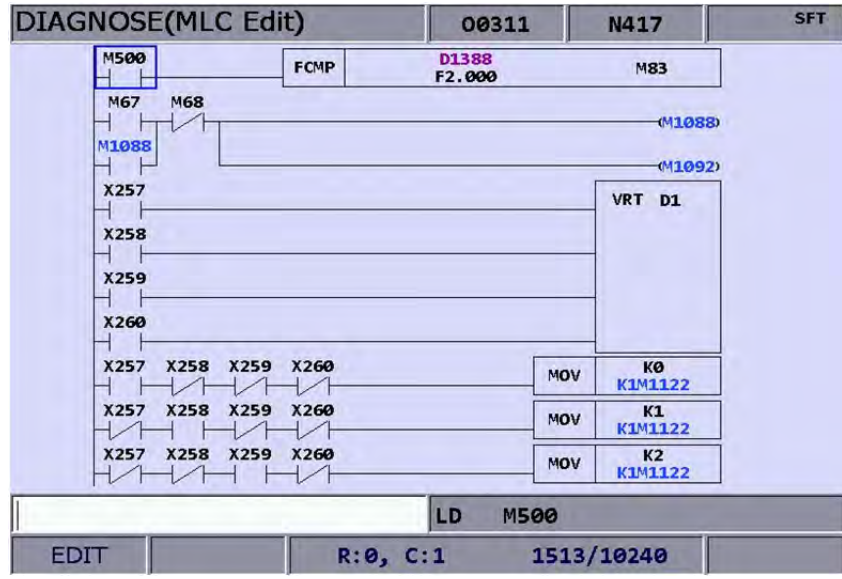

**Figure 8-3-8**
See the operation steps below for command LD:

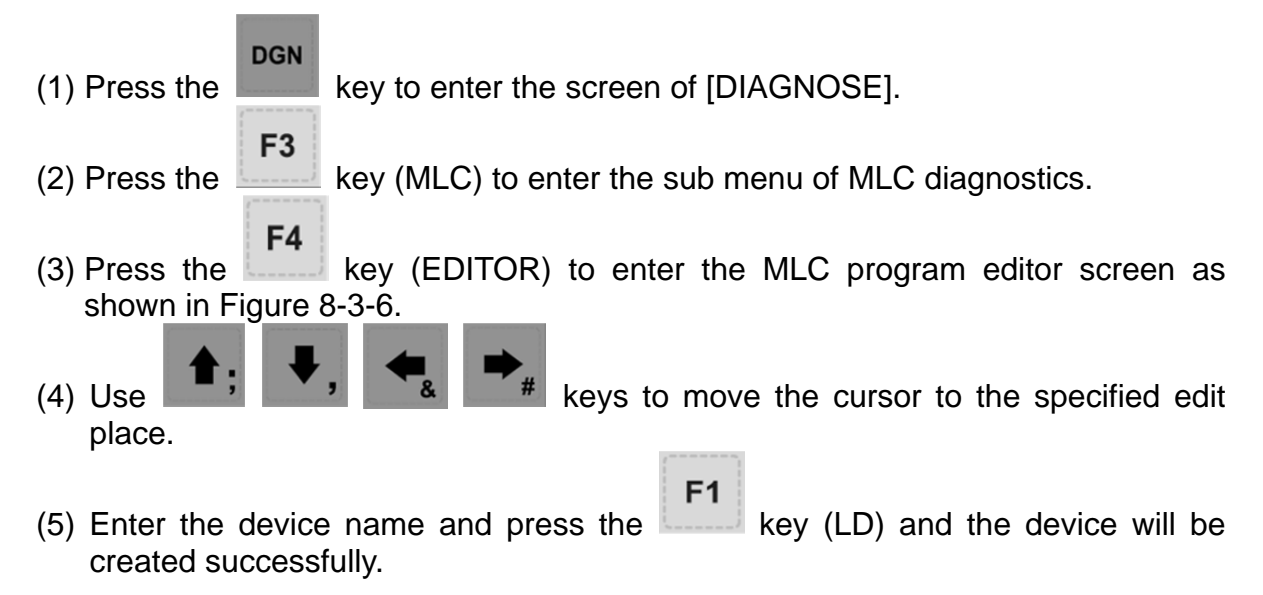

The steps described above apply to the creation of basic commands LDI, LDP, LDF, OUT, APP while step (1) ~ (4) apply to commands "—" and " | ". Then, use the corresponding function key to complete the command as described above.

The labeling function in MLC program is used to divide the section of the program and can be set in MLC program.

To assign values from MLC table, users can press the function key to enter the setting page which shown as the figure below.

| <b>DIAGNOSE(MLC Table)</b> |       | 00311      | N417       | <b>SFT</b>  |
|----------------------------|-------|------------|------------|-------------|
| No.                        | Value | No.        |            | Value       |
| ø                          | ø     | 15         |            | 12600       |
| $\mathbf{1}$               | 20    |            |            |             |
| $\overline{2}$             | 32    |            |            |             |
| 3                          | 50    |            |            |             |
| 4                          | 79    |            |            |             |
| 5                          | 126   |            |            |             |
| 6                          | 200   |            |            |             |
| $\overline{7}$             | 320   |            |            |             |
| 8                          | 500   |            |            |             |
| 9                          | 790   |            |            |             |
| 10                         | 1260  |            |            |             |
| 11                         | 2000  |            |            |             |
| 12                         | 3200  |            |            |             |
| 13                         | 5000  |            |            |             |
| 14                         | 7900  |            |            |             |
|                            |       |            |            |             |
| <b>EDIT</b>                |       | R:139, C:1 | 1513/10240 | <b>STOP</b> |

**Figure 8-3-9**

### **II. Editing (cut, copy, and paste)**

This is an MLC exclusive editing function. Users can use it for single line delete, cut, or copy or do the same to the MLC device command by circling. After an MLC program is edited, load it for compiling and saving.

See the operation steps below for the MLC editing function:

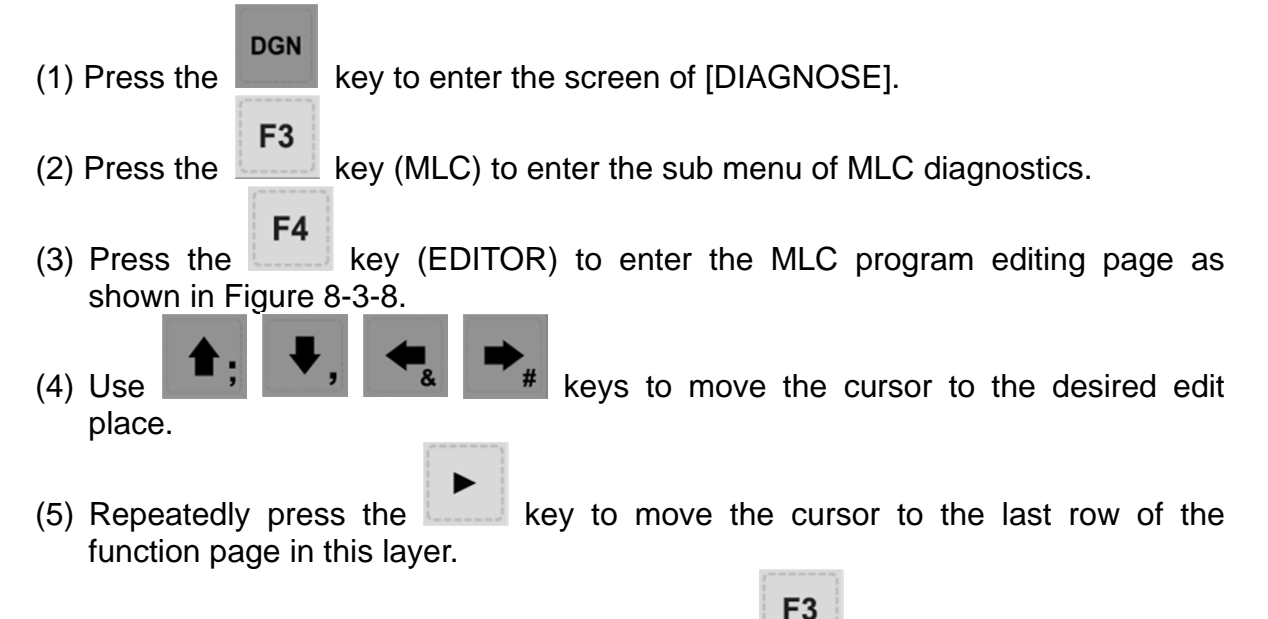

(6) Select the corresponded function key, such as  $\Box$  (CUT) to edit the selected line as required.

#### **For MLC program editing, please press the relevant function key. Available functions are: circle, delete, cut, copy, paste, insert and delete line.**

#### **III. Symbol**

This function enables users to search, delete, copy, and paste various types of devices. Available MLC program devices are represented by symbols: X, Y, M, A, T, C, D, P and I.

See the operation steps below:

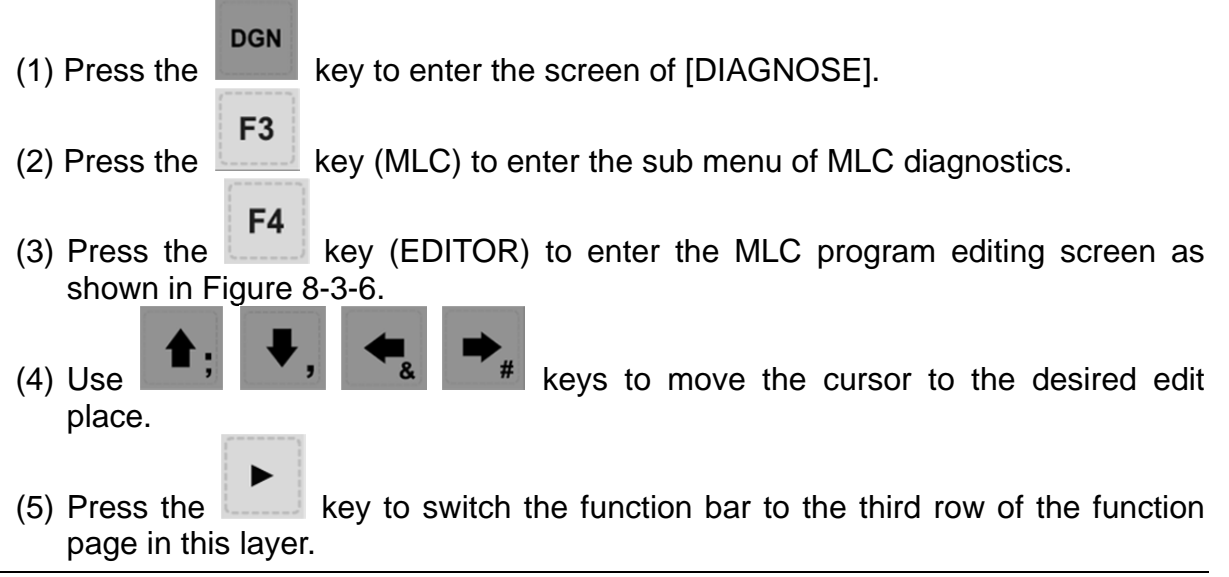

 $F<sub>1</sub>$ 

F<sub>3</sub>

- (6) Press the  $\Box$  key (SYMBOL) to enter the device symbol function bar display.
- (7) Select the device type specific function key (e.g. Device X). Press the key (X) to enter X device specific list and do delete, copy or paste function as desired.

#### **The same operation steps (Section III: Symbol) apply to other symbols.**

#### **IV. MLC load, import, and export**

After a MLC program is edited, it is required to save it for re-compiling. The saving function includes compiling and saving the file. Then, users should re-start the system to update the MLC program. Import and export MLC files can be done by using the corresponding function key.

## **8.3.6 Operation**

The MLC program starts running automatically after the system is power on. The operation function can be used to manually switch the status of MLC program. That is, users can manually switch MLC running status from ON to OFF and vice versa. This is usually used for testing or inspecting system's MLC devices.

See the operation steps below:

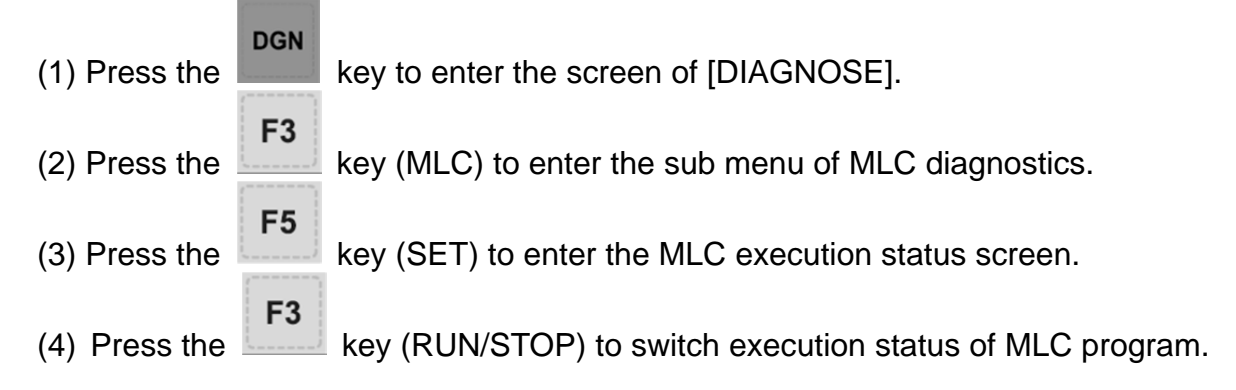

#### **Note:**

The status information can be viewed when "MLC stops" after the MLC program execution is halted.

The function option can be used to force ON or OFF a MLC device. See the operation steps below for forced ON:

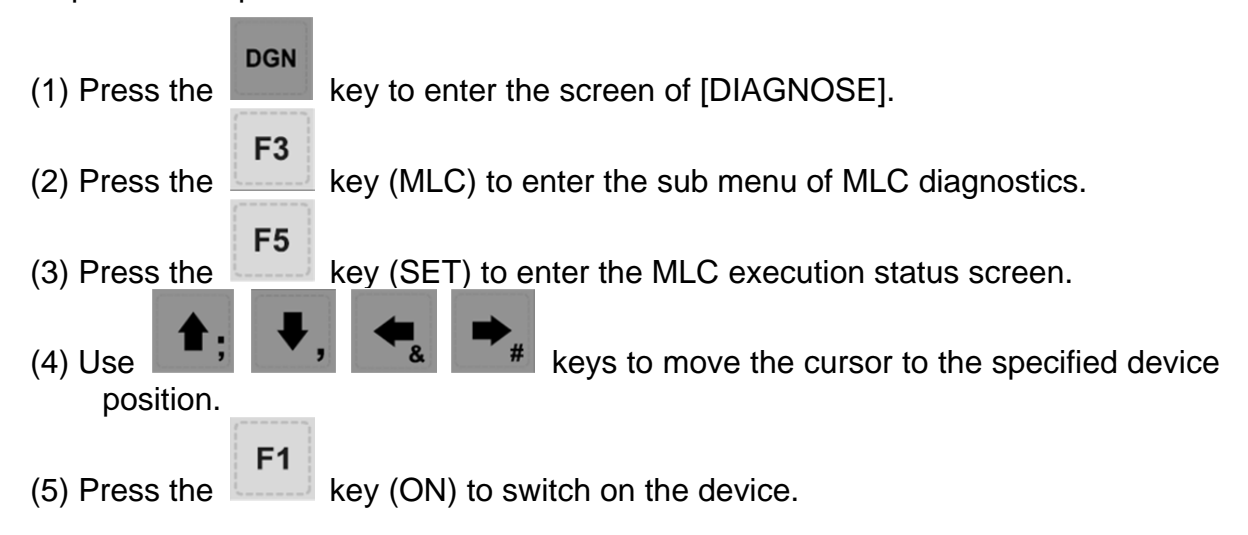

See the operation steps below for forced OFF:

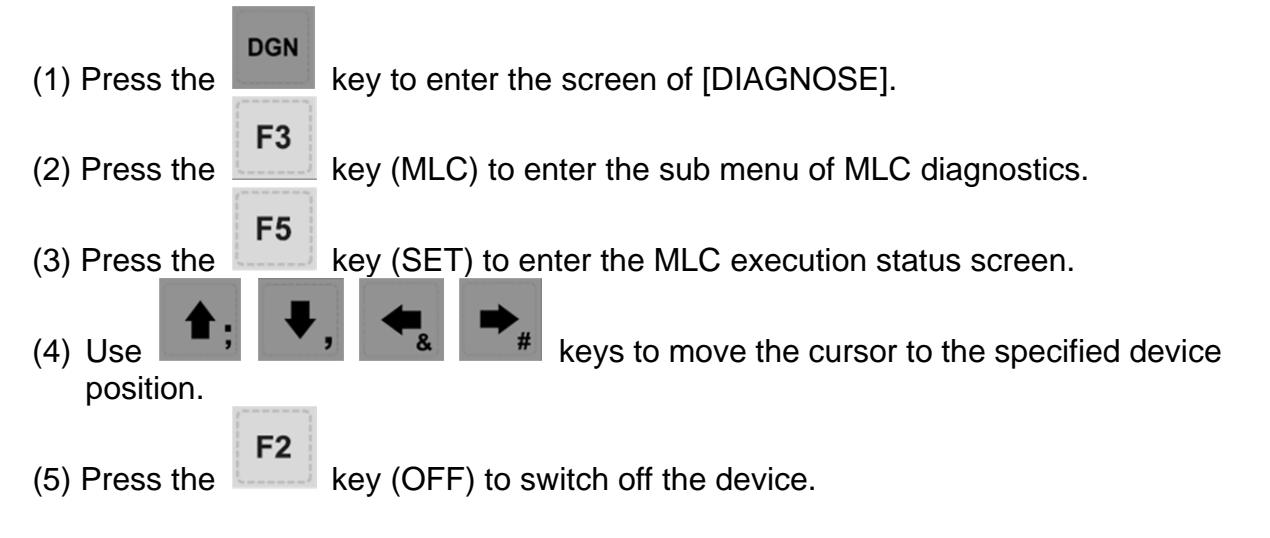

# **8.4 System monitoring**

Computing results of the system can be displayed by type with this function, providing real data for users.

## **8.4.1 Servo monitoring**

This function enables users to monitor the status of the servo drive including channel ports of each axis and the servo status. It provides the current status of the servo drive connected to the system as shown in Figure 8-4-1. In the figure below, the servo status of axis Z and the spindle are both Off and axis X and Y remain ON.

|                         |                       |                  |                          | PorChanneAxServo StatusLOAD | Peak  | <b>MECH</b> | Home | <b>ABS RST</b> |
|-------------------------|-----------------------|------------------|--------------------------|-----------------------------|-------|-------------|------|----------------|
| 1                       | ø                     | $\boldsymbol{x}$ | $\overline{\mathbf{on}}$ | 8%                          | $6\%$ | 101.000     | OK   |                |
| $\overline{2}$          | ø                     | Y                | <b>OFF</b>               |                             |       |             | OK   |                |
| $\overline{\mathbf{3}}$ | ø                     | $\mathbf{z}$     | OFF                      |                             |       |             | OK   |                |
| 4                       | $\boldsymbol{\theta}$ | A                | <b>OFF</b>               |                             |       |             | OK   |                |
| 9                       | ø                     | SP <sub>1</sub>  | OFF                      |                             |       |             | OK   |                |
|                         |                       |                  |                          |                             |       |             |      |                |
|                         |                       |                  |                          |                             |       |             |      |                |
|                         |                       |                  |                          |                             |       |             |      |                |
|                         |                       |                  |                          |                             |       |             |      |                |

**Figure 8-4-1**

See the operation steps below:

**DGN**  $(1)$  Press the key to enter the screen of  $[DIAGNOSE]$ . F4 (2) Press the **key (SYS MONI)** to switch to the system monitoring screen. F<sub>3</sub> (3) Press the  $\sim$  key (SERVO) to enter the servo monitoring screen.

# **8.4.2 I/O monitoring**

NC300 system can add an external control switch through its I/O expansion module. Users can monitor the status of the expansion control panel connected to the I/O port. See the operation steps below:

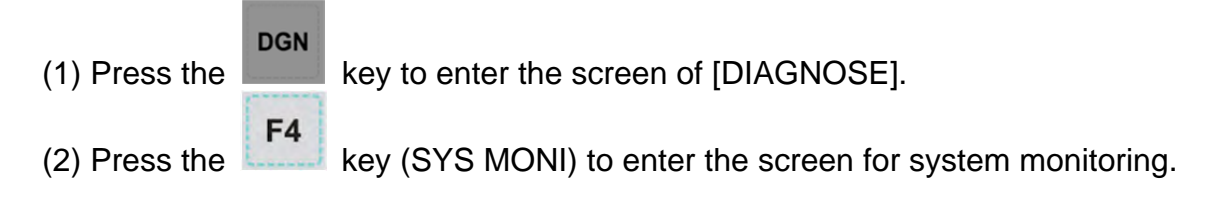

 $F<sub>2</sub>$ 

(3) Press the  $\left| \right|$  key (I/O MONI) to enter the status monitoring screen for the I/O expansion module.

## **8.4.3 Variable monitoring**

System variables: VS0 ~ VS31 and VS100 ~ VS131. See the operation steps below:

- **DGN**  $(1)$  Press the key to enter the screen of [DIAGNOSE].
- F4 (2) Press the  $k$  key (SYS MONI) to enter the system monitoring function screen.
- (3) Press the  $\left| \frac{1}{x} \right|$  key to move the cursor to the second row of the function page in this layer.
- $F<sub>1</sub>$ (4) Press the  $k = 1$  key (VAR MONI) to display the variable monitoring screen.
- $F<sub>1</sub>$ (5) Press the  $k$ ------ key (SYS VAR) to enter the system variable monitoring screen.
- (6) Use  $\left| \frac{PAGE UP}{PAGE DR} \right|$  keys to scroll to the screen containing the desired variable.
- (7) Or you can enter the full name of the specified system variable and press the ENTER

key or enter the variable code and press the key (SYS VAR) to search the desired system variable screen.

| DIAGNOSE(System Var) |       | 00311       | N417  | <b>SFT</b> |  |
|----------------------|-------|-------------|-------|------------|--|
| <b>Num</b>           | Value | <b>Num</b>  | Value |            |  |
| <b>VSØ</b>           | ø     | <b>VS16</b> | ø     |            |  |
| <b>VS1</b>           | ø     | <b>VS17</b> | ø     |            |  |
| <b>VS2</b>           | ø     | <b>VS18</b> | ø     |            |  |
| VS <sub>3</sub>      | 4     | <b>VS19</b> | ø     |            |  |
| VS4                  | ø     | <b>VS20</b> | ø     |            |  |
| VS <sub>5</sub>      | ø     | <b>VS21</b> | ø     |            |  |
| VS6                  | ø     | <b>VS22</b> | ø     |            |  |
| VS7                  | ø     | <b>VS23</b> | ø     |            |  |
| VS8                  | ø     | <b>VS24</b> | ø     |            |  |
| VS <sub>9</sub>      | ø     | <b>VS25</b> | ø     |            |  |
| <b>VS10</b>          | ø     | <b>VS26</b> | ø     |            |  |
| <b>VS11</b>          | ø     | <b>VS27</b> | ø     |            |  |
| <b>VS12</b>          | ø     | <b>VS28</b> | ø     |            |  |
| <b>VS13</b>          | ø     | <b>VS29</b> | ø     |            |  |
| <b>VS14</b>          | ø     | <b>VS30</b> | ø     |            |  |
| <b>VS15</b>          | ø     | <b>VS31</b> | ø     |            |  |
| <b>EDIT</b>          |       |             |       |            |  |

**Figure 8-4-2** 

**Channel variable**: VC0 ~ VC31, VC100 ~ VC131 and VC200 ~ VC231.

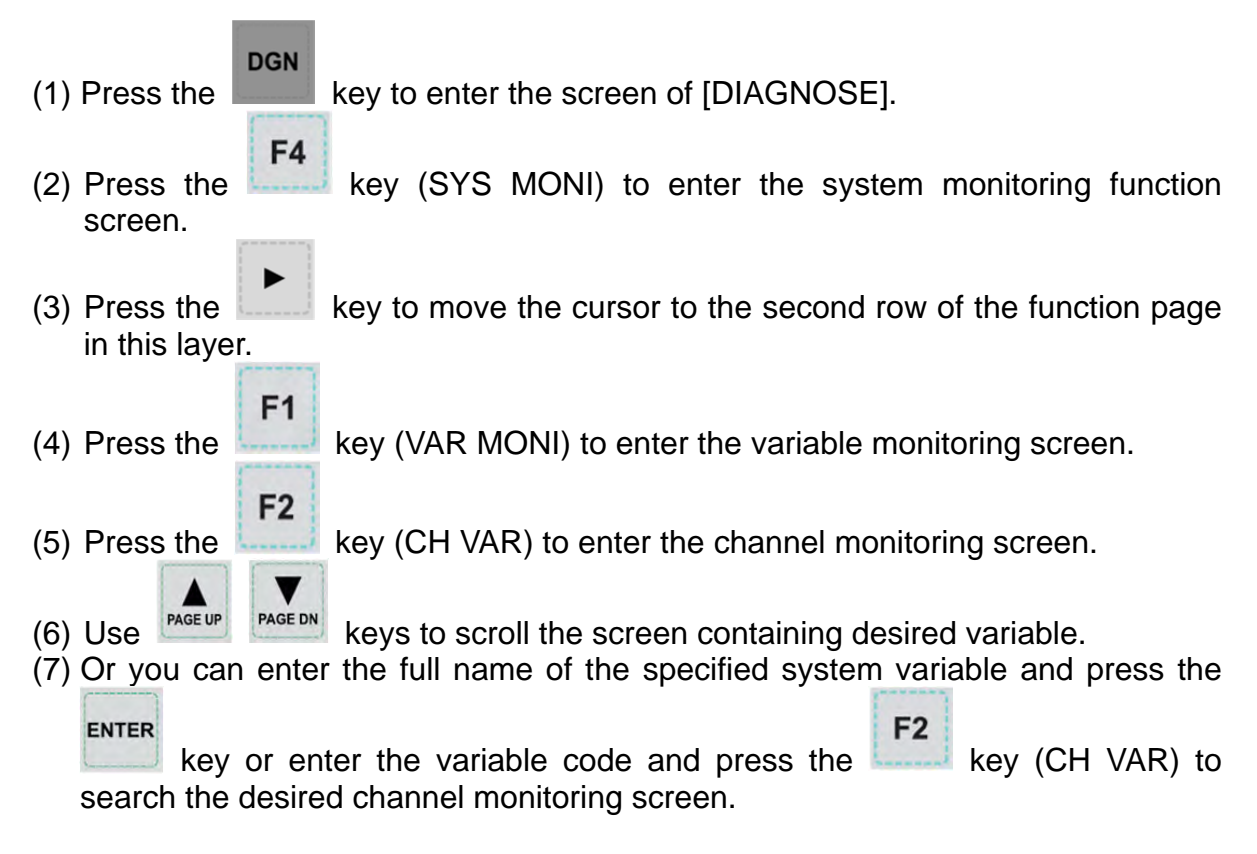

**Axis variable**: VA0 ~ VA31, VA100 ~ VA131 and VA200 ~ VA231.

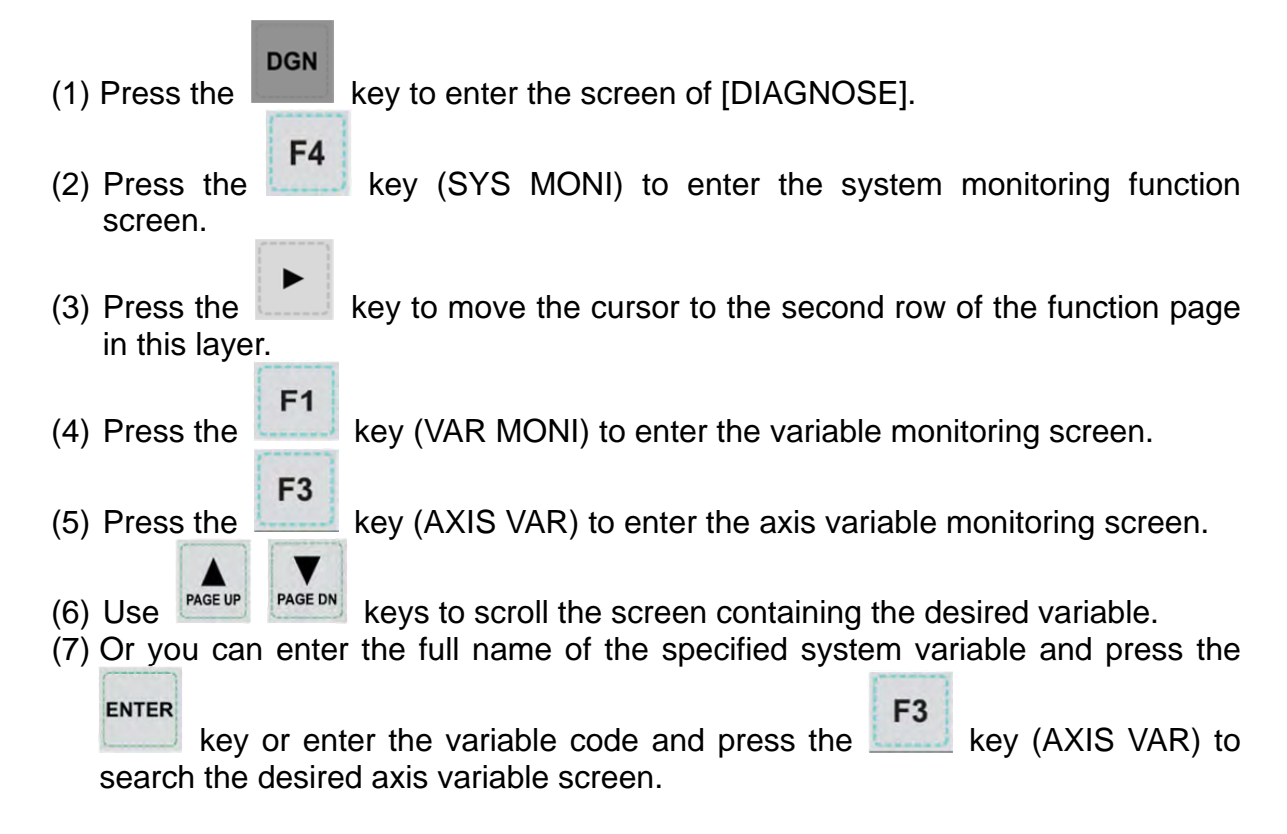

**Interface variable**: VH0 ~ VH31, VH200 ~ VH231 and VH400 ~ VH431 and VH800 ~ VH863.

**DGN** (1) Press the  $\Box$  key to enter the screen of [DIAGNOSE]. F4 (2) Press the  $k$  key (SYS MONI) to enter the system monitoring function screen. (3) Press the  $\sim$  key to move the cursor to the second row of the function page in this layer.  $F1$ (4) Press the key (VAR MONI) to enter the variable monitoring screen. F4 (5) Press the key (IF VAR) to enter the interface variable monitoring screen. (6) Use  $\frac{PAGEUP}{PAGEDN}$  keys to scroll the screen containing the desired variable. (7) Or you can enter the full name of the specified system variable and press the F4 ENTER

key or enter the variable code and press the key (IF VAR) to search the desired interface variable screen.

## **MLC variable**: VM0 ~ VM49

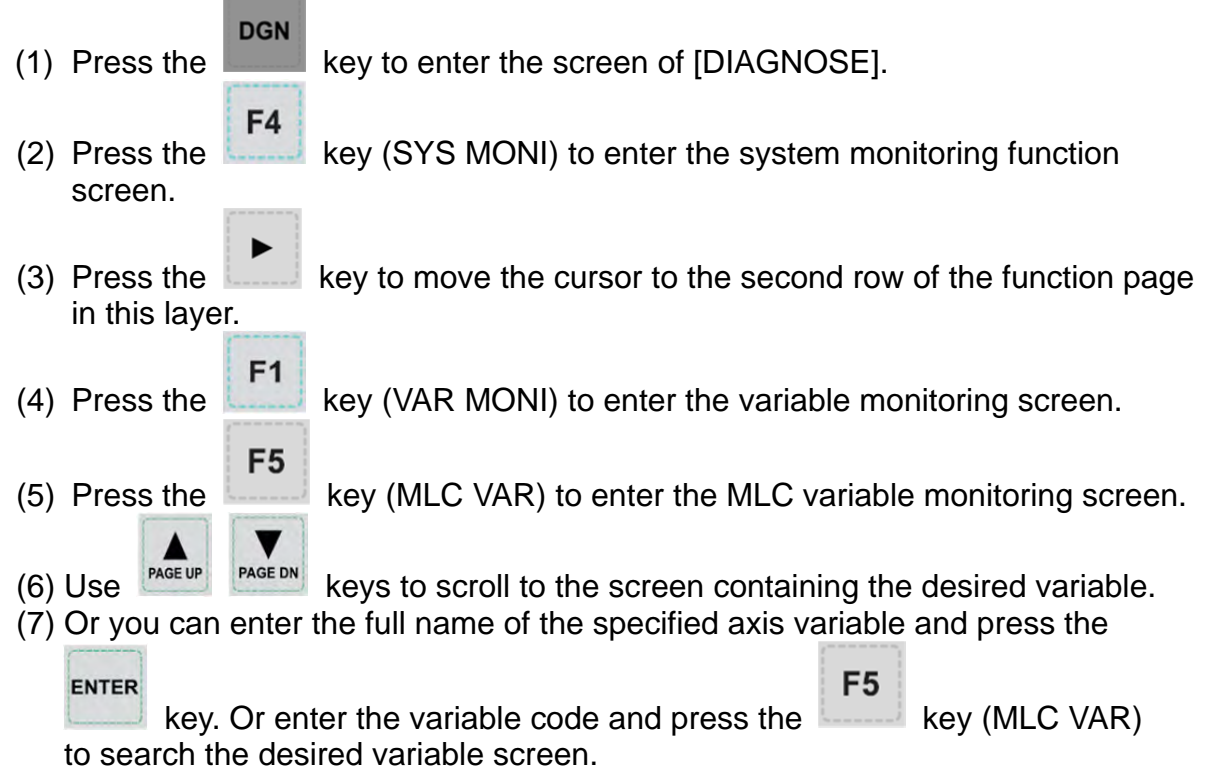

Use different numeral systems to switch between views of user settings including signed or unsigned numeral system, binary system and hexadecimal numeral.

## **8.5 Password setting**

This function enables users to set up different permission levels for the system (system maintenance), equipment (mechanical equipment) and users (operation and use). It prevents unauthorized users from changing system settings.

## **8.5.1 System permission**

The system permission function covers permission lock, permission unlock and system check. The password is composed of up to four alphanumeric characters (symbols excluded).

See the operation steps below for permission lock and unlock:

**DGN** (1) Press the  $\frac{1}{\sqrt{1-\frac{1}{\sqrt{1-\frac{1}{\sqrt{$ F<sub>6</sub> (2) Press the  $\left| \right|$  key (PWD) to enter the password setup function bar.  $F<sub>1</sub>$ (3) Press the  $k$ ----- key (S SCP) to enter the system permission lock/unlock function bar. F<sub>2</sub> (4) If the system permission is unlocked, press the key (LOCK) to lock system permission. F<sub>2</sub> (5) If the system permission is locked, press the key (UNLOCK) and an entry dialog box will pop up for users to enter permission password. **ENTER** (6) Enter a valid password and press the  $\Box$  key to unlock the permission.

Steps to inspect the system:

- **DGN** (1) Press the  $\Box$  key to enter the screen of [DIAGNOSE]. F<sub>6</sub> (2) Press the key (PWD) to display the password setup function bar. F<sub>1</sub>
- (3) Press the  $\left| \right|$  key (S SCP) to enter the system permission lock/unlock function bar.
- F<sub>3</sub> (4) When the system permission is unlocked, press the key (SYS CHECK) to see if there is any error occurs. If the item is checked, an error is found under the checked item.

## **8.5.2 Equipment permission**

This function covers password change, permission lock, permission unlock, user 1 reset and user 2 reset. The password is composed of up to four alphanumeric characters (symbols excluded).

See the operation steps below for changing equipment permissions:

- **DGN** (1) Press the  $\Box$  key to enter the screen of [DIAGNOSE]. F<sub>6</sub> (2) Press the  $\Box$  key (PWD) to enter the password setup function bar.  $F<sub>2</sub>$ (3) Press the  $\left| \right|$  key (M SCP) to enter the equipment permission function bar.  $F<sub>1</sub>$
- (4) Press the  $\left\lfloor \frac{m-1}{m} \right\rfloor$  key (PWD CHG) and an entry dialog box will pop up as shown in Figure 8-5-1. Enter old password, new password, and new password again (for confirmation) as prompted.
- ENTER (5) Enter the passwords as prompted and press the  $\lfloor \ldots \rfloor$  key.

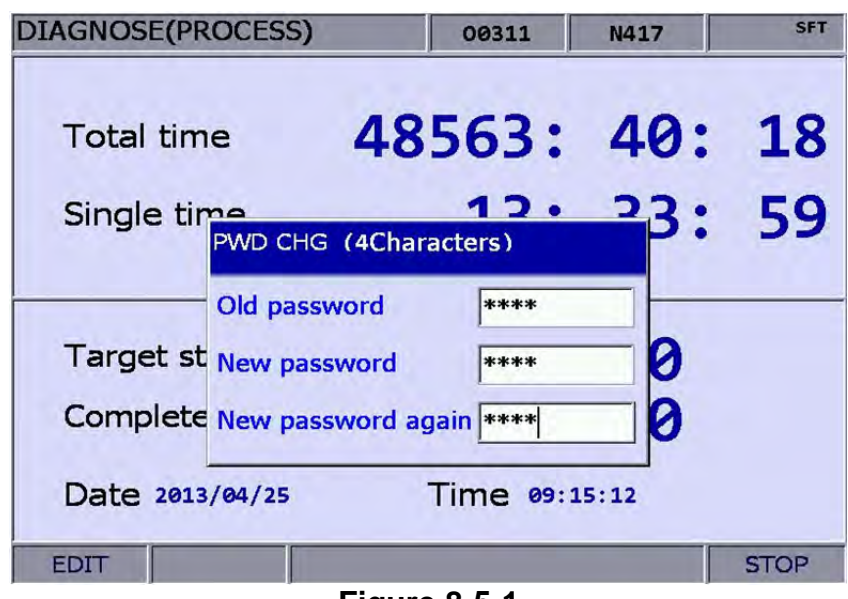

**Figure 8-5-1** 

See the operation steps below for equipment permission resetting:

- **DGN** (1) Press the  $\Box$  key to enter the screen of [DIAGNOSE]. F<sub>6</sub>
- (2) Press the  $\begin{bmatrix} k \\ k \end{bmatrix}$  key (PWD) to enter the password setup function bar.
- F<sub>2</sub> (3) Press the key (M SCP) to enter the equipment permission function bar.
- F<sub>2</sub> (4) Press the  $\Box$  key (UNLOCK) and an entry dialog box will pop up for users to enter the password when equipment permission is locked.
- ENTER (5) Enter a valid password and press the  $\left| \right|$  key to revoke the equipment permission.

#### Note:

The default password of equipment permission is 0000, which means the permission is unlocked and all functions can be accessed. When the password is changed, the equipment permission is enabled and it means the related functions can be accessed with the permission only.

See the operation steps below for equipment permission lock up:

**Service Control** 

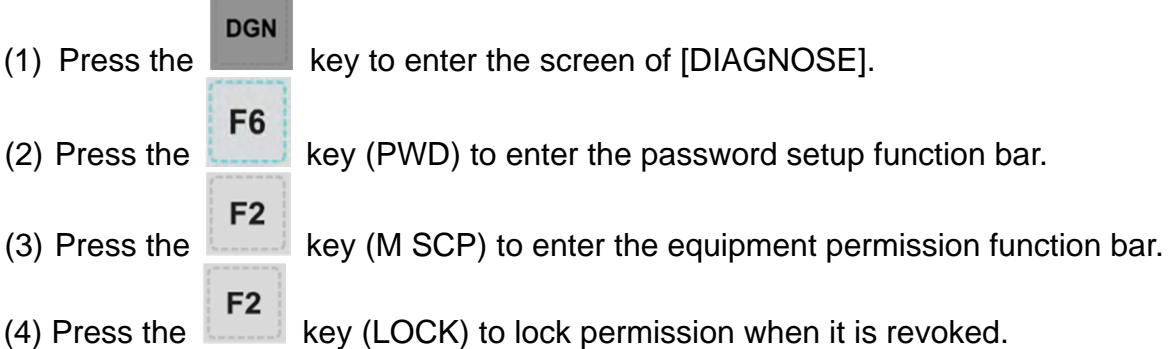

User reset function allows the equipment supplier to reset the user's password. Once the client forgets the password, the equipment supplier is able to reset as the default password. This function is active only when the password is not the default value. See below for the operation steps.

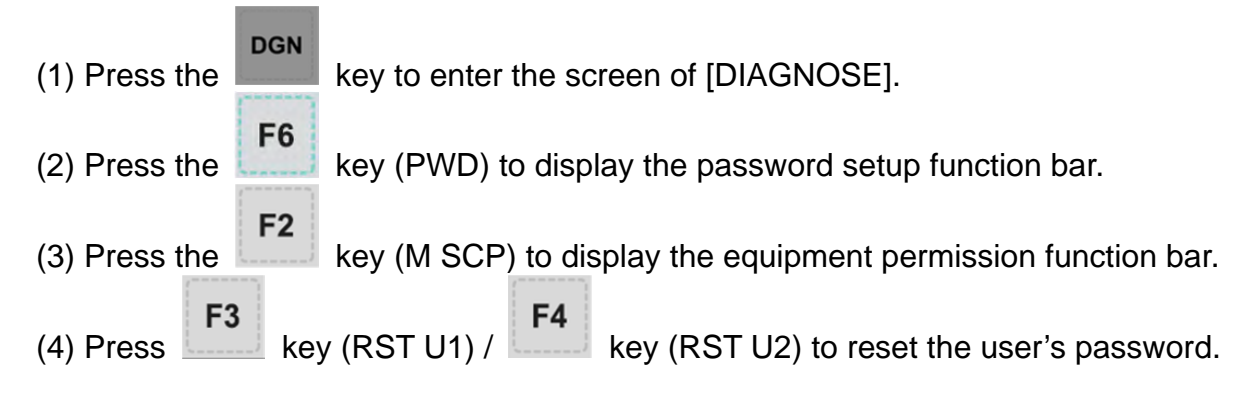

**Function Enabled** is to enable/disable the group function. Once the group is canceled, the function will be disabled after the system is re-started up. See below for the operation steps.

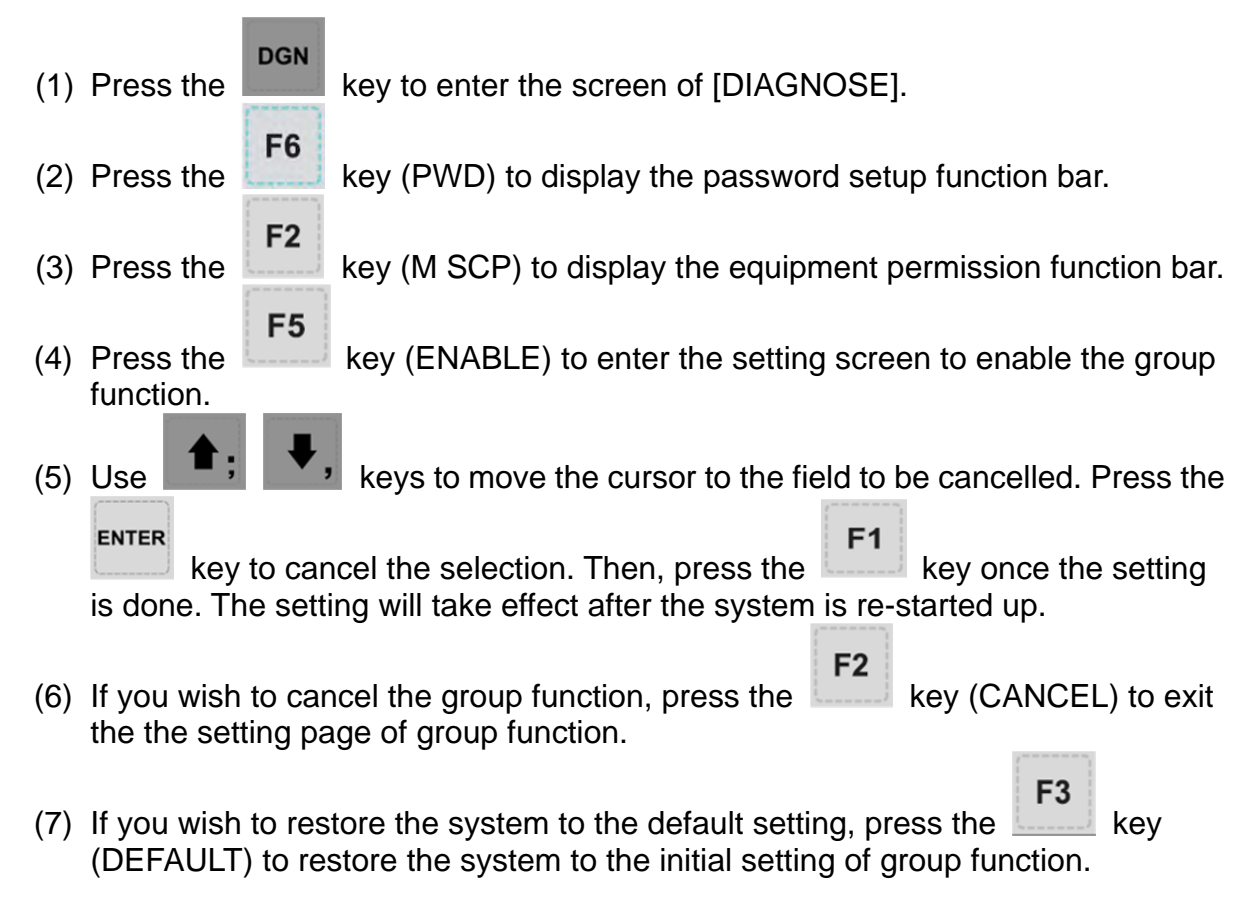

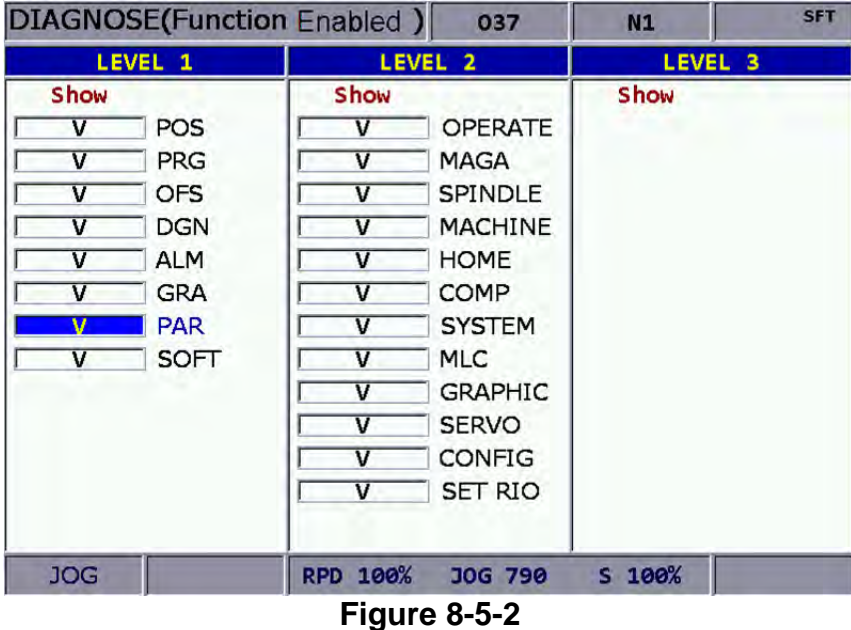

#### **Restore Function**

When the numerical control system has any error or the system data is seriously damaged, this function enables users to restore the damaged data through system backup. Users need to enter the restore screen to select the item to be restored. Please note that permission is required to apply this function. See below for the operation steps:

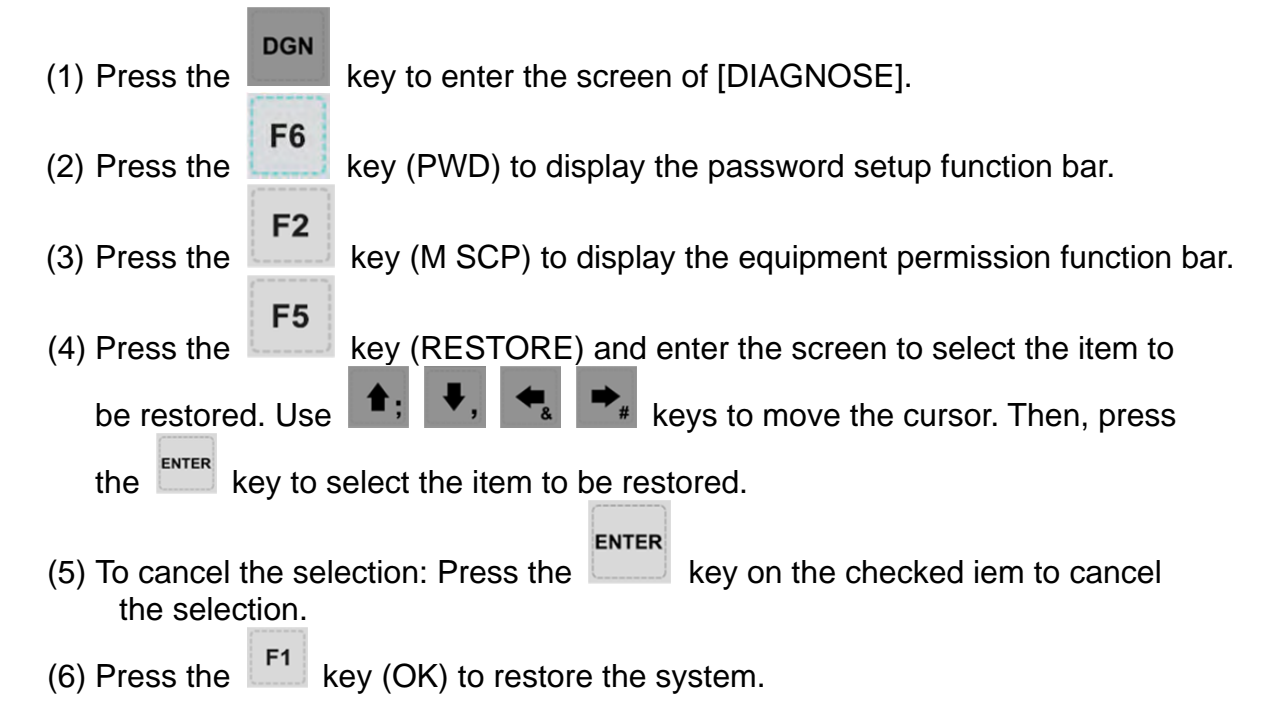

## **8.5.3 User permission**

Users can set up User permission 1 and User permission 2. The permission function covers password change (PWD CHG), user account lockup (LOCK) and user account unlocking (UNLOCK). The password is composed of up to four alphanumeric characters (symbols excluded).

See the operation steps described below for changing user password (illustrated with User permission 1):

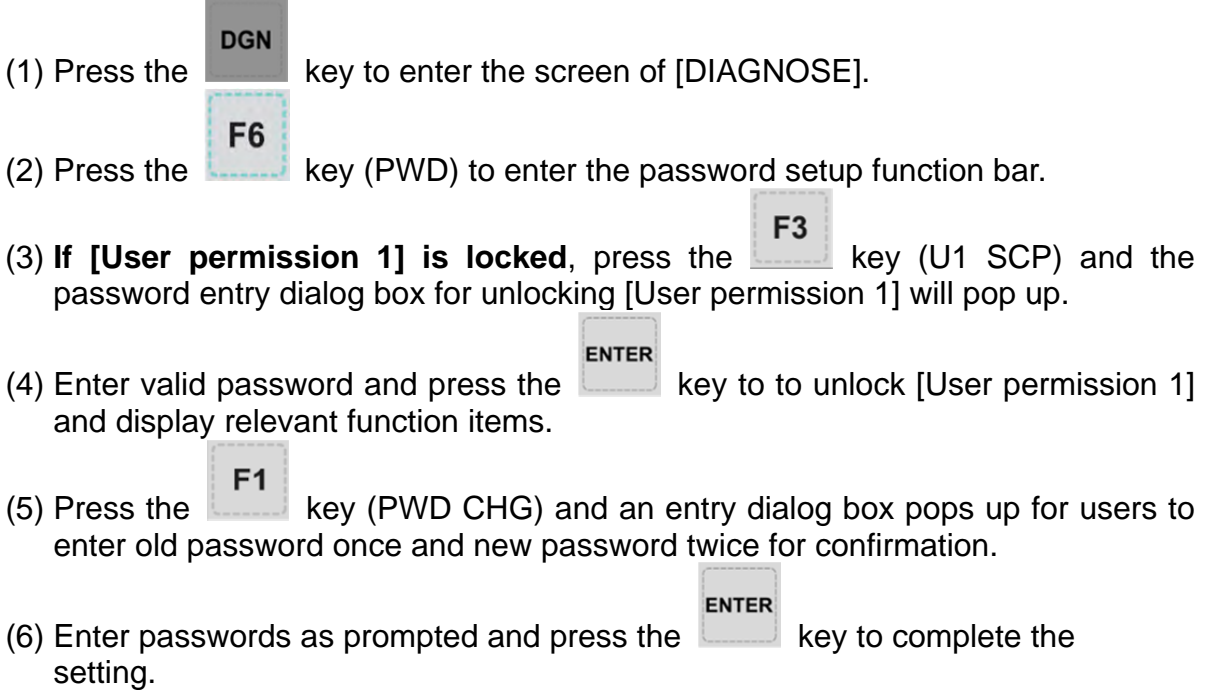

See the operation steps below for unlocking the user account:

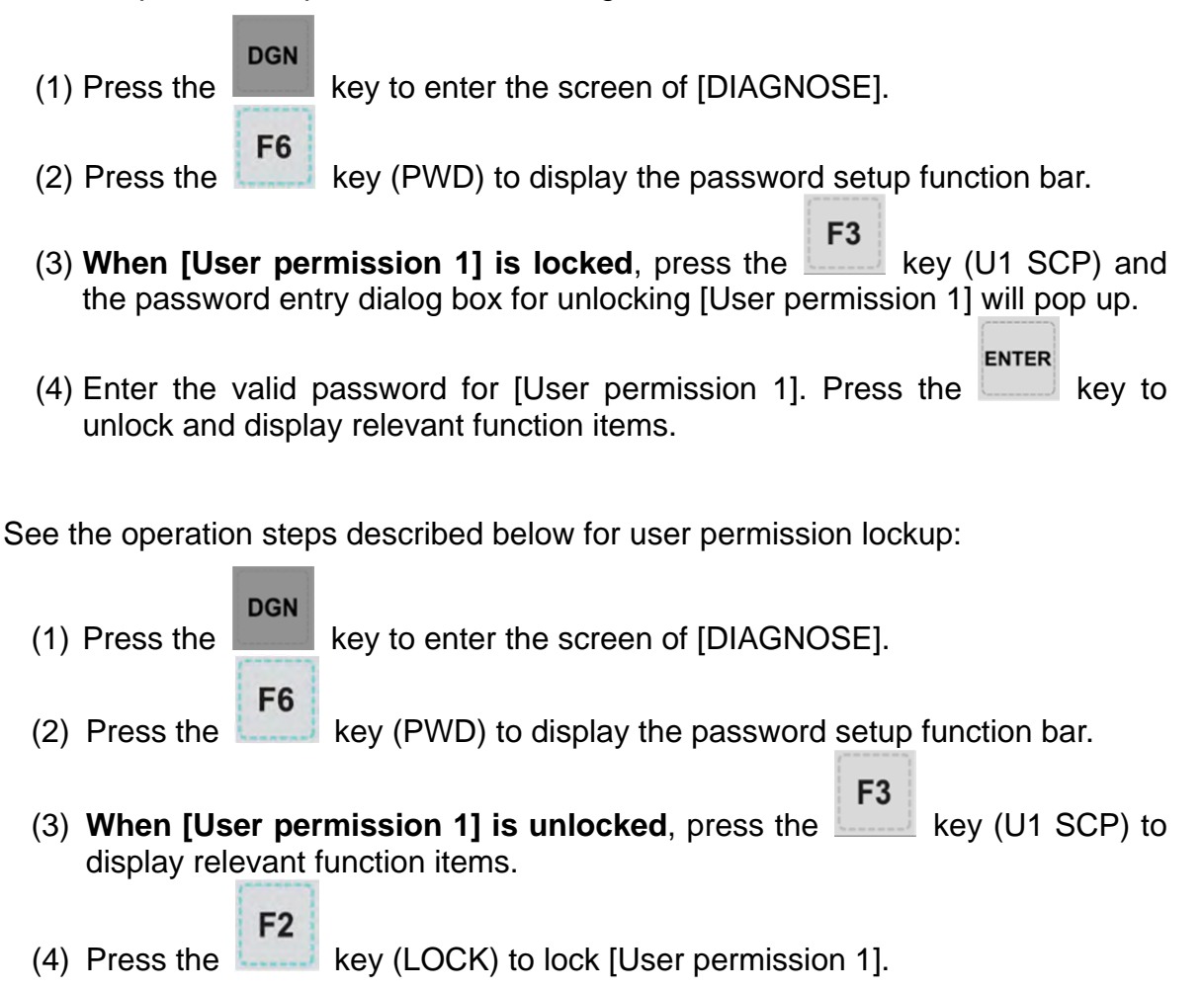

#### **Note:**

The function of user permission is the same as equipment permission. Its default password is 0000, which means all functions are available. If the user password is changed, the user permission is enabled.

## **8.5.4 Timed use**

Users can assign a timed use of the controller to limit its use in a set period of time. The system controls given days or hours for the use of the controller automatically. Users can unlock or reset the time limit only with valid permission when the time limit is active. The "deadline" in the time limit screen remains blank when no time limit is set or the limit is unlocked as shown in Figure 8-5-3. If there is an active time limit in existence and it is locked, the "**deadline**" in the time limit screen indicates a valid due date as shown in Figure 8-5-4:

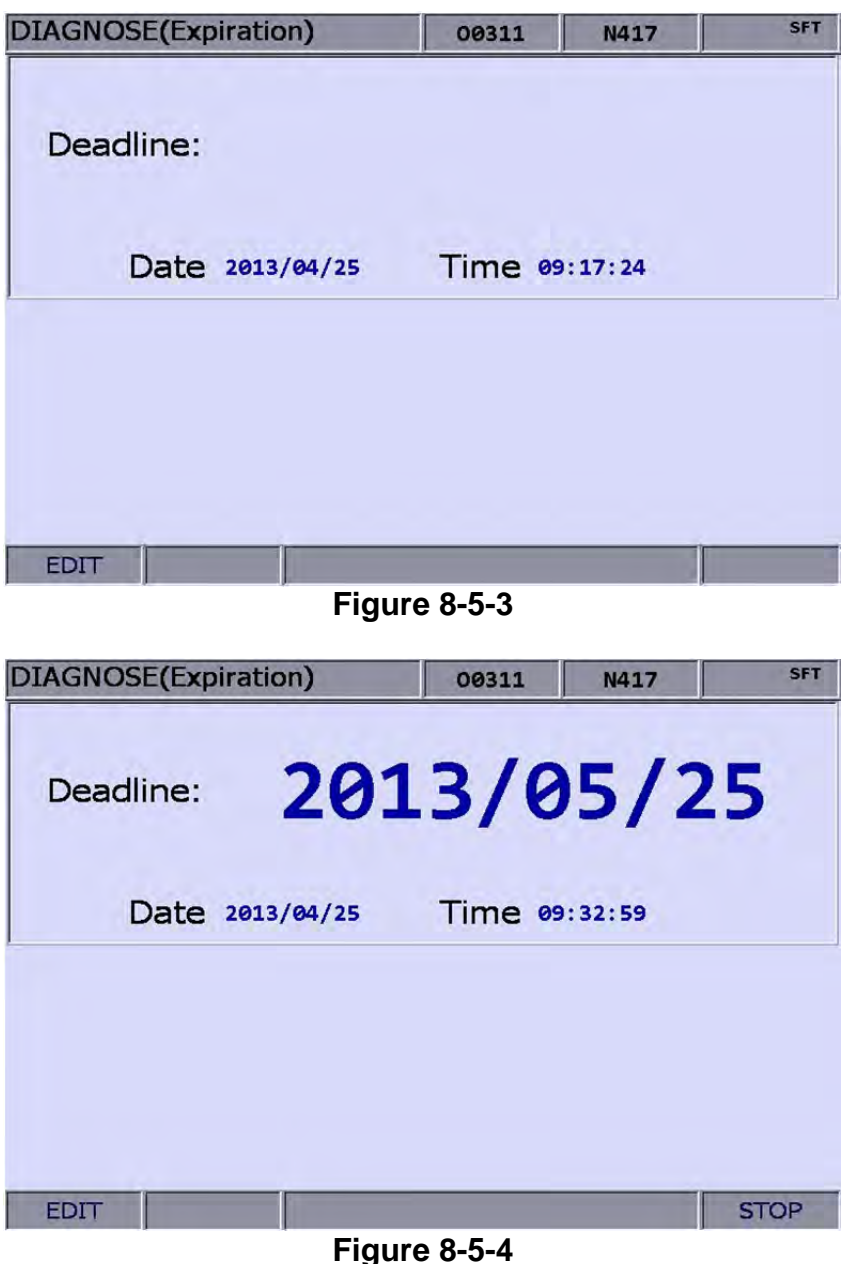

This screen helps users to know to which date the controller can be used normally. After the due date, the system will be locked unless the time limit is unlocked or extended to a later date. Otherwise, no G code program can be executed manually or automatically. **Please contact the dealer/service provider in case it is overdue.**

This function enables users to set up a time limit when there is no time limit in existence. See the operation steps described below for **time limit** setup:

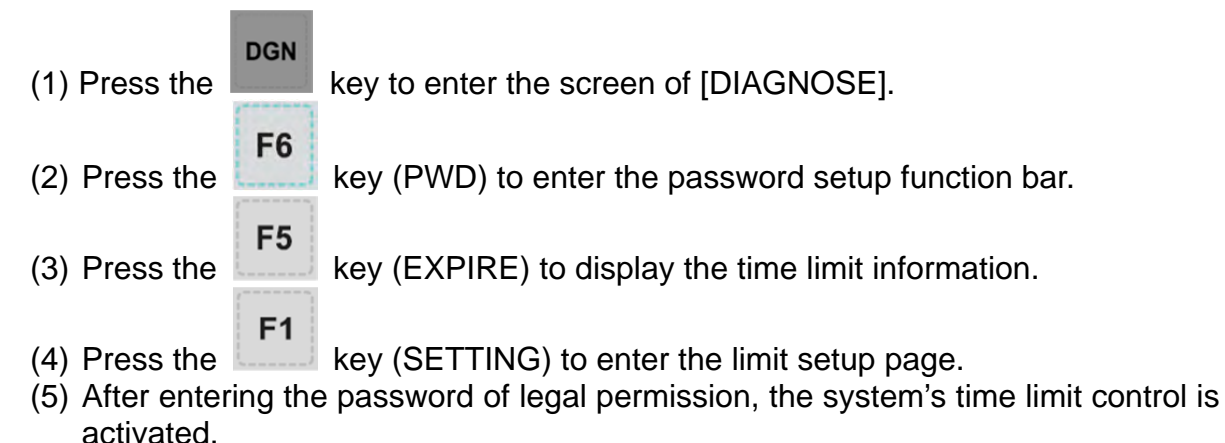

See the operation steps described below for revoking a time limit. **Please contact the dealer/service provider for further information.**

- **DGN** (1) Press the  $\left| \begin{array}{c} \begin{array}{c} \end{array} \right|$  key to enter the screen of [DIAGNOSE]. F<sub>6</sub> (2) Press the  $\left| \right|$  key (PWD) to enter the password setup function bar. F<sub>5</sub> (3) Press the  $k$ -------- key (EXPIRE) to display the remaining time information.
- $F<sub>2</sub>$  $(4)$  Press the key (RELEASE) and a dialog box will pop up that requires users to enter the start code. See Figure 8-5-5.

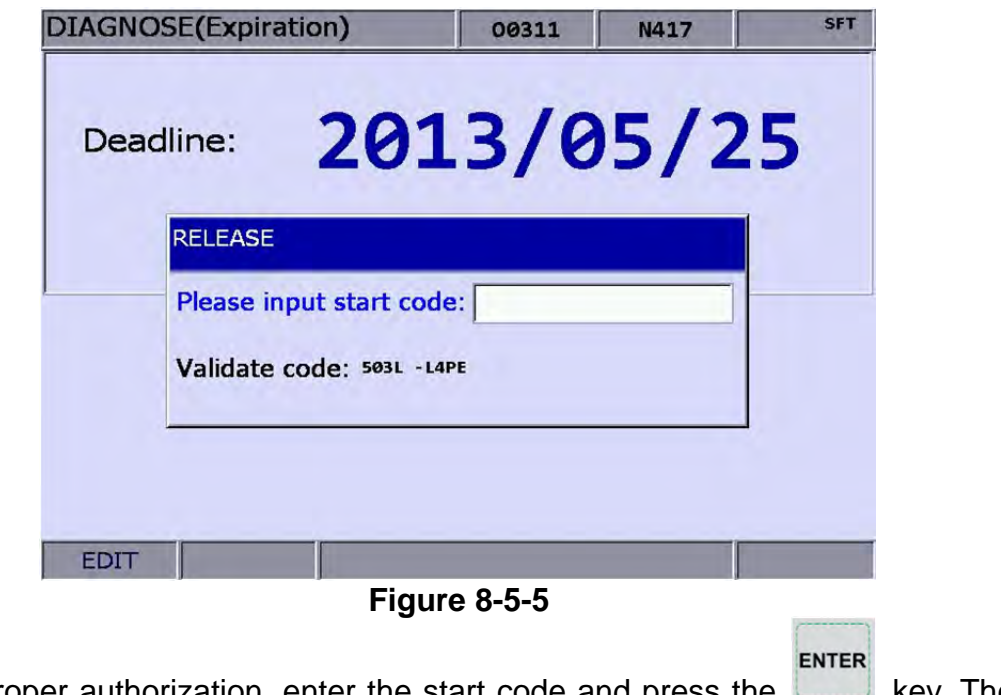

(5) With proper authorization, enter the start code and press the key. Then, restart the system, the time limit is now unlocked.

#### **Note:**

After the time limit is unlocked, the "deadline" field turns blank, as shown in Figure 8-5-6. The screen indicates that the system does not have a time limit set up.

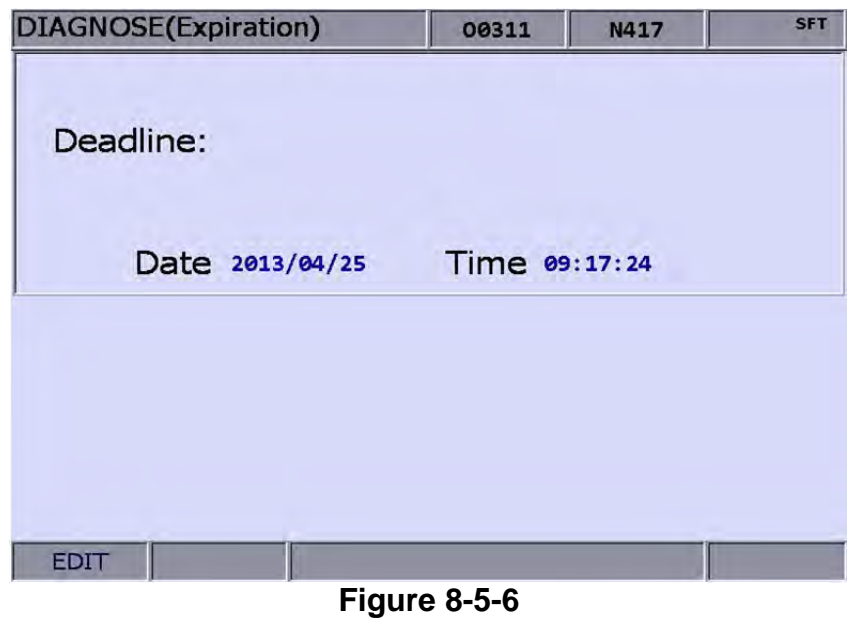

The management of time limit permission must go through the proper authorization to lock or unlock the time limit permission. When the time limit is activated, only when entering the correct password can the permission be unlocked. After the permission is unlocked, all time limit function is available, including password change and permission lock/unlock. The password is composed of up to 4 alphanumeric characters (symbol excluded).

See the operation steps described below for changing the password of time limit.

**DGN**  $(1)$  Press the key to enter the screen of [DIAGNOSE]. F<sub>6</sub> (2) Press the  $k = 1$  key (PWD) to enter the password setup function bar. F<sub>5</sub> (3) Press the  $\lfloor \frac{m}{2} \rfloor$  key (EXPIRE) to display the remaining time information. F<sub>3</sub> (4) **When the permission is locked**, press the key (EXP SCP) and the password entry dialog box will pop up for unlocking time limit. ENTER (5) Enter the valid password for time limit permission and press the  $\Box$  key to unlock time limit permission and display relevant function items. F<sub>1</sub> (6) Press the  $\lfloor \cdot \rfloor$  key (PWD CHG), and an entry dialog box will pop up for users to enter old password once and new password twice for confirmation. ENTER

See the operation steps described below for revoking the time limit permission.

- **DGN**  $(1)$  Press the key to enter the screen of  $[DIAGNOSE]$ . F<sub>6</sub> (2) Press the  $k = k$  key (PWD) to enter the password setup function bar. F<sub>5</sub> (3) Press the  $k$ ------ key (EXPIRE) to display the remaining time information. F<sub>3</sub> (4) **When the permission is locked**, press the key (EXP SCP) and the password entry dialog box will pop up for unlocking time limit permission. ENTER (5) Enter the valid password for time limit permission. Then, press the  $\Box$  key to unlock the time limit permission and display relevant function items. See the operation steps described below for locking the time limit permission. **DGN**  $(1)$  Press the key to enter the screen of  $[DIAGNOSE]$ . F<sub>6</sub> (2) Press the  $\left| \right|$  key (PWD) to enter the password setup function bar. F<sub>5</sub> (3) Press the  $\left| \right|$  key (EXPIRE) to display the remaining time information. F<sub>3</sub>
- (4) When the permission is unlocked, press the key (EXP SCP) for displaying the relevant function items.
- F<sub>2</sub> (5) Press the **key (LOCK)** and resume the permission lock.

# **8.6 System information**

This function provides hardware and firmware program version of this system for system maintenance and performance optimization. It covers the options of system status, hardware and firmware serial number and equipment information. See the operation steps described below for system status display:

**DGN**  $(1)$  Press the  $\sim$  key to enter the screen of [DIAGNOSE].

- F<sub>5</sub> (2) Press the  $\Box$  key (STATUS) to enter the screen of system information.
- $F<sub>1</sub>$ (3) Press the key (SYSTEM) to enter the screen of system status information.

The firmware serial number function displays the firmware version number as well. See the operation steps described below:

- **DGN**  $(1)$  Press the **key to enter the screen of [DIAGNOSE**]. F<sub>5</sub> (2) Press the key (STATUS) to enter the screen of system information.
- F<sub>2</sub> (3) Press the  $\left| \right|$  key (FW SN) to display firmware version information as shown in the figure below.

|                | <b>DIAGNOSE(Firmware SN)</b> | 00311          | N1            | <b>SFT</b> |  |
|----------------|------------------------------|----------------|---------------|------------|--|
| No.            | <b>Parameter Name</b>        |                | <b>Status</b> |            |  |
| $\mathbf{1}$   | Version 1                    |                | 00.020        |            |  |
| $\overline{2}$ | Version 1 Date               |                | 2013-03-20    |            |  |
| 3 <sup>1</sup> | Version 2                    |                | 00.029        |            |  |
| $\overline{4}$ | Serial number 1 (CP)         |                | 00.003        |            |  |
| 5              | Serial number 2 (PA)         |                | 00.000        |            |  |
| 6              | Serial number 3_(HM)         |                | 00.388        |            |  |
| $\overline{7}$ | Serial number 4 (MO)         |                | 00.012        |            |  |
| 8              | Serial number 5_(ML)         |                | 00.007        |            |  |
| 9              | Serial number 6 (FP)         |                | 00.005        |            |  |
|                |                              |                |               |            |  |
| <b>JOG</b>     | <b>RPD 100%</b>              | <b>JOG 500</b> | $S$ 101%      |            |  |

**Figure 8-6-1** 

See the operation steps described below for hardware serial number display:

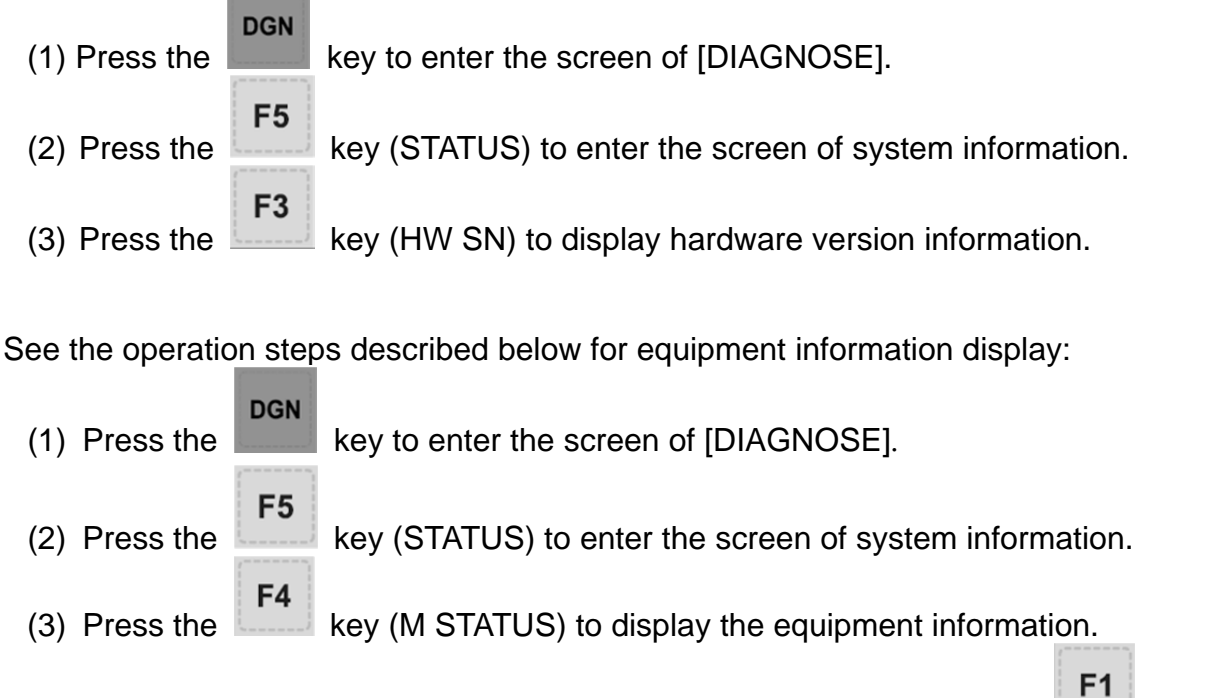

(4) Users can enter the equipment information in this page or press the  $\left| \right|$  key (DEL) to delete the equipment information where the cursor indicates.

# **8.7 Gain adjustment**

The auto gain adjustment enables the system and the servo drive to work out even better motion control to meet different mechanical requirements of various machines. The NC300 controller accesses initial parameters of the servo and calibrates motion control with gain adjustment function. Then, it will send the result to the servo drive for unifying the control parameters of the controller and the servo drive. This brings the convenient when adjusting the gain and enhances the control accuracy for the system. Sub menu items of this function are described with the function screen as shown in the figure below.

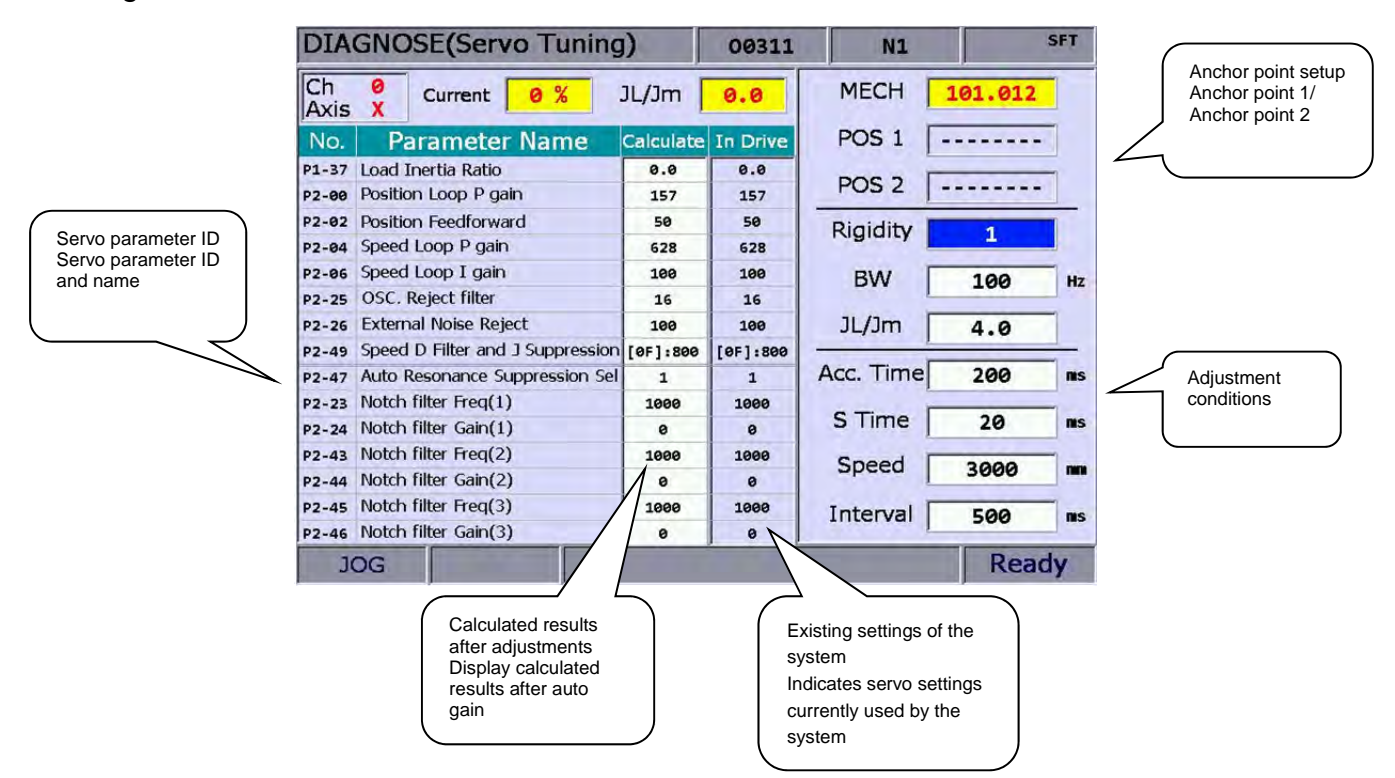

**Next axis:** This function switches axial gain settings. The auto gain can be adjusted by individual axis. After the first axis is adjusted, users need to switch to the next one for its adjustment. See the operation steps described below:

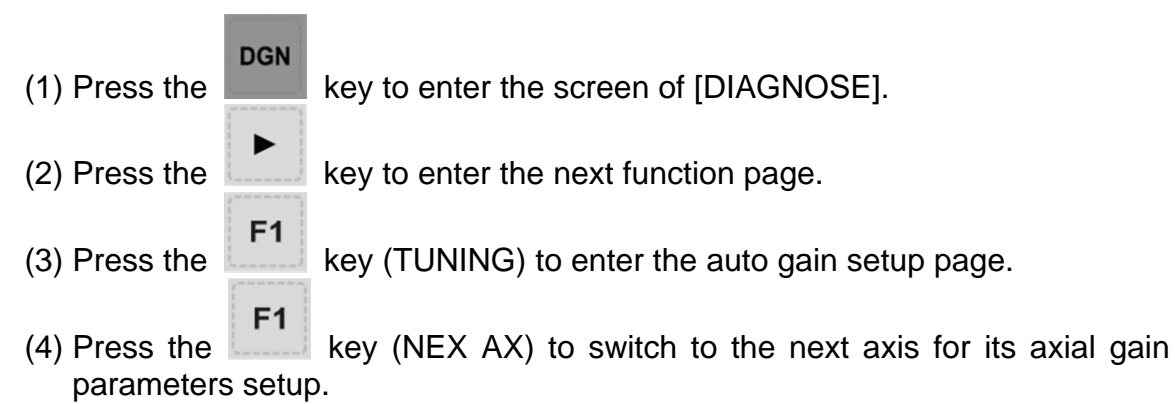

**Read the Servo:** After the auto gain adjustment function is activated, its parameter values have been synchronized with those of the servo. To accommodate the function of gain adjustment, the calculated results after auto gain operation are not written back to the servo. This function can be used to restore servo parameters. See the operation steps described below:

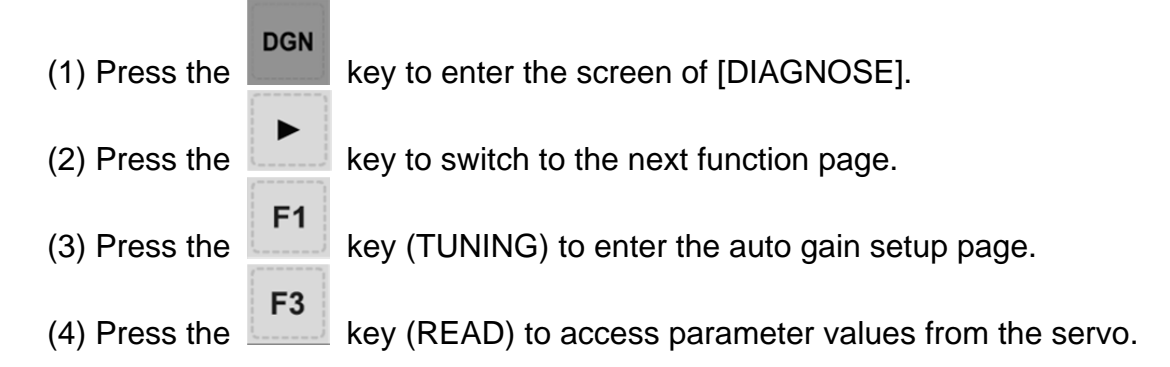

**Start, Jog**←**, Jog**→**, Positioning 1, Positioning 2:** This sets up the operation of auto gain adjustment. It starts auto gain adjustment and sets up the positioning direction and operation. See the operation steps described below for continuous operation (Single-axis operation):

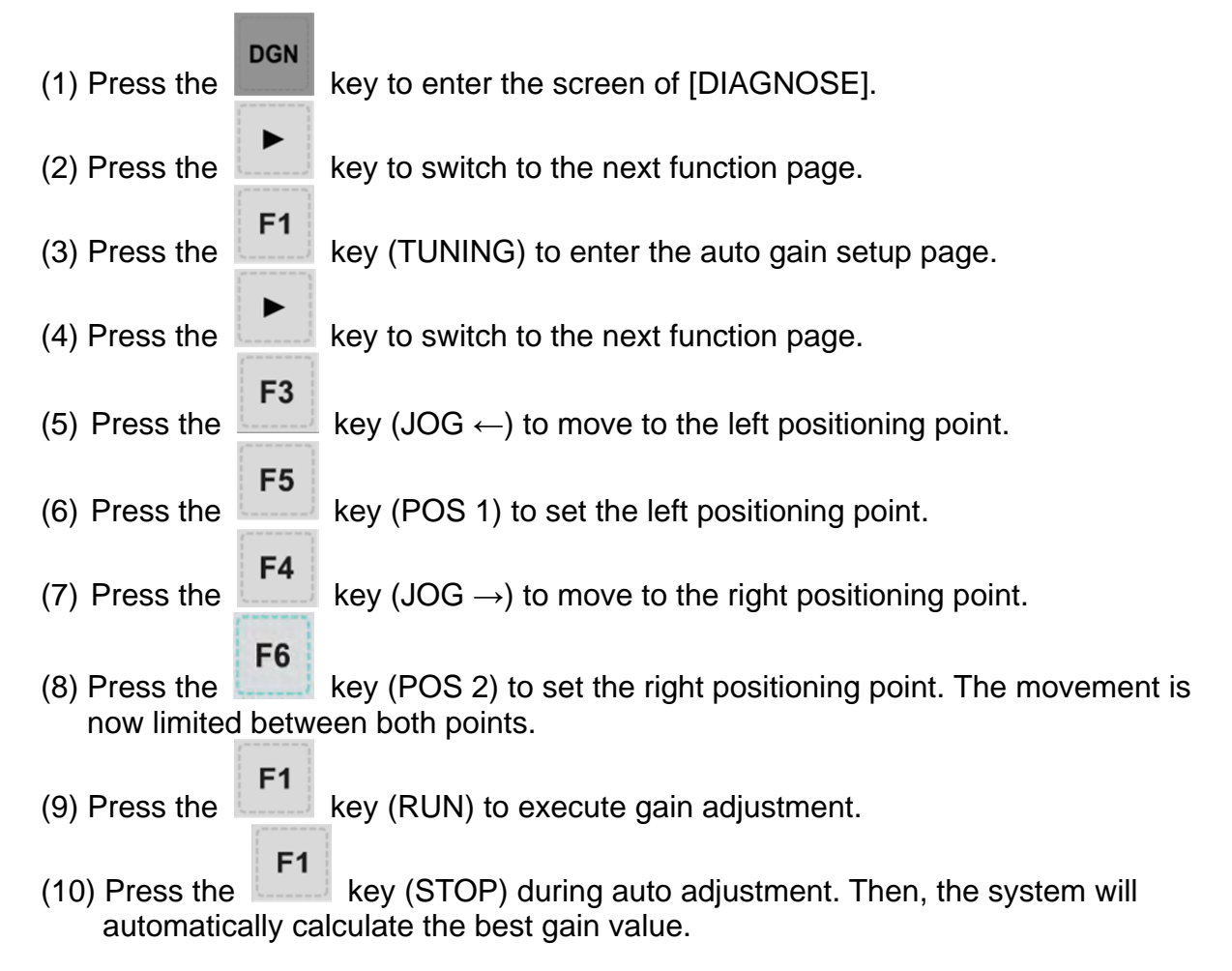

**Gain calculation:** Users can change low-frequency rigid, bandwidth, or inertia ratio to fit individual machines. These values can be generated by this function automatically. See the operation steps described below for single axis operation:

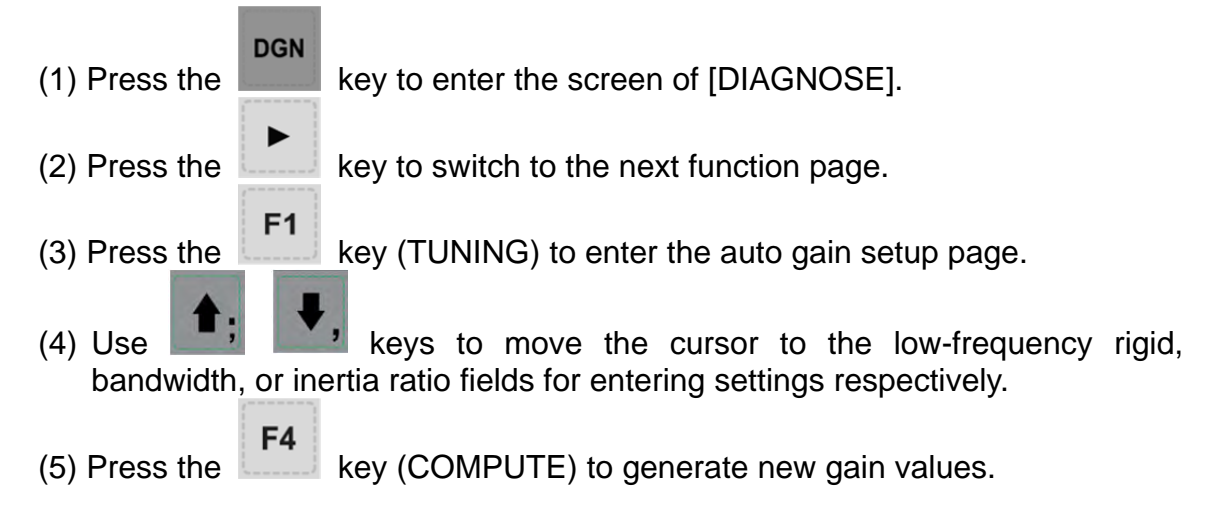

**Gain and resonance write-in**: New gain values are generated after the auto gain adjustment has stopped. If they are the expected optimization values, please use this function to write them in the servo drive. See the operation steps described below:

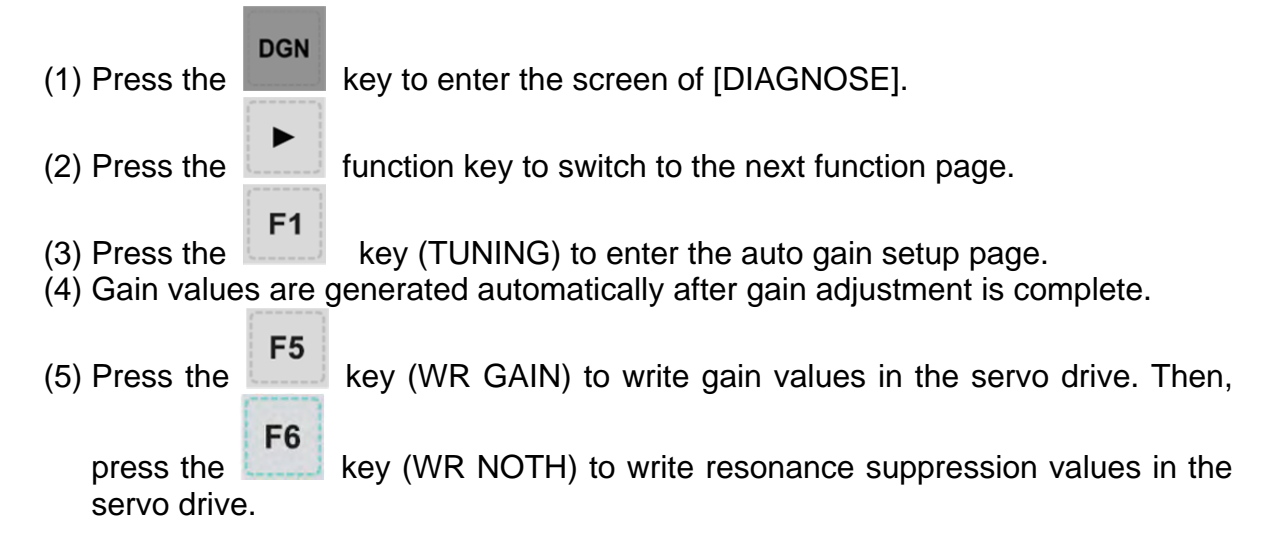

#### **Note:**

- (a) The newly generated gain adjustment results must be written in the servo drive before it can take effect.
- (b) After gain and resonance write-in function is executed, the servo parameters are updated and the old ones cannot be recovered. Please do the write-in with care.

**Tapping adjustment:** This function fine tunes the machine and servo for tapping application. See the operation steps described below:

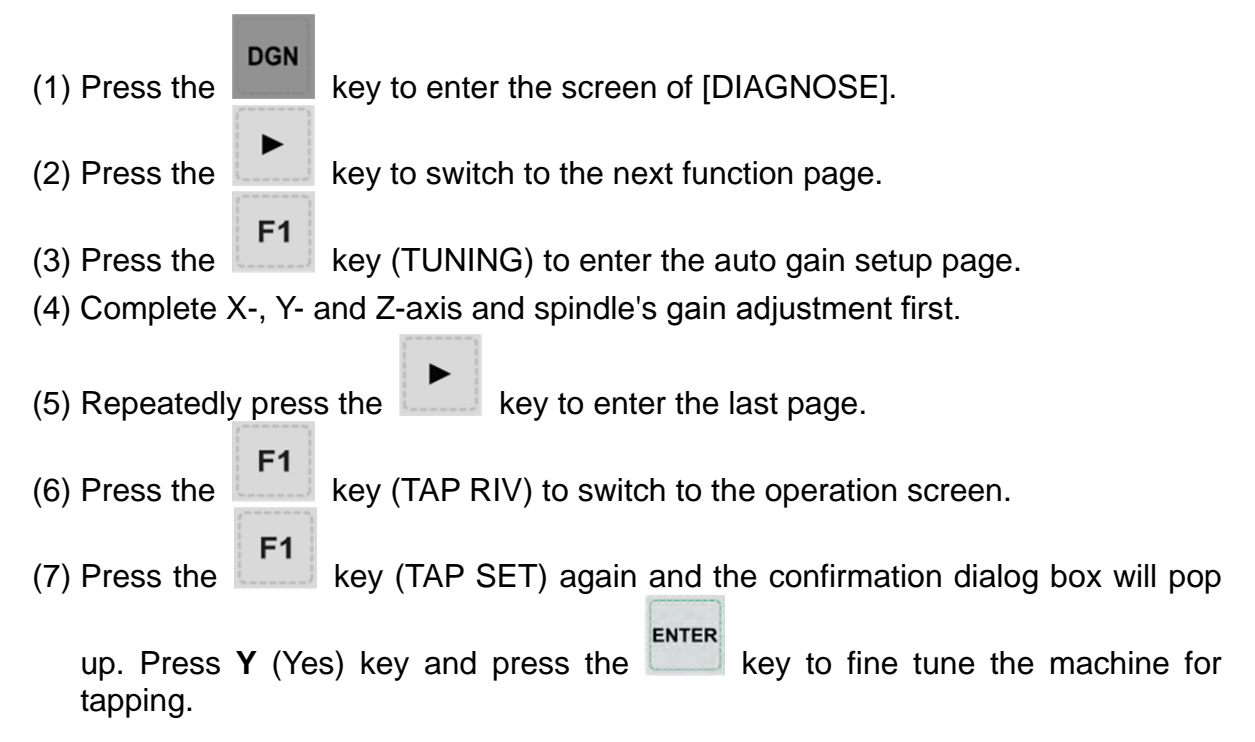

**Servo parameter:** This function sets up the parameter for servo parameter display and setup in the gain adjustment screen:

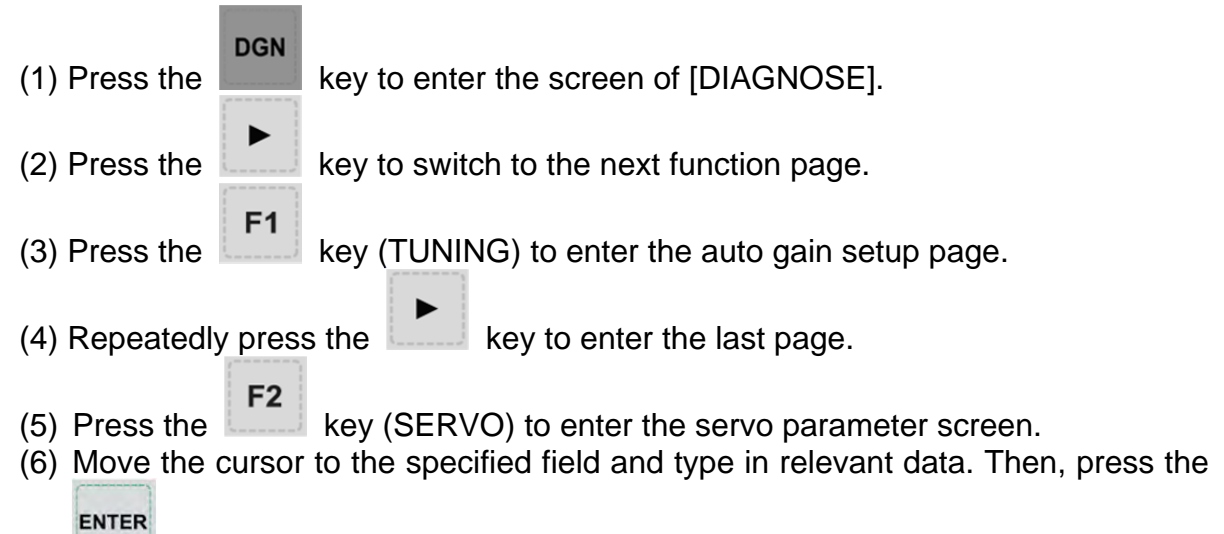

```
 key to set up a given field.
```
**Synchronized control:** This function can be applied when users need to synchronously control the master axis and slave axis. Before enabling this function, users have to complete the setting of parameters and channel. See the operation steps described below:

(1) Firstly, complete the setting of parameter 361 ~ 366 and channel axis.

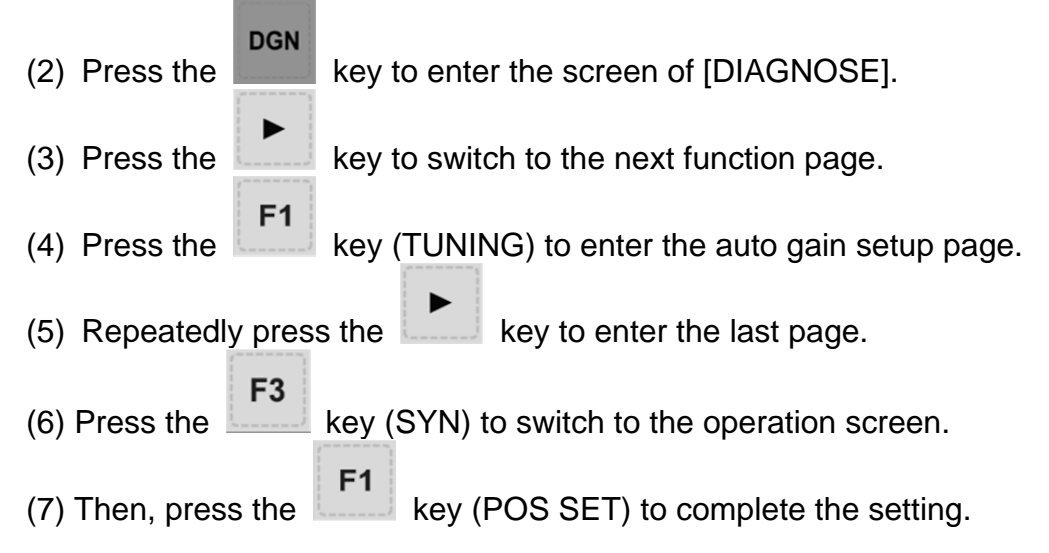

## **8.8 Import**

The system features a parameter import/export function for managing system parameters. Users can import correct parameters recover the system and export the modified parameter files for backup. This function can only be used with proper permissions. It can efficiently troubleshoot the system with parameter errors. See the operation steps described below for parameter import:

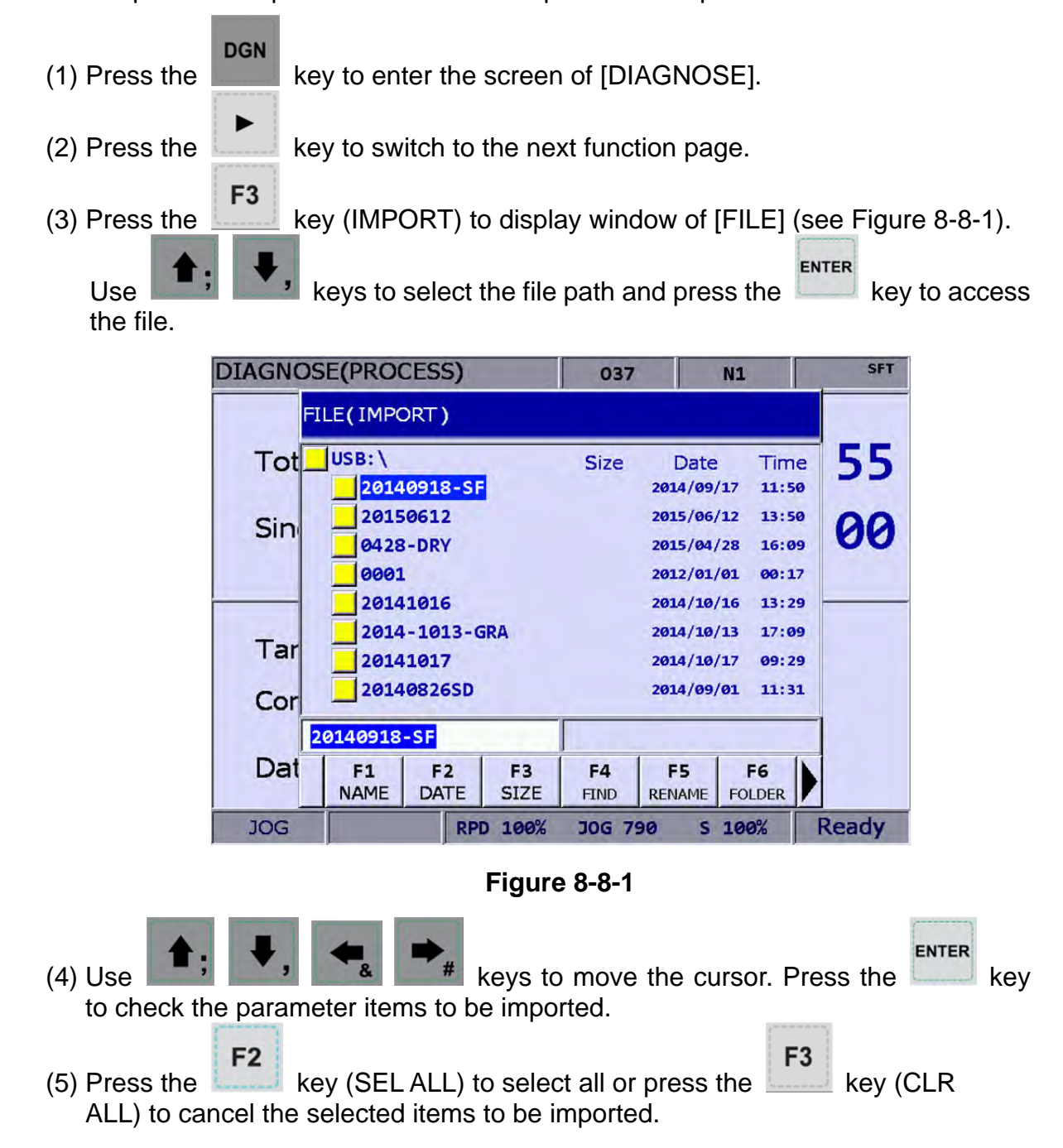

|               | DIAGNOSE(Import/Export)                                                                                                    |                                                                                                    | 037                                                         | N1        | <b>SFT</b>   |  |
|---------------|----------------------------------------------------------------------------------------------------|----------------------------------------------------------------------------------------------------|-------------------------------------------------------------|-----------|--------------|--|
|               | <b>M</b> NC Info<br><b>V SERVO</b><br><b>NALARM</b><br>$\overline{N}$ MLC Program<br>Soft Panel<br><b>MACRO</b>                                                                                                    | $\overline{V}$ SYSTEM<br>$\overline{V}$ COMP<br><b>V</b> M VAR<br><b>V</b> M INFO<br>$\overline{N}$ MACRO<br>$\overline{N}$ COORD<br>$\overline{V}$ CUTTER | <b>V</b> USR VAR<br>MLC Hold Mem                            |           |              |  |
|               | <b>JOG</b>                                                                                                    | RPD 100%                                                                                                    | <b>JOG 790</b>                                              | S 100%    | <b>Ready</b> |  |
|               |                                                                                                    |                                                                                                    | Figure 8-8-2                                                |           |              |  |
| (6) Press the | F <sub>1</sub><br>key (IMPORT) to display the dialog box for confirmation.<br>Enter "Y" (yes) and press the $\Box$ key, the data in the file will be imported to<br>the system. Then, the importing progress will be displayed until it is complete. | <b>ENTER</b>                                                                                                    |                                                             |           |              |  |
|               | DIAGNOSE(Import/Export)                                                                                                    |                                                                                                    | 037                                                         | <b>N1</b> | <b>SFT</b>   |  |
|               | M NC Info<br><b>V</b> SERVO<br>ALARM<br>$\overline{N}$ MLC Program<br>Soft Par IMPORT<br><b>MACRO</b>                                                                                                    | <b>V SYSTEM</b><br>$\overline{V}$ COMP<br><b>V</b> USR VAR<br><b>N</b> M VAR                                                                               | Are you sure to execute ?(Y/N)<br><u>ה היונג הסומי פחיו</u> |           |              |  |
|               | <b>JOG</b>                                                                                                    | <b>RPD 100%</b>                                                                                                    | <b>JOG 790</b>                                              | S 100%    |              |  |

**Figure 8-8-3**

# **8.9 Export**

**Export function:** System parameters may be modified to meet the requirements of different applications. After the system is optimized, this function can be used to export parameter values for backup and control. The exported file type includes parameter file, MLC and software panel. Please note that this function can be used only with proper permissions.

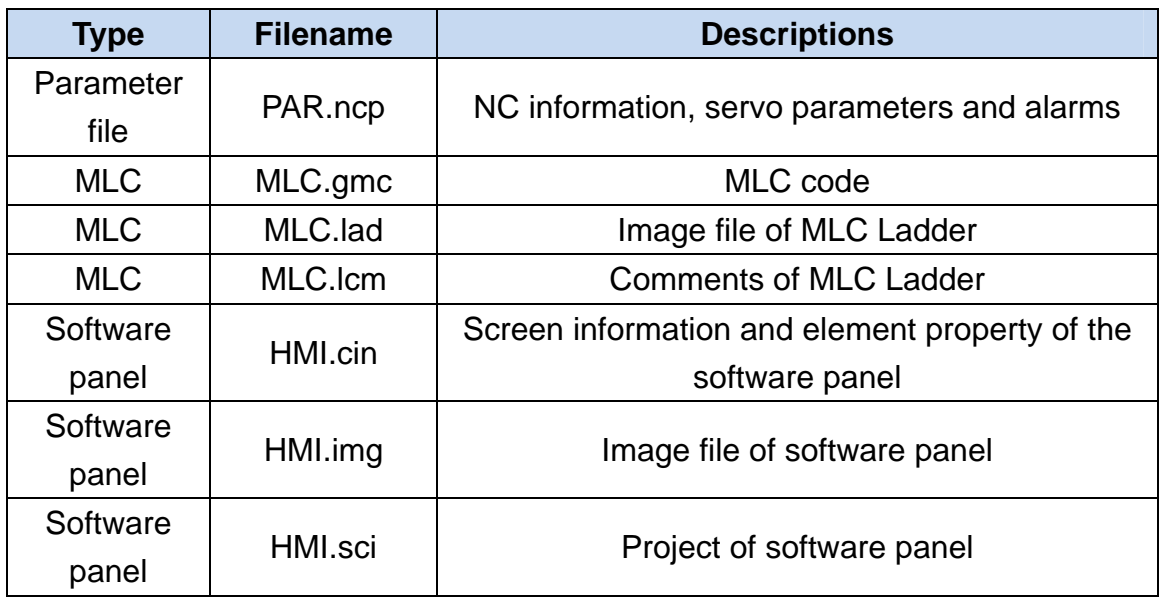

See the operation steps described below for parameter export:

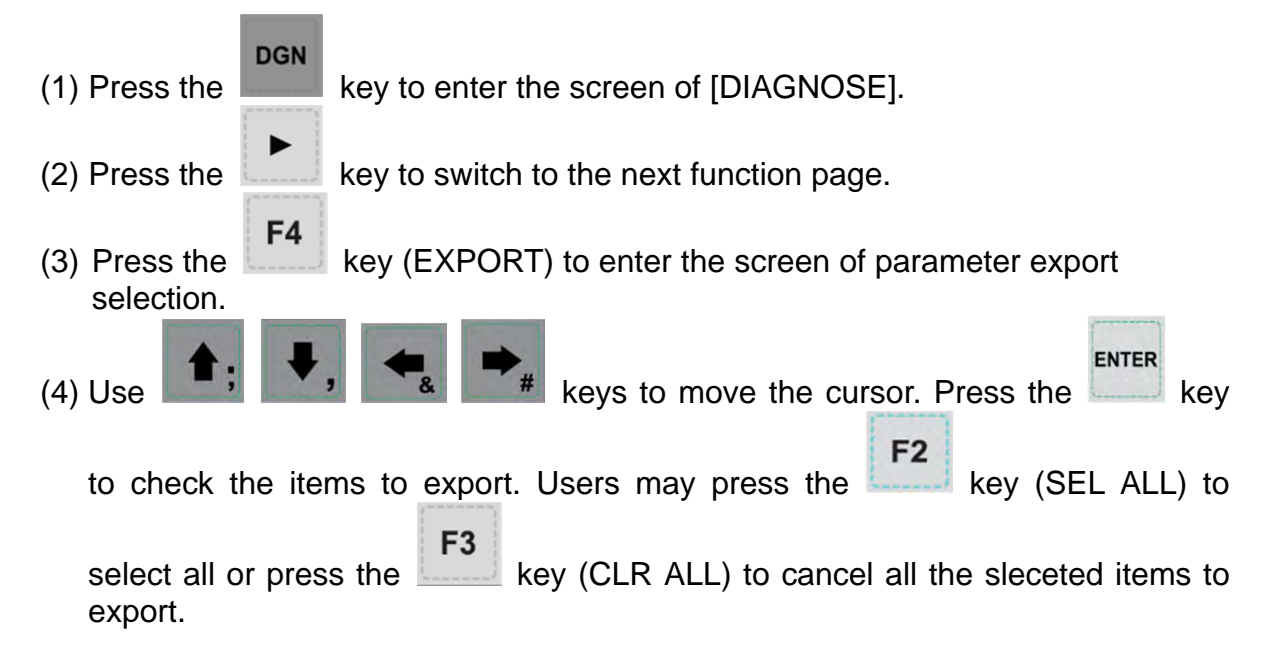

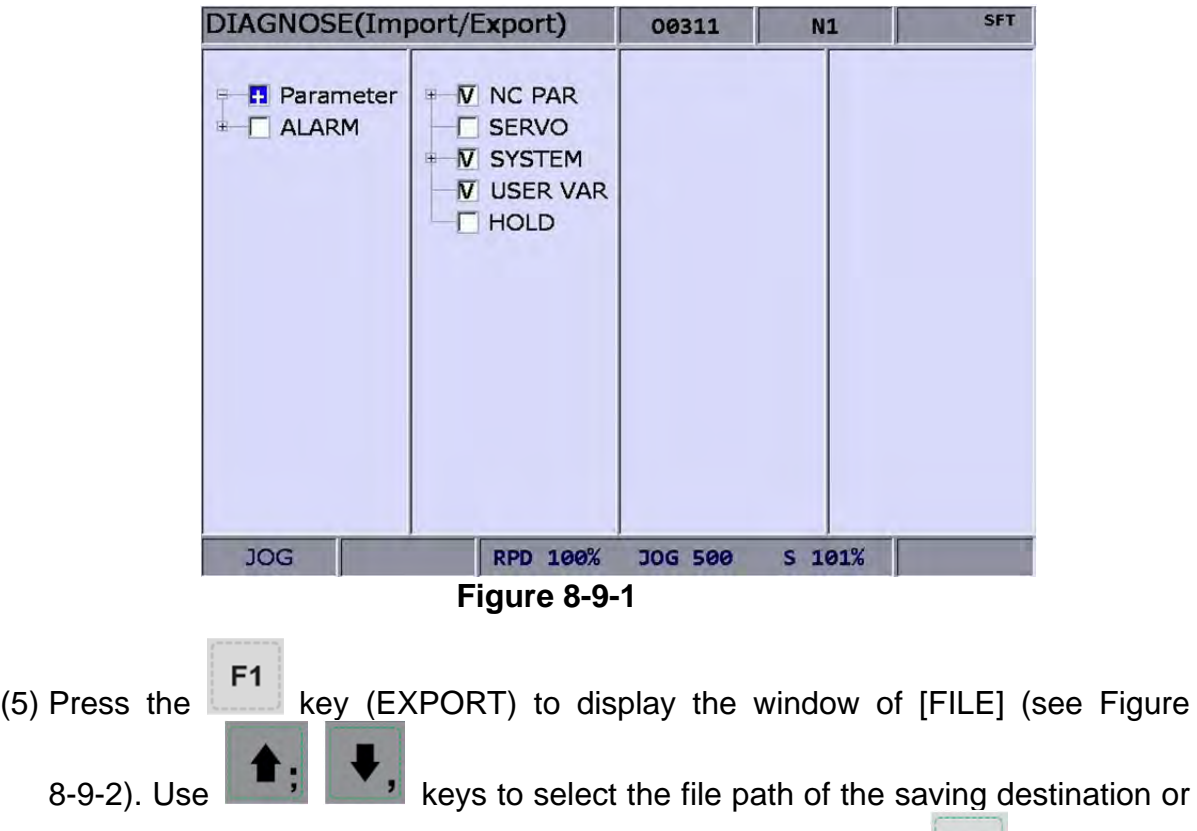

ENTER directly enter the file path in the directory. Then, press the to save the exported data in the specified data file.

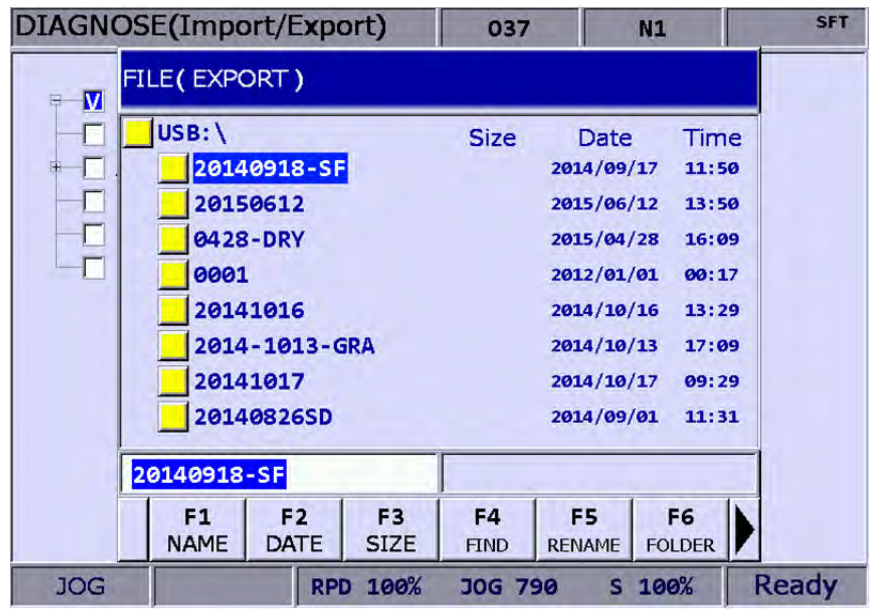

#### **Figure 8-9-2**

- (6) After confirmed, the exporting progress will be shown before it is complete.
- (7) To create a new file and save the exported data to this file (see Figure 8-9-2),

please name this file and then press the **F6** key (FOLDER) to save the data.

(8) If the destination already contains an exported data file, a popup window will display "Update backup folder! Are you sure to execute?". Press "Y" (yes) and

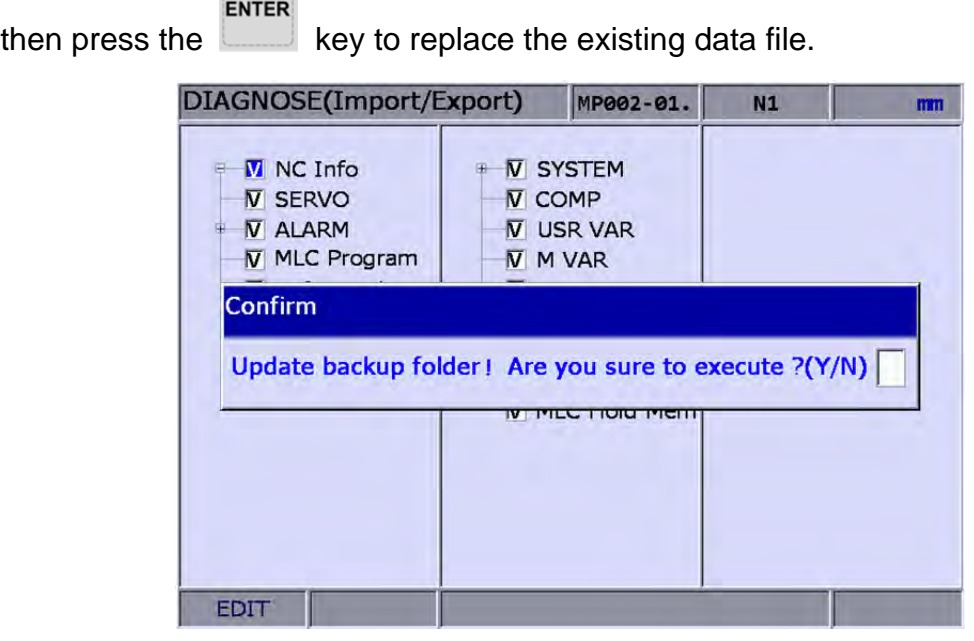

**Figure 8-9-3**

(9) In addition, the file management function [FILE] can be operated by related function keys. (See Figure 8-9-2)

# **8.10 Multi language download**

Language support of the group screens and function bars includes both Chinese and English. For other language support, please enhance the interface language with this multi-language downloading function. **Please contact the dealer/service provider for details.**

# **8.11 LOGO download**

The startup screen of the system can be customized with user exclusive contents for logo presentation or other uses with this function. This function can be used only with proper permissions.

See the operation steps described below:

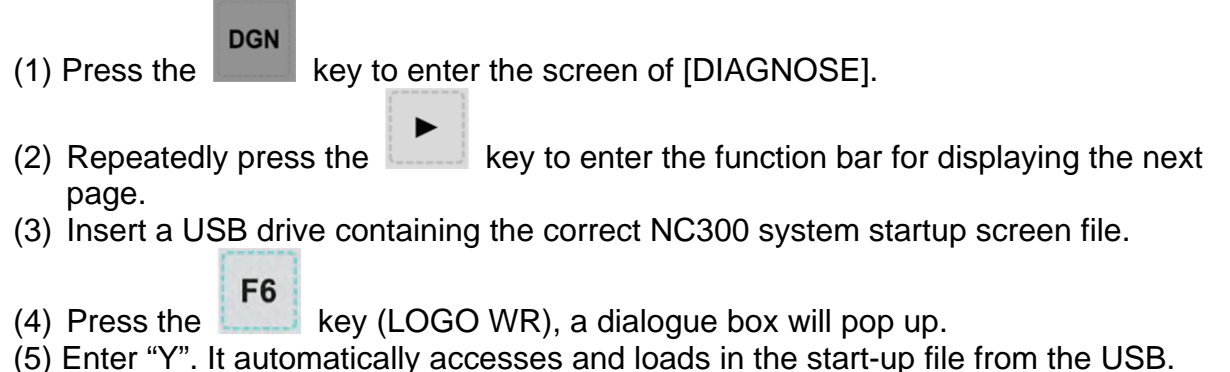

(6) Restart the system after the LOGO image file is updated.

(This page is intentionally left blank.)

# **Chapter 9: PAR group**

**PAR Group** regulates and sets up a full range of system control and computing parameters for easy management and optimized setup. The PAR group covers the setup of parameters for operation, tool magazine, machining, spindle, mechanical, origin, compensation, and system.

**After completing the parameter setting, please validate the setting according to their parameter types. There are three types: S: Power-off the servo drive; P: Power-off the system; R: Press the RESET key.** 

## **9.1 Machining parameter**

The machining parameter sets up parameters for the maximum cutting speed, cutting and smoothing acceleration and deceleration time. These parameters bring a huge impact on machining quality. For the best operation effect, please set up these parameters based on actual requirements.

See the operation steps below:

- **PAR** (1) Press the key to enter the screen of  $[PARAMETER]$ .
- (2) Press key (Process) to enter the screen of machining parameter setup.
- (3) Use keys to move the cursor to the desired data field, and enter the proper values (Refer to the recommended values displayed at lower right corner of the screen) as shown in Figure 9-1-1.

#### ENTER

- 
- (4) Press the  $\Box$  key to complete the setting.

|            | <b>PARAMETER(Process)</b>        | N1                         | <b>SFT</b>   |
|------------|----------------------------------|----------------------------|--------------|
| No.        | <b>Parameter Name</b>            |                            | Value        |
| 309        | Nominal arc feed rate            | R                          | 1000         |
| 310        | Minimal arc feed rate            | R                          | 500          |
| 311        | Overlapped speed reduction ratio | R                          | 200          |
| 312        | Cutting speed level              | R                          | ø            |
| 313        | Smooth level                     | R                          | $\mathbf{1}$ |
|            | 314 G1 speed                     | P                          | ø            |
| 315        | F <sub>0</sub> Speed             | Þ                          | 100          |
| 316        | G00 Rapid speed                  | R                          | 5000         |
| 317        | G00 Rapid ACC/DEC time           | R                          | 50           |
| 318        | Maximum moving speed             | R                          | 5000         |
|            | 319 ACC/DEC time                 | R                          | 150          |
|            | 320 S curve time constant        | R                          | 20           |
|            | 321 ACC/DEC time                 | R                          | 15           |
|            | 322 S curve time constant        | R                          | 5            |
|            | 323 Arc. Radius tolerance        | $\mathbb{R}$               | 20           |
|            |                                  | Range: 10 ~ 50000 (mm/min) |              |
| <b>JOG</b> | Ch <sub>0</sub>                  | 1/3                        |              |

**Figure 9-1-1**

ø

 $\mathbf{o}$ 

 $\bullet$ 

 $\bullet$ 

ø

ø

6

 $\bullet$ 

 $16$ 

ø

**Ready** 

R

R

 $\overline{R}$ 

 $\overline{R}$ 

 $\overline{R}$ 

R

R

R

R

 $\overline{\mathsf{R}}$ 

 $1/6$ 

Range: 0 ~ 1000

## **9.2 Operation parameter**

Users can combine the execution and computing of a macro program in the G code file for composite motions. Users also can control or execute the execution of a macro program in the screen of [**PARAMTER (Operation)**].

See the operation steps below:

GO9015

GO9016

GO9018

GO9019

MO9020

MO9021

MO9022

MO9023

MO9024

10 GO9017

 $8<sup>1</sup>$ 

 $9$ 

 $11$ 

 $12$ 

 $13<sup>7</sup>$ 

 $14$ 

 $15$ 

 $16$ 

 $17<sup>17</sup>$ 

**JOG** 

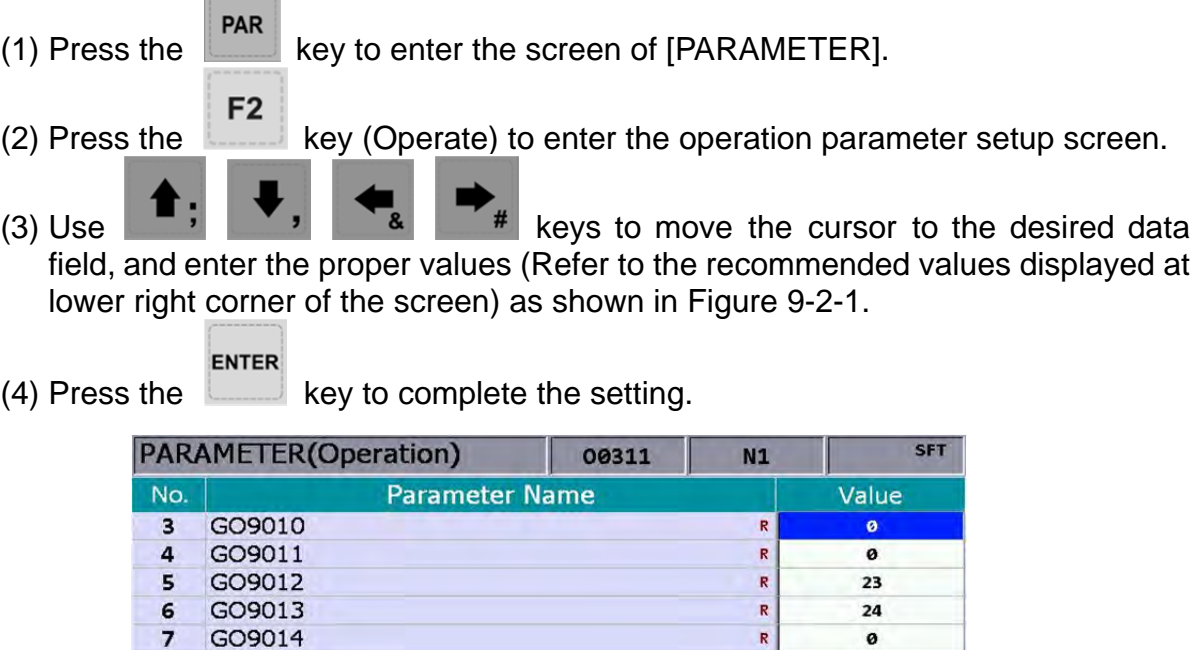

**Figure 9-2-1**

 $Ch<sub>0</sub>$ 

## **9.3 Tool magazine parameter**

The tool magazine parameters set up relevant functions of the tool magazine including its mechanical type, quantity, and startup. For settings of tool magazine hardware relevant parameters, please contact the dealer/service provider.

See the operation steps below:

- (1) Press the  $\left|\frac{\text{PAR}}{\text{Key}}\right|$  key to enter the screen of [PARAMETER]. F<sub>3</sub> (2) Press the  $\sim$  key (Maga) to enter the tool magazine parameter setup screen. (3) Use keys to move the cursor to the desired data field, and enter
- the proper values (Refer to the recommended values displayed at lower right corner of the screen) as shown in Figure 9-3-1.

ENTER (4) Press the  $\Box$  key to complete the setting.

|     | <b>PARAMETER(Magazine)</b>                 | 00311             | N1  | <b>SFT</b>   |
|-----|--------------------------------------------|-------------------|-----|--------------|
| No. | <b>Parameter Name</b>                      |                   |     | Value        |
| 304 | Magazine selection                         |                   | P   | 18432        |
|     | • ATC enable flag                          | $\mathbf{1}$      |     |              |
|     | • Set the magazine tool channel            |                   |     | ø            |
|     | • ATC type                                 |                   |     | $\mathbf{1}$ |
|     | Set the search mode of the ATC tool change |                   |     | ø            |
|     | • Control type                             |                   |     | ø            |
| 336 | Magazine control                           | P                 | ø   |              |
|     | • ATC type                                 |                   |     | ø            |
| 337 | Magazine selection                         |                   | Þ   | $\mathbf{1}$ |
|     | • Enable ATC 1                             | $\mathbf{1}$      |     |              |
|     | Enable ATC 2<br>$\bullet$                  |                   |     | ø            |
| 338 | ATC 1 station                              |                   | P   | 16           |
|     | 339 ATC 1 init number                      | Þ                 | ø   |              |
|     | 340 ATC 1 start number                     |                   | P   | $\mathbf{1}$ |
|     | 341 ATC 2 station                          |                   | P   | 50           |
|     |                                            | Range: $0 \sim 1$ |     |              |
|     | <b>JOG</b><br>Ch <sub>0</sub>              |                   | 1/2 | <b>Ready</b> |

**Figure 9-3-1**
### **9.4 Spindle parameter**

The spindle parameters set up various spindle function including gains, maximum speed, and positioning errors.

See the operation steps below:

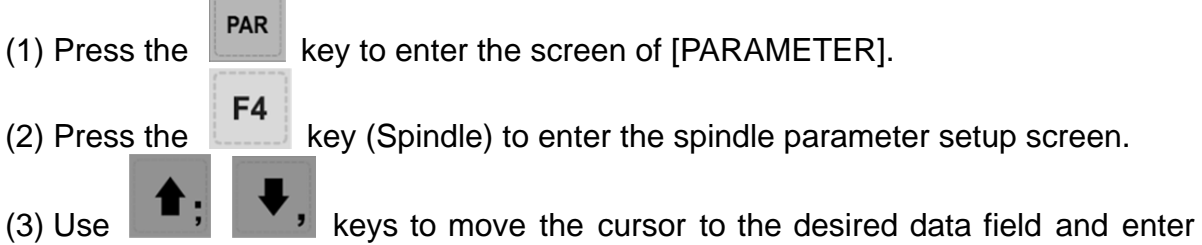

the proper values (Refer to the recommended values displayed at lower right corner of the screen) as shown in Figure 9-4-1.

ENTER

(4) Press the  $\Box$  key to complete the setting.

|     | <b>PARAMETER(Spindle)</b>     | <b>N1</b>         | <b>SFT</b>   |
|-----|-------------------------------|-------------------|--------------|
| No. | <b>Parameter Name</b>         |                   | Value        |
| 399 | Spindle mode                  | Þ                 | 19           |
|     | · Spindle control flag        |                   | $\mathbf{1}$ |
|     | • Closed loop control flag    |                   | $\mathbf{1}$ |
|     | · Spindle control output      |                   | ø            |
|     | • SP Type                     |                   | 1            |
|     | • Encoder type                |                   | ø            |
| 401 | Spindle import number         | P                 | 8            |
| 402 | 1st encoder pulse             | P                 | 1280         |
| 403 | 1st Gain                      | P                 | 50           |
| 404 | 1st positioning speed         | P                 | 500          |
| 405 | 1st Spindle offset            | $\mathbb{R}$      | ø            |
| 406 | 1st speed in range            | P                 | 10           |
| 407 | 1st position In range         | P                 | 100          |
| 408 | 1st zero speed                | P                 | 5            |
| 409 | 1st Spindle speed             | P                 | 12000        |
|     |                               | Range: $0 \sim 1$ |              |
|     | <b>JOG</b><br>Ch <sub>0</sub> | 1/2               | <b>Ready</b> |

**Figure 9-4-1**

#### **9.5 Mechanical parameter**

Users can set up the mechanical equipment relevant parameters of software/hardware limit, screw guide pitch and number of pulses of encoder. See the operation steps below:

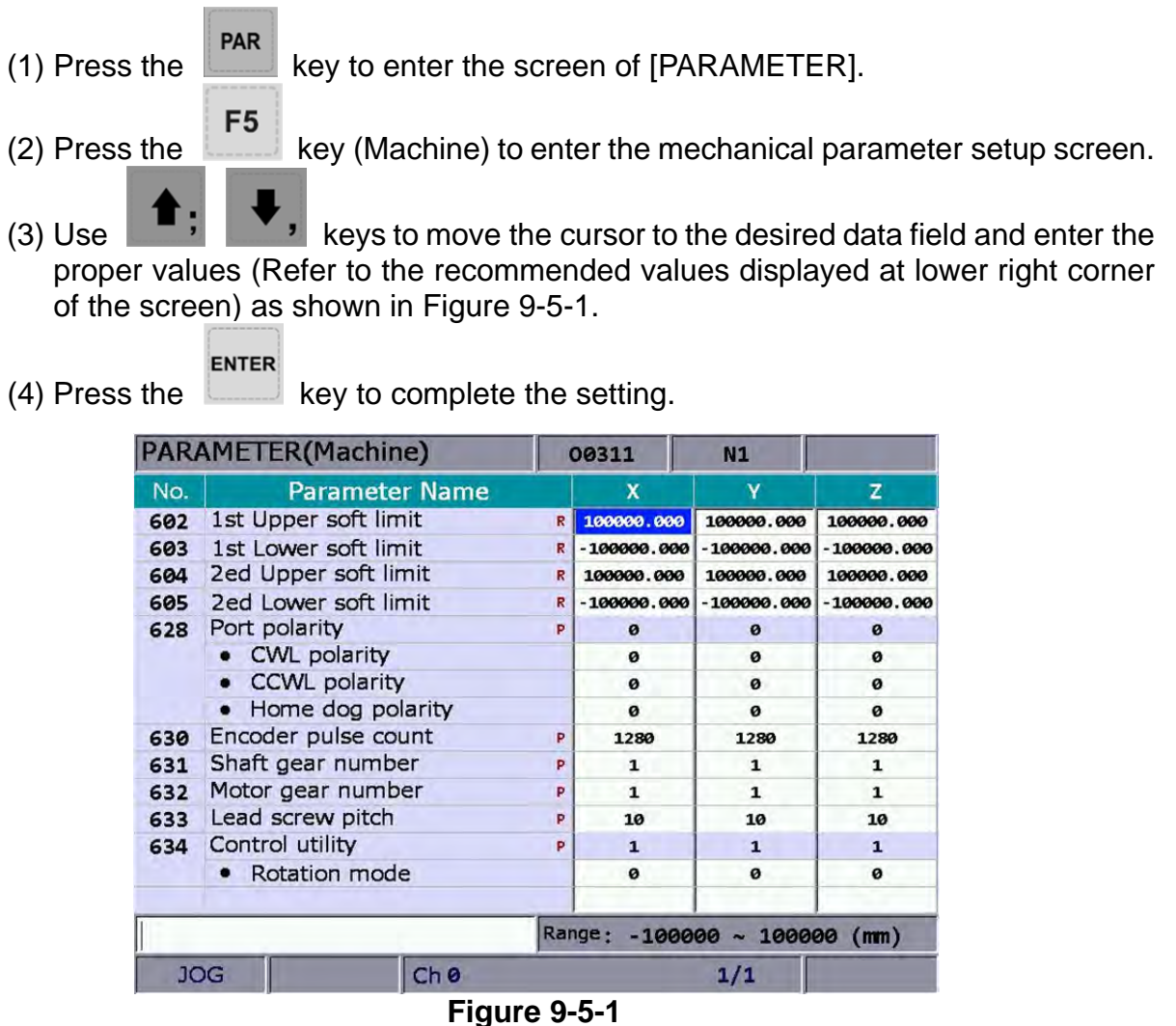

#### **9.6 Origin parameter**

The origin parameter sets up coordinates from mechanical origin to the fourth reference point and origin searching mode.

See the operation steps below:

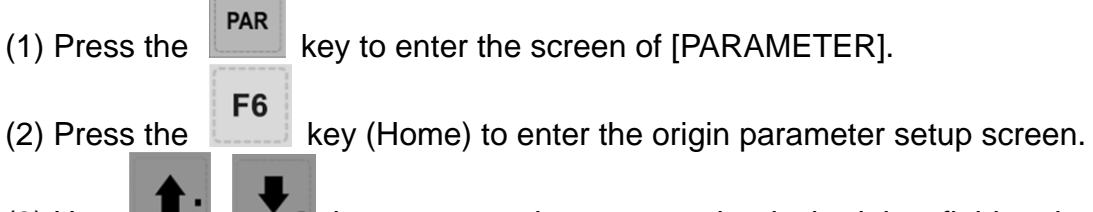

- (3) Use keys to move the cursor to the desired data field and enter the proper values (Refer to the recommended values displayed at lower right corner of the screen) as shown in Figure 9-6-1.
	- ENTER

(4) Press the  $\Box$  key to complete the setting.

|     | <b>PARAMETER(Home)</b>          |   |              | <b>N1</b>                      | <b>SFT</b>   |
|-----|---------------------------------|---|--------------|--------------------------------|--------------|
| No. | <b>Parameter Name</b>           |   | x            | v                              | z.           |
| 606 | Home absolute coordinate        | P | 0.000        | 0.000                          | 0.000        |
| 607 | 2nd ref. position               | P | 3.000        | 3.000                          | $-25.400$    |
| 608 | 3rd ref. position               | P | 10.000       | 10.000                         | $-50.800$    |
| 609 | 4th ref. position               | P | 15.000       | 15.000                         | $-76.200$    |
| 610 | 2nd ref. position range         | P | 0.000        | 0.000                          | 0.000        |
| 616 | Homing mode                     | P | ø            | ø                              | ø            |
| 617 | Homing criteria                 | Þ | $\mathbf{1}$ | $\mathbf{1}$                   | $\mathbf{1}$ |
|     | Homing search direction         |   | $\mathbf{1}$ | $\mathbf{1}$                   | $\mathbf{1}$ |
|     | Homing mode Search dog for each |   |              | ø                              | ø            |
| 618 | Rapid home speed                | R | 2000         | 2000                           | 2000         |
| 619 | Creep speed                     | R | 200          | 200                            | 200          |
| 620 | Reference moving speed          | R | 10           | 10                             | 10           |
| 624 | Home dectection length          | P | 100          | 2000                           | 100          |
|     |                                 |   |              | Range: - 100000000 ~ 100000000 |              |
|     | <b>JOG</b><br>Ch <sub>0</sub>   |   |              | 1/1                            | <b>Ready</b> |

**Figure 9-6-1**

### **9.7 Network Setup**

This function enables users to remotely connect to a PC through Ethernet communication. Working together with CNC Network software and the network setting of the NC300 numerical control system, users can use one PC to control multiple NC300 controllers for online file management, file sharing, file management and transmission-along-with-machining (DNC) through remote network communication. See the operation steps below:

- PAR (1) Press the  $\lim_{x\to a}$  key to enter the screen of [PARAMETER].  $(2)$  Press the key to switch to the screen with function bar. (3) Press the  $\begin{bmatrix} F1 \\ F2 \end{bmatrix}$  key (Network Set) to enter the network setup page.
- (4) Use keys to move the cursor to the desired data field and enter the proper values (Refer to the recommended values displayed at lower right corner of the screen) as shown in Figure 9-7-1.

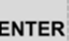

(5) Press the  $\Box$  key to complete the setting.

|            | <b>PARAMETER(Ethernet)</b>       | 00311 | N1                              |                       |  |  |  |
|------------|----------------------------------|-------|---------------------------------|-----------------------|--|--|--|
| No.        | <b>Parameter Name</b>            |       | Value                           |                       |  |  |  |
|            | 10030 Host Name                  | P     | <b>CNC 001</b>                  |                       |  |  |  |
|            | 10031 IP Address                 | P     | 192.168. 0. 2                   |                       |  |  |  |
|            | 10032 Subnet Mask                | P     | 255.255.255. 0                  |                       |  |  |  |
|            | 10033 Default Gateway            | P     | 0. 0. 0. 0                      |                       |  |  |  |
|            | 10034 Ethernet Enable            | P     | $\mathbf{1}$                    |                       |  |  |  |
|            | 10035 DHCP Enable                | P     | ø                               |                       |  |  |  |
|            | 10036 PC1's IP Address           |       | $\mathbf{0}$ .<br>192.168.      | $\mathbf{1}$          |  |  |  |
|            | 10037 PC2's IP Address           |       | ø.<br>ø.<br>ø.                  | ø                     |  |  |  |
|            | 10038 PC3's IP Address           |       | 0.0.<br>$\boldsymbol{\theta}$ . | $\boldsymbol{\theta}$ |  |  |  |
|            | 10039 PC4's IP Address           |       | 0. 0. 0. 0                      |                       |  |  |  |
|            | 10040 PC5's IP Address           |       | 0, 0, 0, 0                      |                       |  |  |  |
|            | 10041 Network Sharing IP Address |       | ø                               |                       |  |  |  |
|            |                                  |       |                                 |                       |  |  |  |
|            |                                  |       |                                 |                       |  |  |  |
|            |                                  |       |                                 |                       |  |  |  |
|            |                                  |       | Length: $1 - 8$                 |                       |  |  |  |
| <b>JOG</b> | Ch <sub>o</sub>                  |       | 1/1                             | <b>Ready</b>          |  |  |  |

**Figure 9-7-1** 

#### **9.8 Compensation parameter**

The compensation parameter sets up relevant compensation data to compensate errors caused by mechanical factors during actual machine operation. That is to say, the compensation is given by the control system with considering the machine features.

See the operation steps below:

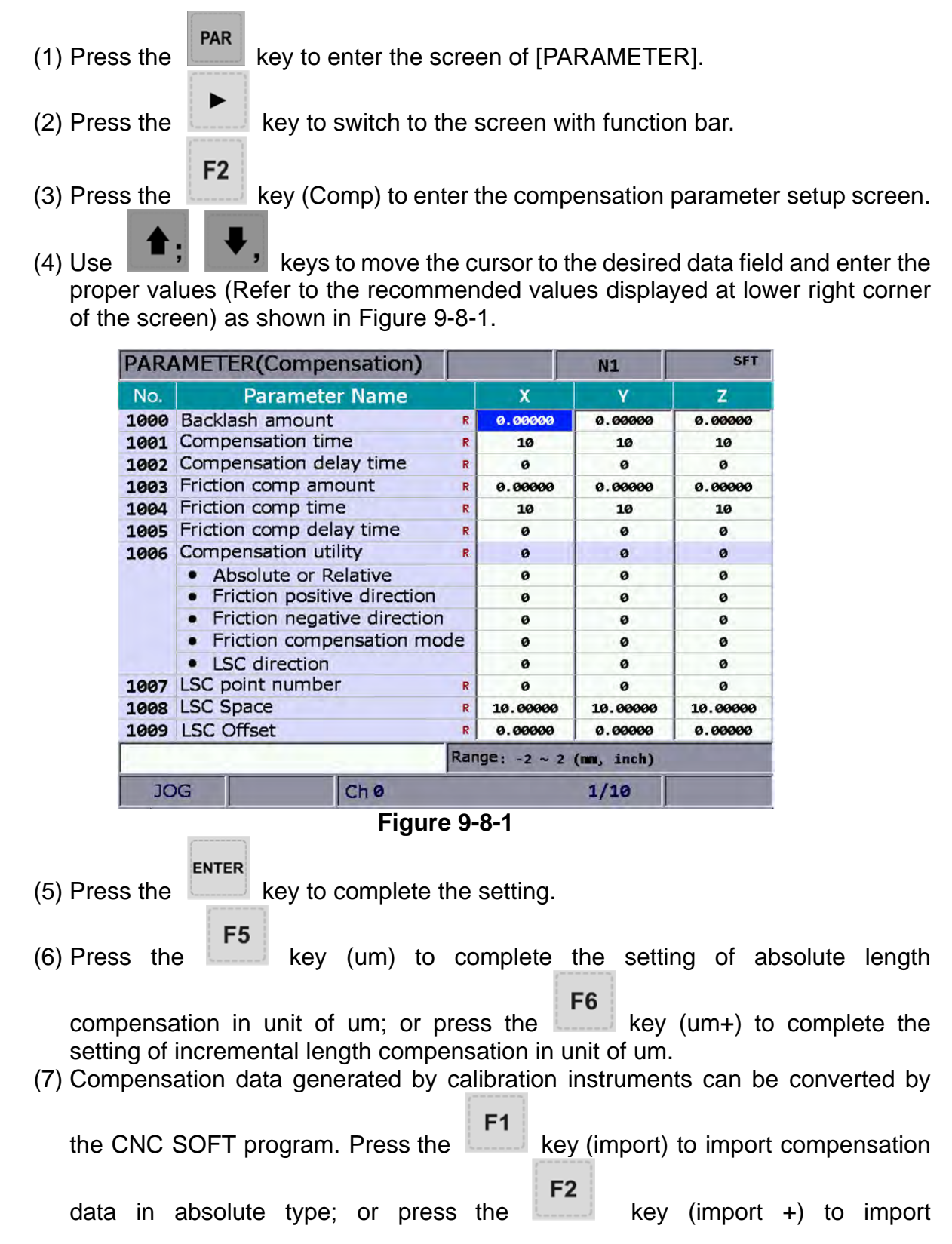

compensation data in incremental type.

(8) After entering all compensation value, press the  $k$ ------ key (OK) to confirm and update the compensation parameters.

F<sub>1</sub>

#### **9.9 System parameter**

The system parameters enable users to customize operation environment including system date, system time, background color of screen, function bar color, and tab color. See the operation steps below:

- (1) Press the  $\left|\frac{\text{PAR}}{\text{A}}\right|$  key to enter the screen of [PARAMETER].  $(2)$  Press the key to switch to the screen with function bar. F<sub>3</sub> (3) Press the  $\sim$  key (System) to enter the system parameter setup screen.
- (4) Use keys to move the cursor to the desired data field and enter the proper values (Refer to the recommended values displayed at lower right corner of the screen) as shown in Figure 9-9-1.

|                   | PARAMETER(System)               |    | N1                     | <b>SFT</b>   |  |  |  |
|-------------------|---------------------------------|----|------------------------|--------------|--|--|--|
| No.               | <b>Parameter Name</b>           |    |                        |              |  |  |  |
| 10000 Date        |                                 |    | 2015/11/18             |              |  |  |  |
| <b>10001 Time</b> |                                 |    | 09:57:09               |              |  |  |  |
|                   | 10002 Language                  |    | ø<br>80                |              |  |  |  |
|                   | 10003 Brightness                |    |                        |              |  |  |  |
|                   | 10004 User defined language     |    | ø                      |              |  |  |  |
|                   | 10008 System length type        | P  | ø                      |              |  |  |  |
|                   | 10009 Sync coordinate setting   |    | ø                      |              |  |  |  |
|                   | Sync coordinate display         |    | ø                      |              |  |  |  |
|                   | Sync working coordinate display |    | ø                      |              |  |  |  |
|                   | 10010 Enable screen saver       |    | ø                      |              |  |  |  |
|                   | 10011 Screen saver time 1       |    | 10                     |              |  |  |  |
|                   | 10012 Screen saver brightness 1 |    | 60                     |              |  |  |  |
|                   | 10013 Screen saver time 2       |    | 20                     |              |  |  |  |
|                   | 10014 Screen saver brightness 2 |    | 30                     |              |  |  |  |
|                   | 10015 User utility              | P. | $\boldsymbol{\theta}$  |              |  |  |  |
|                   |                                 |    | Format: Year/Month/Day |              |  |  |  |
| <b>JOG</b>        | Ch <sub>o</sub>                 |    | 1/5                    | <b>Ready</b> |  |  |  |

**Figure 9-9-1** 

- **ENTER** (5) Press the  $\Box$  key to complete the setting. F<sub>2</sub>  $(6)$  As for the setting of color items, press the key (Color) and the color selection dialog box will pop up. (7) To reset the system environment back to its factory defaults status, press the
	- key (Default) and a confirmation dialog box will pop up.

ENTER

 $(8)$  Press "Y" (Yes) and the key to reset the system back to its factory

 $F<sub>1</sub>$ 

defaults status.

#### **9.10 MLC setting**

This function sets up the display environment of the component device and color of the MLC ladder diagram.

See the operation steps below:

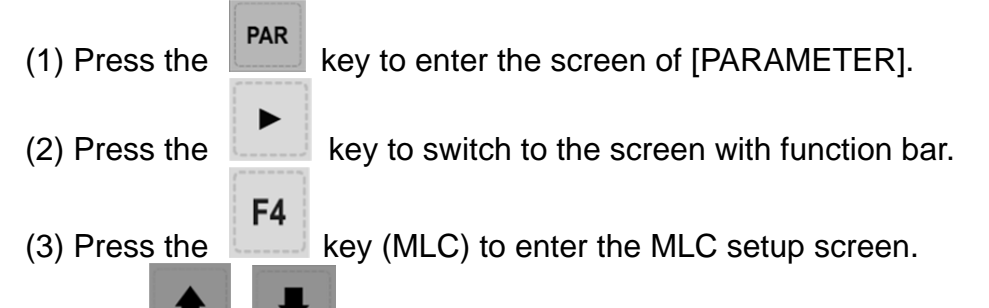

(4) Use keys to move the cursor to the desired data field and enter the proper values (Refer to the recommended values displayed at lower right corner of the screen) as shown in Figure 9-10-1.

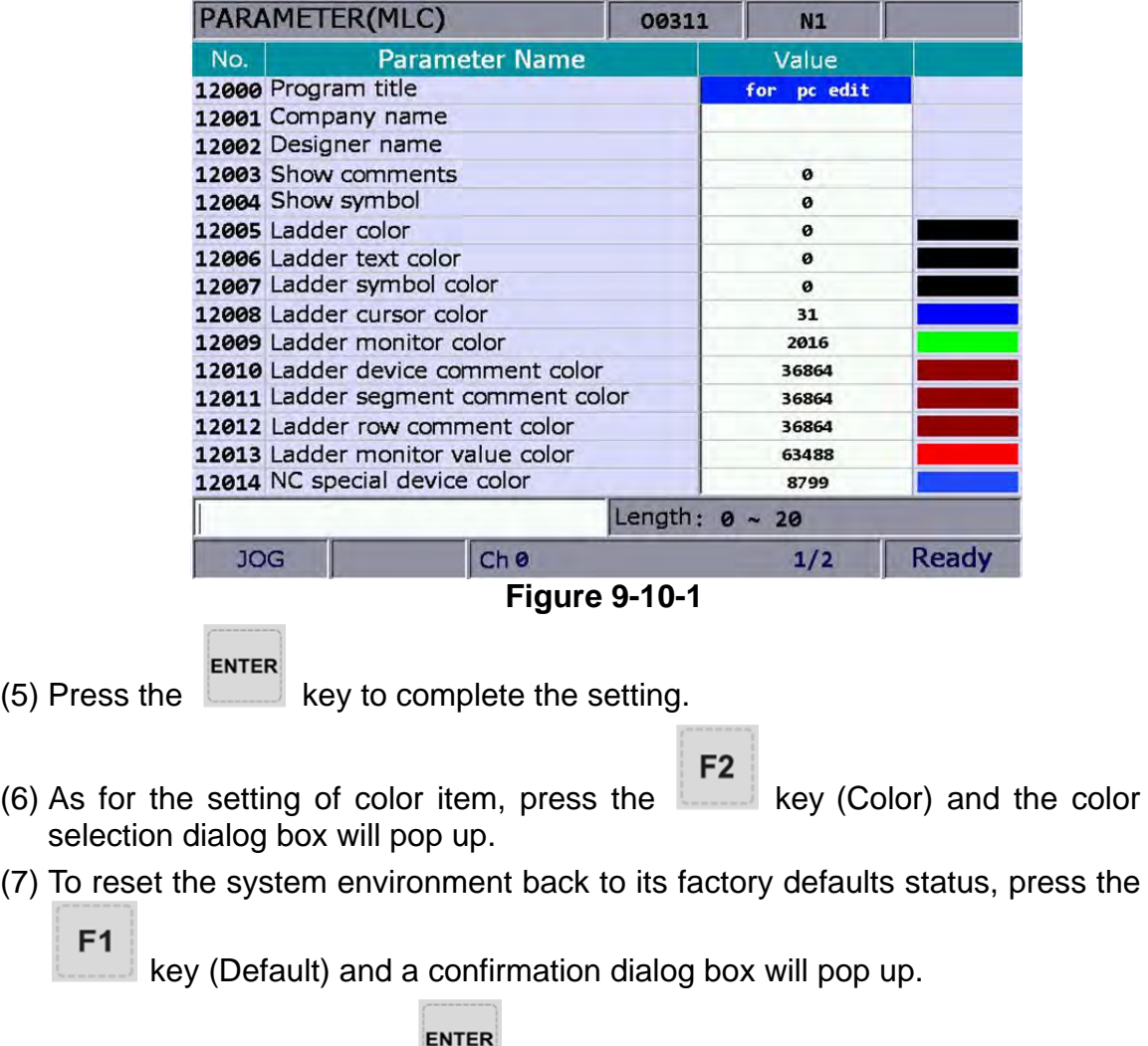

 $(8)$  Press "Y" (Yes) and the key to reset the system back to its factory defaults status.

The graph parameter defines the display range of motion trails and provides plotting settings for GRA group.

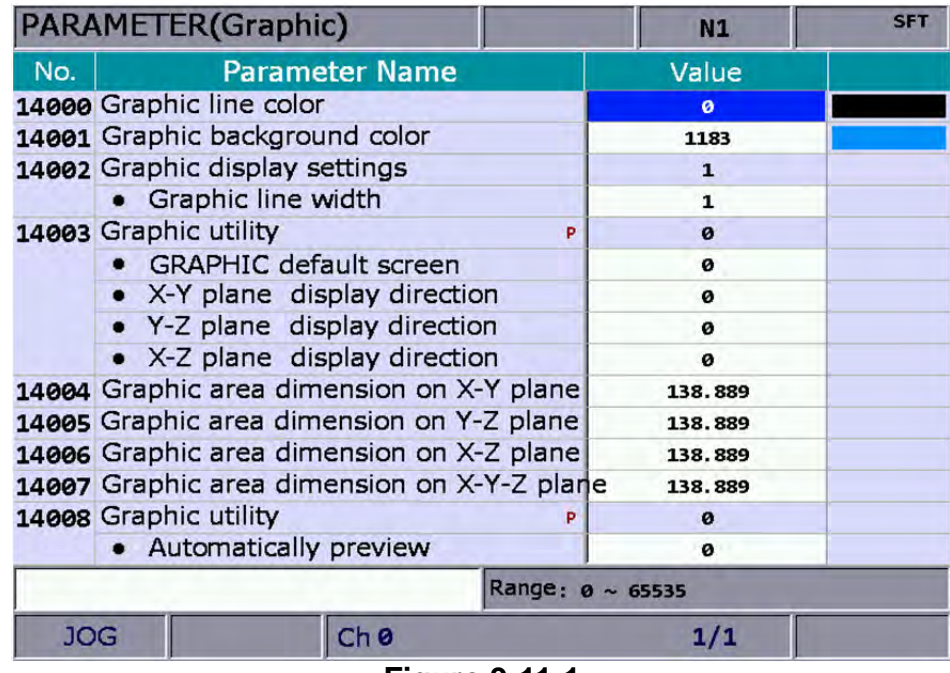

**Figure 9-11-1** 

See the operation steps below:

(1) Press the  $\begin{bmatrix} \text{PAR} \\ \text{Key} \text{to enter the screen of } \text{[PARAMETER]}. \end{bmatrix}$  $(2)$  Press the key to switch to the screen with function bar. F<sub>5</sub> (3) Press the  $\Box$  key (Graphic) to enter the graph parameter setup screen. (4) Use  $\begin{array}{|c|c|c|c|c|c|}\n\hline\n\end{array}$  keys to move the cursor to the desired data field and enter the proper values (Refer to the recommended values displayed at lower right corner of the screen) as shown in Figure 9-11-1. **FNTFR** (5) Press the  $\Box$  key to complete the setting.  $F<sub>2</sub>$  $(6)$  As for the setting of color item, press the key (Color) and the color selection dialog box will pop up. (7) To reset the system environment back to its factory defaults status, press the  $F<sub>1</sub>$  key (Default) and a confirmation dialog box will pop up. ENTER  $(8)$  Press "Y" (Yes) and the  $\Box$  key to reset the system back to its factory defaults status.

#### **9.12 Servo parameter**

Through the servo parameter setup screen, the servo end can control and set up parameters.

See the operation steps below:

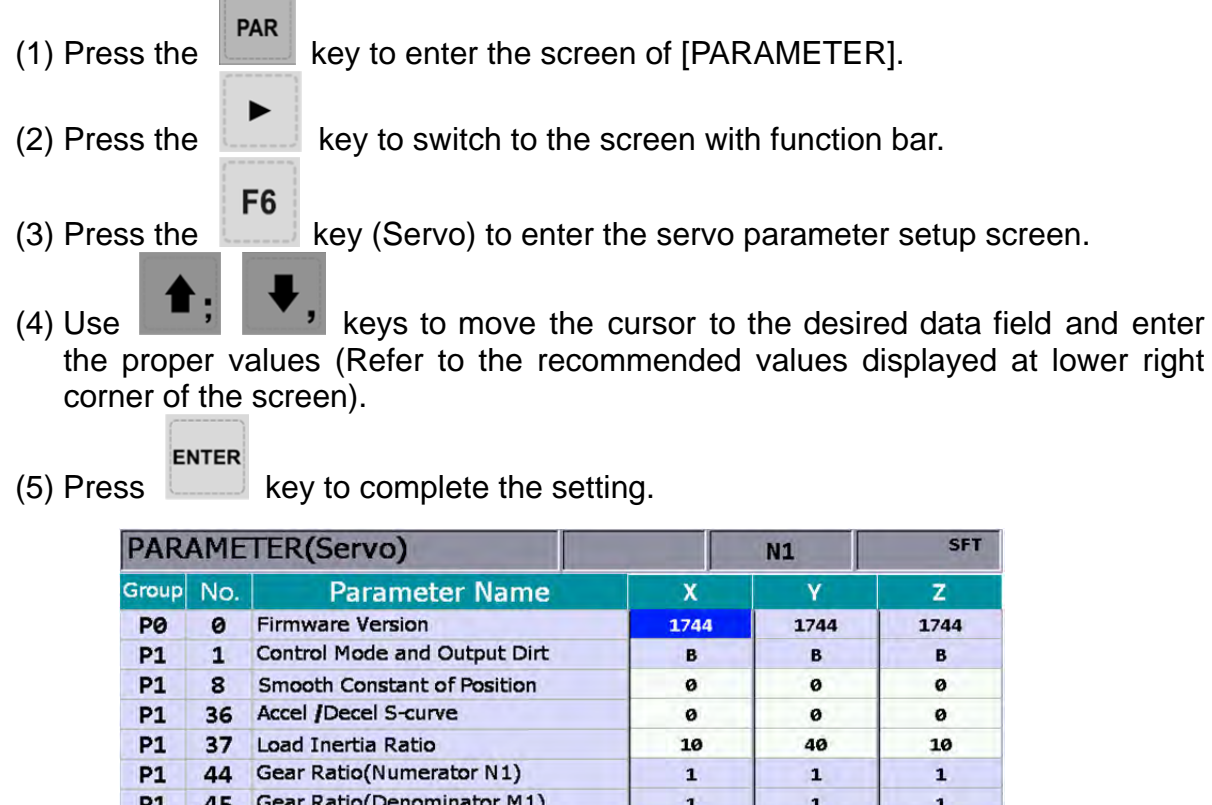

| <b>JOG</b><br>Ch <sub>0</sub> |                |                                       |                       | 1/3            |                |
|-------------------------------|----------------|---------------------------------------|-----------------------|----------------|----------------|
|                               |                |                                       | Range: $0 \sim 65535$ |                |                |
| <b>P2</b>                     | 3              | Smooth Constant of Kpf Gain           | 5                     | 5              | 5              |
| <b>P2</b>                     | $\overline{2}$ | Position Feed Forward Gain(Kpf)       | ø                     | ø              | ø              |
| <b>P2</b>                     | 1              | Kpp Gain Switching Rate               | 100                   | 100            | 100            |
| <b>P2</b>                     | ø              | Position Loop Gain(Kpp)               | 157                   | 157            | 157            |
| <b>P1</b>                     | 68             | <b>Position Command Moving Filter</b> | 4                     | 4              | 4              |
| <b>P1</b>                     | 63             | Friction Compensation(ms)             | 4                     | 4              | 3000<br>ø<br>4 |
| <b>P1</b>                     | 62             | Friction Compensation(%)              | ø                     | 1<br>3000<br>ø |                |
| <b>P1</b>                     | 55             | Maximum Speed Limit                   | 3000                  |                |                |
| <b>P1</b>                     | 45             | Gear Ratio(Denominator M1)            | $\mathbf{1}$          |                |                |
| <b>P1</b>                     | 44             | Gear Ratio(Numerator N1)              | $\mathbf{1}$          | 1              | 1              |
| P1                            | 37             | Load Inertia Ratio                    | 10                    | 40             | 10             |

**Figure 9-12-1** 

#### **9.13 Channel setup**

This function sets up the number and definition of the axis employed by a system as shown in Figure 9-13-1. The system mode cannot be set up in Auto and Manual modes.

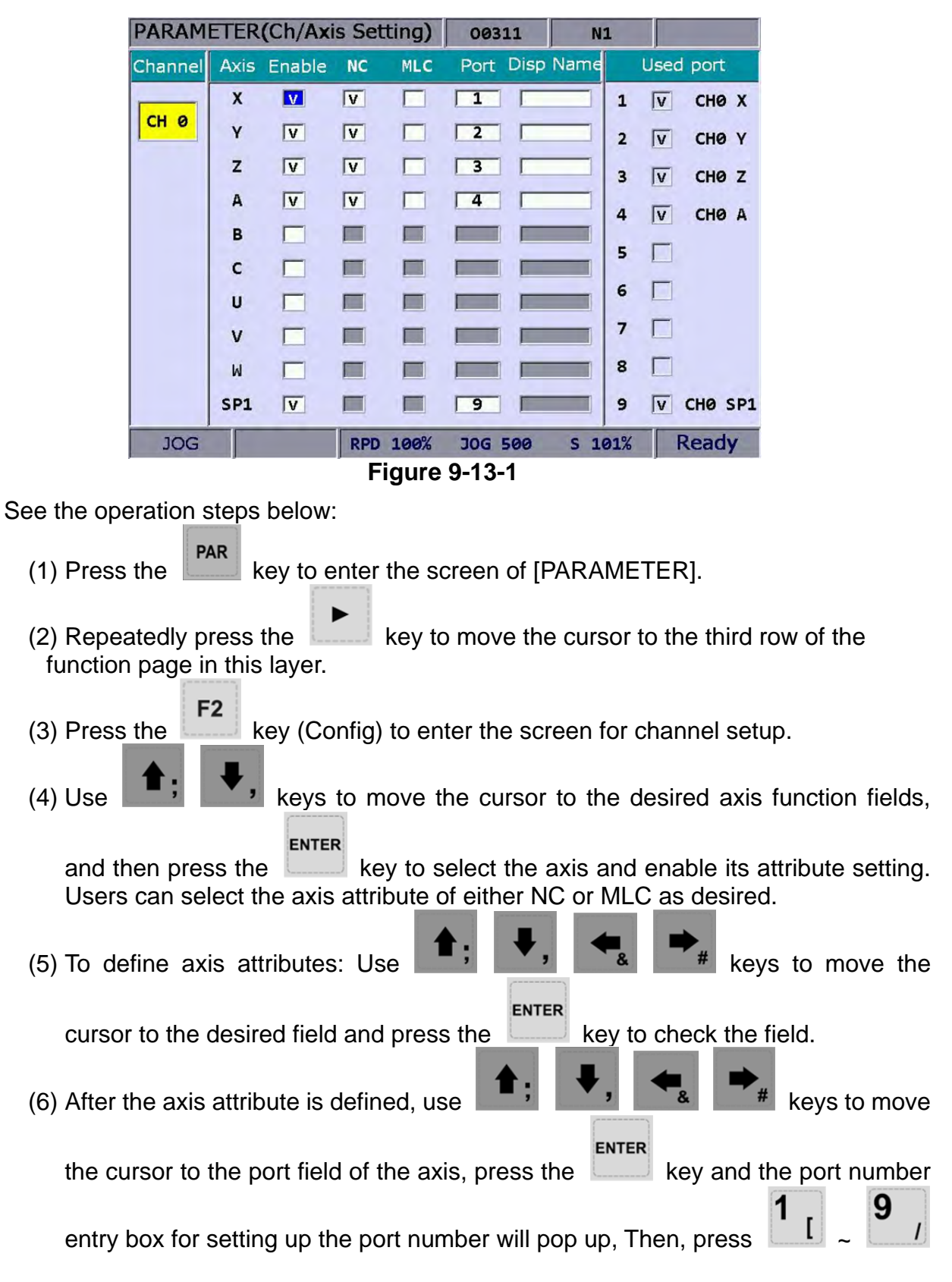

**ENTER** 

keys to enter a unique port number, press the  $\Box$  key and the port number of the axis is set.

 $F<sub>1</sub>$ 

(7) Press the  $\begin{bmatrix} k \\ k \end{bmatrix}$  key (OK) after all axes are defined.

(8) Restart the NC300 control system to validate the setting.

#### **Note:**

- (a) Please check to activate the axis name before enabling the axis. Users can set up the definition to control the axis only after it is activated. Select either the NC or MLC axis (not both), and assign a port number (unique from other axis port numbers).
- (b) To disable (cancel) the axis function, move the cursor to the specified field and press the ENTER key to uncheck the item. Then the function of this axis will be disabled.
- (c) Parameter fields marked with the letter 'P' indicates that changes can take effect only after the NC300 control system is restarted. Otherwise, changes take effect immediately.

The NC300 numerical control system can have external control switch by increasing the I/O expansion module. The I/O function module can be enabled in RIO setting page as shown in Figure 9-14-1. See the operation steps below:

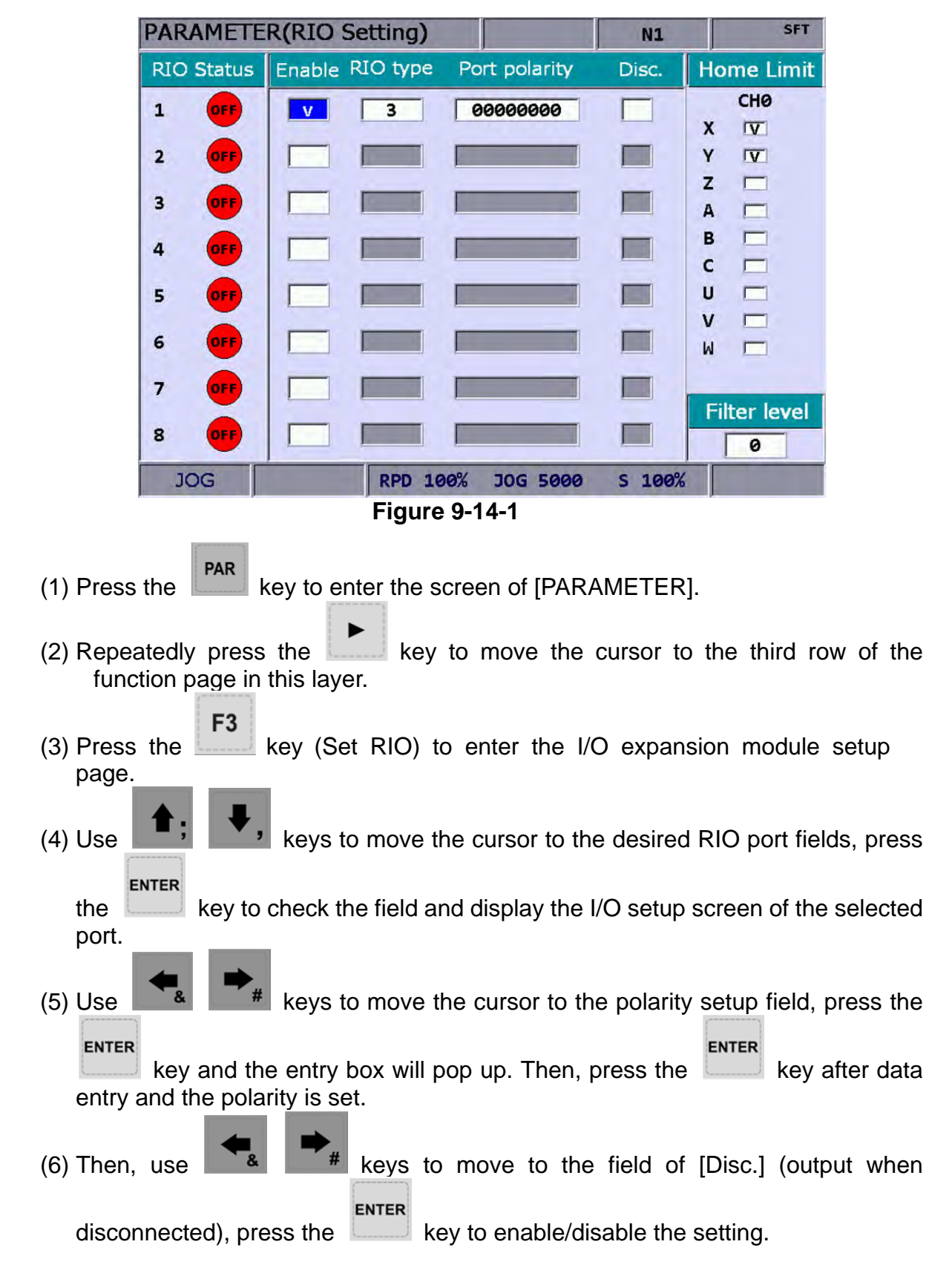

 $F<sub>1</sub>$ (7) Press the  $\begin{bmatrix} k \\ k \end{bmatrix}$  key (OK) after all I/O modules function are set.

## **9.15 Search**

This function enables users to search and point to the desired parameter fields by entering parameter codes. It is faster and easier to access to the screen containing the given parameter.

See the operation steps below:

- (1) Press the  $\left|\frac{PAR}{R}\right|$  key to enter the screen of [PARAMETER].
- (2) Repeatedly press the  $\lfloor \frac{1}{2} \rfloor$  key to move the cursor to the third row of the function page in this layer.
- (3) Enter the parameter code to be searched in the field located at the lower bottom of the screen.
- $F<sub>1</sub>$ (4) Press the  $\left| \right|$  key (Search) to start searching.

Note:

Apart from using the function key to search the parameter, users can enter the parameter number in the screen of PAR group. The method is: **S** + **parameter number** and then press the ENTER key.

## **9.16 Parameter group**

The NC300 numerical control system provides many types of parameters. Users can define the customized parameter group function and select the appropriate parameter groups according to different demands and applications. See Figure 9-16-1 below.

|                           | PARAMETER(PARAM GROUP)     |                 | N1                 |          |        | <b>SFT</b>   |  |
|---------------------------|----------------------------|-----------------|--------------------|----------|--------|--------------|--|
| No.                       | <b>Parameter Name</b>      | GROUP1          | GROUP <sub>2</sub> |          | GROUP3 | GROUP4       |  |
| 311                       | Overlapped speed reduction | ø               |                    | 16666    | 33332  | 50000        |  |
| 312                       | Cutting speed level        | ø               |                    | з<br>6   |        | 10           |  |
| 322                       | S curve time constant      | $\mathbf{1}$    |                    | 67<br>34 |        | 100          |  |
|                           |                            |                 |                    |          |        |              |  |
|                           |                            |                 |                    |          |        |              |  |
|                           |                            |                 |                    |          |        |              |  |
|                           |                            |                 |                    |          |        |              |  |
|                           |                            |                 |                    |          |        |              |  |
|                           |                            |                 |                    |          |        |              |  |
|                           |                            |                 |                    |          |        |              |  |
|                           |                            |                 |                    |          |        |              |  |
|                           |                            |                 |                    |          |        |              |  |
|                           |                            |                 |                    |          |        |              |  |
|                           |                            |                 |                    |          |        |              |  |
|                           |                            |                 |                    |          |        |              |  |
| Range: 0 ~ 50000 (nm/min) |                            |                 |                    |          |        |              |  |
| <b>JOG</b>                | <b>RPD 100%</b>            | <b>JOG 5000</b> |                    |          | S 100% | <b>Ready</b> |  |

**Figure 9-16-1**

See the operation steps below:

- (1) Press the key to enter the screen of [PARAMETER].
- (2) Repeatedly press the  $\begin{bmatrix} k \\ k \end{bmatrix}$  key to move the cursor to the third row of the function page in this layer.
- F4 (3) Press the  $\begin{bmatrix} k \\ k \end{bmatrix}$  key (PAR GROUP) to enter the parameter group setup page.
- (4) Enter the specified parameter number in the field of [Number] and press the ENTER

key. Then, parameter name will appear on the screen.

F<sub>5</sub> (5) Press the key (PAR SEQUENCE) and the parameter number on this

F<sub>5</sub> setting page will show in sequence. Press the key (PAR SEQUENCE)

F<sub>5</sub> to display the parameter number from small  $>$  big. Press the key (PAR SEQUENCE) again, the parameter number will be displayed from big to small.

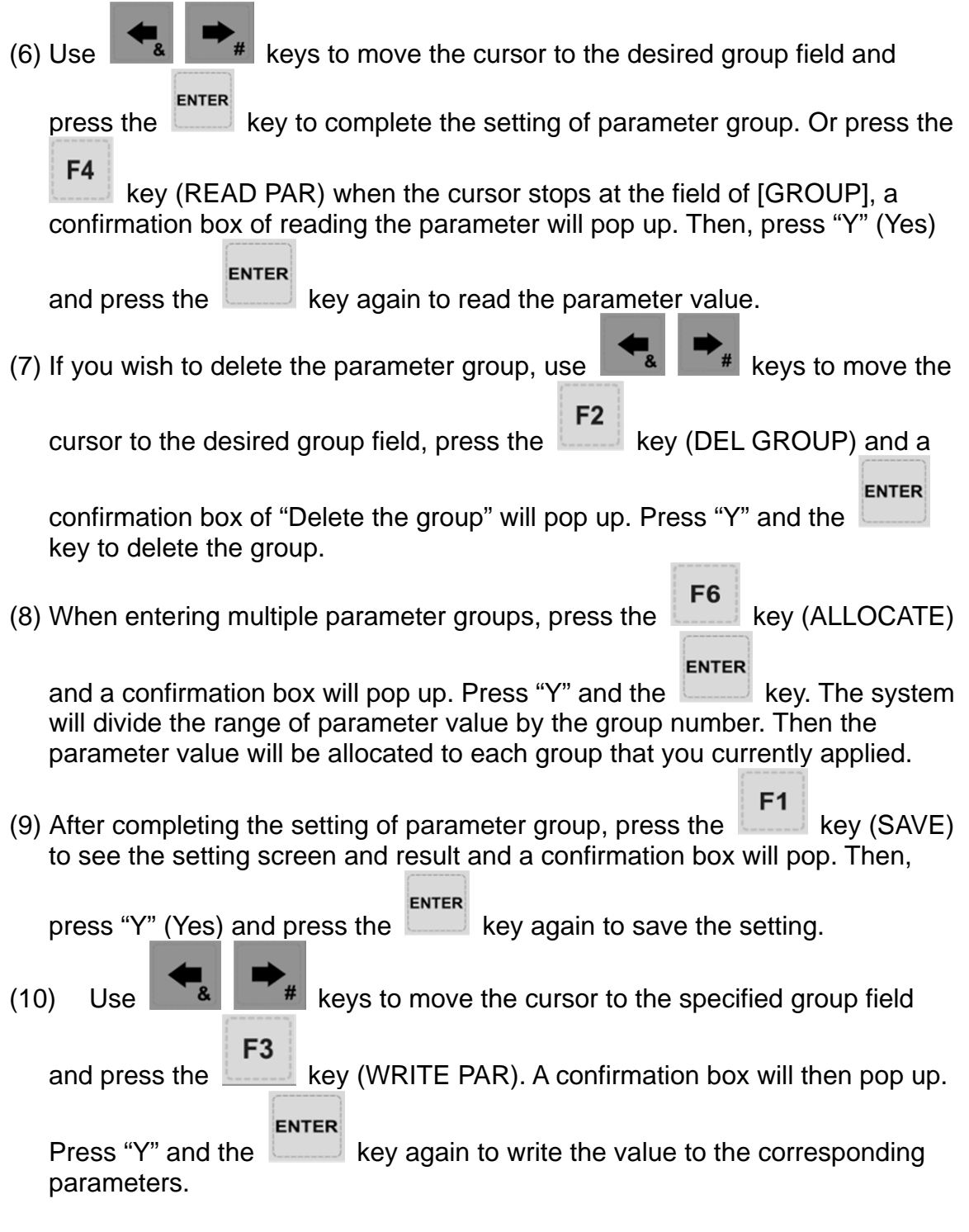

Note:

- (a.) Writing the value to parameters will replace the original parameter value in the system. Please make sure the parameter value is correct beforehand.
- (b.) Up to 20 groups with maximum 20 parameters for each group are supported.

# **Chapter 10: SOFT group**

**SOFT group** is a special control function provided by NC300 numerical controller to replace the physical secondary control panel or special operation functions. With the CNC SOFT software, users can add a secondary control panel screen and use it to do exactly the operations available in the physical secondary control panel. This function can be used in environments without physical secondary control panel to support special repair servicing needs. Users may use it to add software keys with self-developed special controls for expanded functionality. This group function can replace the physical secondary control panel's control or function options.

# **10.1 Control panel (**※**Example: without physical operation**

#### **panel)**

See Figure 10-1-1 for an example of the function devices offered by this function. Keys and buttons of a physical secondary control panel are simulated with control components. Each device is turned on or off with relevant function key. Device types and priorities vary with user preference. Icons are sorted from bottom to top. See the operation steps below for the operation of the control panel:

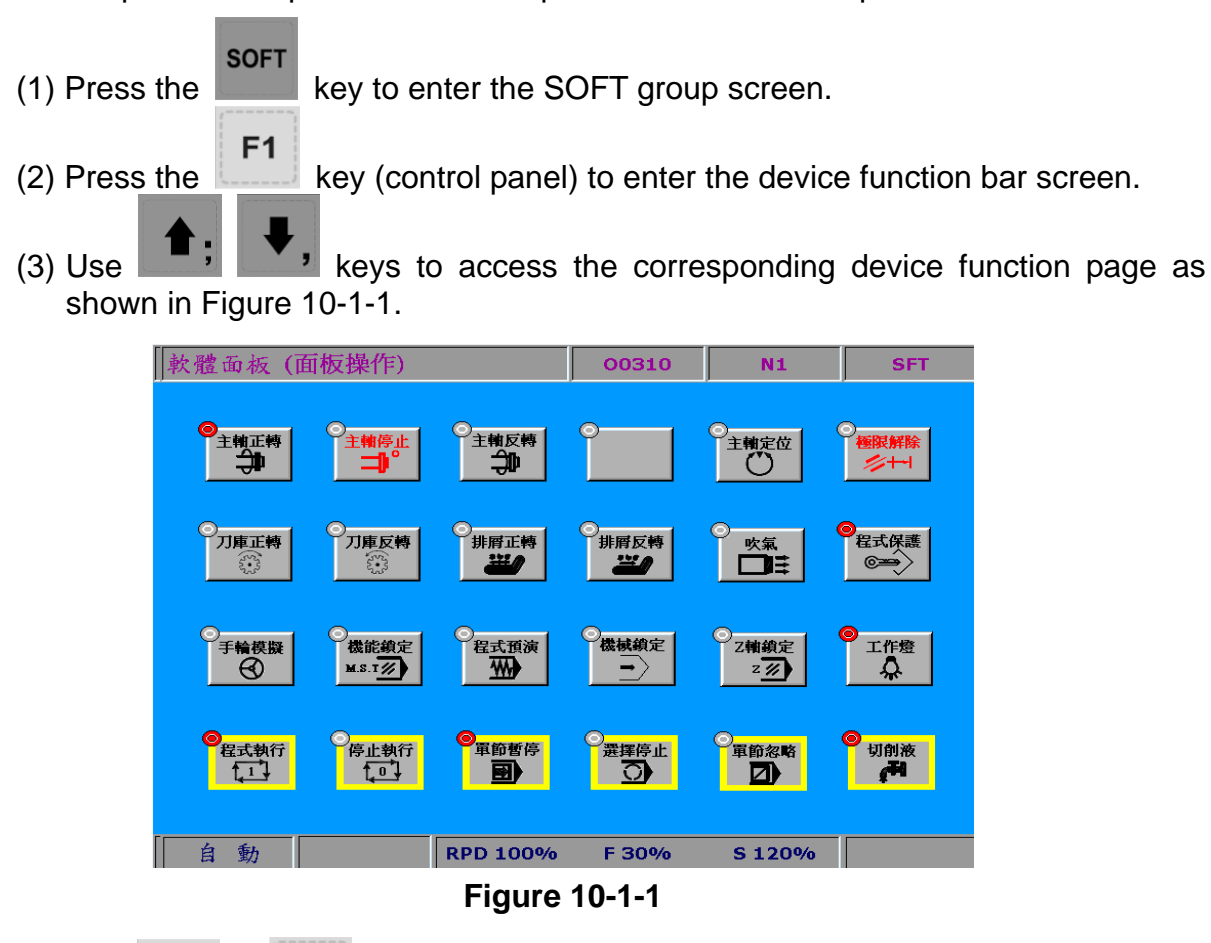

(4) Use  $\lfloor \frac{m}{2} \rfloor$   $\sim$   $\lfloor \frac{m}{2} \rfloor$  keys to enable or disable device function.

F<sub>1</sub>

F<sub>6</sub>

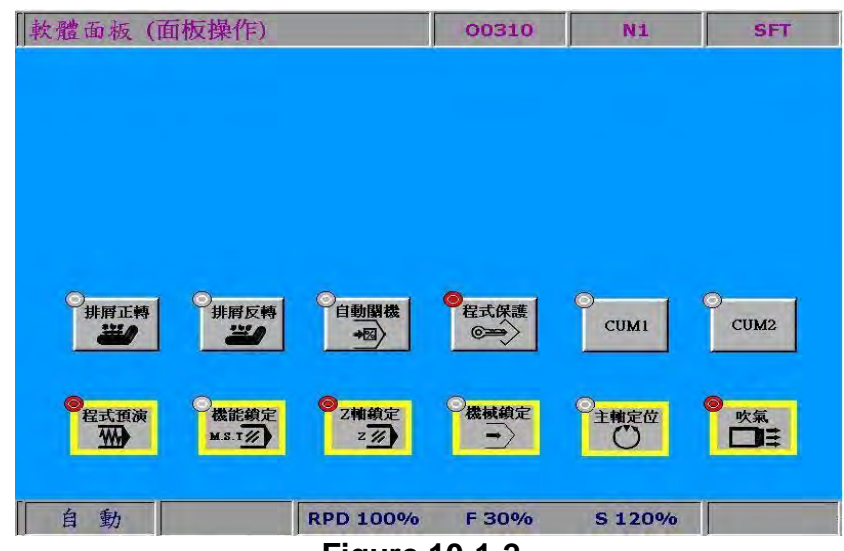

**Figure 10-1-2** 

See the operation steps described below for the operation of the control panel:

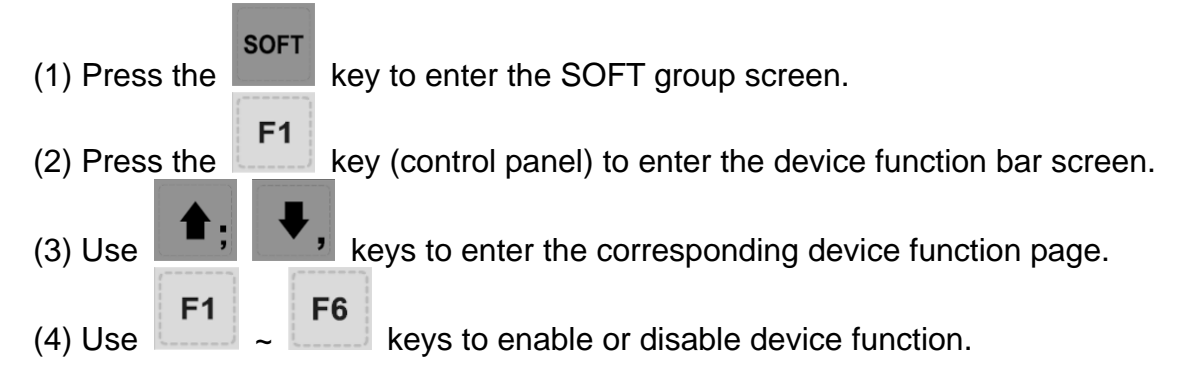

# **10.2 Factor regulation (**※**Example: without physical operation**

**panel)**

Available factors are: cut feeding rate, fast feed rate, spindle speed, jog, and hand wheel.

Use the up and down arrow keys to select the factor type and operation as shown in Figure 10-2-1.

Range of cut feeding rate:  $0\% \sim 150\%$  (in steps of 10%).

Range of fast feeding rate: F0, 25, 50, 100(%).

Range of spindle speed: 50% ~ 120% (in steps of 10%).

Range of jog factor: 0, 2, 3, 5, 8, 13, 20, 32, 50, 80, 120, 200, 320, 500, 790, 1260 mm/min.

Range of hand wheel factor: 0.001, 0.01, 0.1 (mm)

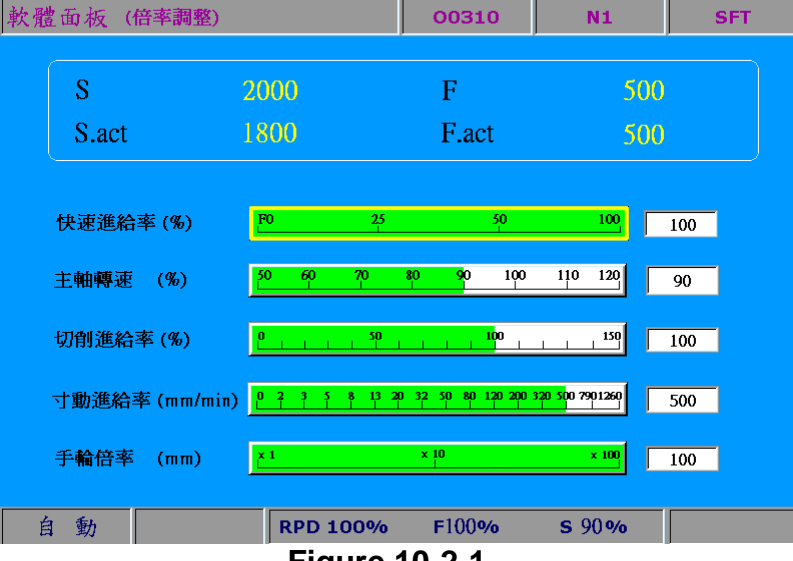

**Figure 10-2-1** 

See the operation steps described below for factor regulation:

- **SOFT** (1) Press the  $\Box$  key to enter the SOFT group screen.
- F<sub>2</sub> (2) Press the  $\left| \right|$  key (factor regulation) to enter the factor regulation setup screen.
- (3) Use keys to point the setup box to the specified regulation icon as shown in Figure 10-2-1.
- (4) Available options in the setup box are: increasing, decreasing, 100%, and 0%. Press the relevant function key to adjust factors as desired.

## **10.3 Axis operation (**※**Example: without physical operation panel)**

Use the SOFT group function to set the machine's individual axis for axial movements through software panel as shown in Figure 10-3-1.

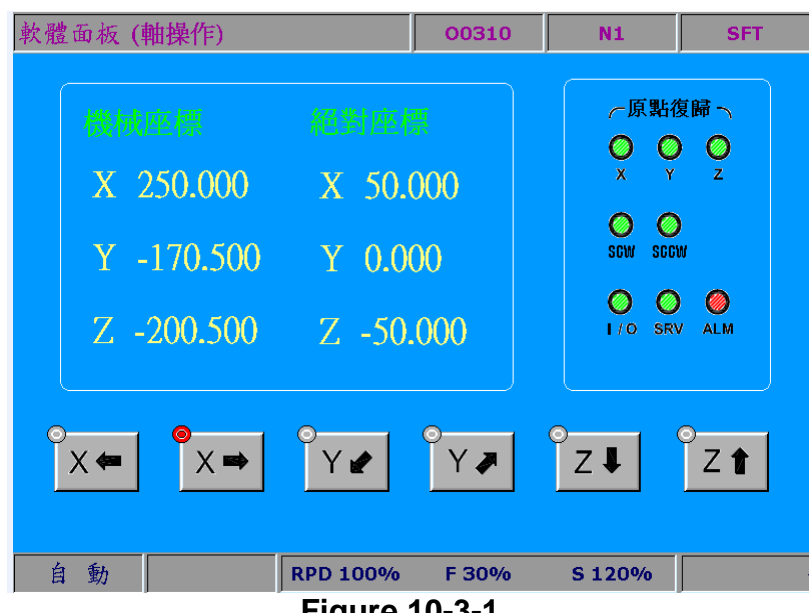

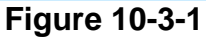

See the operation steps described below for axis operation:

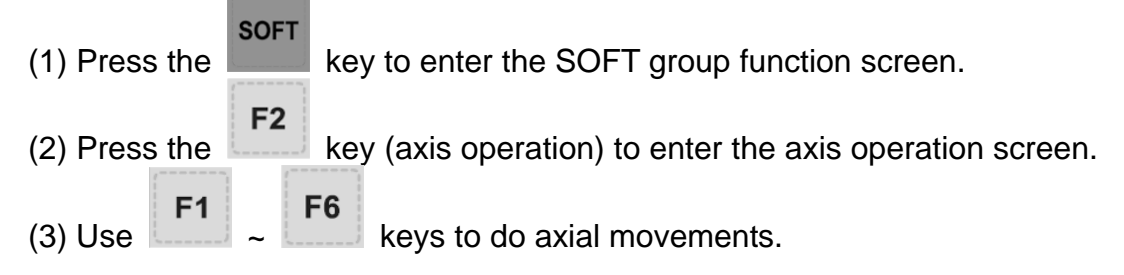

#### **Note:**

- (1) Configuration illustrations described here prioritize functions that are more likely to be used during machining. For instance, program execution, execution stops, and single block execution are placed in the first row. (They can be arranged as desired by the software.)
- (2) The travel distance (or speed) of axis operation varies with factor settings as described in Section 10.2.

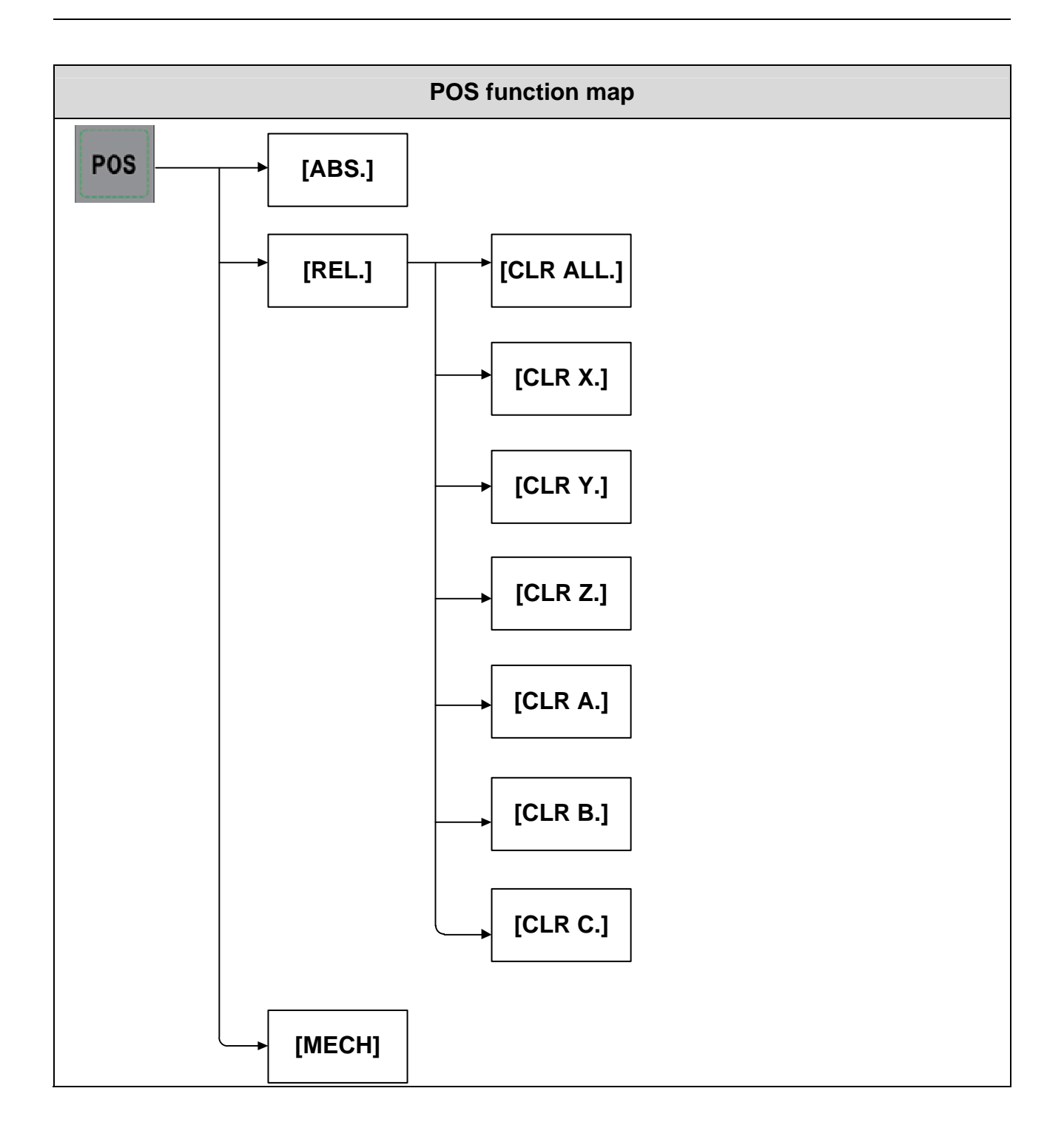

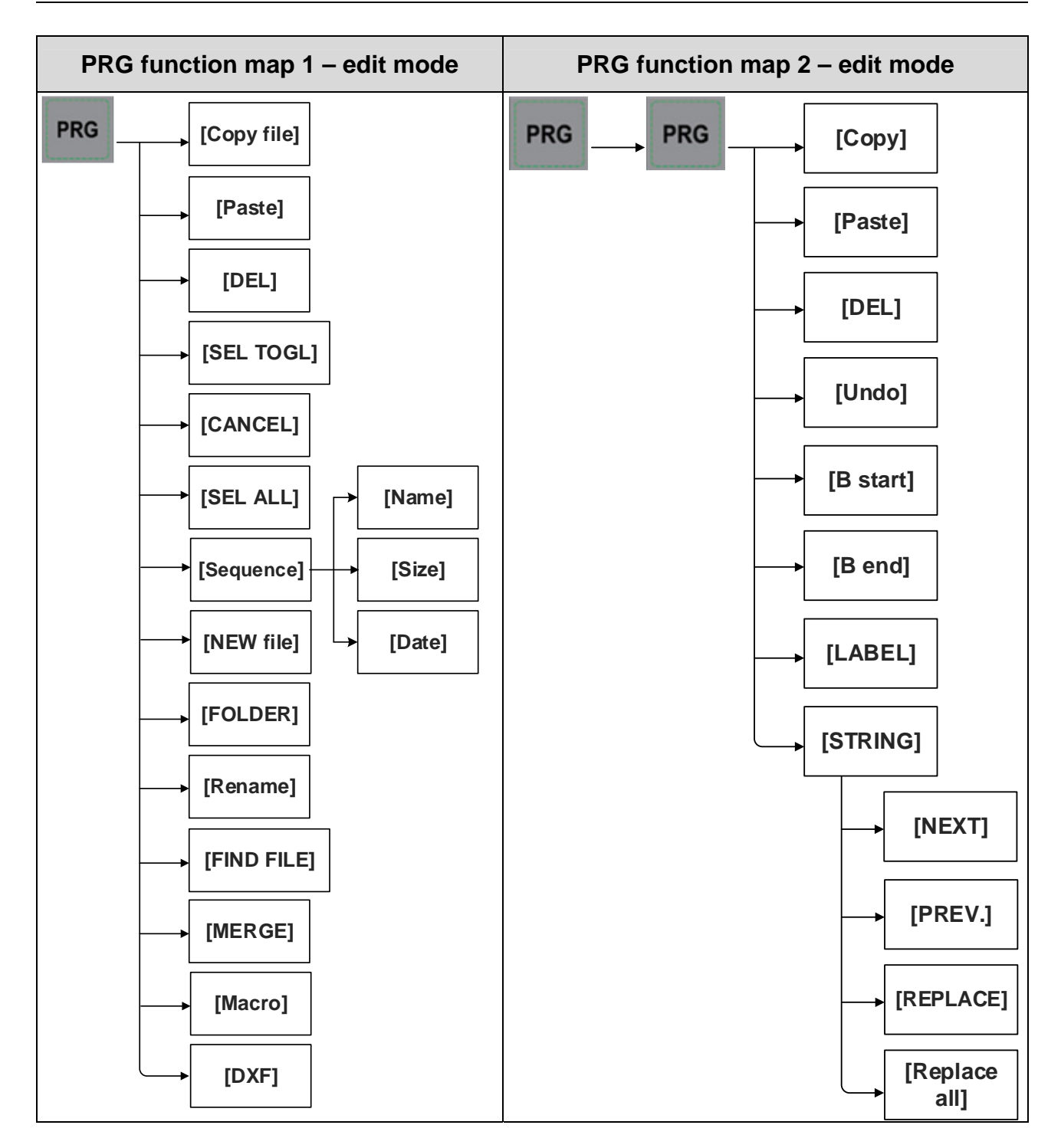

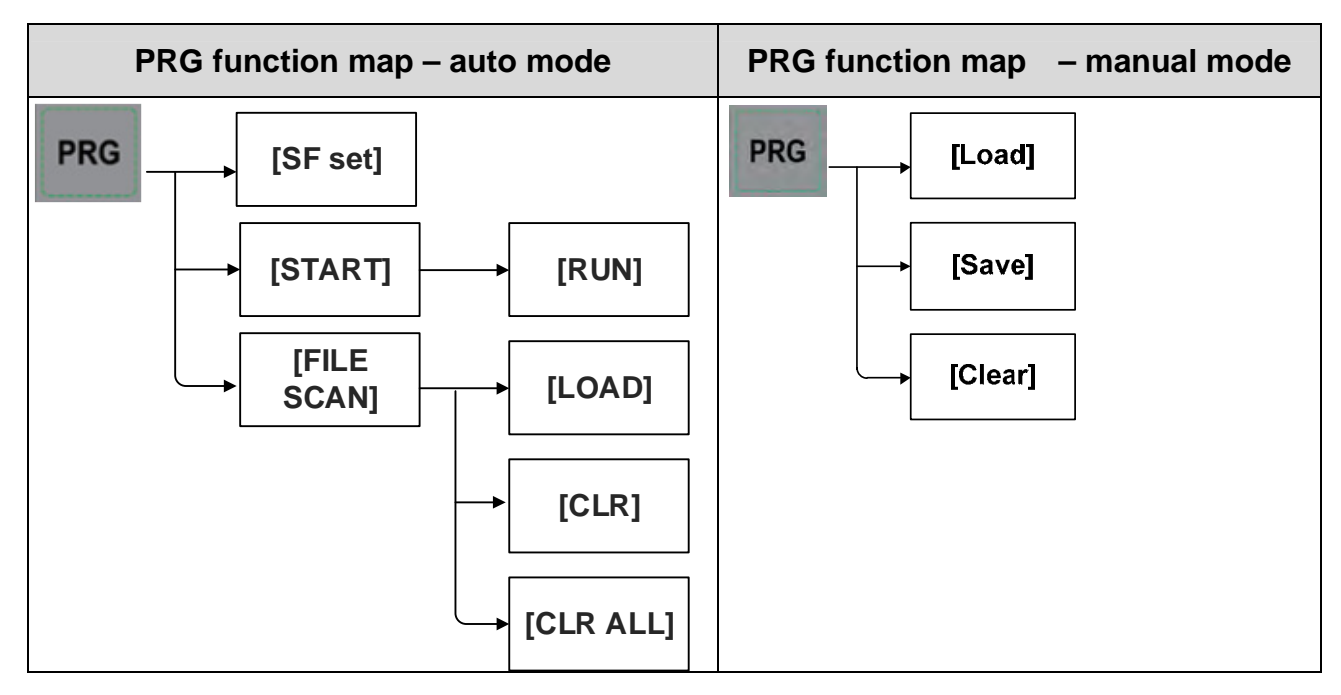

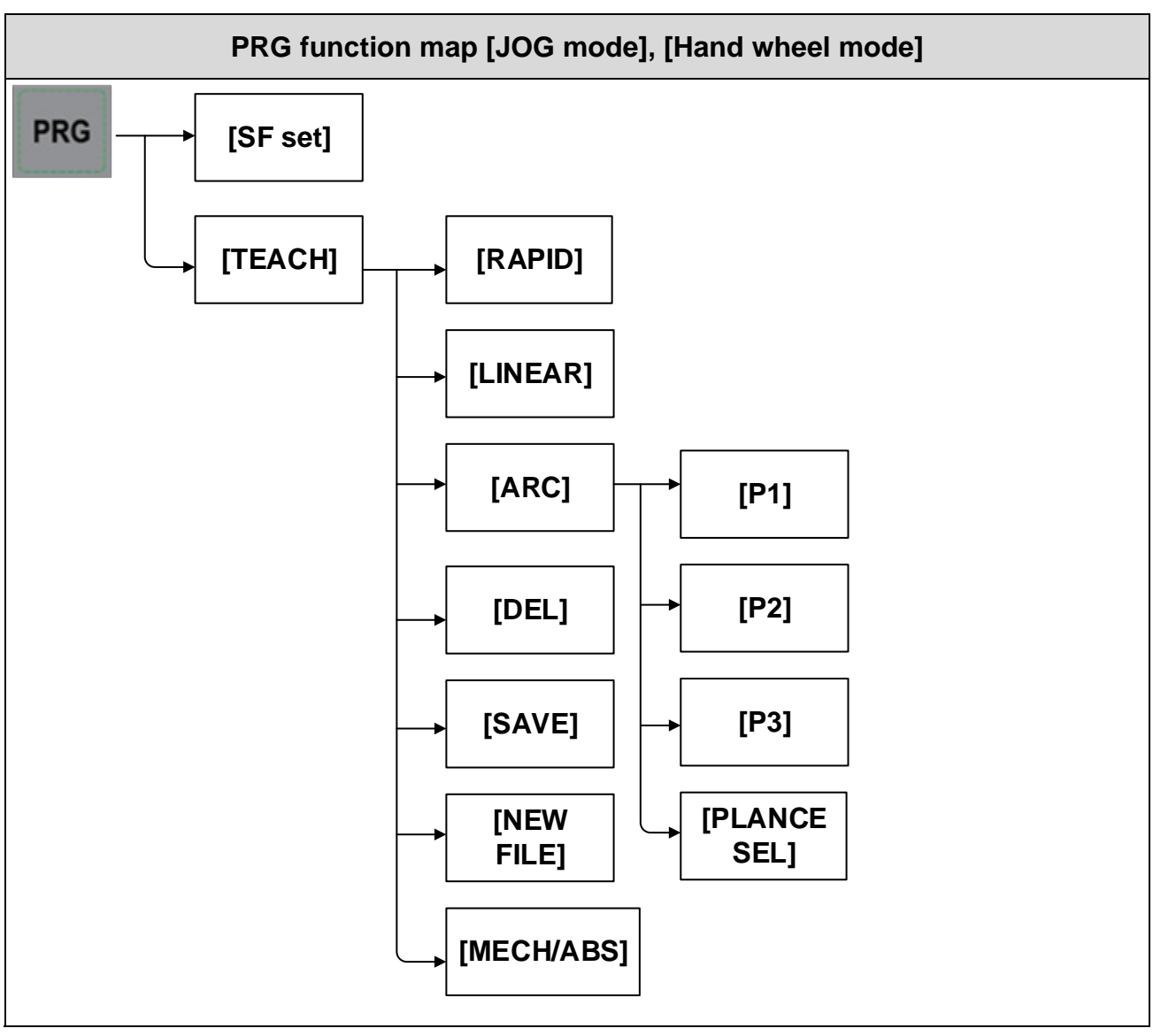

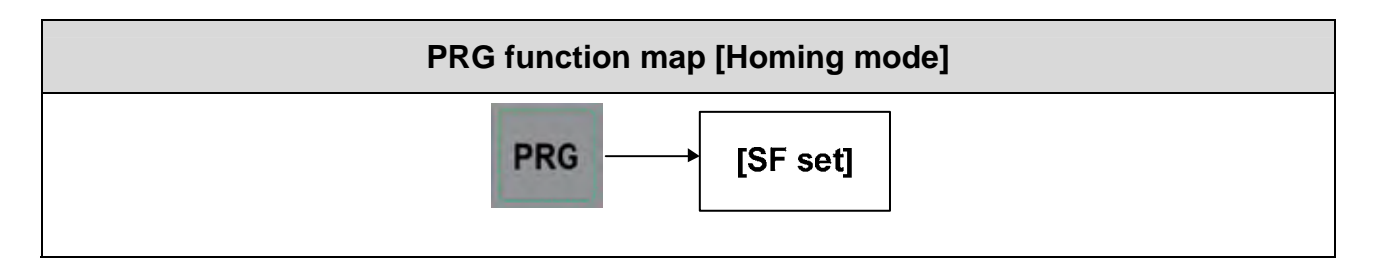

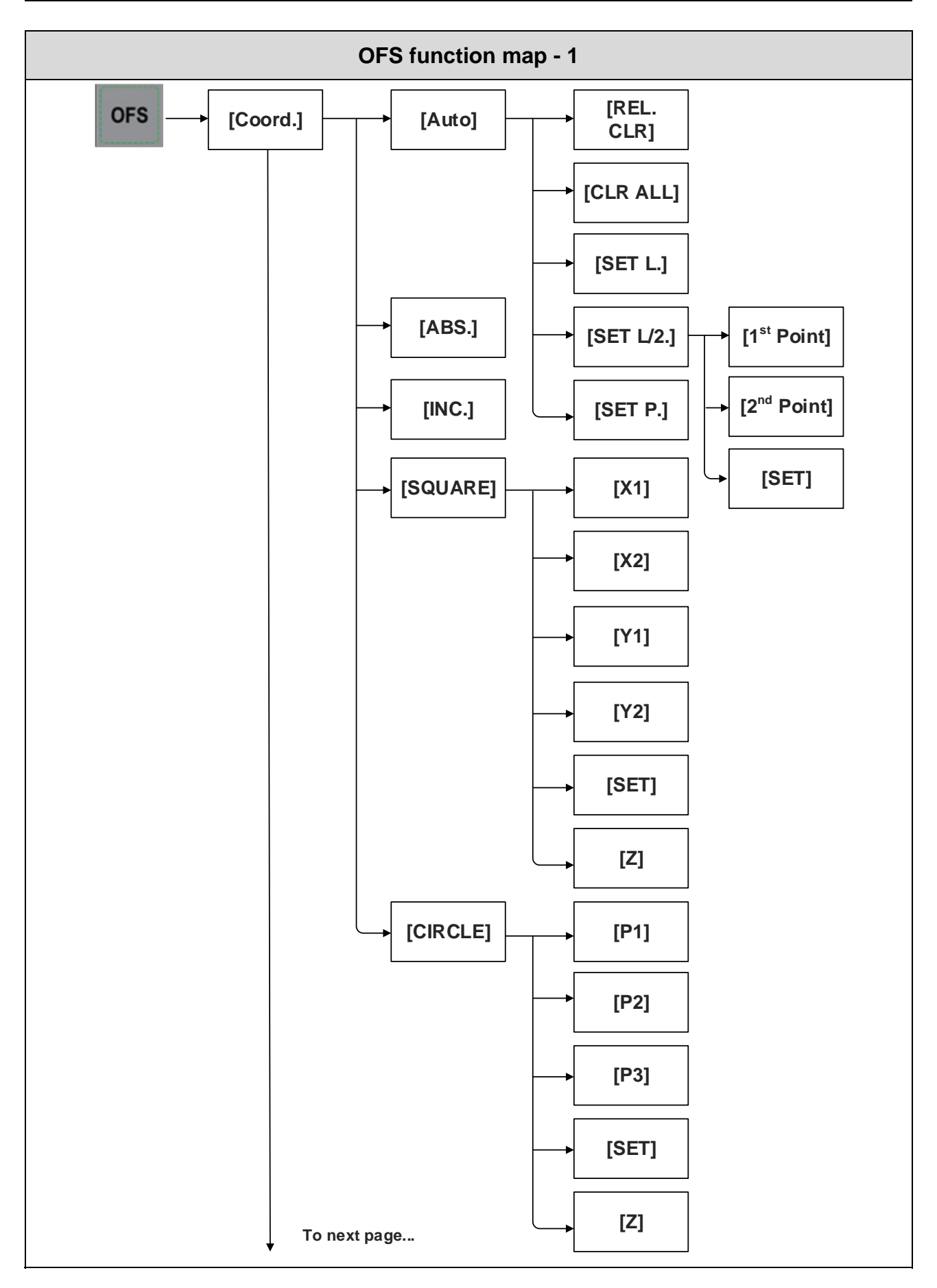

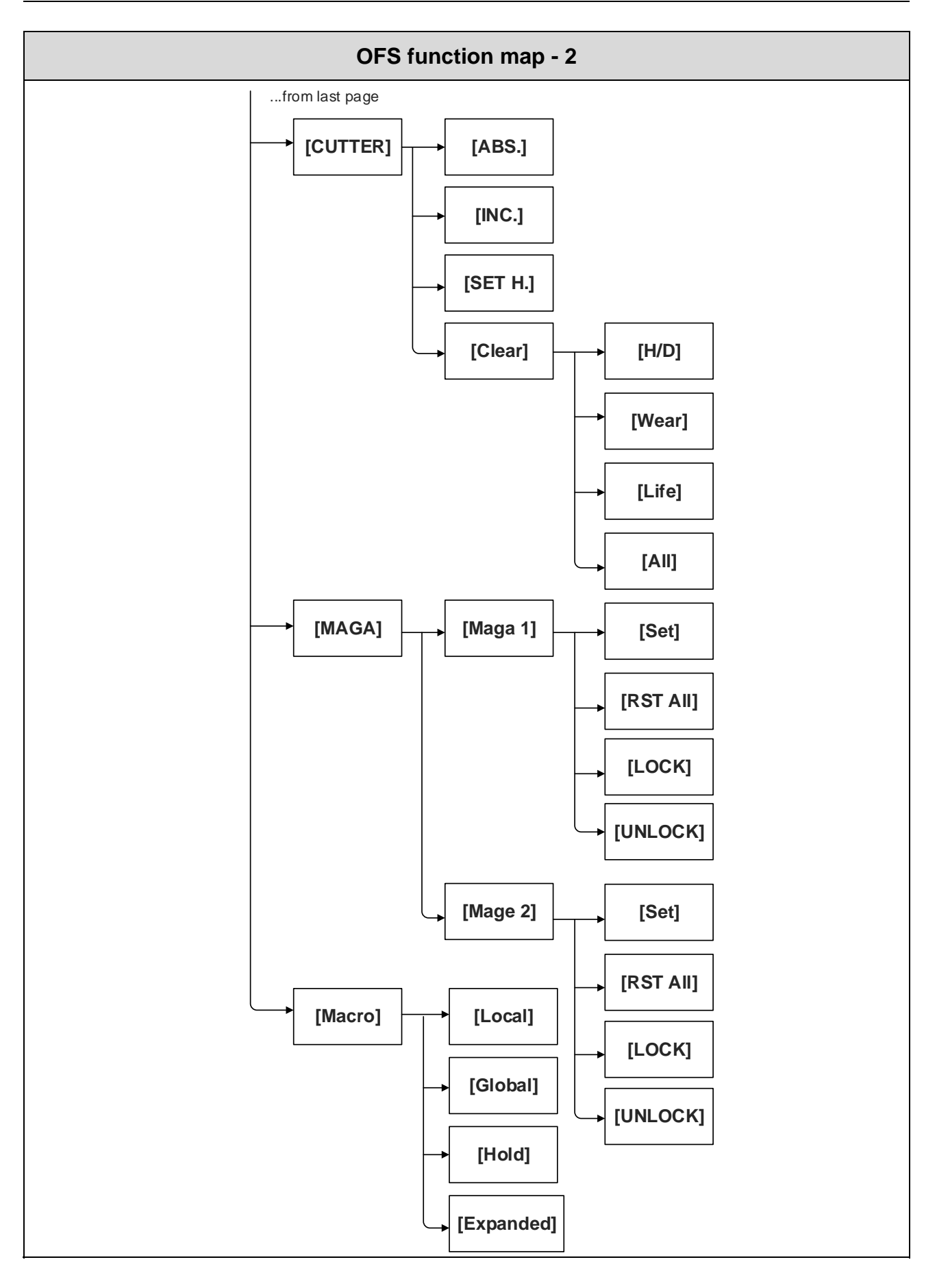

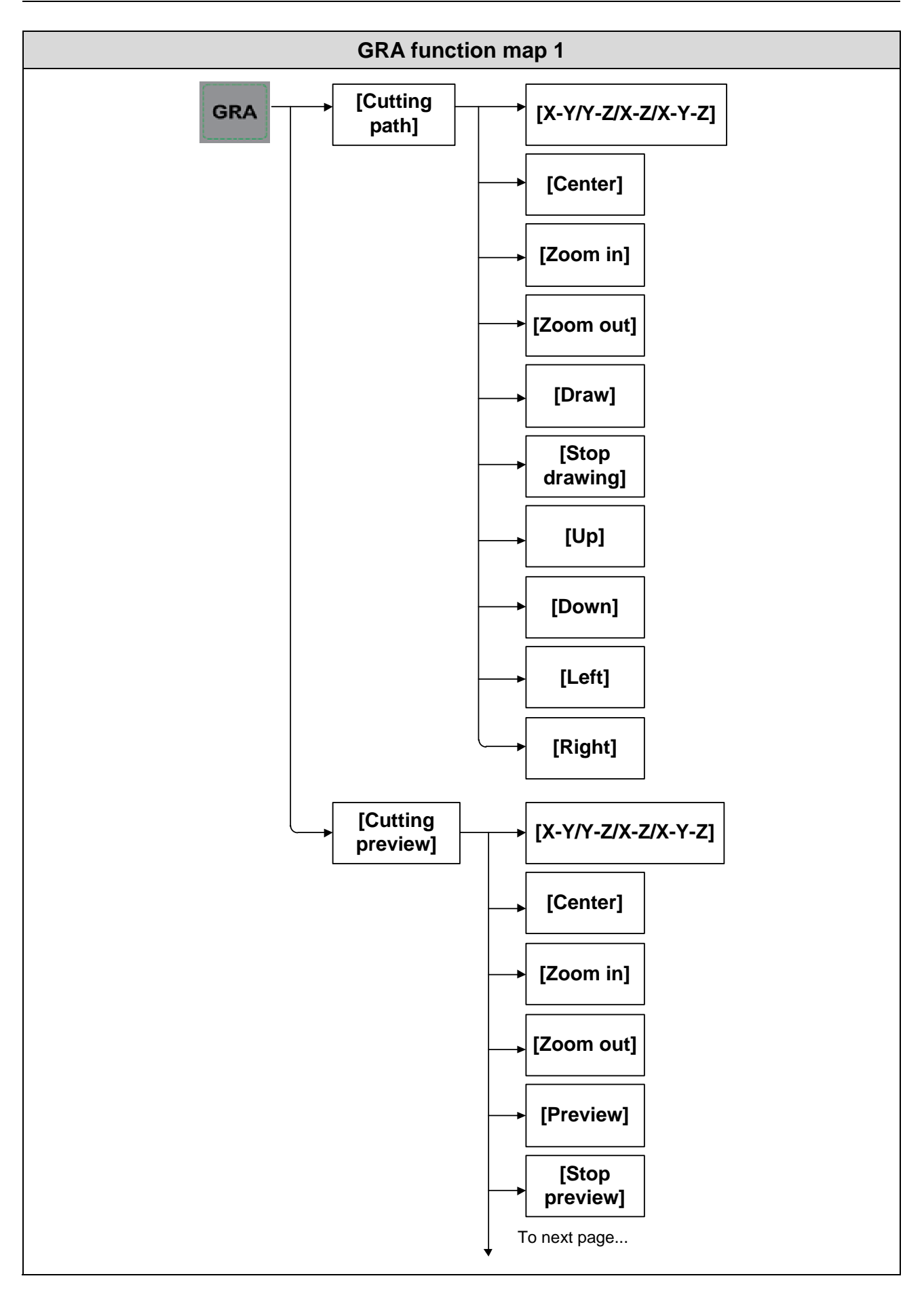

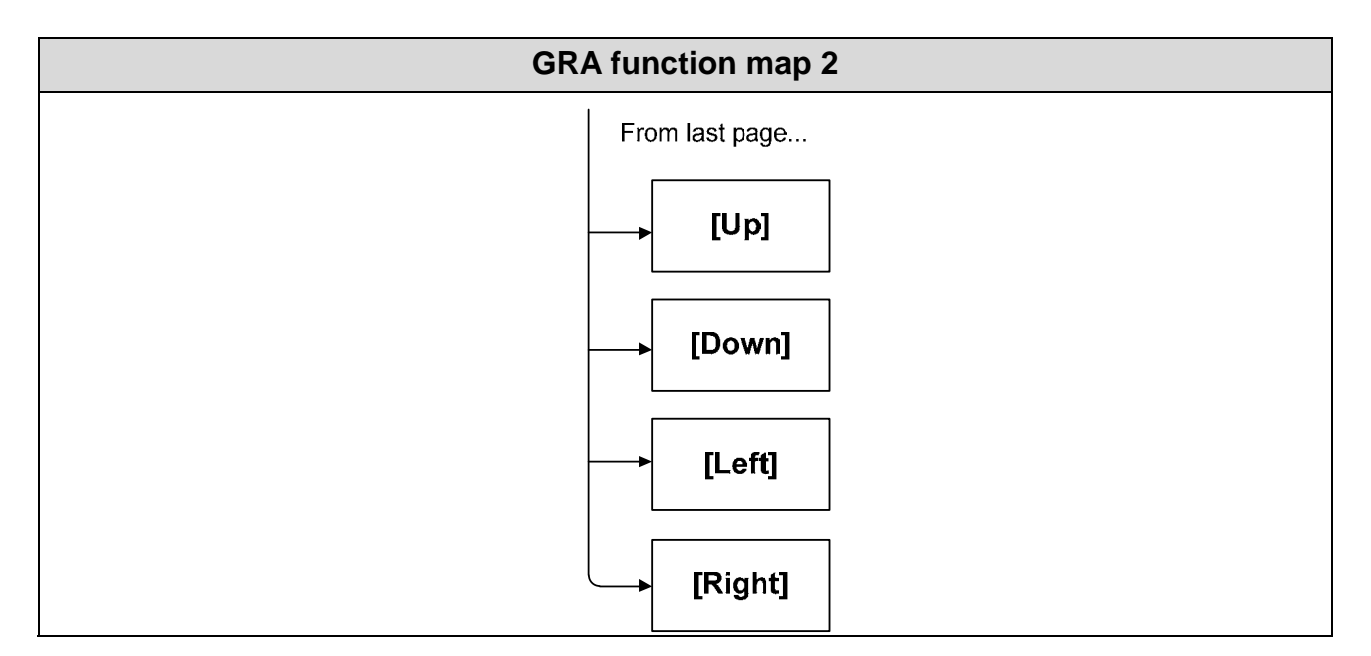

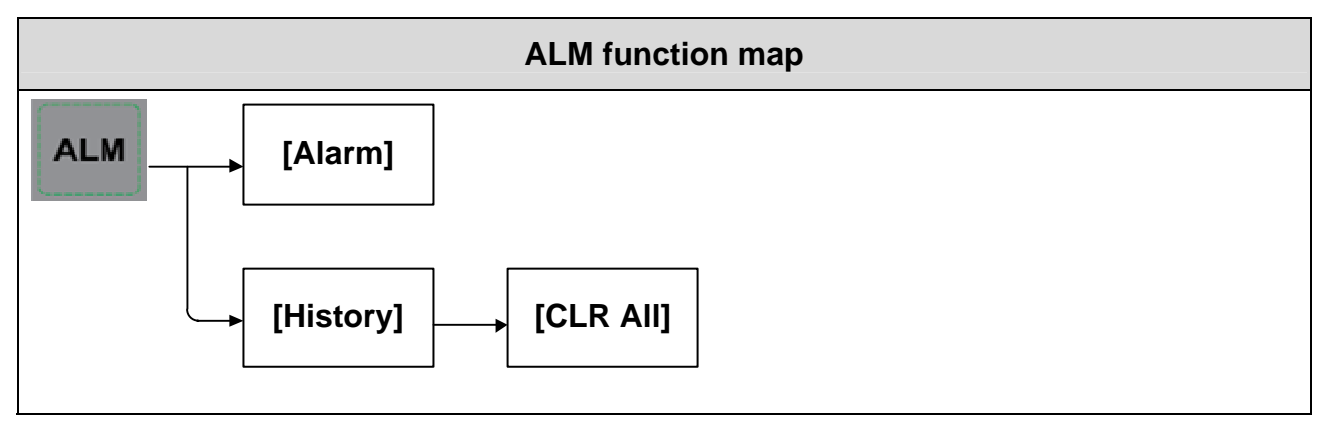

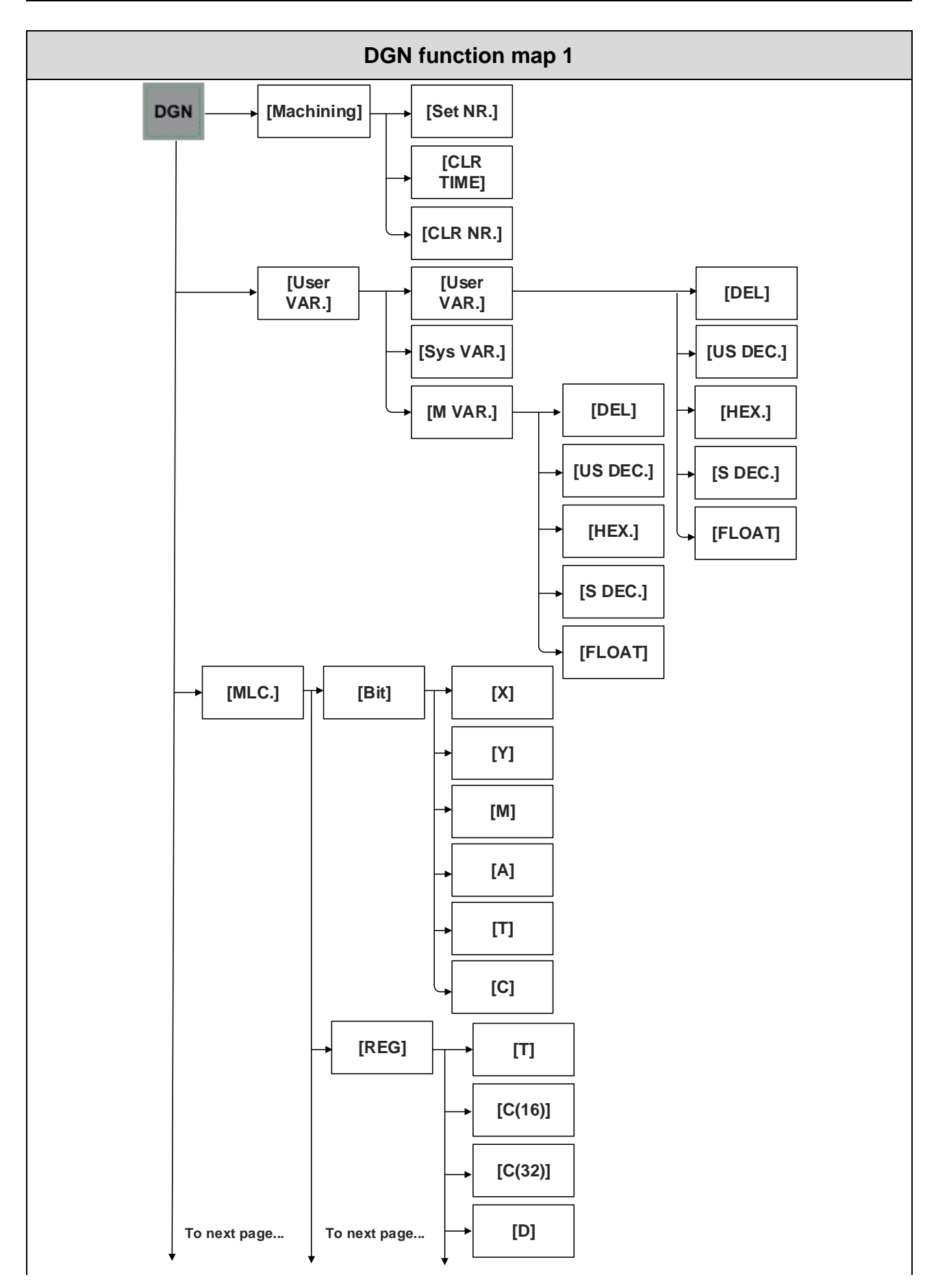

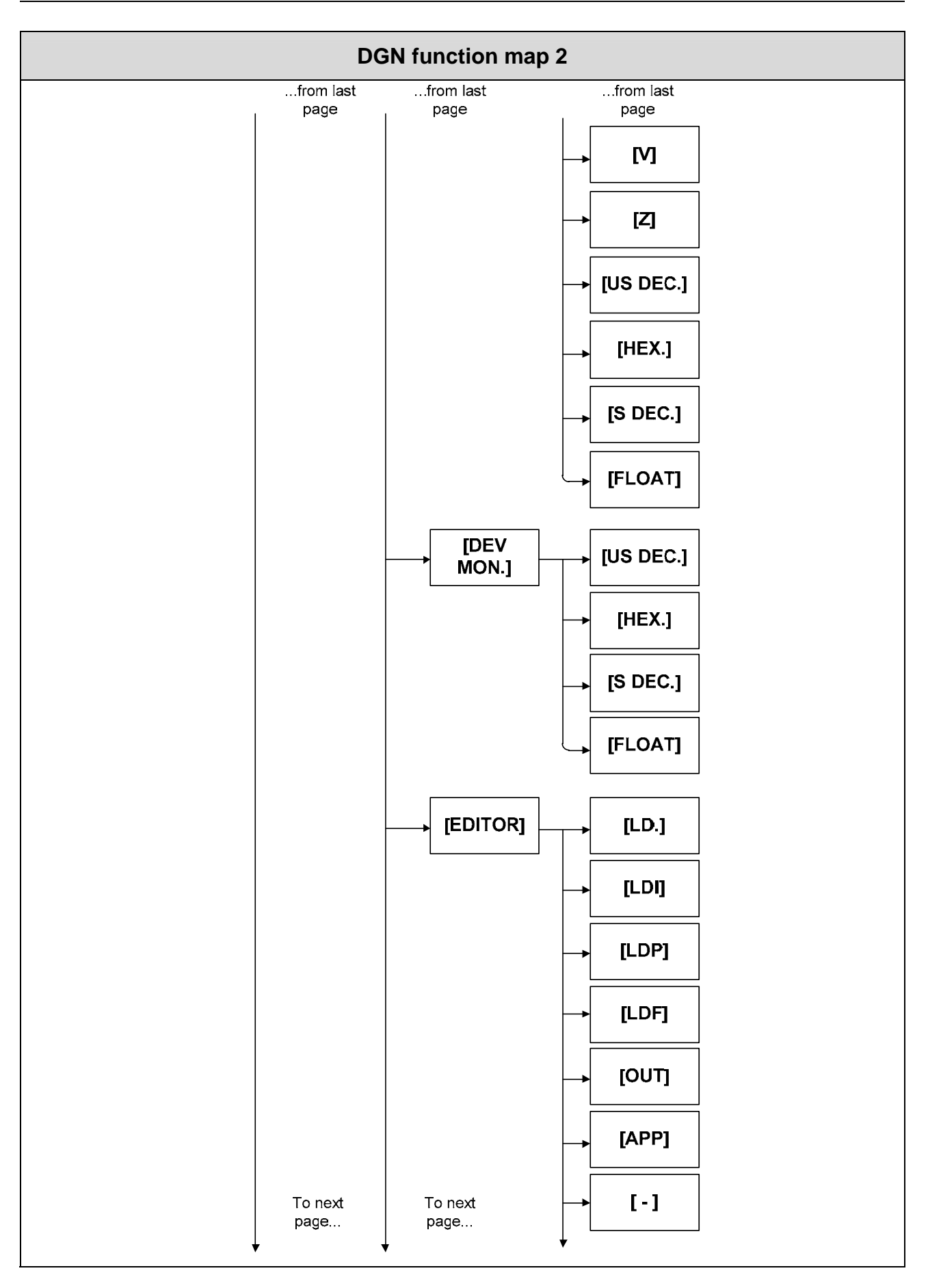

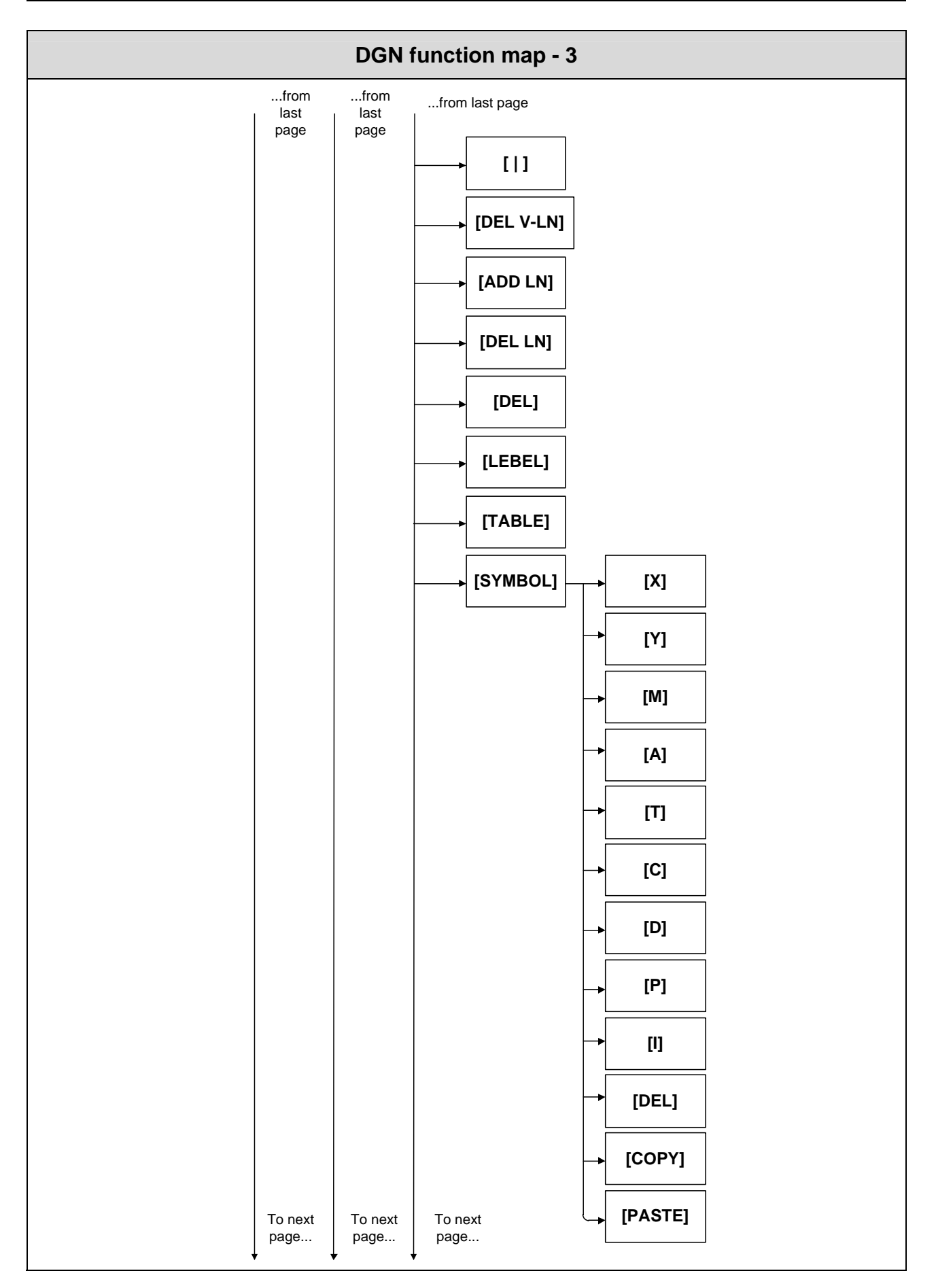

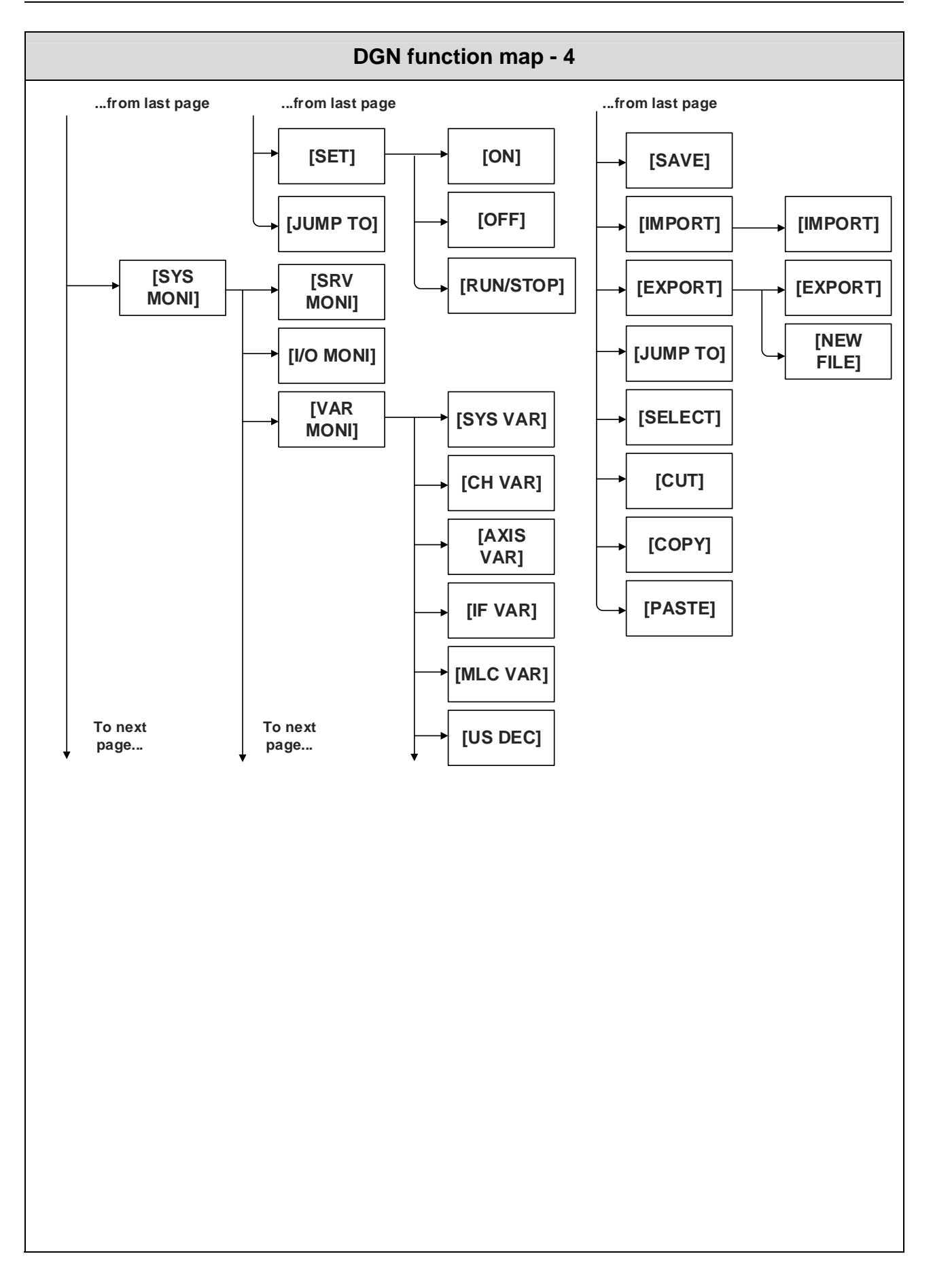

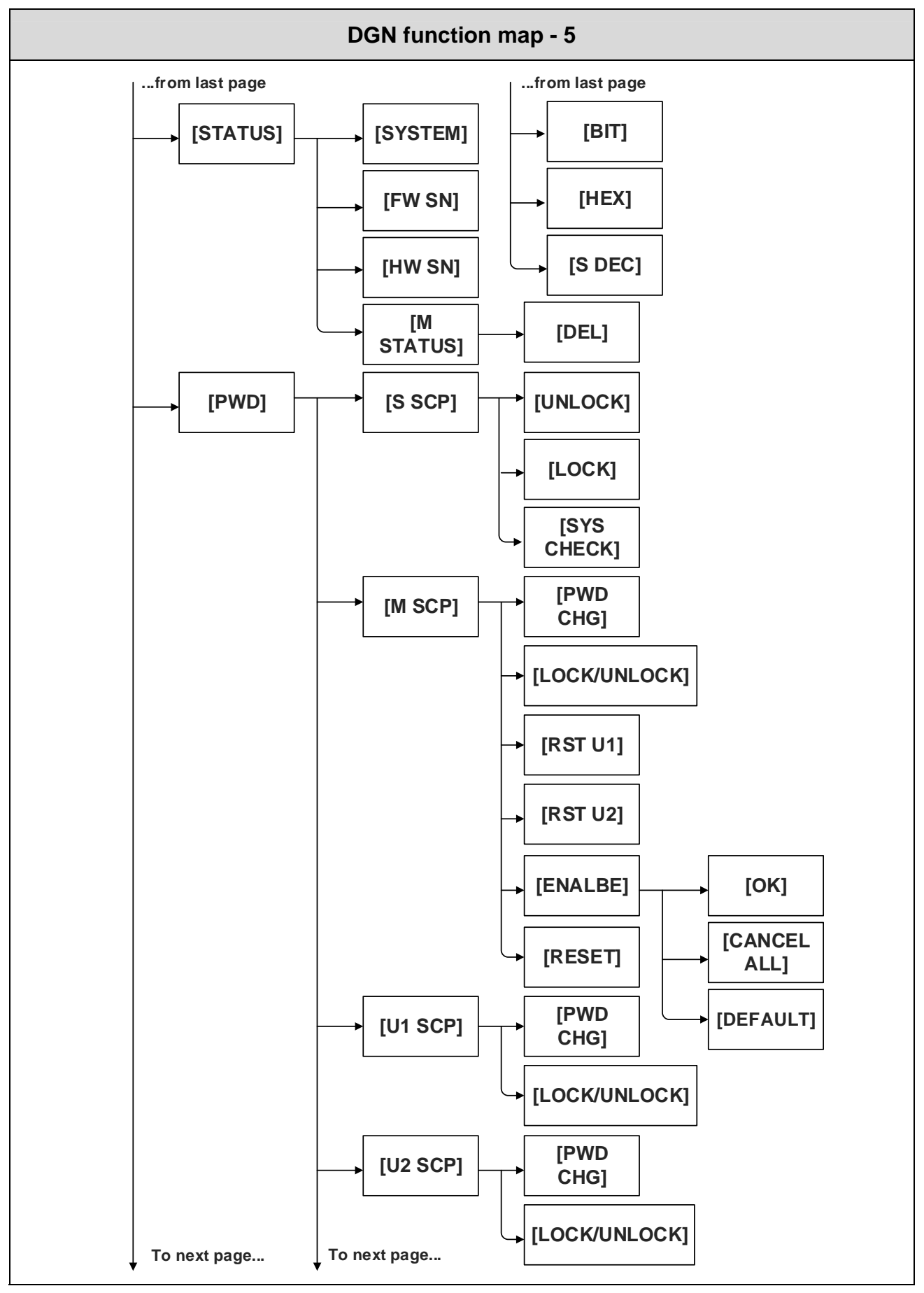

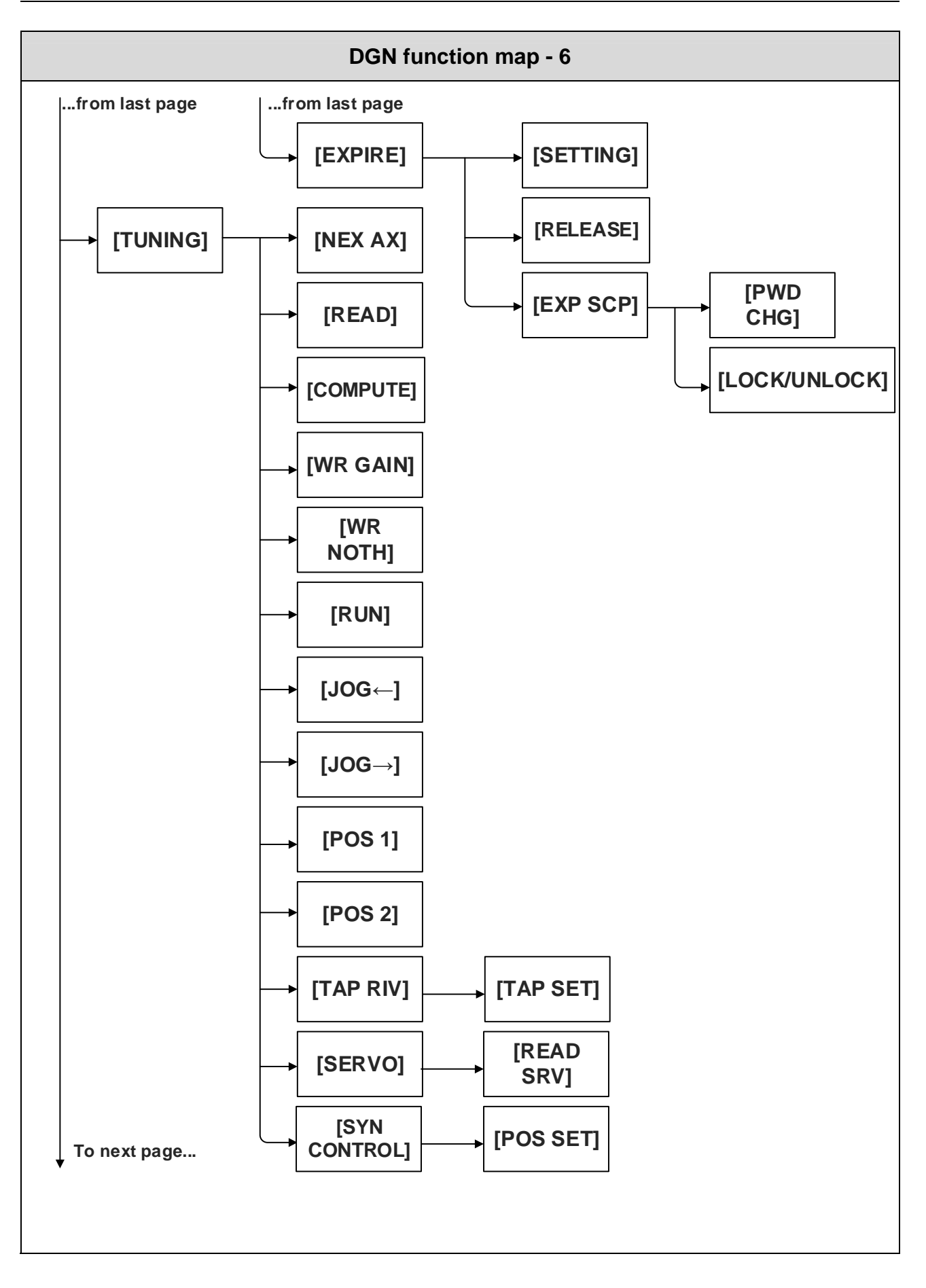

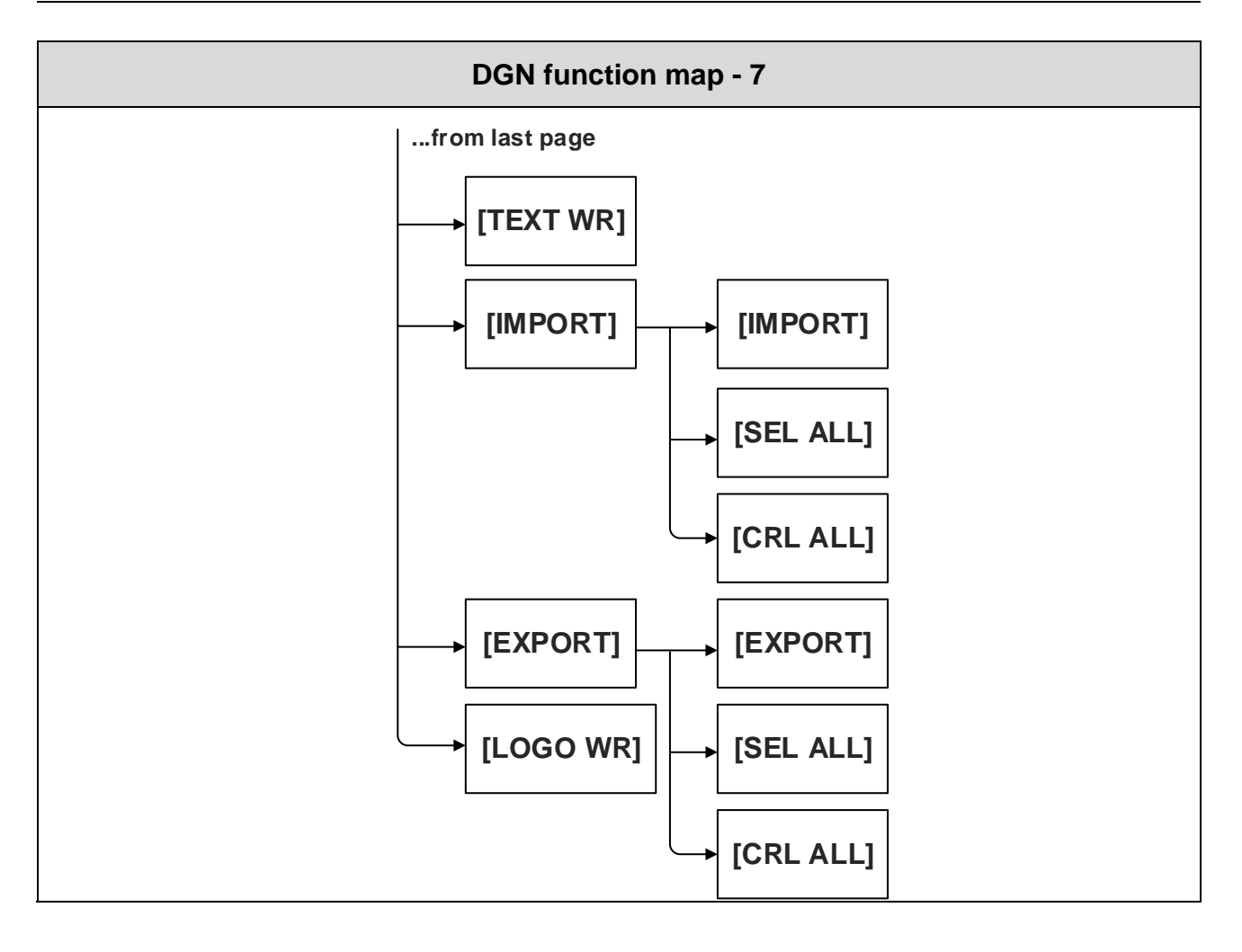

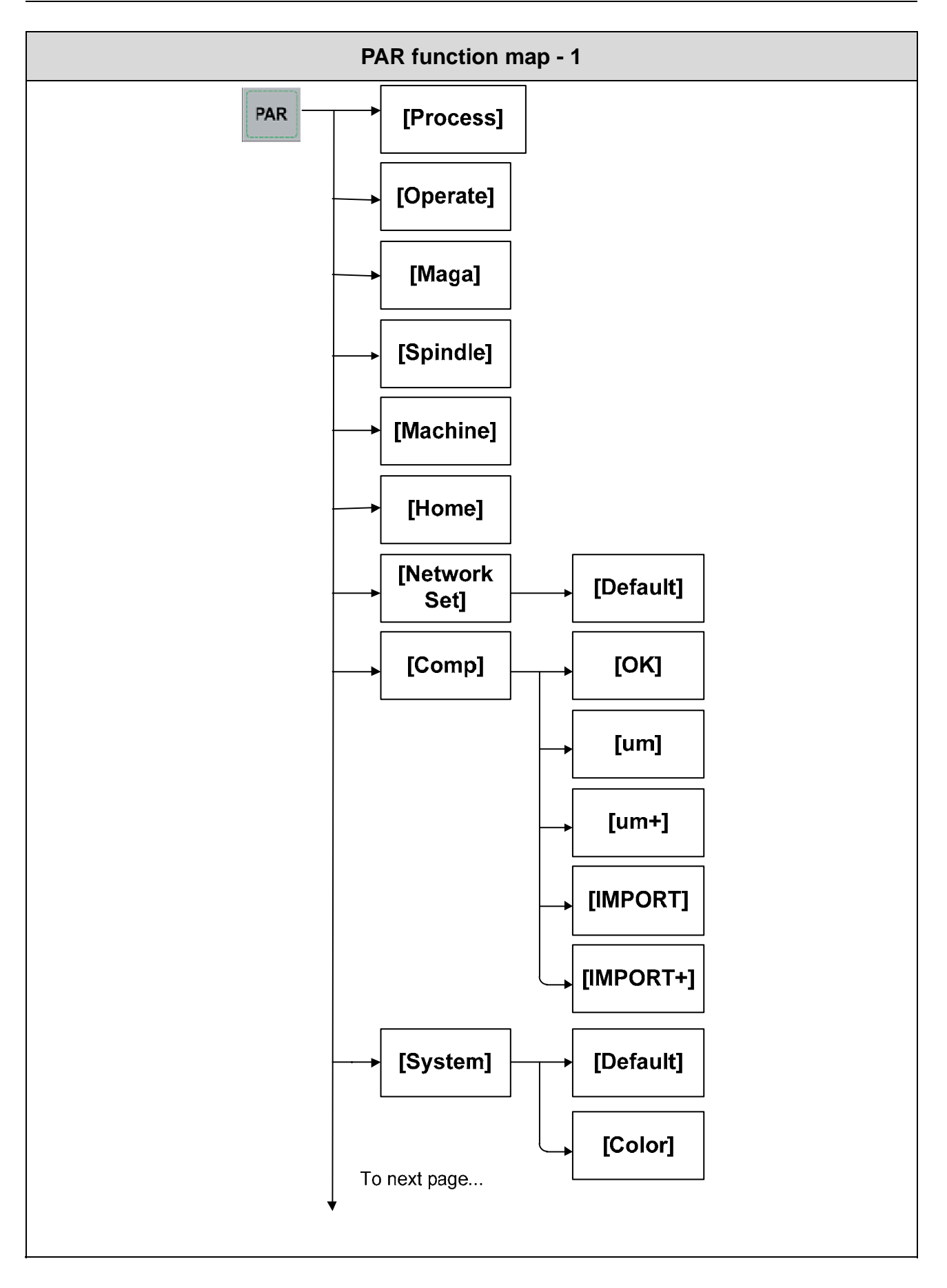

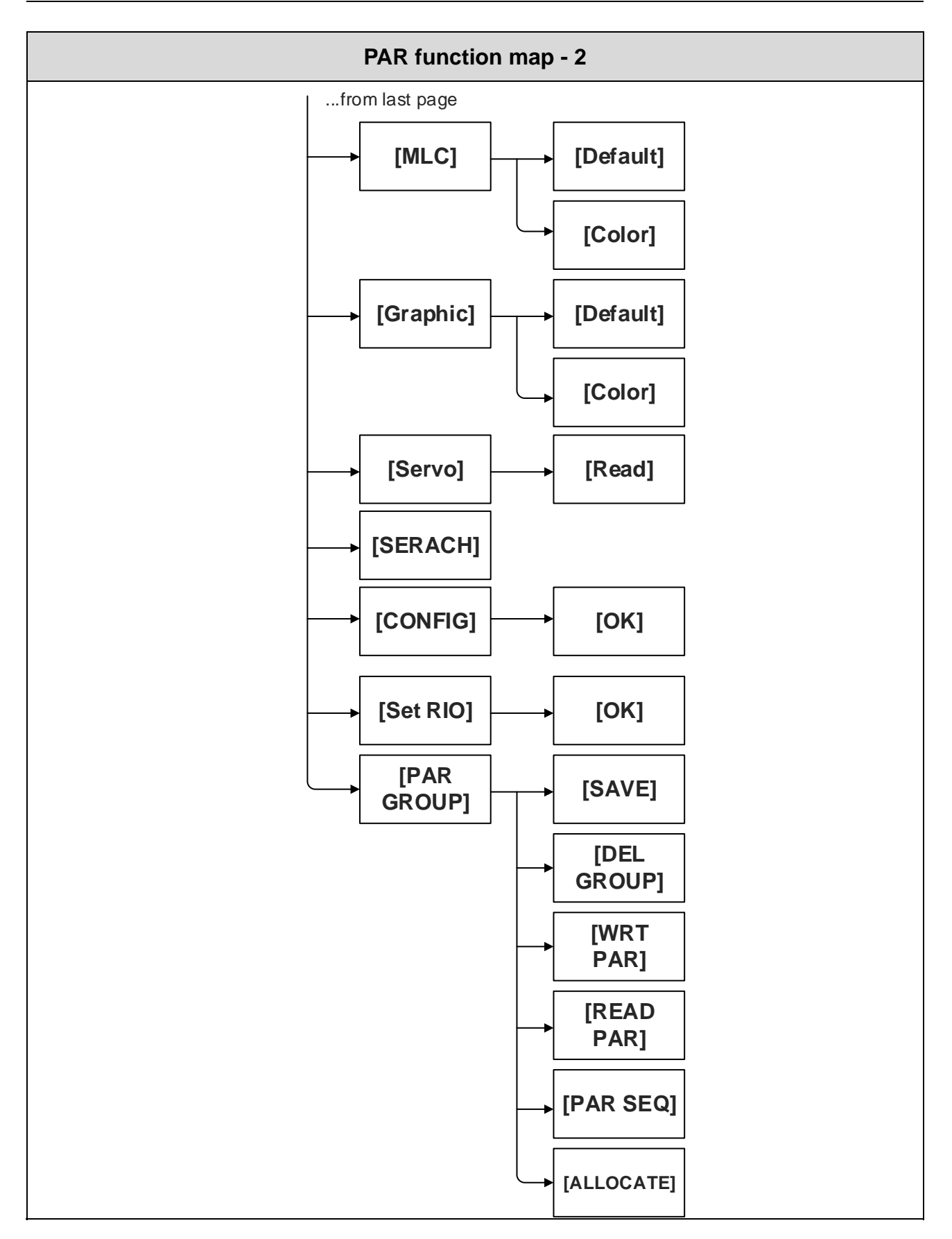
(This page is intentionally left blank.)